# **User Guide User Guide**

## Samsung Multifunction *Xpress*

C48xW series **C48xFN series** C48xFN series

### <span id="page-0-0"></span>**BASIC BASIC**

This guide provides information concerning the installation, basic operation and troubleshooting on windows.

#### **ADVANCED**

This guide provides information about the installation, advanced configuration, operation and troubleshooting on various OS environments.

Some features may not be available depending on models or countries.

# **[BASIC](#page-0-0)**

#### **[1.](#page-3-0) Introduction**

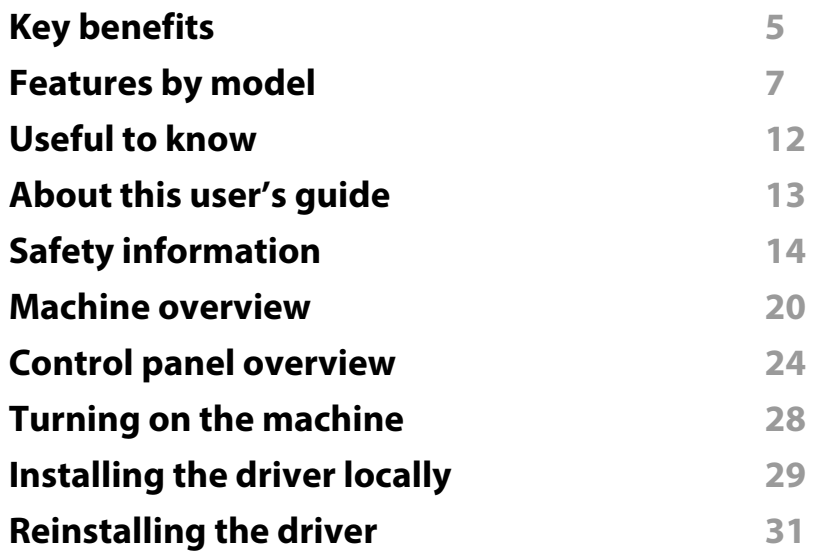

#### **[2.](#page-31-0) Menu Overview and Basic Setup**

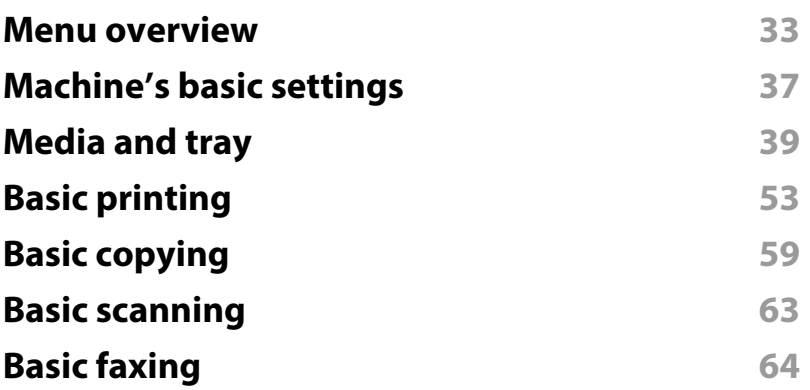

#### **[Using USB memory device](#page-67-0) 68**

#### **[3.](#page-72-0) Maintenance**

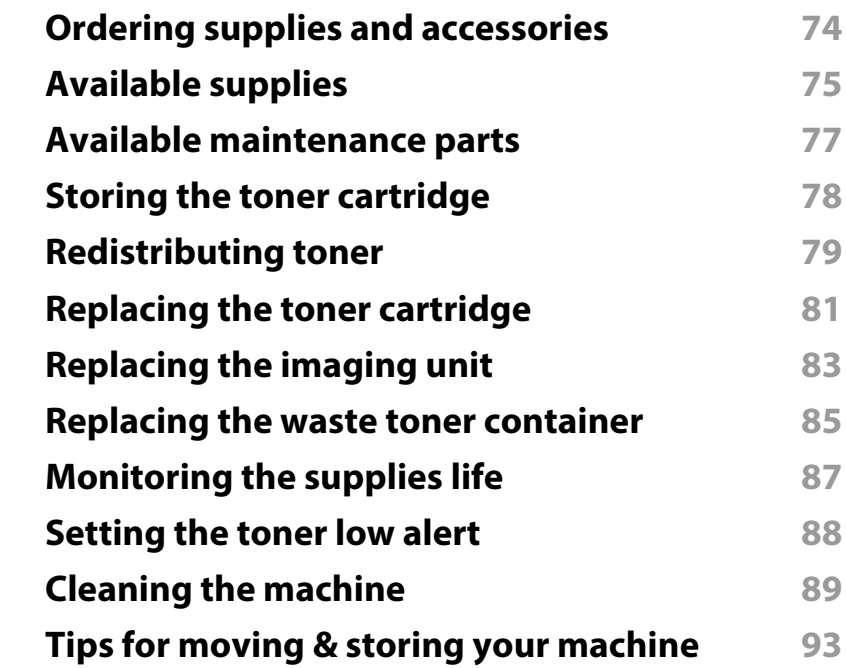

#### **[4.](#page-93-0) Troubleshooting**

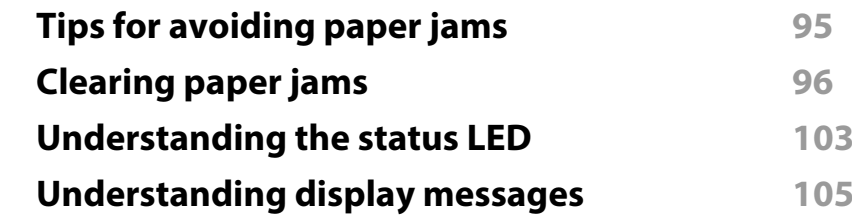

# **BASIC**

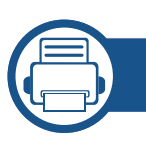

### **[5.](#page-111-0) Appendix**

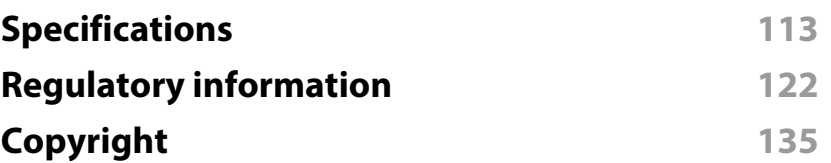

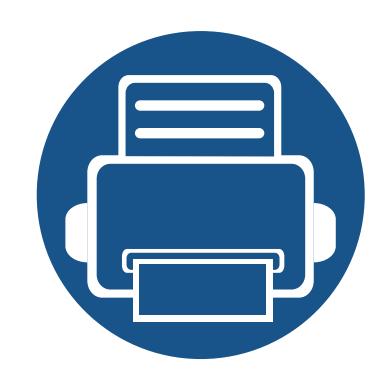

# <span id="page-3-0"></span>**1. Introduction**

This chapter provides information you need to know before using the machine.

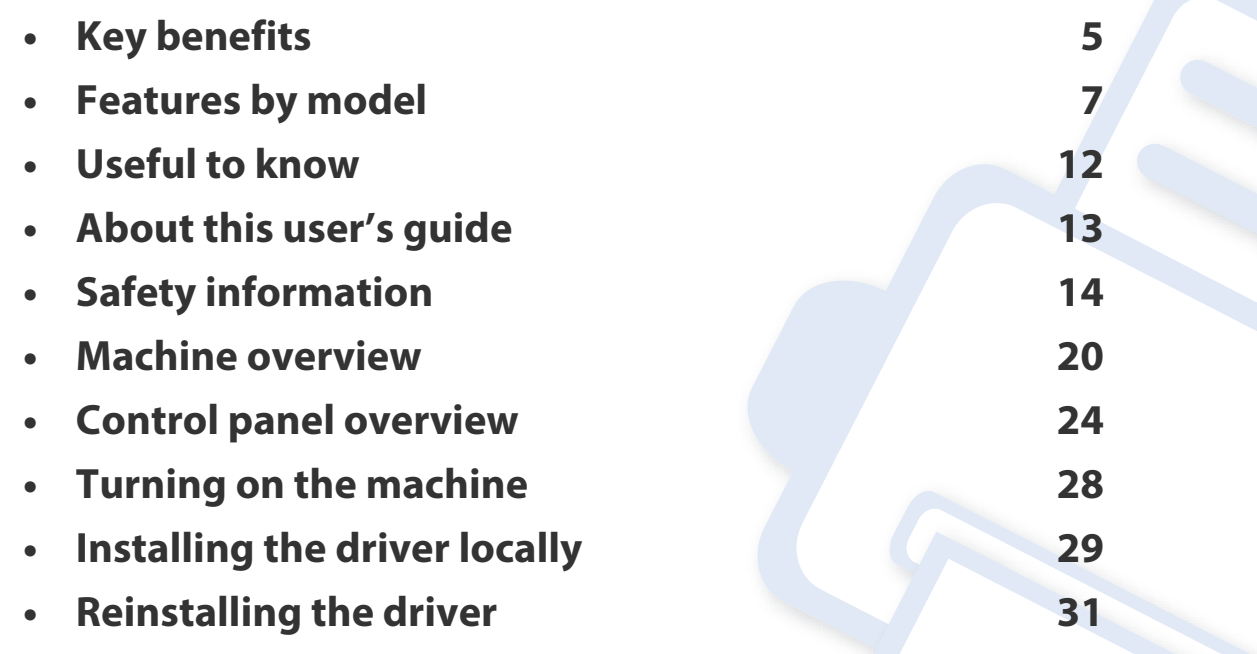

### <span id="page-4-1"></span><span id="page-4-0"></span>**Key benefits**

#### **Environmentally friendly**

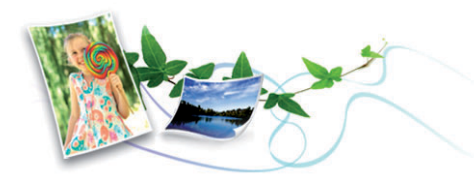

- To save toner and paper, this machine supports Eco feature (see ["Eco](#page-55-0)  [printing" on page 56\)](#page-55-0).
- To save paper, you can print multiple pages on one single sheet of paper (see ["Using advanced print features" on page 210](#page-209-0)).
- To save paper, you can print on both sides of the paper (double-sided printing) (Manual) (see ["Using advanced print features" on page 210](#page-209-0)).
- To save electricity, this machine automatically conserves electricity by substantially reducing power consumption when not in use.
- We recommend using recycled paper for saving energy.

#### **Fast high resolution printing**

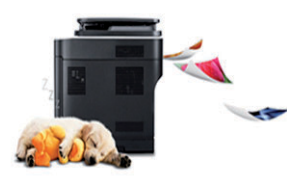

- You can print in a full range of colors using cyan, magenta, yellow, and black.
- You can print with a resolution of up to 2,400 x 600 dpi effective output (600 x 600 x 2 bit).

#### **Convenience**

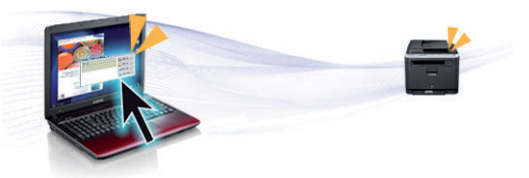

- Simply touch your cell phone on the NFC tag on your printer and get the print job done (see ["Using the NFC feature" on page 175](#page-174-0)).
- Easy Capture Manager allows you to easily edit and print whatever you captured using the Print Screen key on the keyboard (see ["Easy Capture](#page-237-0)  [Manager" on page 238\)](#page-237-0).
- Samsung Easy Printer Manager and Printing Status is a program that monitors and informs you of the machine's status and allows you to customize the machine's settings (see ["Using Samsung Easy Printer](#page-246-0)  [Manager" on page 247](#page-246-0) or ["Using Samsung Printer Status" on page 250](#page-249-0)).
- Samsung Easy Document Creator is an application to help users compile and share large documents or other scanned or faxed information digitally. (see ["Using Samsung Easy Document Creator" on page 249\)](#page-248-0).
- Smart Update allows you to check for the latest software and install the latest version during the printer driver installation process. This is available only for Windows.
- • [If you have Internet access, you can get help, support application, machine](http://www.samsung.com)  [drivers, manuals, and order information from the Samsung website,](http://www.samsung.com)  [www.samsung.com > find your product > Support or Downloads.](http://www.samsung.com)

• Fast, on-demand printing.

### **Key benefits**

#### **Wide range of functionality and application support**

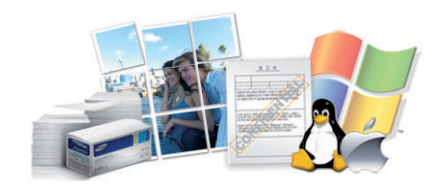

- Supports various paper sizes (see ["Print media specifications" on page 115\)](#page-114-0).
- Print watermark: You can customize your documents with words, such as "**CONFIDENTIAL**" (see ["Using advanced print features" on page 210](#page-209-0)).
- Print posters: The text and pictures of each page of your document are magnified and printed across the multiple sheets of paper and can then be taped together to form a poster (see ["Using advanced print features" on](#page-209-0)  [page 210](#page-209-0)).
- You can print in various operating systems (see ["System requirements" on](#page-117-0)  [page 118](#page-117-0)).
- Your machine is equipped with a USB interface and/or a network interface.

#### **Supports various wireless network setting method**

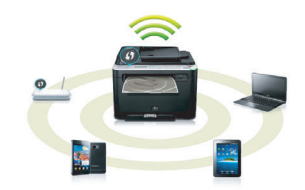

- Using the WPS (Wi-Fi Protected Setup™) button
	- You can easily connect to a wireless network using the WPS button on the machine and the access point (a wireless router).
- Using the USB cable or a network cable
	- You can connect and set various wireless network settings using a USB cable or a network cable.
- Using the Wi-Fi Direct
	- You can conveniently print from your mobile device using the Wi-Fi or Wi-Fi Direct feature.

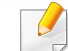

See ["Introducing wireless set up methods" on page 157](#page-156-0).

<span id="page-6-1"></span><span id="page-6-0"></span>**Some features and optional goods may not be available depending on model or country.**

#### **Operating System**

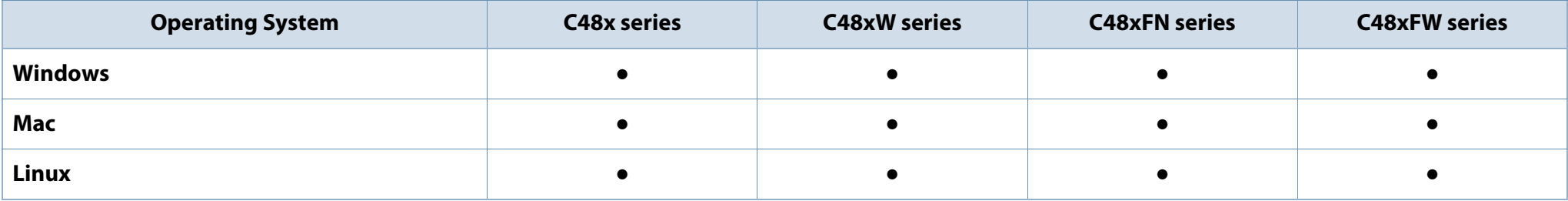

#### **Software**

 $\sqrt{2}$ 

You can install the printer driver and software when you insert the software CD into your CD-ROM drive.

For Windows, select the printer driver and software in the **Select Software to Install** window.

<span id="page-7-0"></span>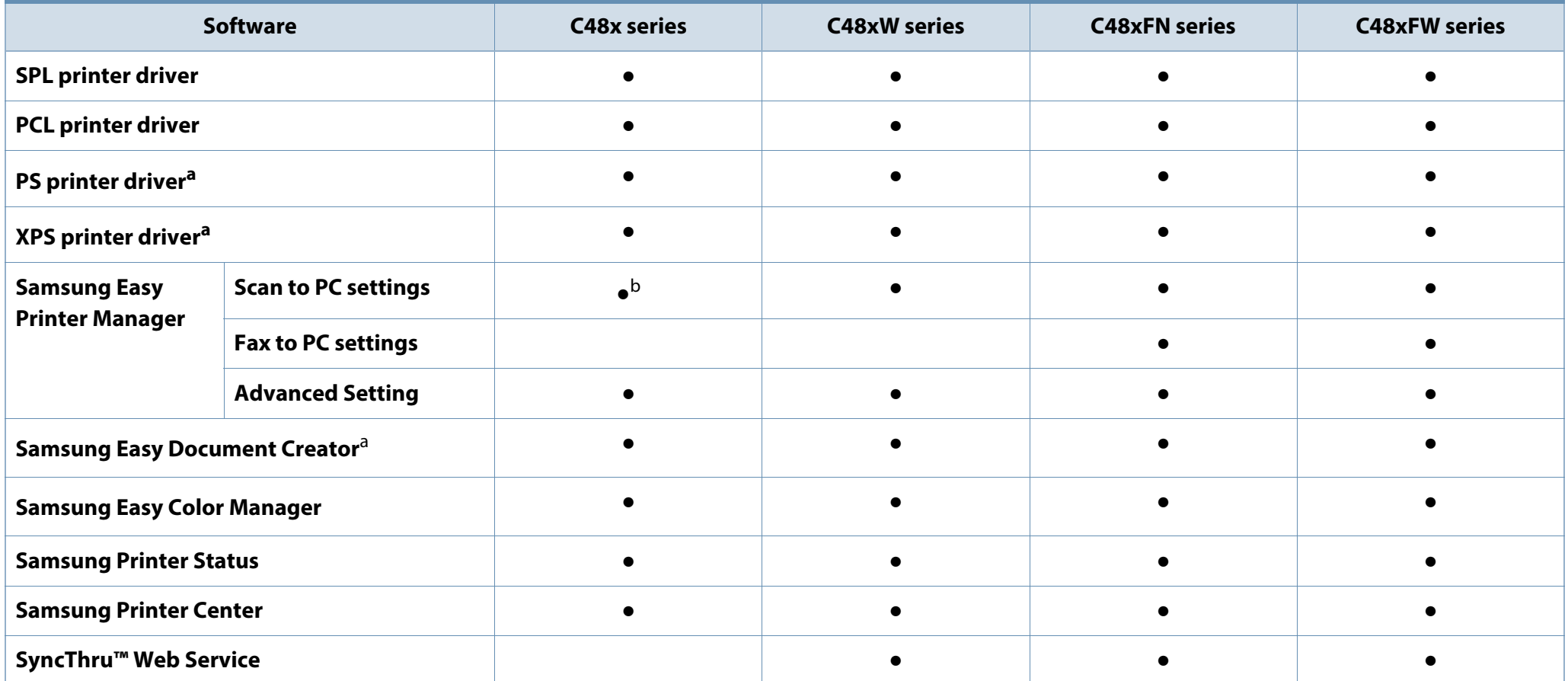

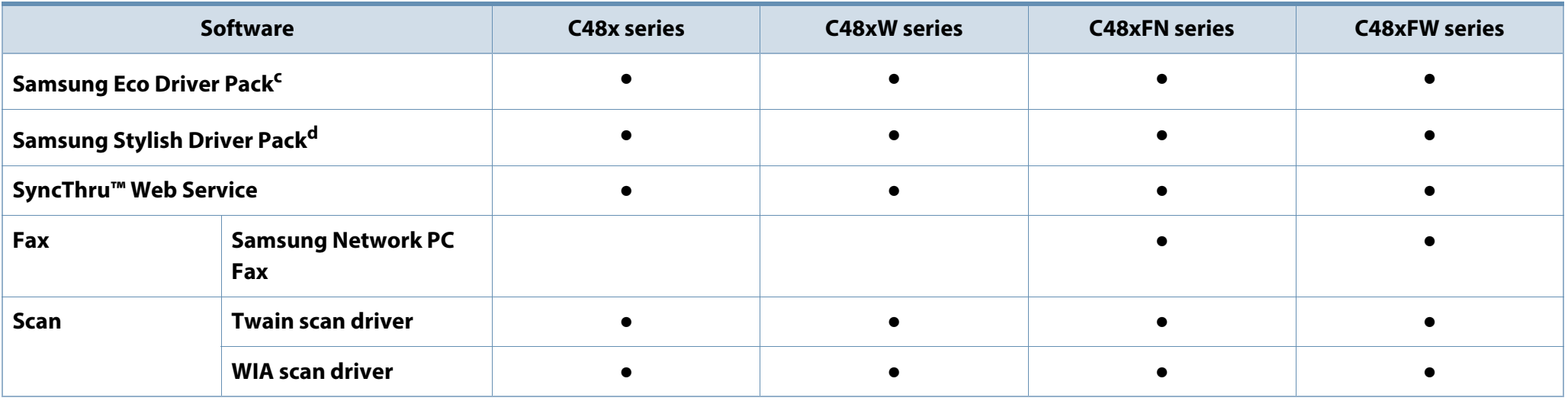

a. Download the software from the Samsung website and install it: (http://www.samsung.com > find your product > Support or Downloads). Before installing, check whether your [computer's OS support the software.](http://www.samsung.com)

b. Some models do not support this feature. If this feature doesn't appear in the menu of Samsung Easy Printer Manager, then this feature is not available on your model.

c. To use the Easy Eco Driver features, the Eco Driver Pack must be installed.

d. The printer driver includes a user interface that is optimized for touchscreens. To use this UI, click **Samsung Printer Center** > **Device Options** and then select **Stylish User Interface** (see ["Using Samsung Printer Center" on page 241\)](#page-240-0).

#### **Variety feature**

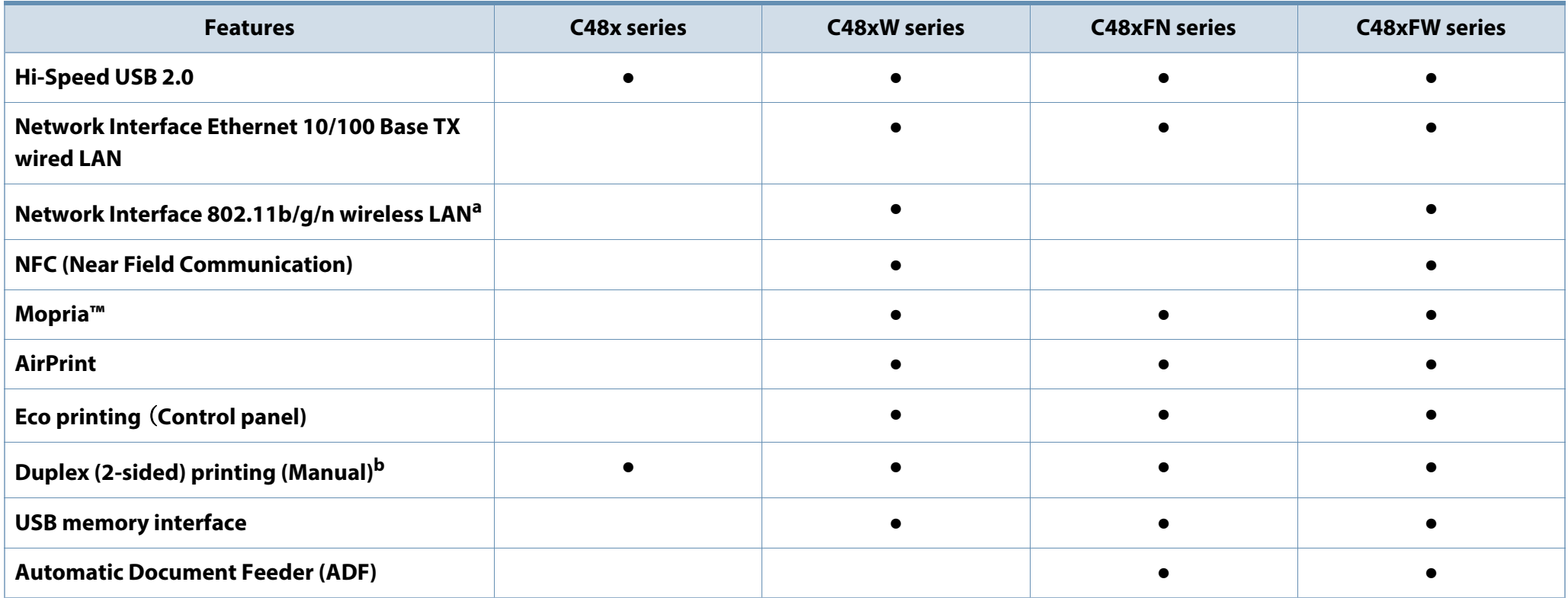

a. Depending on your country, wireless LAN card may not be available. For some countries, only 802.11 b/g can be applied. Contact your local Samsung dealer or the retailer where you bought your machine.

b. Windows only.

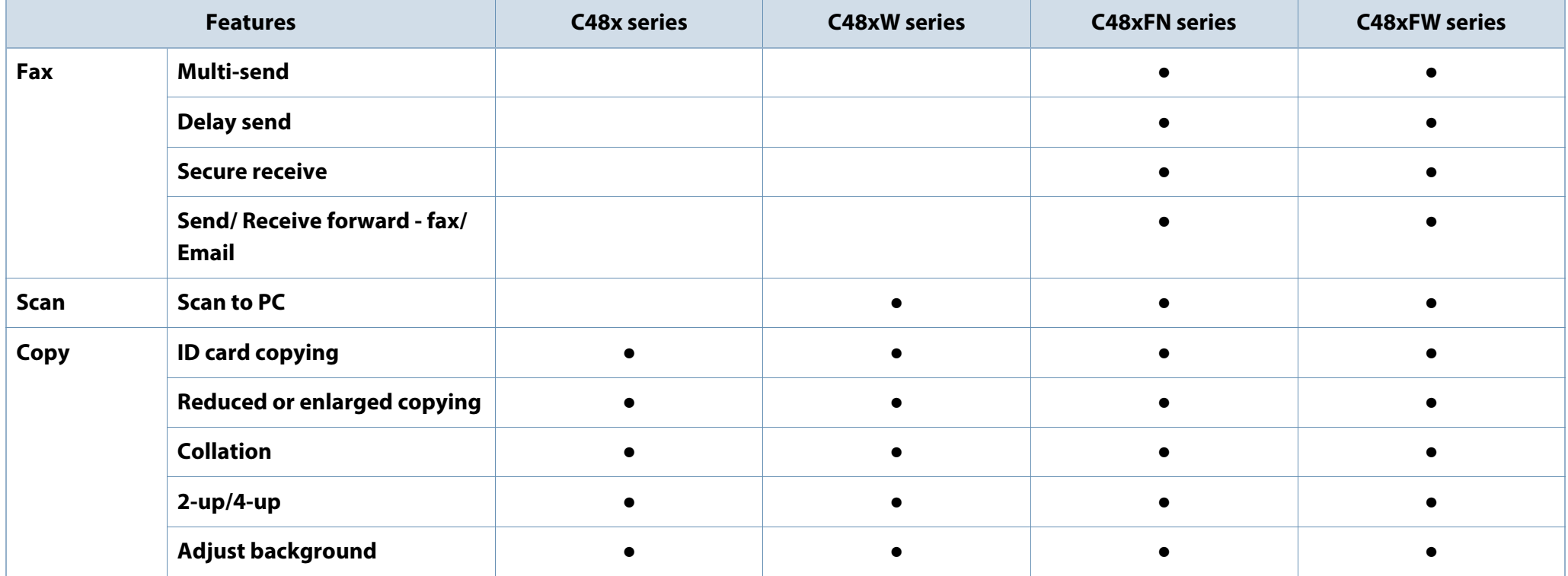

### <span id="page-11-1"></span><span id="page-11-0"></span>**Useful to know**

#### **The machine does not print.**

- Open the print queue list and remove the document from the list (see ["Canceling a print job" on page 54](#page-53-0)).
- Remove the driver and install it again (see ["Installing the driver](#page-28-1)  [locally" on page 29\)](#page-28-1).
- Select your machine as your default machine in your Windows (see ["Setting your machine as a default machine" on page 209](#page-208-0)).

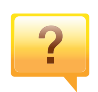

#### **Where can I purchase accessories or supplies?**

- Inquire at a Samsung distributor or your retailer.
- • [Visit www.samsung.com/supplies. Select your country/region](http://www.samsung.com/supplies)  [to view product service information.](http://www.samsung.com/supplies)

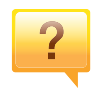

#### **The status LED flashes or remains constantly on.**

- Turn the product off and on again.
- Check the meanings of LED indications in this manual and troubleshoot accordingly (see ["Understanding the status LED"](#page-102-0)  [on page 103\)](#page-102-0).

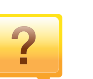

#### **A paper jam has occurred.**

- Open and close the cover (see ["Front view" on page 21\)](#page-20-0).
- Check the instructions on removing jammed paper in this manual and troubleshoot accordingly (see ["Clearing paper](#page-95-0)  [jams" on page 96\)](#page-95-0).

#### **Printouts are blurry.**

- The toner level might be low or uneven. Shake the toner cartridge (see ["Redistributing toner" on page 79](#page-78-0)).
- Try a different print resolution setting (see ["Opening printing](#page-54-0)  [preferences" on page 55\)](#page-54-0).
- Replace the toner cartridge (see ["Replacing the toner](#page-80-0)  [cartridge" on page 81\)](#page-80-0).

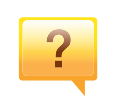

#### **Where can I download the machine's driver?**

• [You can get help, support application, machine drivers,](http://www.samsung.com)  [manuals, and order information from the Samsung website,](http://www.samsung.com)  www.samsung.com > find your product > Support or Downloads.

### <span id="page-12-1"></span><span id="page-12-0"></span>**About this user's guide**

This user's guide provides information for your basic understanding of the machine as well as detailed steps to explain machine usage.

- Do not discard this manual, and keep it for future reference.
- Read the safety information before using the machine.
- If you have a problem using the machine, refer to the troubleshooting chapter.
- Terms used in this user's guide are explained in the glossary chapter.
- All illustrations in this user's guide may differ from your machine depending on its options or model you purchased.
- The screenshots in this administrator's guide may differ from your machine depending on the machine's firmware/driver version.
- The procedures in this user's guide are mainly based on Windows 7.

#### **General icons**

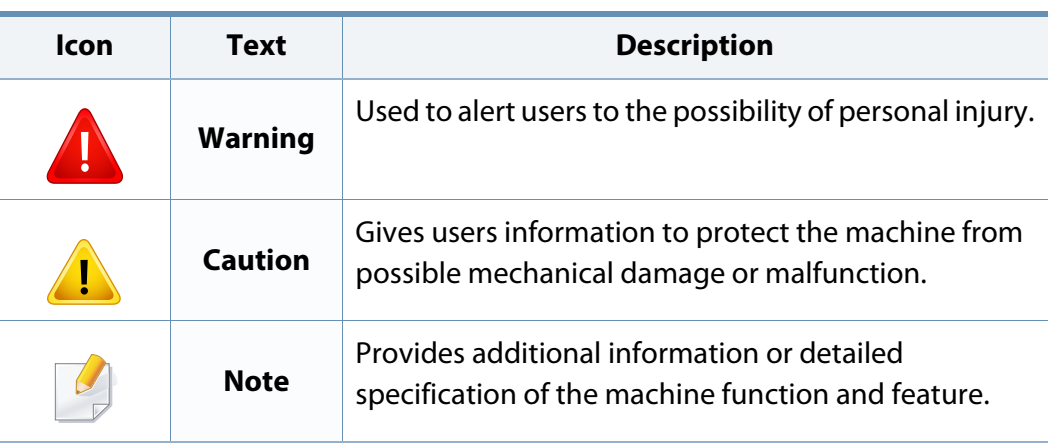

#### **Conventions**

Some terms in this guide are used interchangeably, as below:

- Document is synonymous with original.
- Paper is synonymous with media, or print media.
- Machine refers to printer or MFP.

<span id="page-13-1"></span><span id="page-13-0"></span>These warnings and precautions are included to prevent injury to you and others, and to prevent any potential damage to your machine. Be sure to read and understand all of these instructions before using the machine. After reading this section, keep it in a safe place for future reference.

#### **Important safety symbols**

#### **Explanation of all icons and signs used in this chapter**

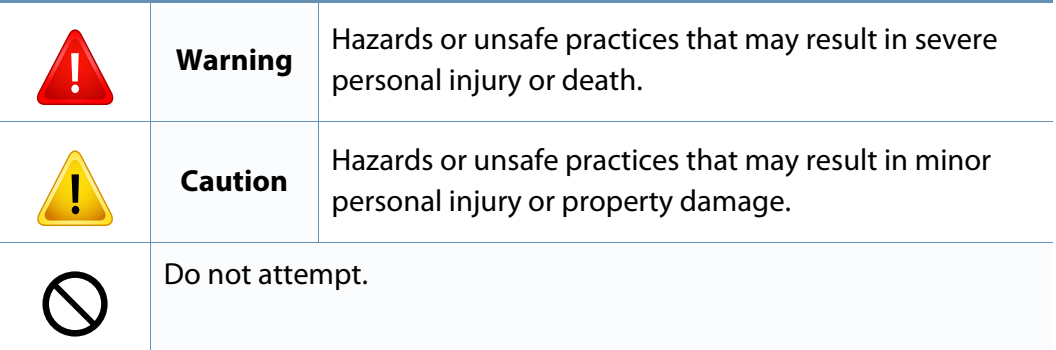

#### **Operating environment**

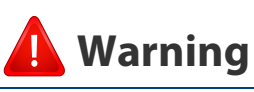

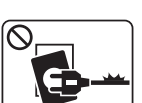

Do not use if the power cord is damaged or if the electrical outlet is not grounded.

This could result in electric shock or fire.

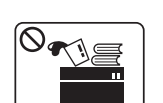

Do not place anything on top of the machine (water, small metal or heavy objects, candles, lit cigarettes, etc.).

This could result in electric shock or fire.

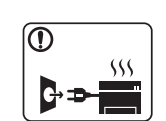

• If the machine gets overheated, it releases smoke, makes strange noises, or generates an odd odor, immediately turn off the power switch and unplug the machine.

The user should be able to access the power outlet in case of emergencies that might require the user to pull the plug out.

This could result in electric shock or fire.

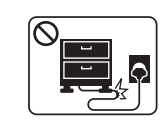

Do not bend, or place heavy objects on the power cord.

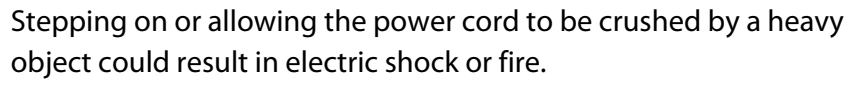

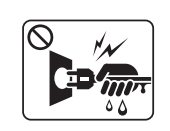

Do not remove the plug by pulling on the cord; do not handle the plug with wet hands.

This could result in electric shock or fire.

#### **Caution**

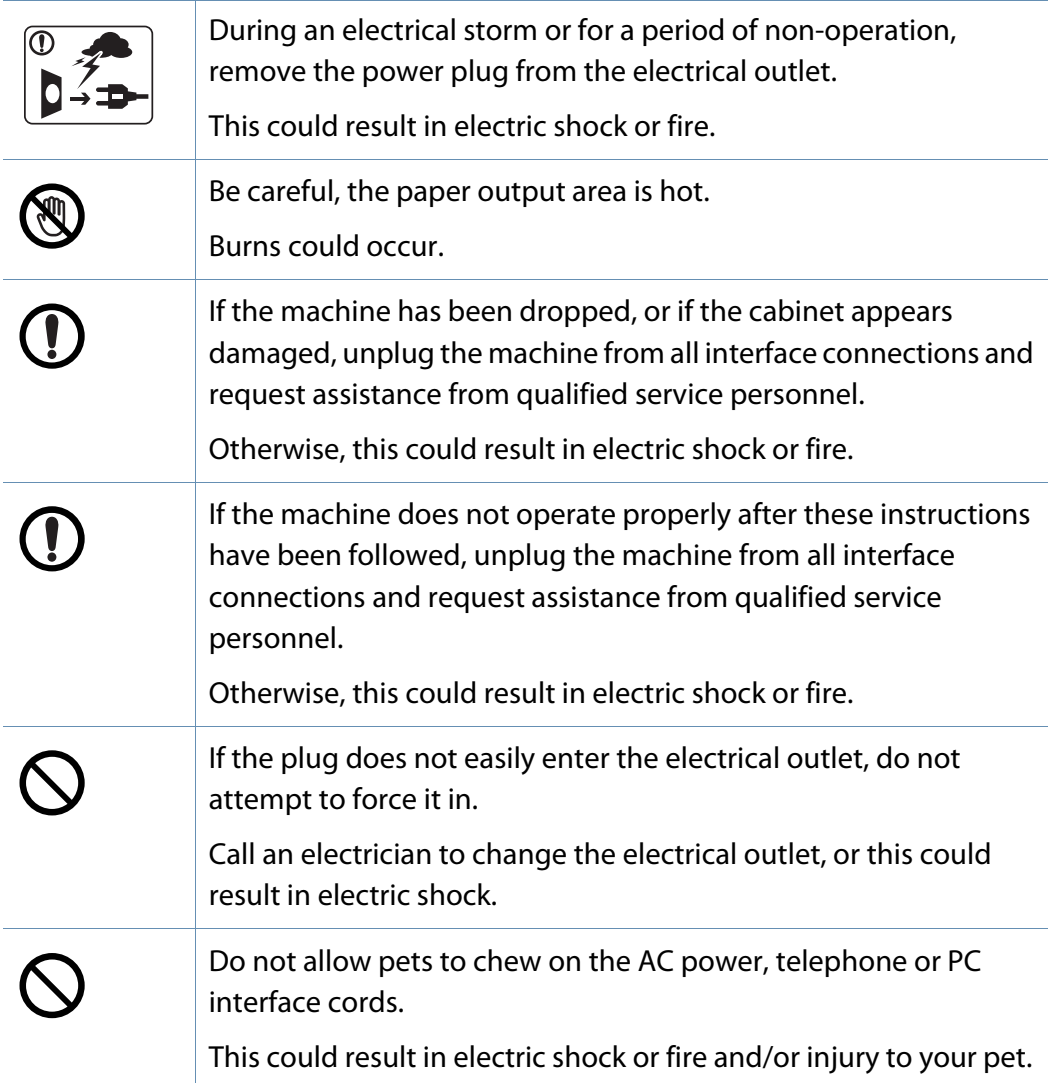

#### **Operating method**

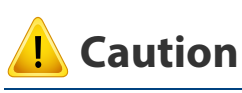

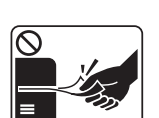

Do not forcefully pull the paper out during printing. It can cause damage to the machine.

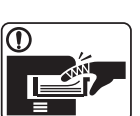

**AD** 

 $\boxed{0 \, \text{ss}}$ 

 $\equiv$ 

Be careful not to put your hand between the machine and paper tray. You may get injured. Be care when replacing paper or removing jammed paper. New paper has sharp edges and can cause painful cuts. When printing large quantities, the bottom part of the paper output area may get hot. Do not allow children to touch. Burns can occur. When removing jammed paper, do not use tweezers or sharp metal objects. It can damage the machine. Do not allow too many papers to stack up in the paper output tray.

It can damage the machine.

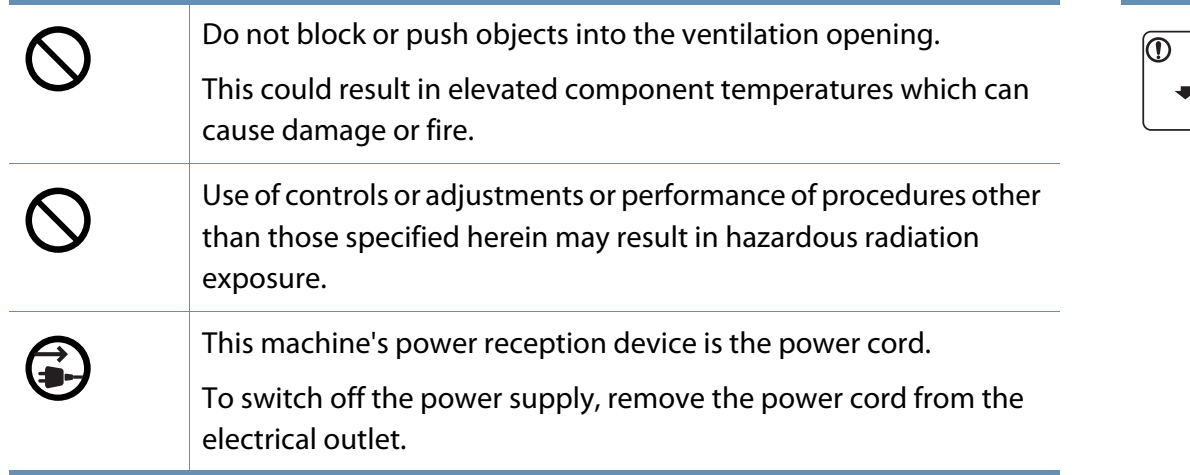

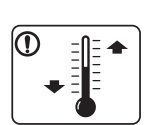

Place the machine in the environment where it meets the operating temperature and humidity specification.

Do not use the machine when it is below freezing temperature or has recently been moved from a location below freezing temperature. Doing so may damage the machine. Only operate the machine when the internal temperature of the machine is within the operating temperature and humidity specifications.

Otherwise, quality problems can occur and cause damage to the machine.

See ["General specifications" on page 113.](#page-112-1)

#### **Installation / Moving**

#### **Warning**

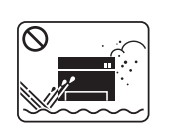

Do not place the machine in an area with dust, humidity, or water leaks.

This could result in electric shock or fire.

#### **Caution**

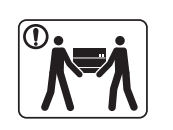

Before moving the machine, turn the power off and disconnect all cords. The information below are only suggestions based on the units weight.

If you have a medical condition that prevents you from lifting, do not lift the machine. Ask for help, and always use the appropriate amount of people to lift the device safely.

Then lift the machine:

- If the machine weighs under 20 kg (44.09 lbs), lift with 1 person.
- If the machine weighs 20 kg (44.09 lbs) 40kg (88.18 lbs), lift with 2 people.
- If the machine weighs more than 40 kg (88.18 lbs), lift with 4 or more people.

The machine could fall, causing injury or machine damage.

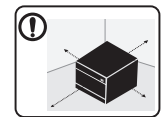

Choose a flat surface with enough space for ventilation to place the machine. Also consider the space required to open the cover and trays.

The place should be well-ventilated and be far from direct light, heat, and humidity.

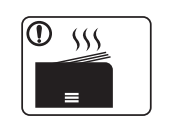

When using the machine for a long period of time or printing a large number of pages in a non-ventilated space, it could pollute the air and be harmful to your health. Place the machine in a wellventilated space or open a window to circulate the air periodically.

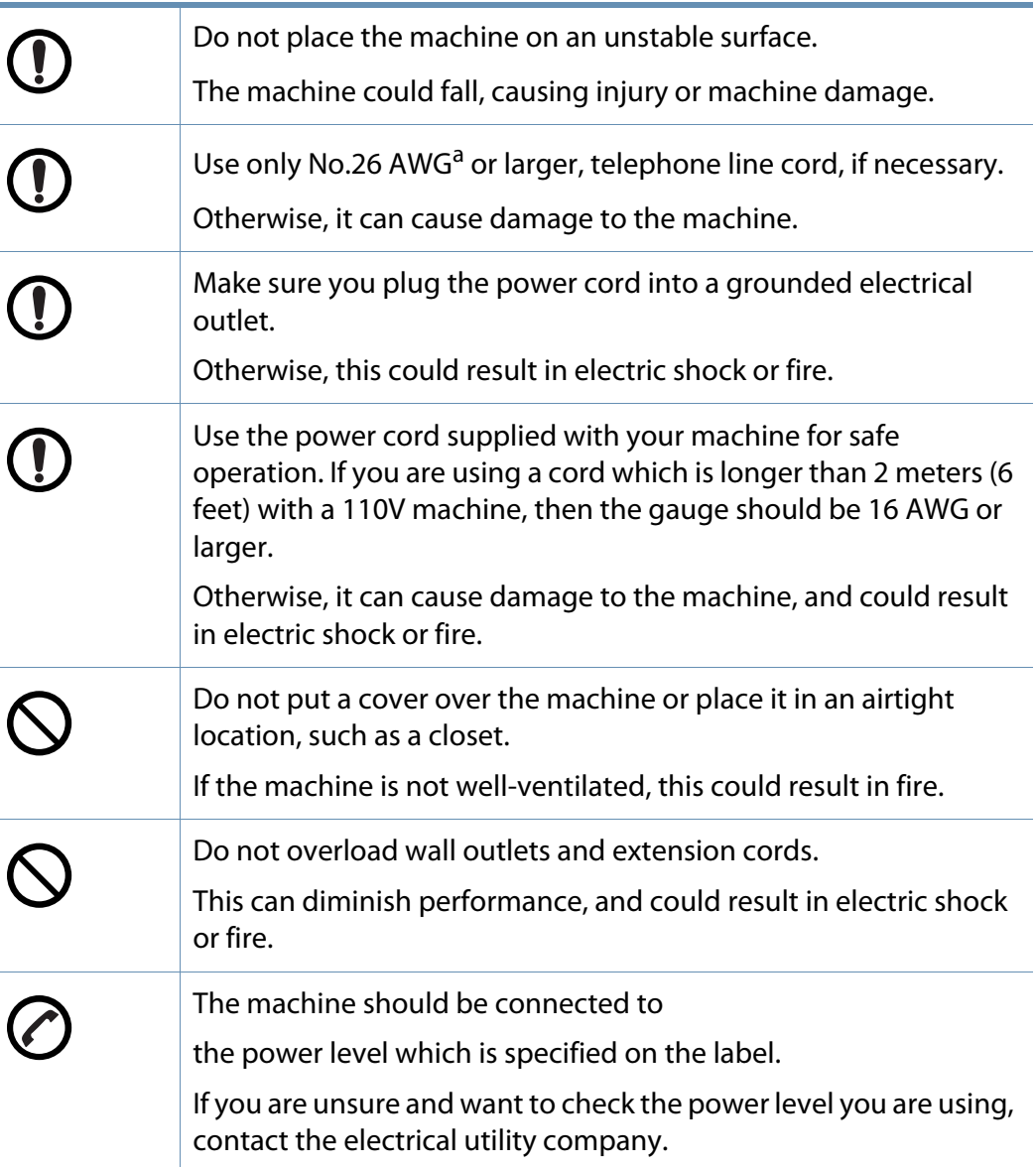

a. AWG: American Wire Gauge

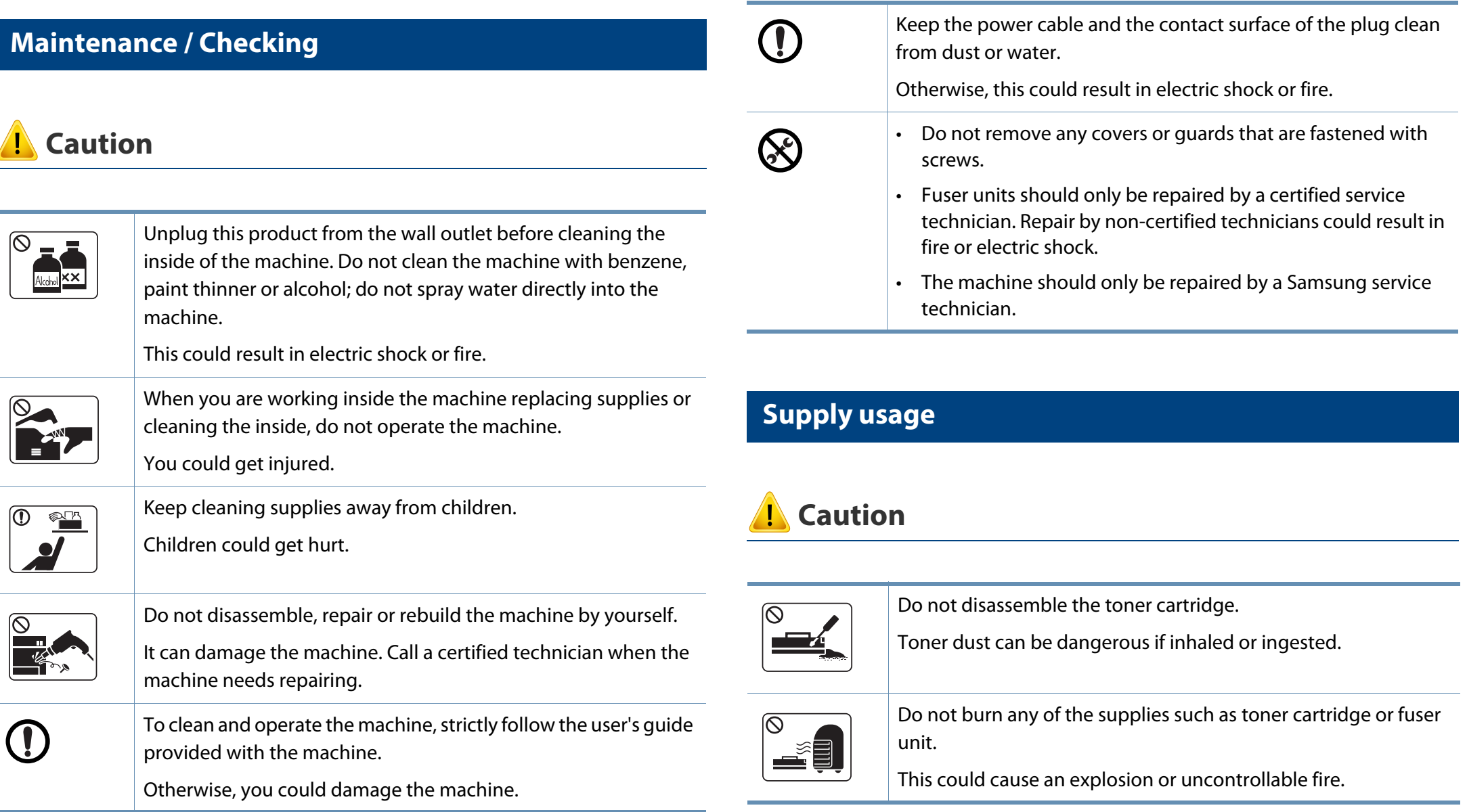

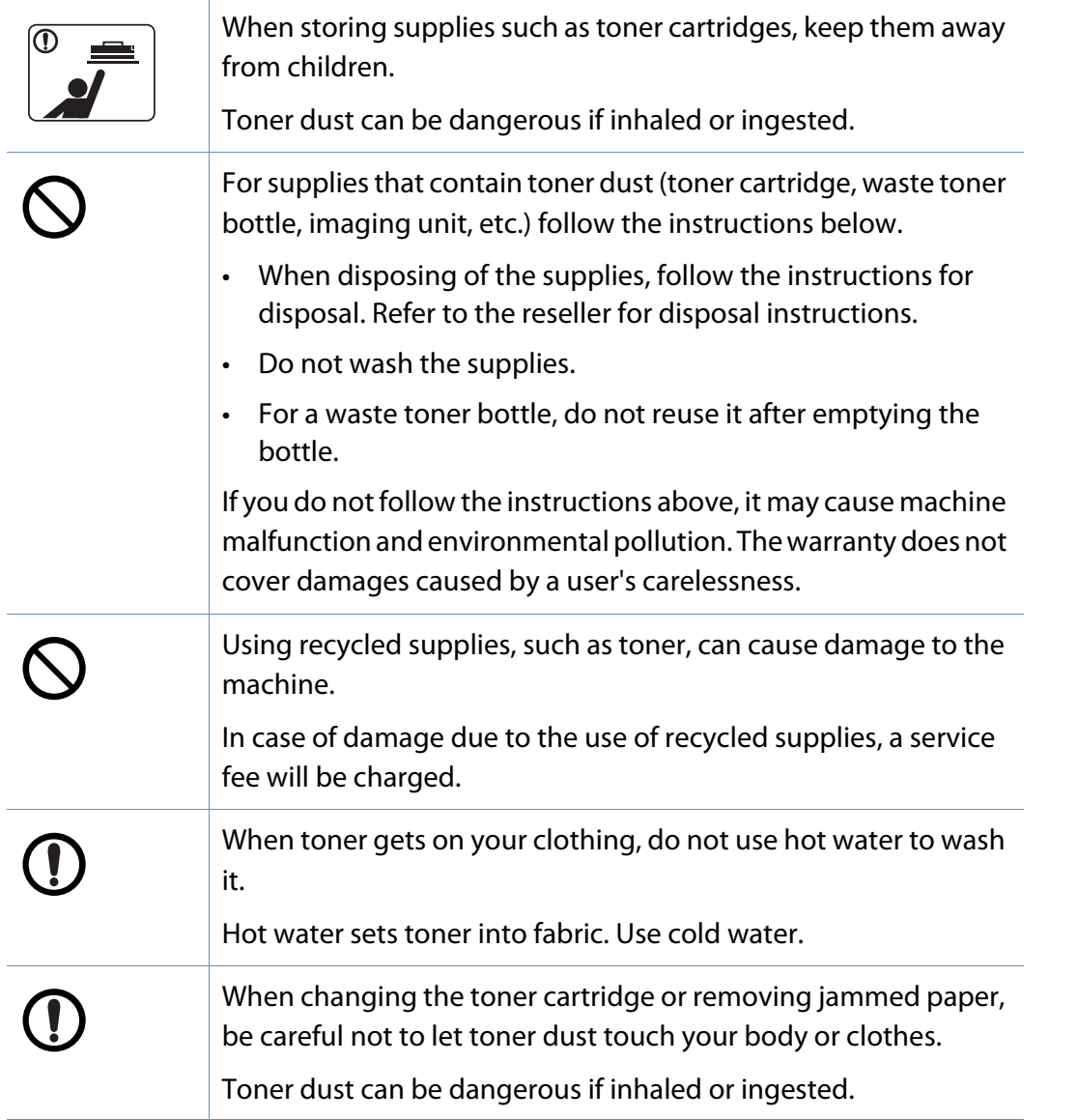

#### <span id="page-19-1"></span><span id="page-19-0"></span>**Components**

The actual component may differ from the illustration below. Some components may change depending on the configuration.

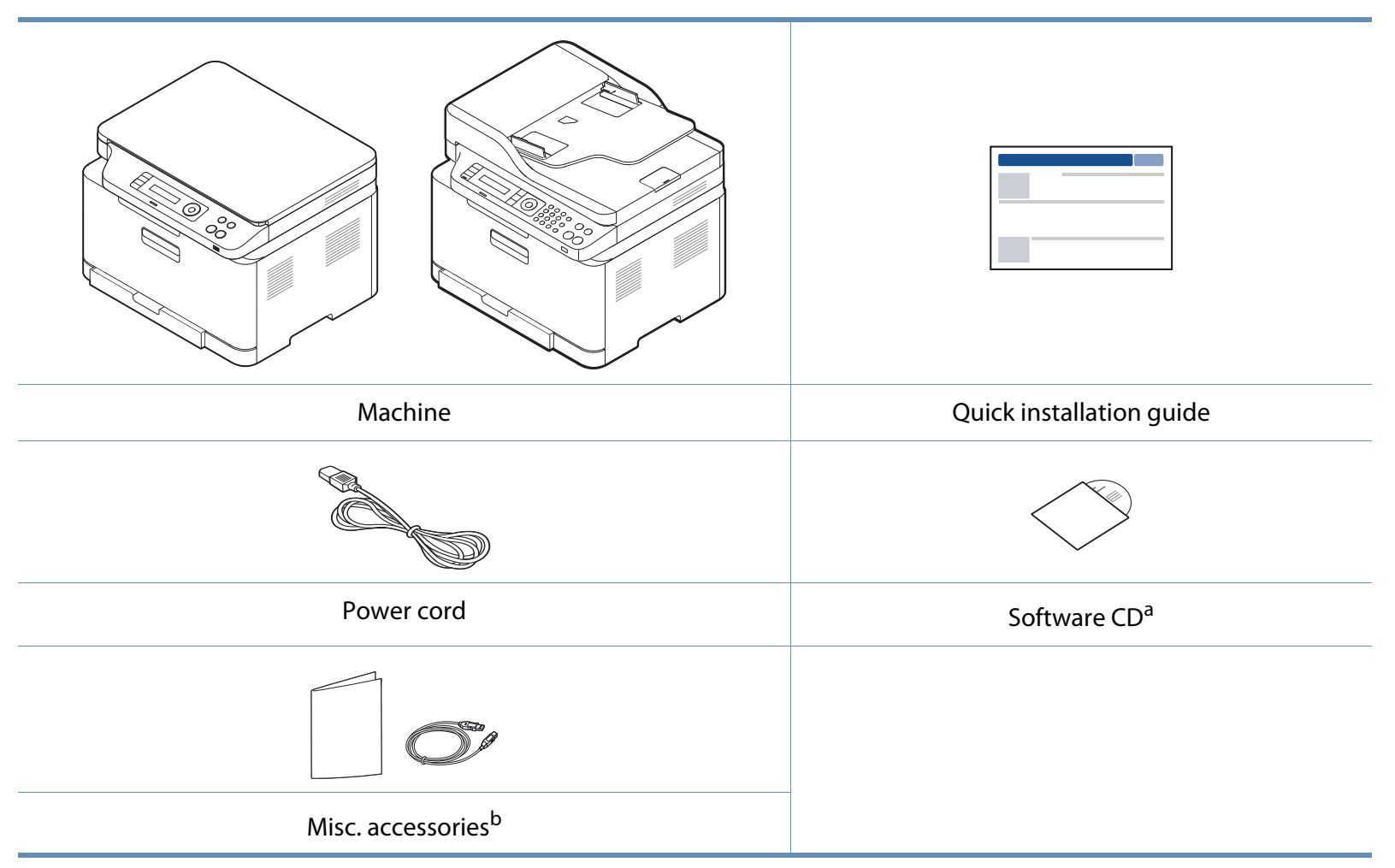

a. The software CD contains the print drivers, user's guide, and software applications.

b. Miscellaneous accessories included with your machine may vary by country of purchase and specific model.

#### <span id="page-20-0"></span>**Front view**

 $\epsilon$ 

- This illustration may differ from your machine depending on your model. There are various types of machine.
- Some features and optional goods may not be available depending on model or country (see ["Features by model" on page 7](#page-6-1)).

<span id="page-20-1"></span>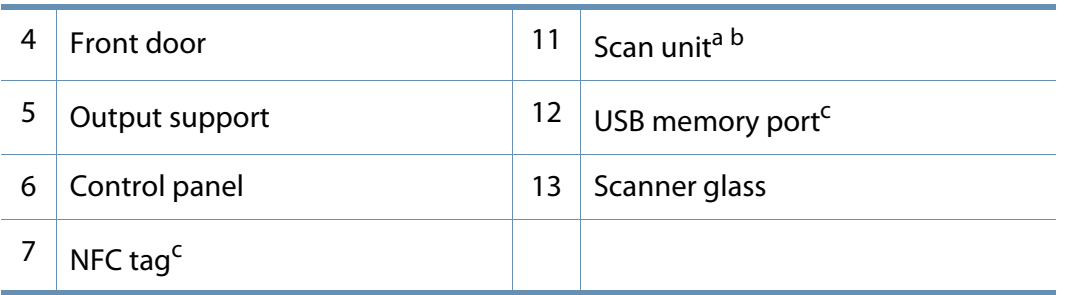

a. Close the scanner lid before opening the scan unit.

b. Be careful not to pinch your fingers.

c. C48xW series only.

#### **C48x/C48xW series**

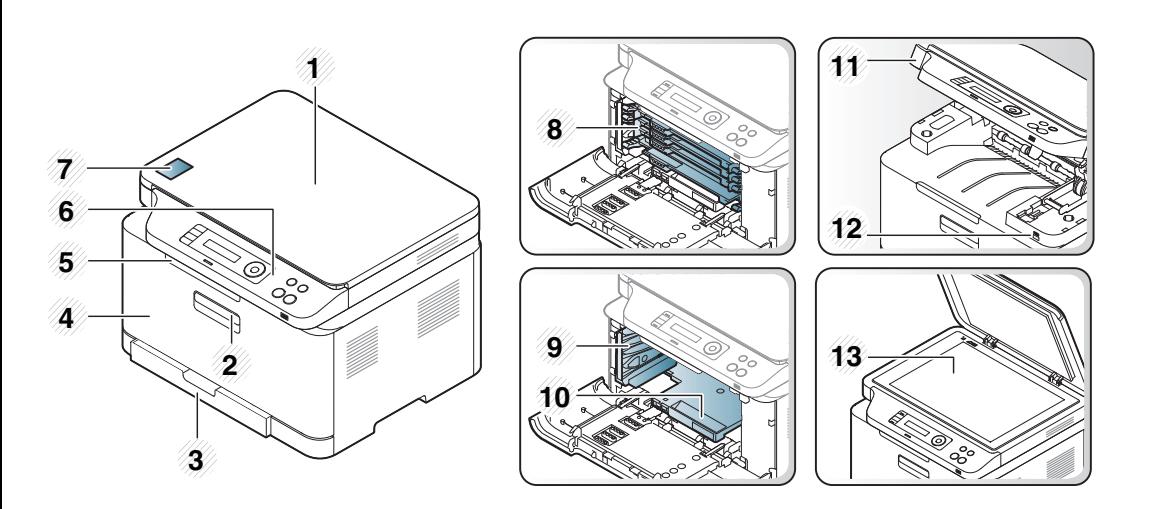

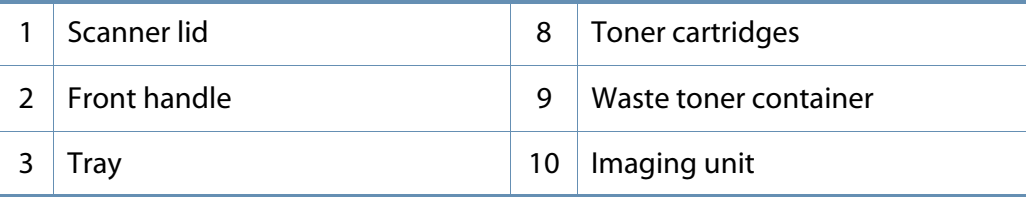

#### **C48xFN/C48xFW series**

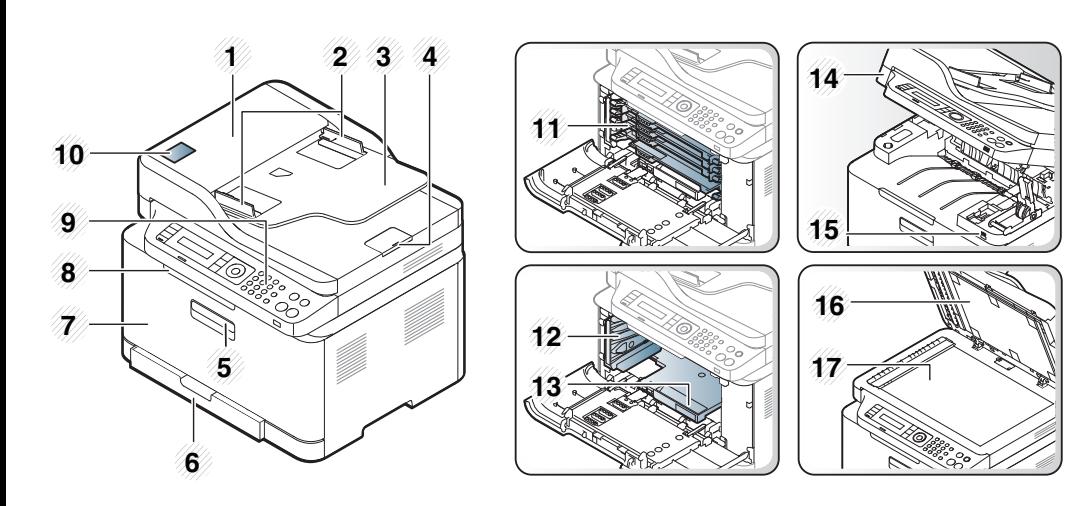

<span id="page-21-0"></span>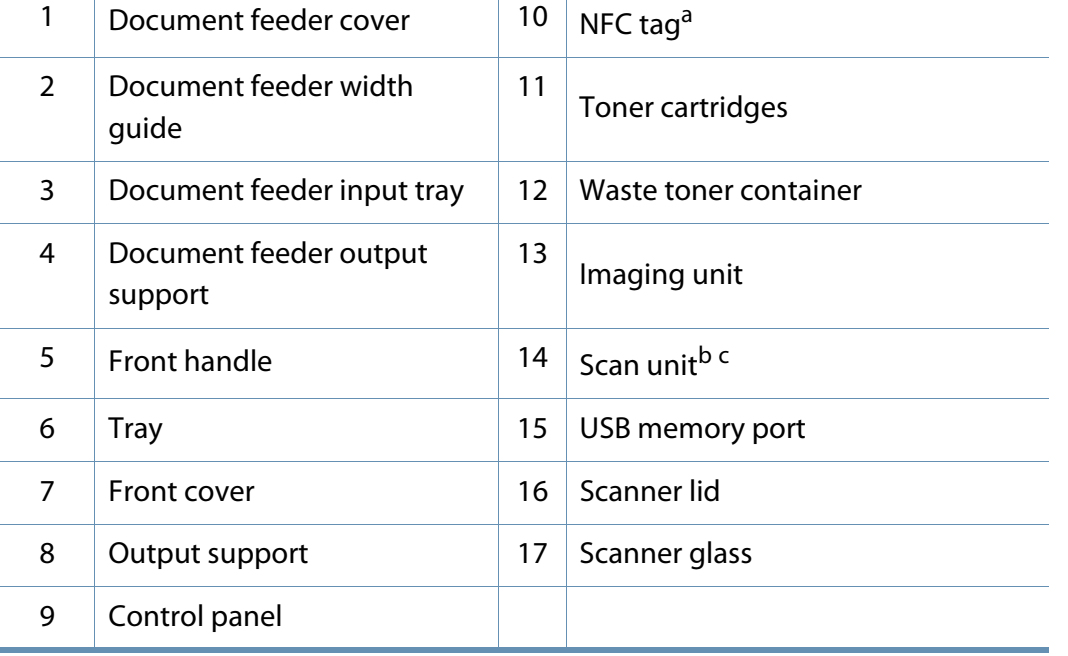

- a. C48xFW series only.
- b. Close the scanner lid before opening the scan unit.
- c. Be careful not to pinch your fingers.

#### **Rear view**

 $\overline{B}$ 

- This illustration may differ from your machine depending on your model. There are various types of machine.
- Some features and optional goods may not be available depending on model or country (see ["Features by model" on page 7](#page-6-1)).

#### **C48x/C48xW series**

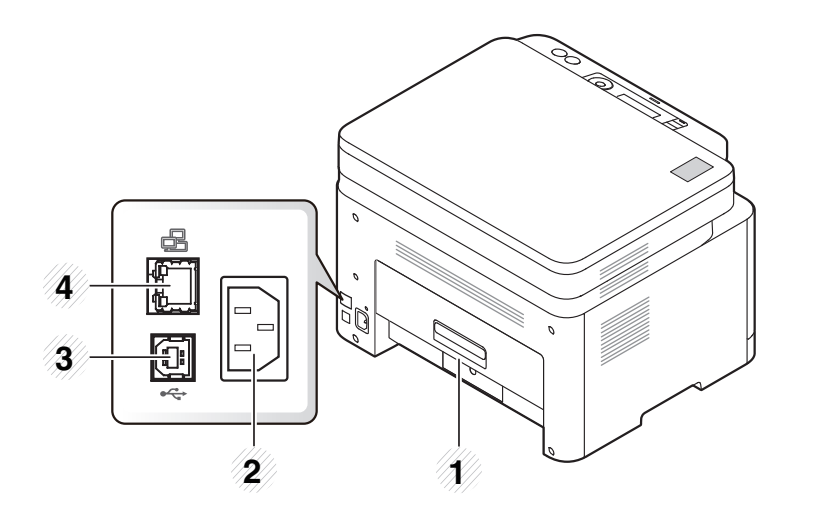

<span id="page-22-0"></span>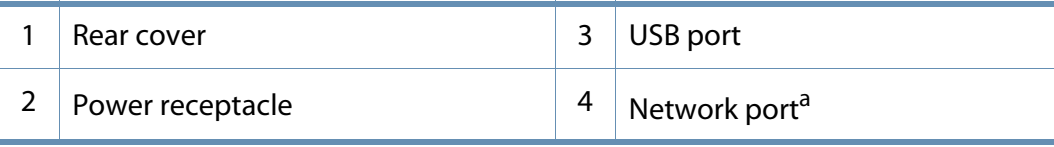

a. C48xW series only.

#### **C48xFN/C48xFW series**

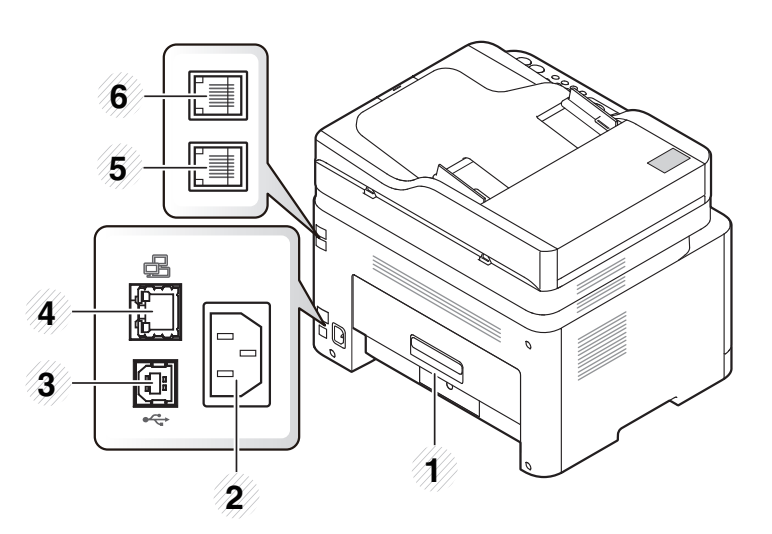

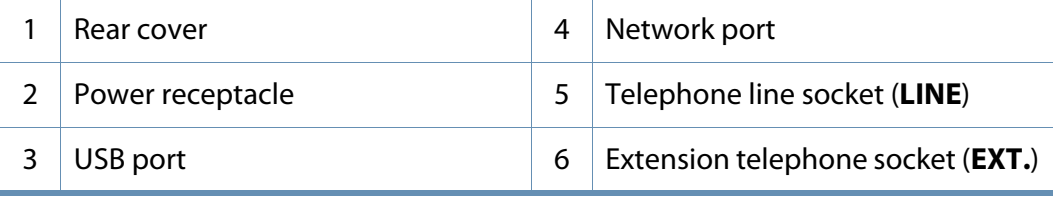

<span id="page-23-0"></span>• This control panel may differ from your machine depending on its model. There are various types of control panels.

• Some features and optional goods may not be available depending on model or country (see ["Features by model" on page 7](#page-6-1)).

#### **C48x/C48xW series**

<span id="page-23-1"></span> $\overline{\mathcal{C}}$ 

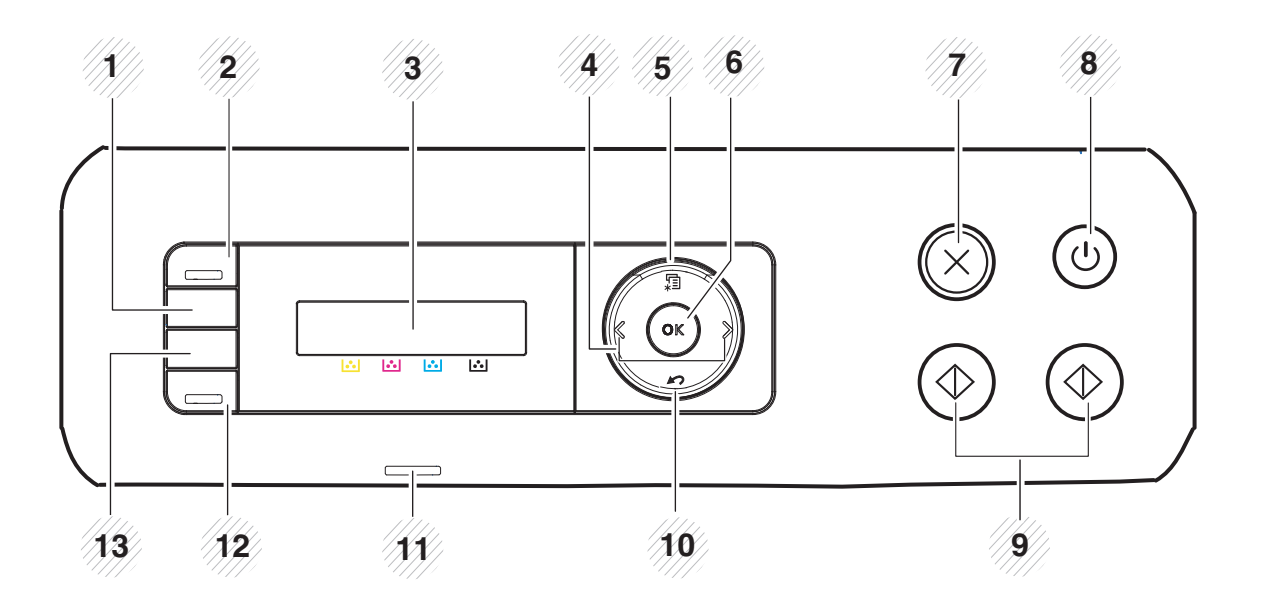

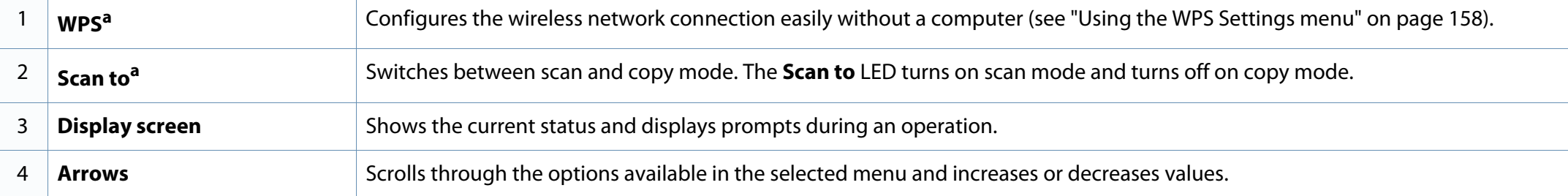

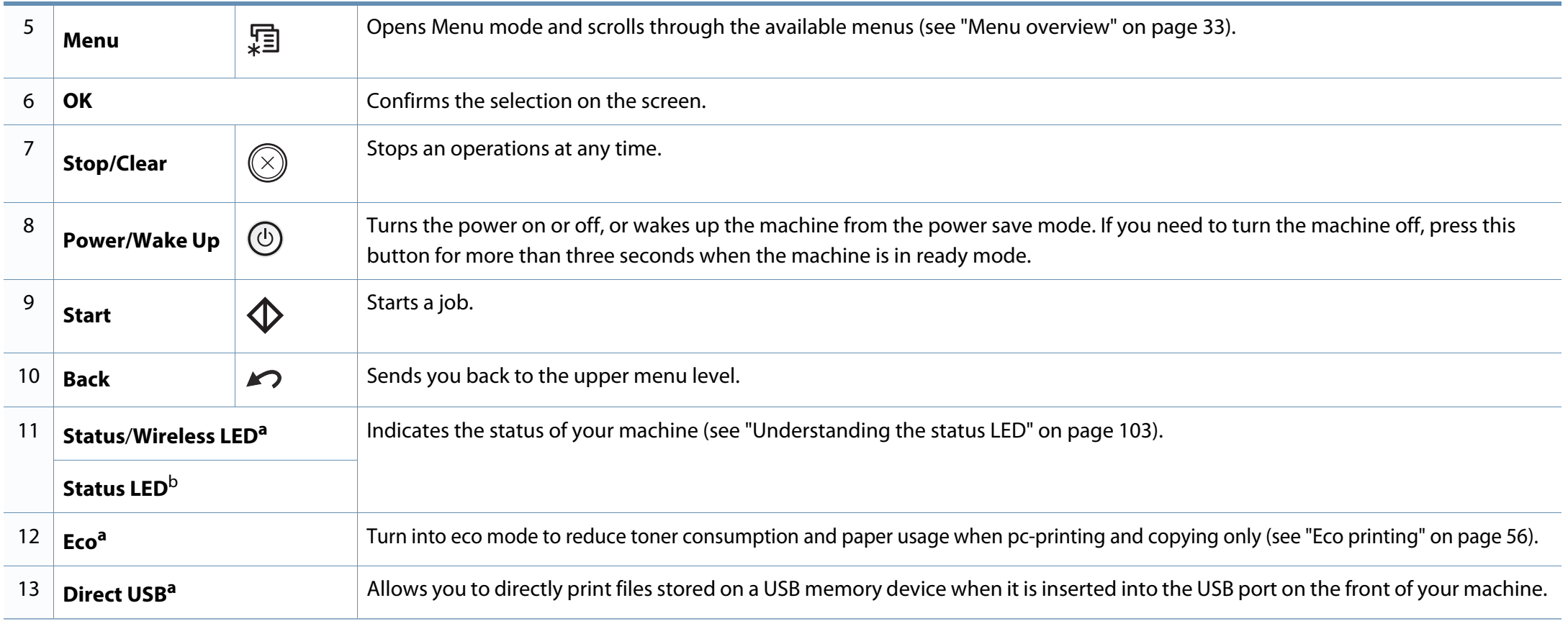

a. C48xW series only.

b. C48x series only.

#### **C48xFN/C48xFW series**

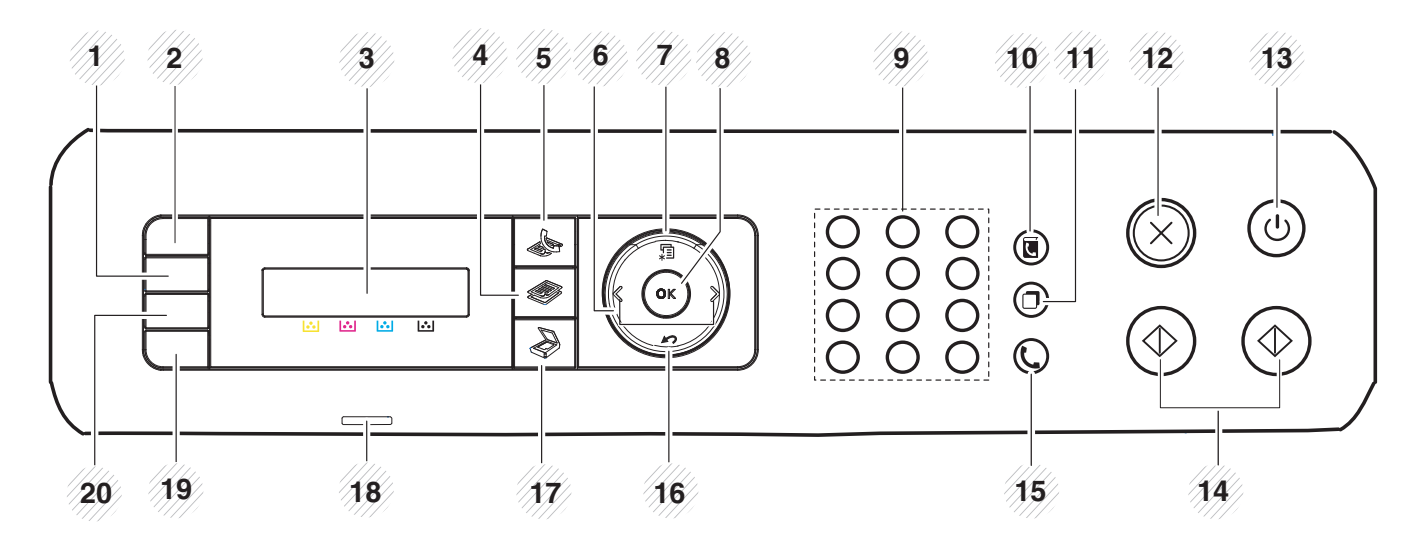

<span id="page-25-0"></span>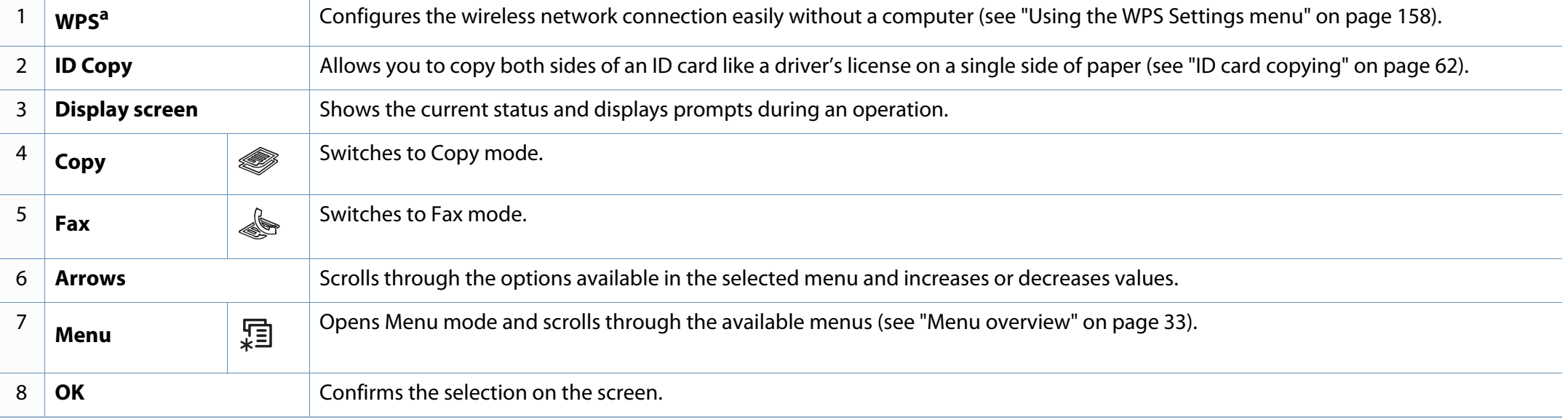

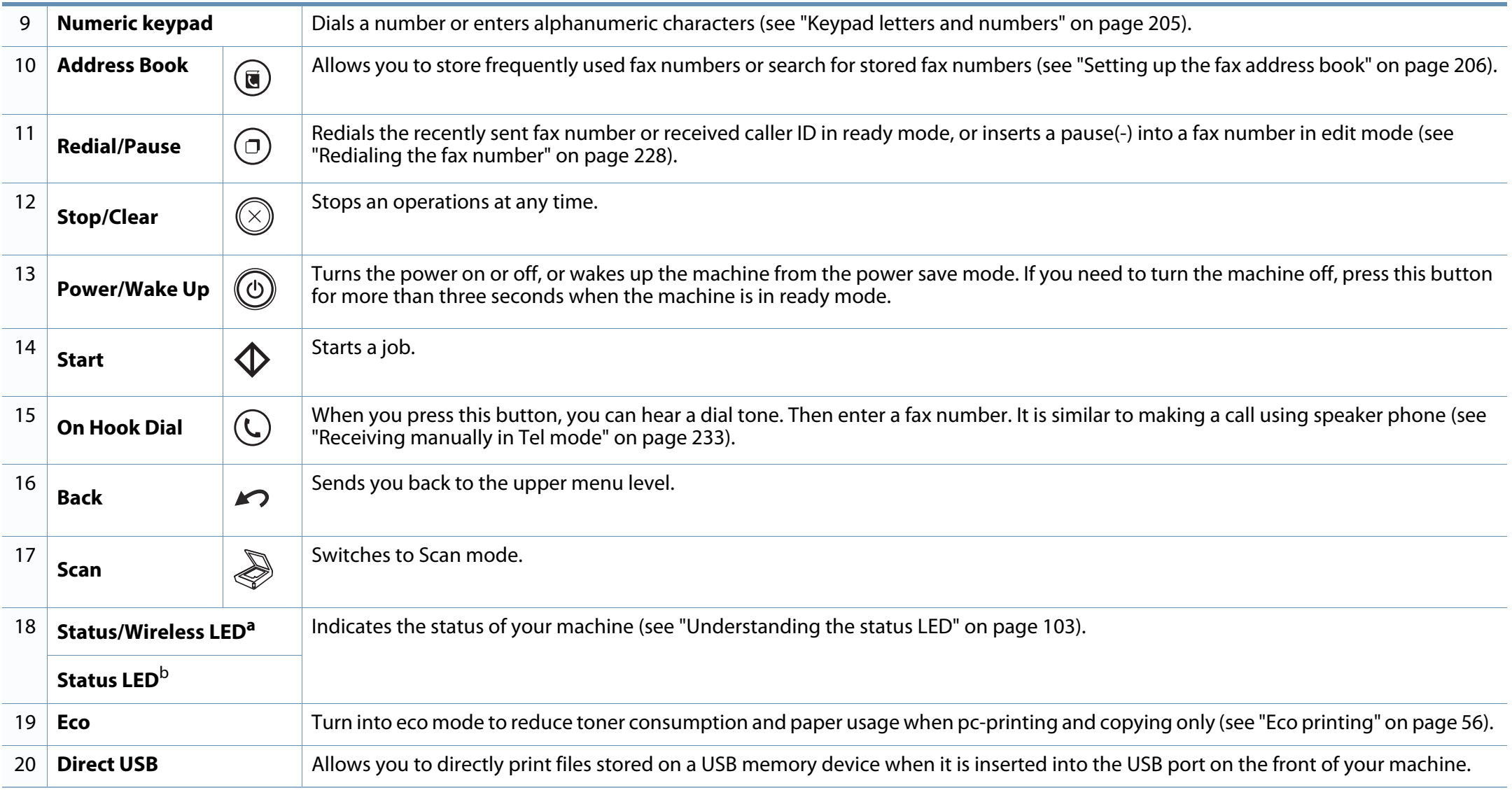

a. C48xFW series only.

b. C48xFN series only.

### <span id="page-27-1"></span><span id="page-27-0"></span>**Turning on the machine**

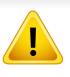

Keep in mind that you should use the power cord supplied with the machine. Otherwise, it can cause damage or fire to the machine.

**1** Connect the machine to the electricity supply first.

Turn the switch on if the machine has a power switch.

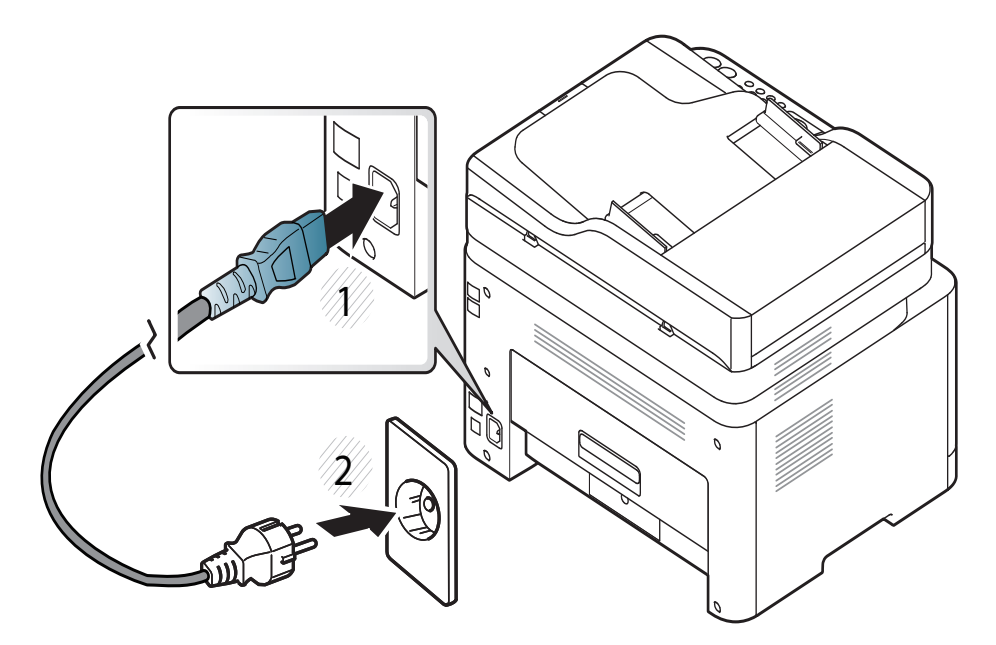

Illustrations on this user's guide may differ from your machine depending on its options or models. Check your machine type (see ["Front view" on](#page-20-0)  [page 21\)](#page-20-0).

Power is turned on automatically.

For C48x/C48xW series, press (**b**) (**Power/Wake Up**) button on the control panel.

If you want to turn the power off, press and hold  $\circled{0}$  (**Power/Wake Up**) button for about 3 seconds.

### <span id="page-28-1"></span><span id="page-28-0"></span>**Installing the driver locally**

A locally connected machine is a machine directly attached to your computer using a USB cable. If your machine is attached to a network, skip the following steps below and go on to installing a network connected machine's driver (see ["Installing driver over the network" on page 149](#page-148-0)).

- If you are a Mac or Linux operating systems user, refer to the ["Installation](#page-139-0)  [for Mac" on page 140](#page-139-0) or ["Installation for Linux" on page 142](#page-141-0).
- The installation window in this User's Guide may differ depending on the machine and interface in use.
- Only use a USB cable no longer than 3 meters (118 inches).

If the installation window does not appear, from **Charms**, select **Search** > **Apps** and search for **Run**. Type in X:\Setup.exe, replacing "X" with the letter that represents your CD-ROM drive and click **OK**.

If "**Tap to choose what happens with this disc**." pop-up window appears, click the window and select **Run Setup.exe**.

- **3** Review and accept the installation agreements in the installation window. Then, click **Next**.
- **4** Select **USB** on the **Printer Connection Type** screen. Then, click **Next**.
- **5** Follow the instructions in the installation window.
- You can select the software applications in the **Select Software to Install** window.

#### **Windows**

- **1** Make sure that the machine is connected to your computer and powered on.
- **2** Insert the supplied software CD into your CD-ROM drive.

If the installation window does not appear, click **Start** > **All programs** > **Accessories** > **Run**.

 X:\**Setup.exe** replacing "X" with the letter, which represents your CD-ROM drive and click **OK**.

• For Windows 8,

### **Installing the driver locally**

#### **From the Windows 8 Start Screen**

- [The V4 driver is automatically downloaded from the Windows Update if](http://www.samsung.com)  your computer is connected to the Internet. If not, you can manually download the V4 driver from Samsung website, www.samsung.com > find your product > Support or downloads.
- You can download Samsung Printer Experience app from the **Windows Store**. You need have a Microsoft account to use the Windows **Store**.
	- **1** From **Charms**, select **Search**.
	- **2** Click **Store**.
	- **3** Search and click **Samsung Printer Experience**.
	- **4** Click **Install**.
- If you install the driver using the supplied software CD, V4 driver is not installed. If you want to use the V4 driver in the **Desktop** [screen, you can](http://www.samsung.com)  [download from the Samsung website, www.samsung.com >find your](http://www.samsung.com)  product > Support or downloads.
- If you want to install Samsung's printer management tools, you need to install them using the supplied software CD.
- **1** Make sure that your computer is connected to the Internet and powered on.
- **2** Make sure that the machine is powered on.
- **3** Connect the computer and the machine with a USB cable.

The driver is automatically installed from the **Windows Update**.

### <span id="page-30-1"></span><span id="page-30-0"></span>**Reinstalling the driver**

If the printer driver does not work properly, follow the steps below to reinstall the driver.

#### **Windows**

- **1** Make sure that the machine is connected to your computer and powered on.
- **2** From the **Start** menu, select **Programs** or **All Programs** > **Samsung Printers** > **Uninstall Samsung Printer Software**.
	- For Windows 8,
		- **1** From Charms, select **Search** > **Apps**.
		- **2** Search and click **Control Panel**.
		- **3** Click **Programs and Features**.
		- **4** Right-click the driver you want to uninstall and select **Uninstall**.
- **3 Follow the instructions in the installation window.**
- **4** Insert the software CD into your CD-ROM drive and install the driver again (see ["Installing the driver locally" on page 29](#page-28-1)).

#### **From the Windows 8 Start Screen**

- **1** Make sure that the machine is connected to your computer and powered on.
- **2** Click on the **Uninstall Samsung Printer Software** tile in the **Start** screen.
- **3 Follow the instructions in the window.**
- If you cannot find a Samsung Printer Software tile, unintstall from the  $\overline{\mathcal{L}}$ desktop screen mode.
	- If you want to uninstall Samsung's printer management tools, from the **Start** screen, right-click the app > **Uninstall** > right-click the program you want to delete > **Uninstall** and follow the instruction in the window.

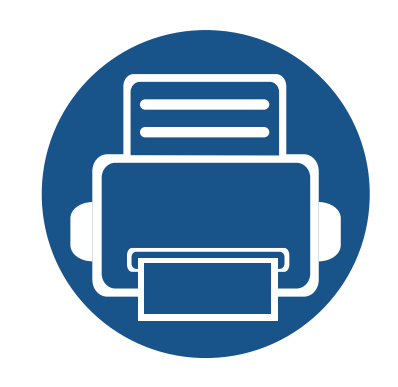

# <span id="page-31-0"></span>**2. Menu Overview and Basic Setup**

This chapter provides information about the overall menu structure and the basic setup options.

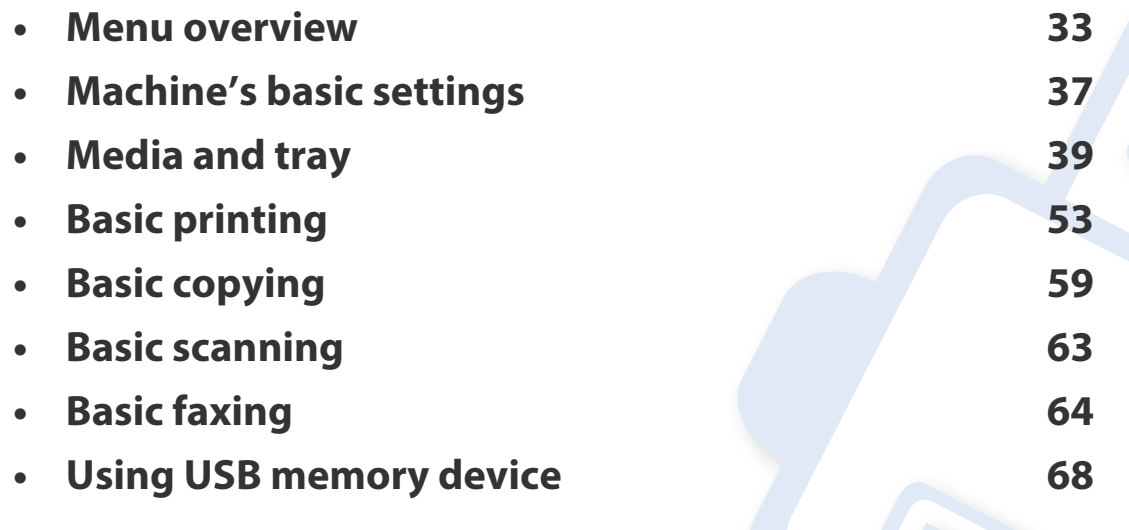

<span id="page-32-1"></span><span id="page-32-0"></span>The control panel provides access to various menus to set up the machine or use the machine's functions.

- An asterisk (\*) appears next to the currently selected menu.
- Some menus may not appear on the display depending on options or models. If so, it is not applicable to your machine.
- Some menu names may differ from your machine depending on its options or the models.
- The menus are described in the Advanced Guide (see ["Useful Setting](#page-183-0)  [Menus" on page 184\)](#page-183-0).

#### **Accessing the menu**

- **1** Select the Copy, Fax, or Scan button on the control panel depending on the feature to be used.
- **2** Select  $\sqrt{2}$  (Menu) until the menu you want appears on the bottom line of the display and press **OK**.
- **3** Press the left/right arrows until the needed menu item appears and press **OK**.
- **4** If the setting item has sub menus, repeat step 3.
- **5** Press **OK** to save the selection.
- **6** Press  $\textcircled{x}$  (**Stop/Clear**) to return to the ready mode.

<span id="page-33-1"></span><span id="page-33-0"></span>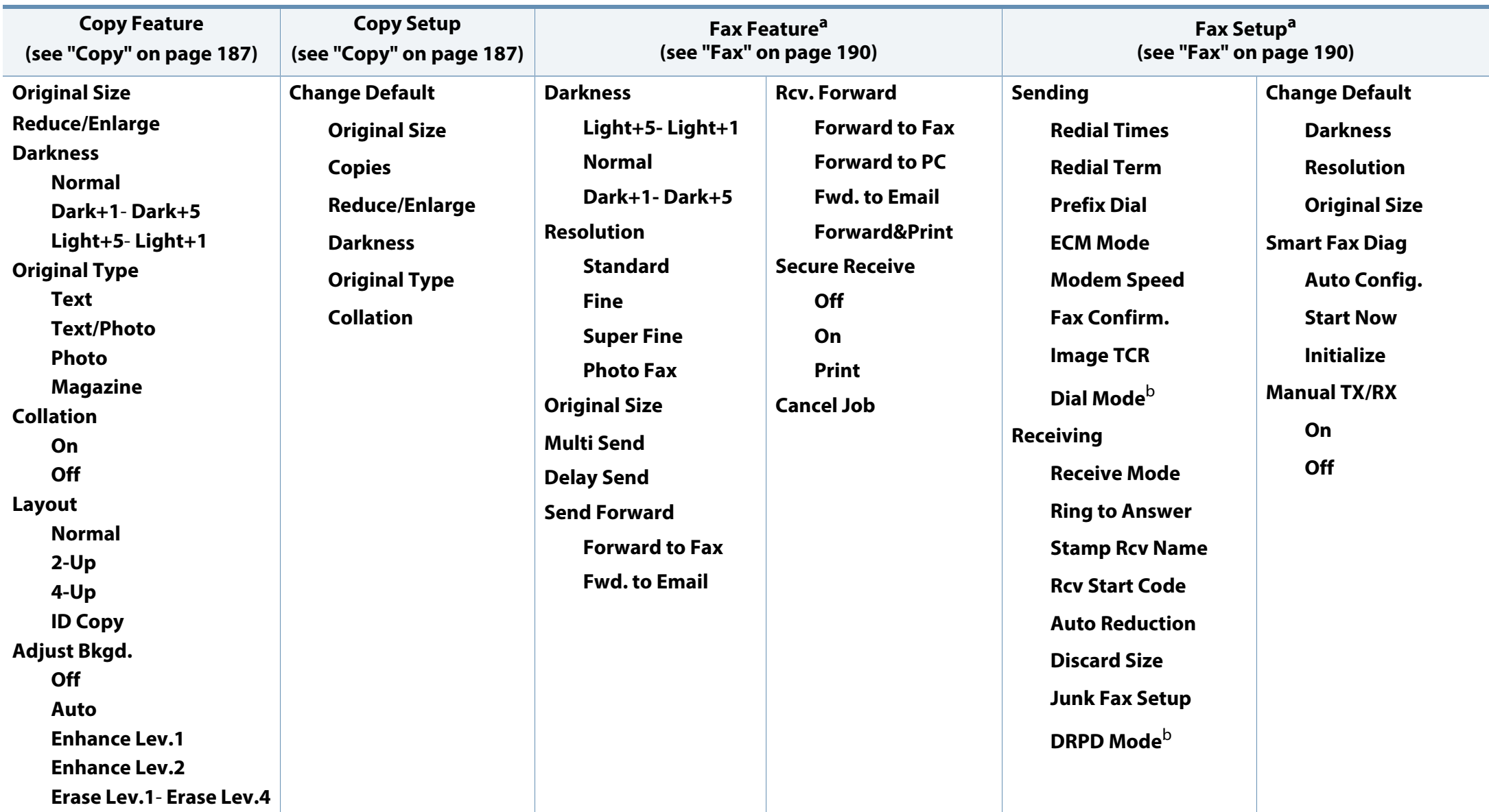

a. C48xFN/C48xFW series only.

b. This option may not be available depending on your country.

<span id="page-34-1"></span><span id="page-34-0"></span>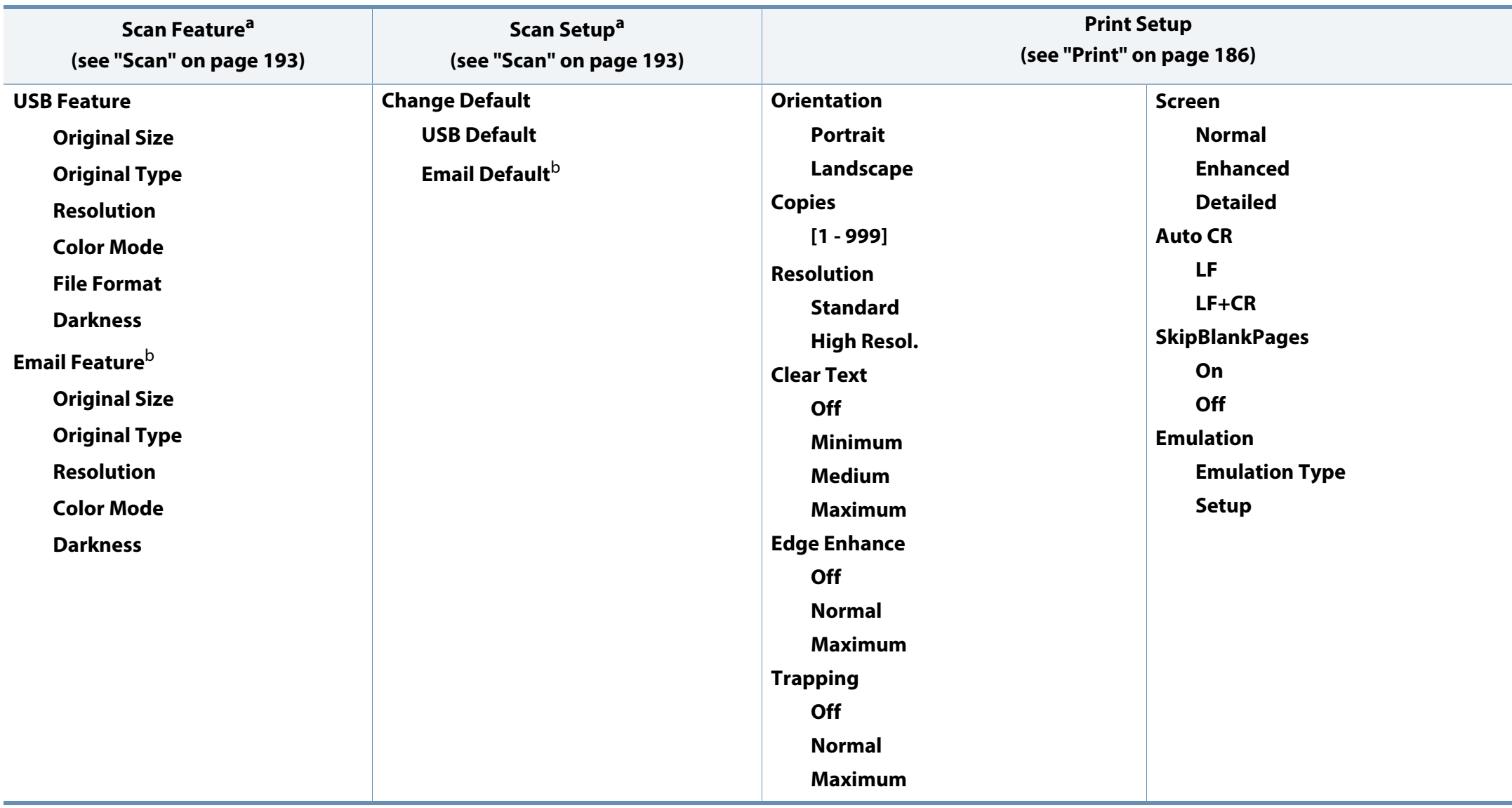

a. C48xW/C48xFN/C48xFW series only.

b. C48xFN/C48xFW series only.

<span id="page-35-1"></span><span id="page-35-0"></span>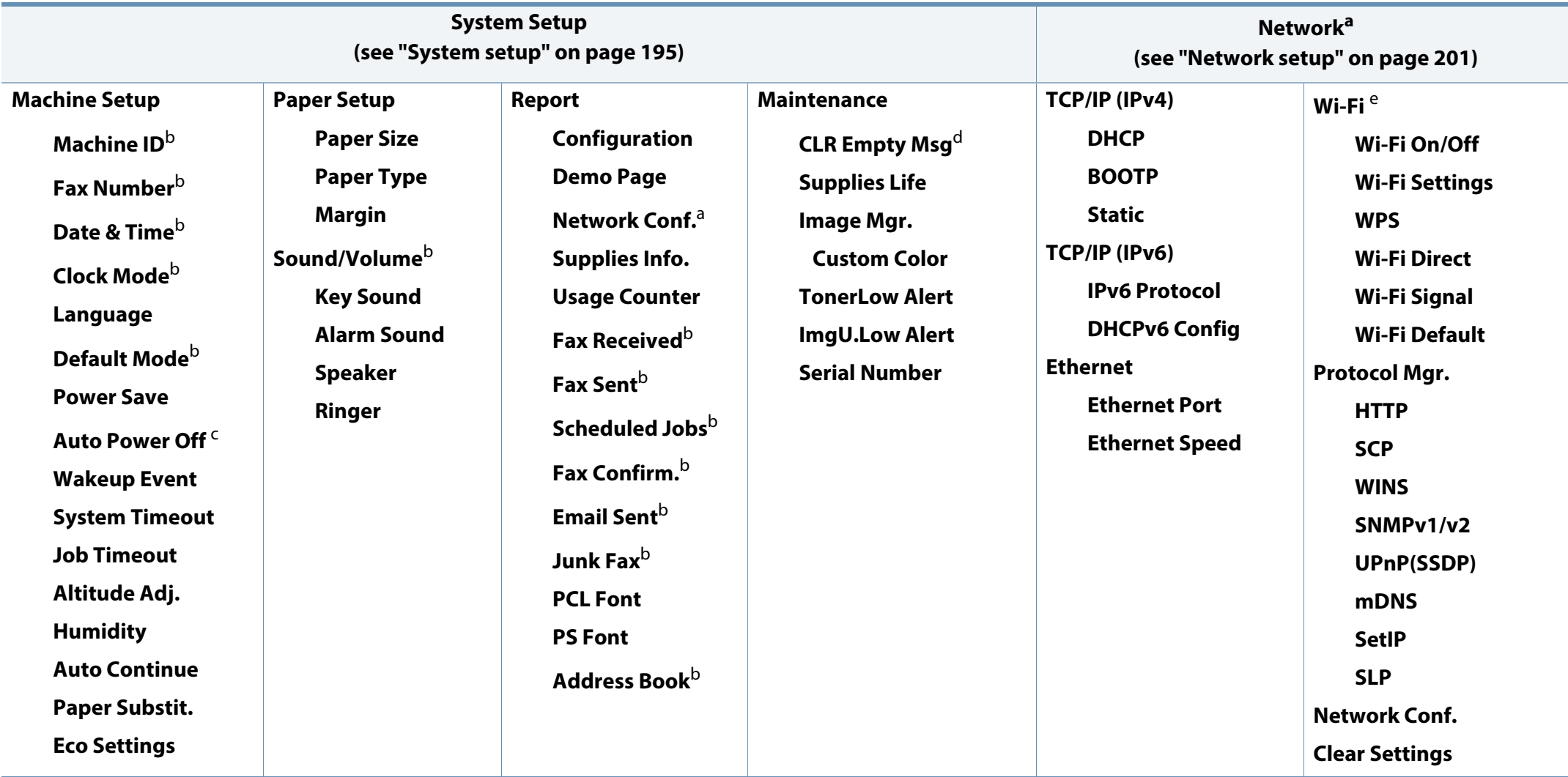

a. C48xW/C48xFN/C48xFW series only.

b. C48xFN/C48xFW series only.

c. C48x/C48xW series only.

d. This option only appears when small amount of toner is left in the cartridge.

e. C48xW/C48xFW series only.
## **Machine's basic settings**

You change the machine's setting set in the machine from Samsung Easy Printer Manager or SyncThru™ Web Service.

- If your machine is connected to the local, you can set the machine's setting from **Samsung Easy Printer Manager** > **Advanced Setting** > **Device Settings** (see ["Using Samsung Easy Printer Manager" on page 247\)](#page-246-0).
- If your machine is connected to the network, you can set the machine's setting from **SyncThru™ Web Service** > **Settings** tab > **Machine Settings** (see ["Using SyncThru™ Web Service" on page 244\)](#page-243-0).

After installation is complete, you may want to set the machine's default settings.

To change the machine's default settings, follow these steps:

It may be necessary to press **OK** to navigate to lower-level menus for some models.

- Select  $\sqrt{2}$  (**Menu**) button on the control panel.
- **2** Press **System Setup** > **Machine Setup**.
- **3** Select the option you want, then press **OK**.
	- **Language:** change the language that is displayed on the control panel.
	- **Date & Time:** When you set the time and date, they are used in delay fax and delay print. They are printed on reports. If, however, they are not correct, you need to change it for the correct time being.

Enter the correct time and date using arrows or numeric keypad (see ["Keypad letters and numbers" on page 205\)](#page-204-0).

- Month  $= 01$  to 12
- Day = 01 to 31
- $\cdot$  Year = requires four digits
- $Hour = 01$  to 12
- Minute  $= 00$  to 59
- **Clock Mode:** You can set your machine to display the current time using either a 12-hour or 24-hour format.
- **Power Save:** When you are not using the machine for a while, use this feature to save power.

## **Machine's basic settings**

- When you press the **Power/Wake Up** button, start printing, or a fax is received, the product will wake up from the power saving mode.
- Press (**Menu**) > **System Setup** > **Machine Setup** > **Wakeup Event** > **On** on the control panel. When you press any button except **Power/ Wake Up** button, the machine wake up from the power save mode.
- **Altitude Adj.:** Print quality is affected by atmospheric pressure, which atmospheric pressure is determined by the height of the machine above sea level. Before you set the altitude value, determine the altitude where you are (see ["Altitude adjustment" on](#page-203-0)  [page 204\)](#page-203-0).
- **4** Select the option you want, then press **OK**.
- **5** Press **OK** to save the selection.
- **6** Press **(3)** (**Stop/Clear**) to return to ready mode.
	- Refer to below links to set other settings useful for using the machine.
		- See ["Entering various characters" on page 205.](#page-204-1)
		- See ["Keypad letters and numbers" on page 205.](#page-204-0)
		- See ["Setting the paper size and type" on page 47.](#page-46-0)
		- See ["Setting up the fax address book" on page 206](#page-205-0).

This chapter provides information on how to load print media into your machine.

### **Selecting print media**

Always use print media that meet the guidelines for use with your machine.

#### **Guidelines for select the print media**

Print media that does not meet the guidelines outlined in this user's guide may cause the following problems:

- Poor print quality
- Increased paper jams
- Premature wear on the machine.

Properties, such as weight, composition, grain, and moisture content, are important factors that affect the machine's performance and the output quality. When you choose print materials, consider the following:

- The type, size, and weight of the print media for your machine are described in print media specifications (see ["Print media specifications" on page 115](#page-114-0)).
- Desired outcome: The print media you choose should be appropriate for your project.
- Brightness: Some print media are whiter than others and produce sharper, more vibrant images.
- Surface smoothness: The smoothness of the print media affects how crisp the printing looks on the paper.
	- Some print media may meet all of the quidelines in this user's quide and still not produce satisfactory results. This may be the result of the sheets characteristics, improper handling, unacceptable temperature and humidity levels, or other variables over which cannot be controlled.
		- Before purchasing large quantities of print media, ensure that it meets the requirements specified in this user's guide.
- - Using print media that does not meet these specifications may cause problems or require repairs. Such repairs are not covered by Samsung's warranty or service agreements.
	- The amount of paper put into the tray may differ according to media type used (see ["Print media specifications" on page 115](#page-114-0)).
	- Make sure not to use the inkjet photo paper with this machine. It could cause damage to the machine.
	- Using flammable print media can cause a fire.
	- Use designated print media (see ["Print media specifications" on page](#page-114-0)  [115](#page-114-0)).

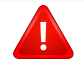

The use of flammable media or foreign materials left in the printer may lead to overheating of the unit and, in rare cases may cause a fire.

The amount of paper put into the tray may differ according to media type used (see ["Print media specifications" on page 115](#page-114-0)).

### <span id="page-39-0"></span>**Tray overview**

To change the size, you need to adjust the paper guides.

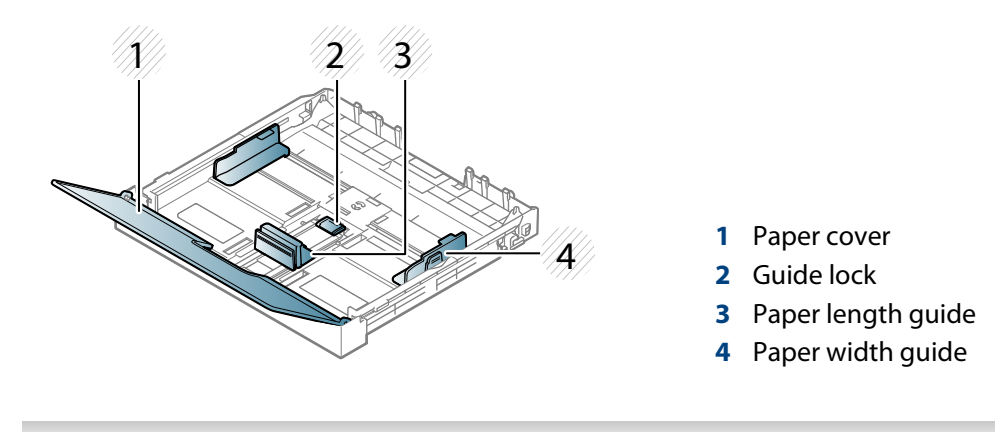

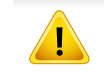

If you do not adjust the guide, it may cause paper registration, image skew, or jamming of the paper.

## **Loading paper in the tray**

- Illustrations on this user's guide may differ from your machine depending on its options or models. Check your machine type (see ["Front view" on](#page-20-0)  [page 21\)](#page-20-0).
- **1** Pull out the paper tray (see ["Tray overview" on page 40](#page-39-0)).

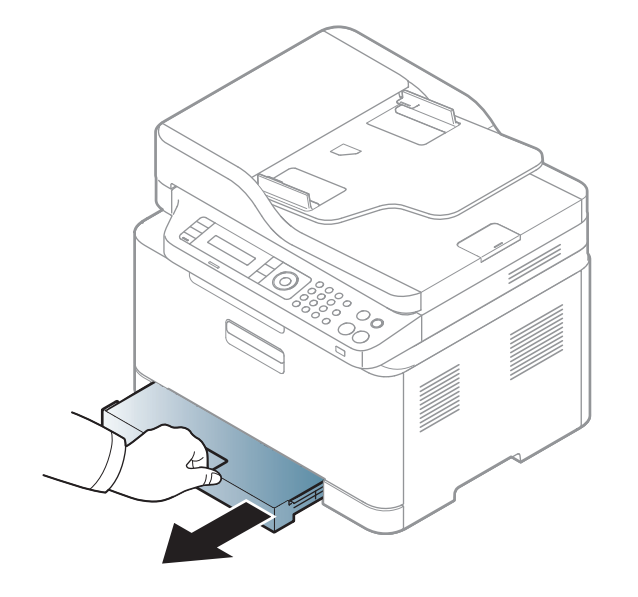

**2** Open the paper cover.

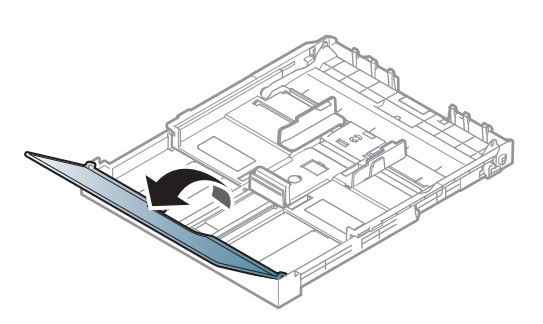

**3** Squeeze and the paper width guide and paper length lever to locate them in the correct paper size slot marked at the bottom of the tray to adjust to the size.

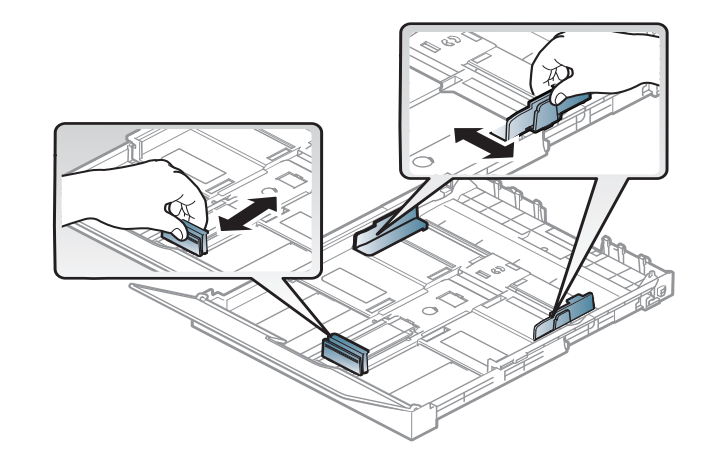

**4 Flex or fan the edge of the paper stack to separate the pages before** loading papers.

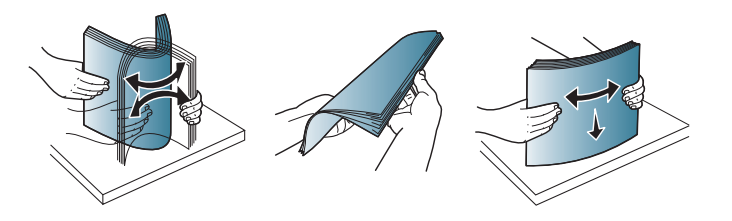

**5** Place the paper with the side you want to print facing up.

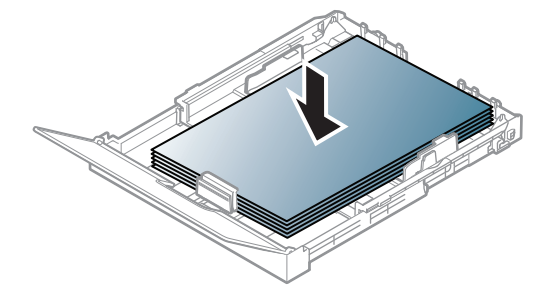

For paper smaller than A4-sized, press and unlatch the guide lock in the tray, push the tray in manually. Then adjust the paper length guide and paper width guide.

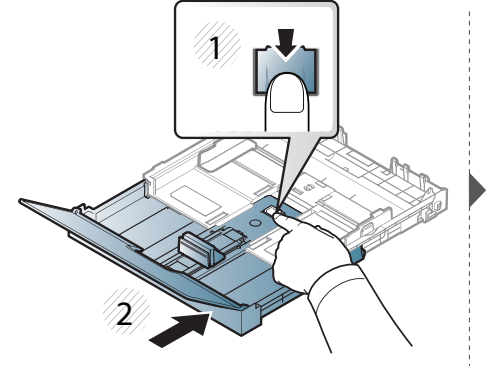

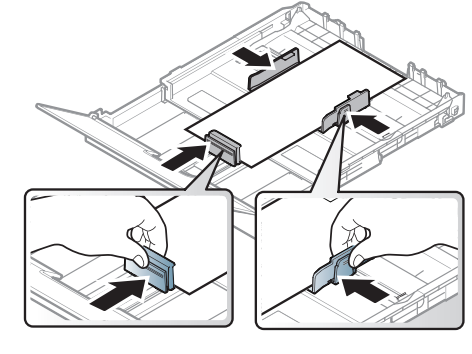

For paper longer than Legal-sized, press and unlatch the guide lock in the tray, pull the tray out manually. Then adjust the paper length guide and paper width guide.

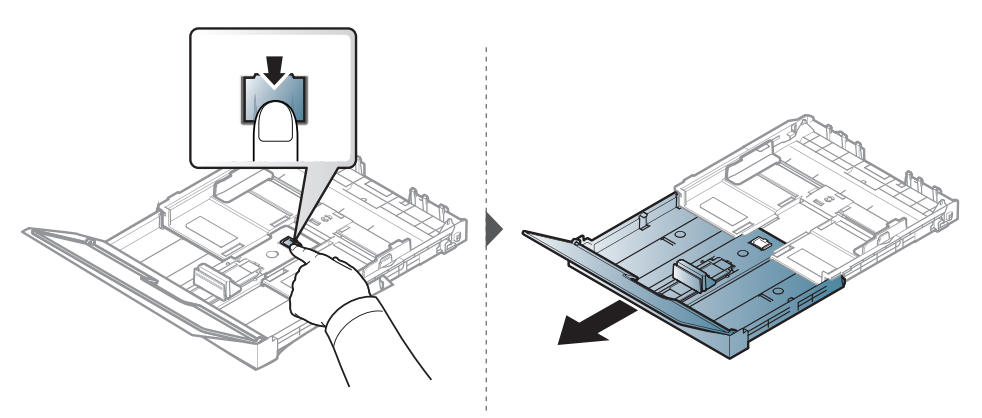

- Do not push the paper width guide too far causing the media to buckle.
- Do not use a paper with a leading-edge curl, it may cause a paper jam or the paper can be wrinkled.

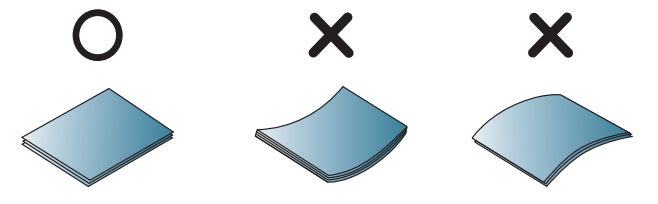

• If you do not adjust the paper width guide, it may cause paper jams.

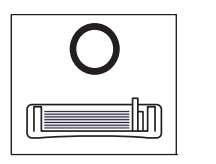

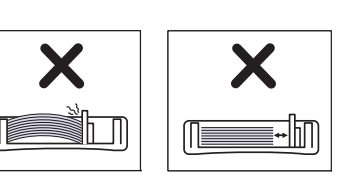

**6** Squeeze the paper width guide and slide it to the edge of the paper stack without causing it to buckle.

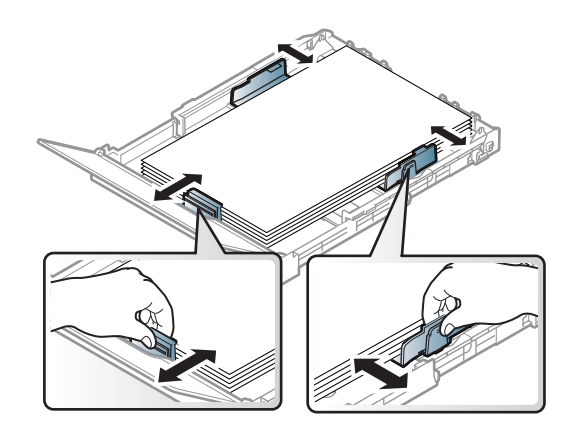

**7** Close the paper cover.

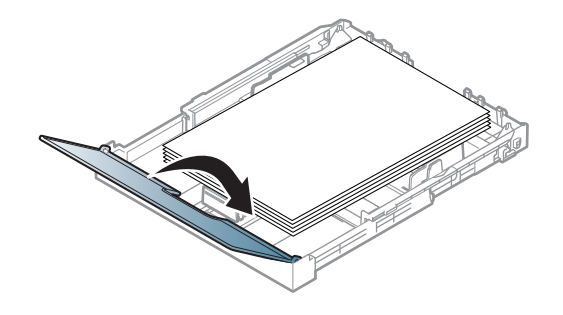

**8** Insert the paper tray.

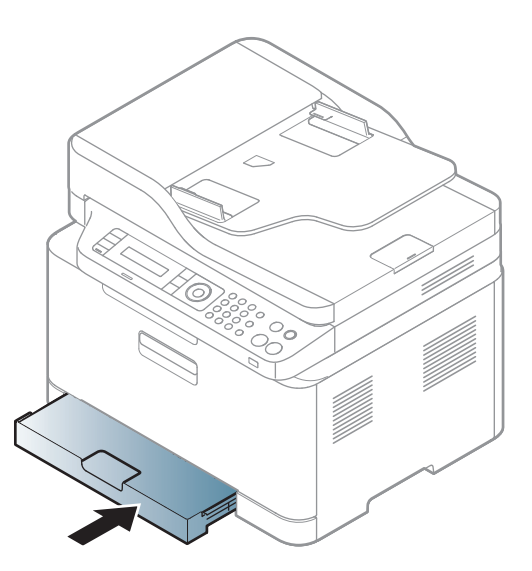

**9** When you print a document, set the paper type and size for the tray (see ["Setting the paper size and type" on page 47\)](#page-46-0).

The tray is preset to Letter or A4 size, depending on your country. To change the size to A4 or Letter, you must adjust the lever and paper width guide properly.

- **1** Pull the tray out of the machine. Open the paper cover and remove paper from the tray if necessary.
- **2** If you want to change the size to Letter, hold the lever at the back of the tray, and rotate the lever clockwise. You can see the lever when you move the paper length guide to the legal-sized paper (LGL).

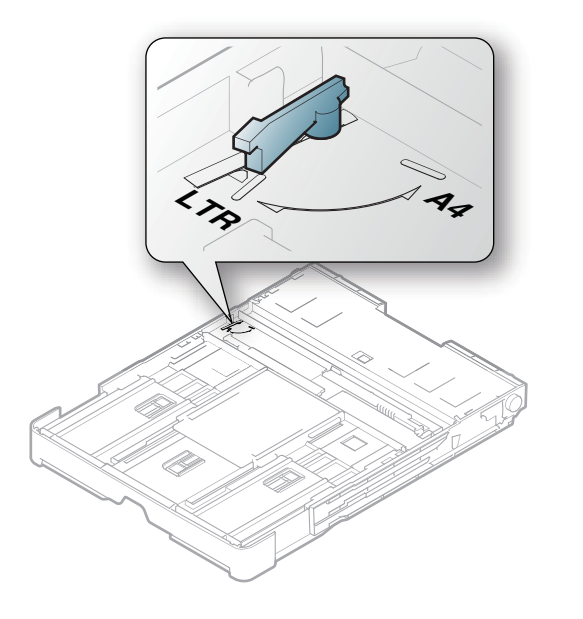

**3** Squeeze the paper width guide and slide it to the edge of the lever.

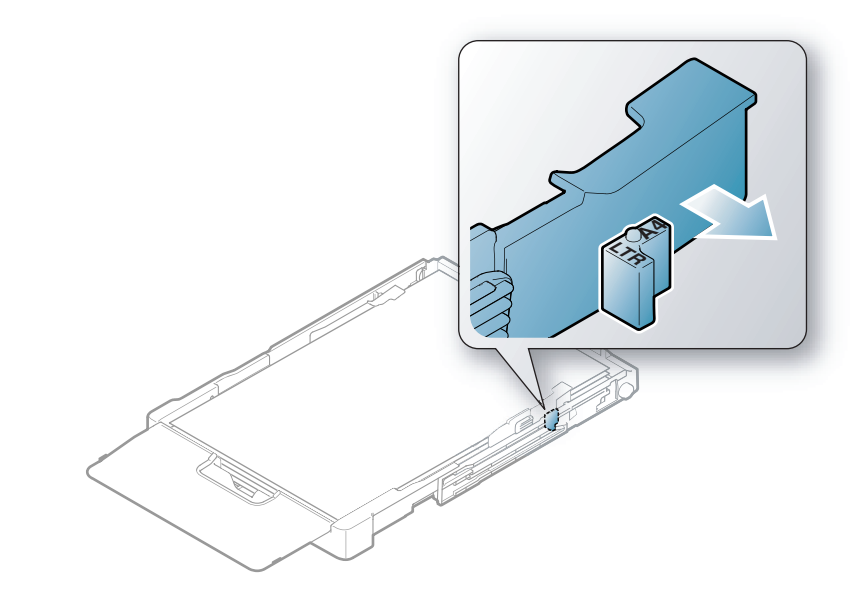

If you want to change the size to A4, first move the paper width guide to left and rotate the lever counterclockwise. If you force the lever, it could damage the tray.

#### **Printing on special media**

• When using special media, we recommend you feed one sheet at a time (see ["Print media specifications" on page 115\)](#page-114-0).

The table below shows the special media usable in tray.

The paper setting in the machine and driver should match to print without a paper mismatch error.

- The paper setting in the machine and driver should match to print without a paper mismatch error.
	- You change the paper setting set in the machine from Samsung Easy Printer Manager program or SyncThru™ Web Service.
		- If your machine is connected to the local, you can set the machine's setting from **Samsung Easy Printer Manager** > **Advanced Setting** > **Device Settings** (see ["Using Samsung Easy Printer Manager" on page 247\)](#page-246-0).
		- If your machine is connected to the network, you can set the machine's setting from **SyncThru™ Web Service** > **Settings** tab > **Machine Settings** (see ["Using SyncThru™ Web Service" on page 244\)](#page-243-0).
	- You can set it using **System Setup** > **Paper Setup** > select you want **Paper Size** or **Paper Type** button on the control panel.

To see paper weights for each sheet, refer to ["Print media specifications" on](#page-114-0)  [page 115.](#page-114-0)

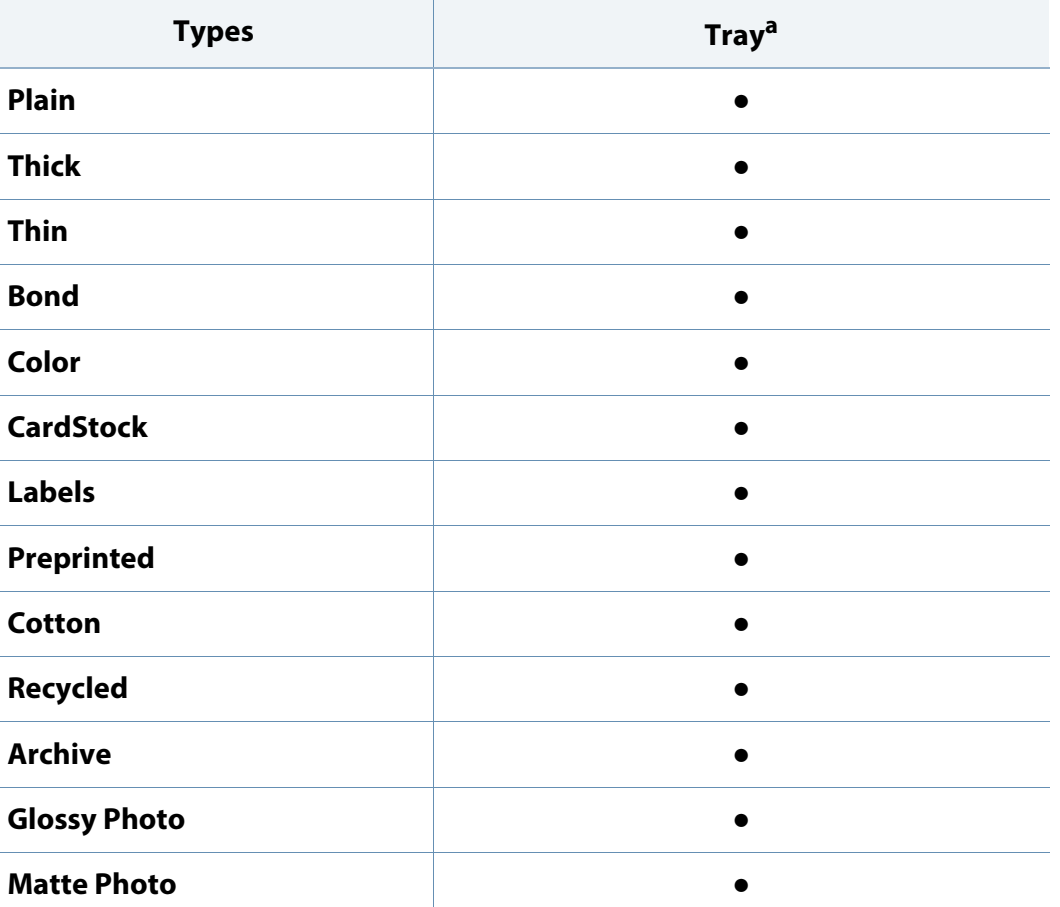

a. The paper types available manual feeding in tray.

(●: Supported)

## **Labels**

To avoid damaging the machine, use only labels designed for use in laser printers.

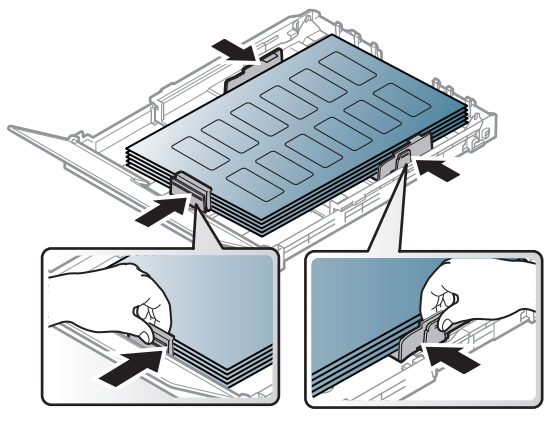

- When selecting labels, consider the following factors:
	- Adhesives: Should be stable at your machine's fusing temperature about 170°C (338°F).
	- **Arrangement:** Only use labels with no exposed backing between them. Labels can peel off sheets that have spaces between the labels, causing serious jams.
	- **Curl:** Must lie flat with no more than 13 mm of curl in any direction.
	- **Condition:** Do not use labels with wrinkles, bubbles, or other indications of separation.
- Make sure that there is no exposed adhesive material between labels. Exposed areas can cause labels to peel off during printing, which can cause paper jams. Exposed adhesive can also cause damage to machine components.
- Do not run a sheet of labels through the machine more than once. The adhesive backing is designed for only a single pass through the machine.
- Do not use labels that are separating from the backing sheet or are wrinkled, bubbled, or otherwise damaged.

## **Card stock/ Custom-sized paper**

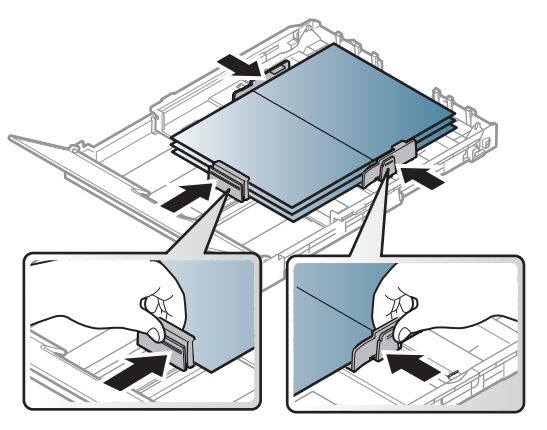

• In the software application, set the margins to at least 6.4 mm (0.25 inches) away from the edges of the material.

## **Preprinted paper**

When loading preprinted paper, the printed side should be facing up with an uncurled edge at the front. If you experience problems with paper feeding, turn the paper around. Note that print quality is not guaranteed.

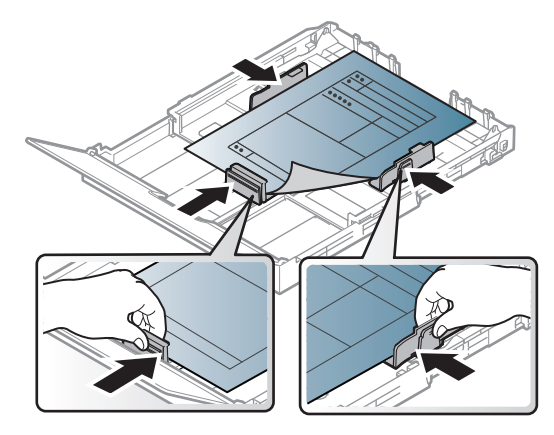

- Must be printed with heat-resistant ink that will not melt, vaporize, or release hazardous emissions when subjected to the machine's fusing temperature for 0.1 second (about 170°C (338°F)).
- Preprinted paper ink must be non-flammable and should not adversely affect machine rollers.
- Before you load preprinted paper, verify that the ink on the paper is dry. During the fusing process, wet ink can come off preprinted paper, reducing print quality.

#### <span id="page-46-0"></span>**Setting the paper size and type**

After loading paper in the paper tray, set the paper size and type using the control panel buttons.

The paper setting in the machine and driver should match to print without a paper mismatch error.

- You change the paper setting set in the machine from Samsung Easy Printer Manager program or SyncThru™ Web Service.
	- If your machine is connected to the local, you can set the machine's setting from **Samsung Easy Printer Manager** > **Advanced Setting** > **Device Settings** (see ["Using Samsung Easy Printer Manager" on page 247\)](#page-246-0).
	- If your machine is connected to the network, you can set the machine's setting from **SyncThru™ Web Service** > **Settings** tab > **Machine Settings** (see ["Using SyncThru™ Web Service" on page 244\)](#page-243-0).
- You can set it using **System Setup** > **Paper Setup** > select you want **Paper Size** or **Paper Type** button on the control panel.
- **1** Select (**Menu**) button on the control panel.
- **2** Press **System Setup** > **Paper Setup** > **Paper Size** or **Paper Type**.
- **3** Select the tray and the option you want.
- **4** Press **OK** to save the selection.

- **5** Press  $\bigotimes$  (**Stop/Clear**) to return to ready mode.
- If you want to use special-sized paper such as billing paper, select the **Paper** tab > **Size** > **Edit...** and set **Custom Paper Size Settings** in the **Printing Preferences** (see ["Opening printing preferences" on page 55](#page-54-0)).

### **Using the output support**

 $\overline{\mathcal{L}}$ The surface of the output tray may become hot if you print a large number of pages at once. Make sure that you do not touch the surface, and do not allow children near it.

The printed pages stack on the output support, and the output support will help the printed pages to align. The printer sends output to the output tray by default.

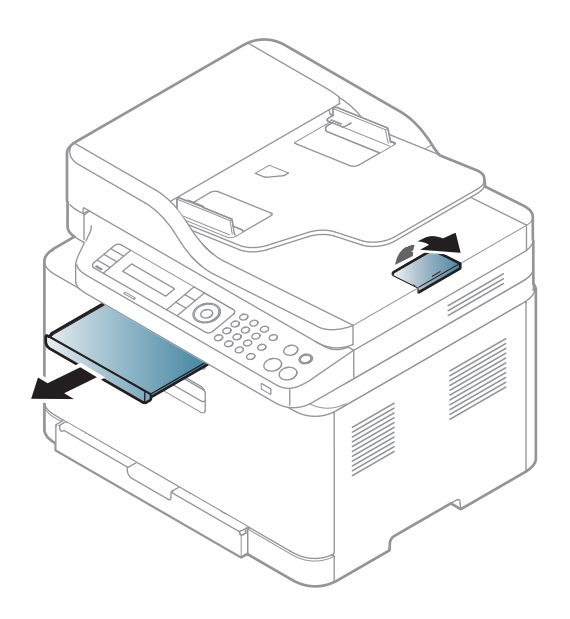

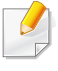

Illustrations on this user's guide may differ from your machine depending on its options or models. Check your machine type (see ["Front view" on](#page-20-0)  [page 21\)](#page-20-0).

#### **Preparing originals**

- Do not load paper smaller than 142 x 148 mm (5.6 x 5.8 inches) or larger than 216 x 356 mm (8.5 x 14 inches).
- Do not attempt to load the following s of paper, in order to prevent paper jam, low print quality and machine damage.
	- Carbon-paper or carbon-backed paper
	- Coated paper
	- Onion skin or thin paper
	- Wrinkled or creased paper
	- Curled or rolled paper
	- Torn paper
- Remove all staples and paper clips before loading.
- Make sure any glue, ink, or correction fluid on the paper is completely dry before loading.
- Do not load originals that include different sizes or weights of paper.
- Do not load booklets, pamphlets, transparencies, or documents with other unusual characteristics.

#### <span id="page-48-0"></span>**Loading originals**

You can use the scanner glass or the document feeder to load an original for copying, scanning, and sending a fax.

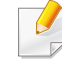

Illustrations on this user's guide may differ from your machine depending on its options or models. Check your machine type (see ["Front view" on](#page-20-0)  [page 21\)](#page-20-0).

### **On the scanner glass**

Using the scanner glass, you can copy or scan originals. You can get the best scan quality, especially for colored or gray-scaled images. Make sure that no originals are in the document feeder. If an original is detected in the document feeder, the machine gives it priority over the original on the scanner glass.

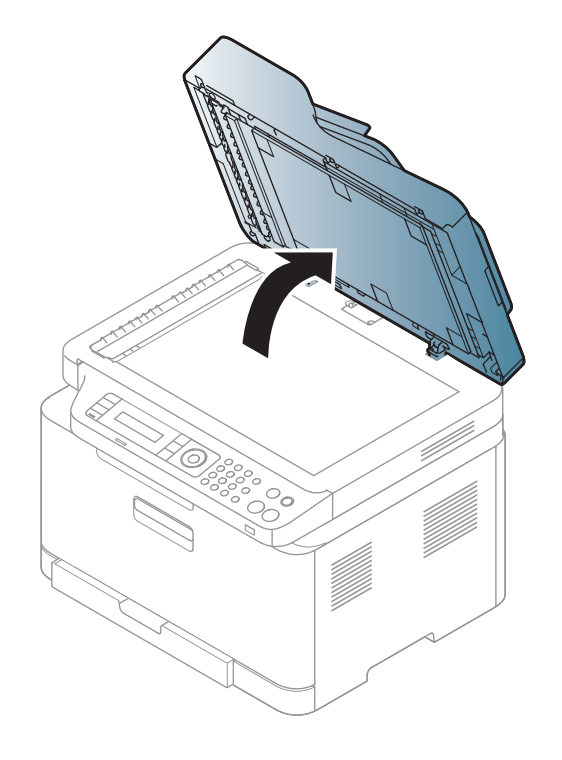

**1** Lift and open the scanner lid. **2 2 2 Place the original face down on the scanner glass. Align it with the** registration guide at the top left corner of the glass.

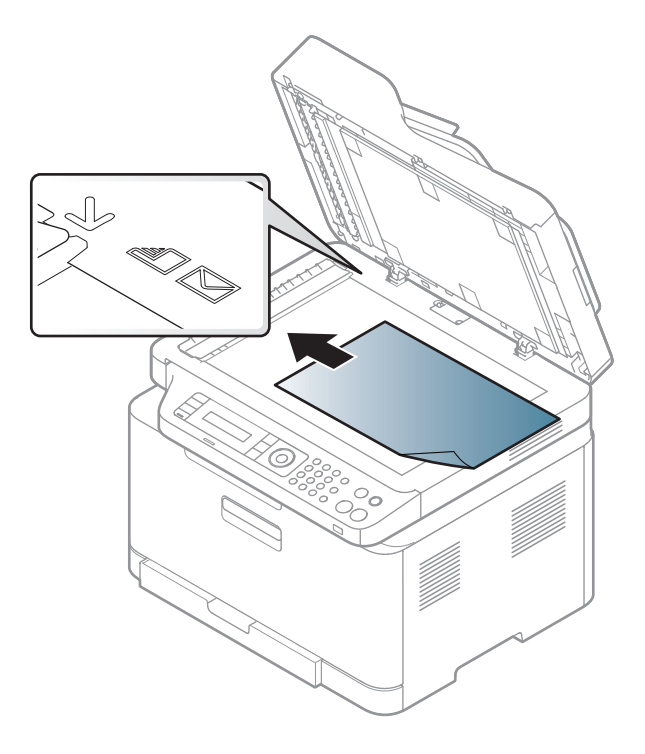

**3** Close the scanner lid.

- Leaving the scanner lid open while copying may affect copy quality and toner consumption.
- Dust on the scanner glass may cause black spots on the printout. Always keep it clean (see ["Cleaning the machine" on page 89\)](#page-88-0).
- If you are copying a page from a book or magazine, lift the scanner lid until its hinges are caught by the stopper and then close the lid. If the book or magazine is thicker than 30 mm, start copying with the scanner lid open.
- 

Be careful not to break the scanner glass. You may get hurt.

- Do not put hands while closing the scanner lid. The scanner lid may fall on your hands and get hurt.
- Do not look into the light from inside of the scanner while copying or scanning. It is harmful to eyes.

**2** Load the original face up into the document feeder input tray. Make sure that the bottom of the original stack matches the paper size marked on the document input tray.

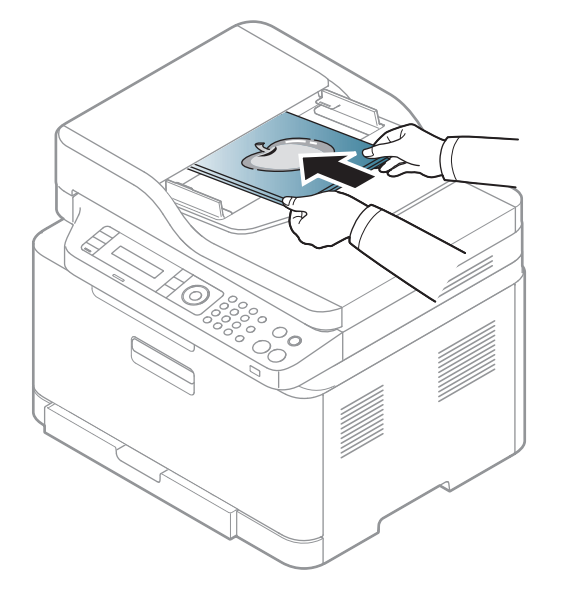

### **In the document feeder**

**1** Flex or fan the edge of the paper stack to separate the pages before loading originals.

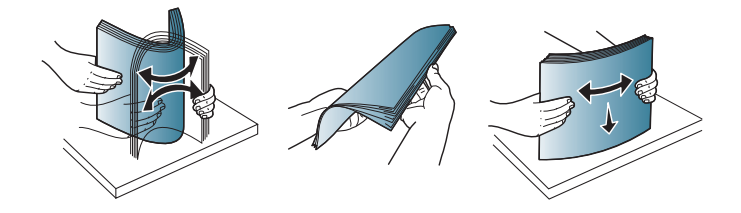

 $\overline{B}$ 

**3** Adjust the document feeder width guides to the paper size.

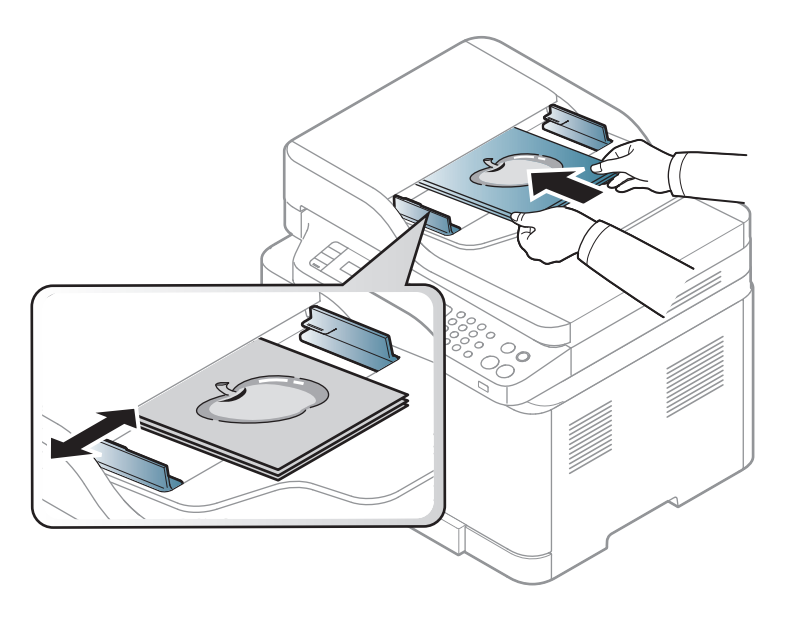

Dust on the document feeder glass may cause black lines on the printout. Always keep the glass clean (see ["Cleaning the machine" on page 89](#page-88-0)).

For special printing features, refer to the Advanced Guide (see ["Using](#page-209-0)  [advanced print features" on page 210](#page-209-0)).

## **Printing**

- Mac printing (see ["Mac printing" on page 217\)](#page-216-0).
- Linux printing (see ["Linux printing" on page 219](#page-218-0)).

The following **Printing Preferences** window is for Notepad in Windows 7. Your **Printing Preferences** window may differ, depending on your operating system or the application you are using.

- **1** Open the document you want to print.
- **2** Select **Print** from the **File** menu.

**3** Select your machine from the **Select Printer** list.

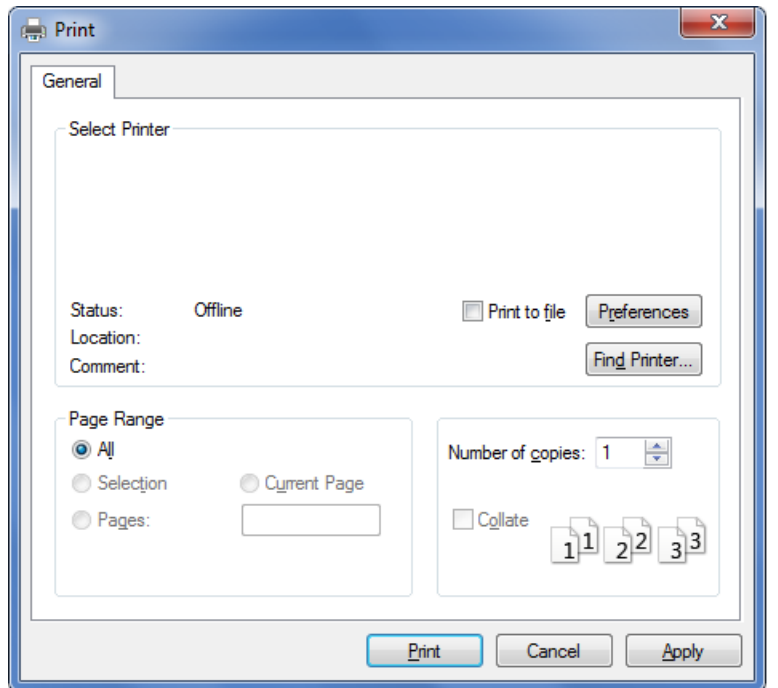

**4** The basic print settings including the number of copies and print range are selected within the **Print** window.

To take advantage of the advanced printing features, click **Properties** or **Preferences** from the **Print** window (see ["Opening printing preferences" on](#page-54-0)  [page 55\)](#page-54-0).

**5** To start the print job, click **OK** or **Print** in the **Print** window.

## **Canceling a print job**

If the print job is waiting in the print queue or print spooler, cancel the job as follows:

- You can access this window by simply double-clicking the machine icon  $\left(\begin{array}{c} \bullet \\ \bullet \end{array}\right)$  in the Windows task bar.
- You can also cancel the current job by pressing  $(\sqrt{\lambda})$  (**Stop/Clear**) on the control panel.

### <span id="page-54-0"></span>**Opening printing preferences**

- The **Printing Preferences** window that appears in this user's guide may differ depending on the machine in use.
- When you select an option in **Printing Preferences**, you may see a warning mark  $\bullet$  or  $\bullet$ . An  $\bullet$  mark means you can select that certain option but it is not recommended, and an  $\mathbb{X}$  mark means you cannot select that option due to the machine's setting or environment.
- For Windows 8 user, see ["Opening more settings" on page 255.](#page-254-0)
- **1** Open the document you want to print.
- **2** Select **Print** from the file menu. The **Print** window appears.
- **3** Select your machine from the **Select Printer**.
- **4** Click **Properties** or **Preferences**.

The screenshot may differ depending on model.

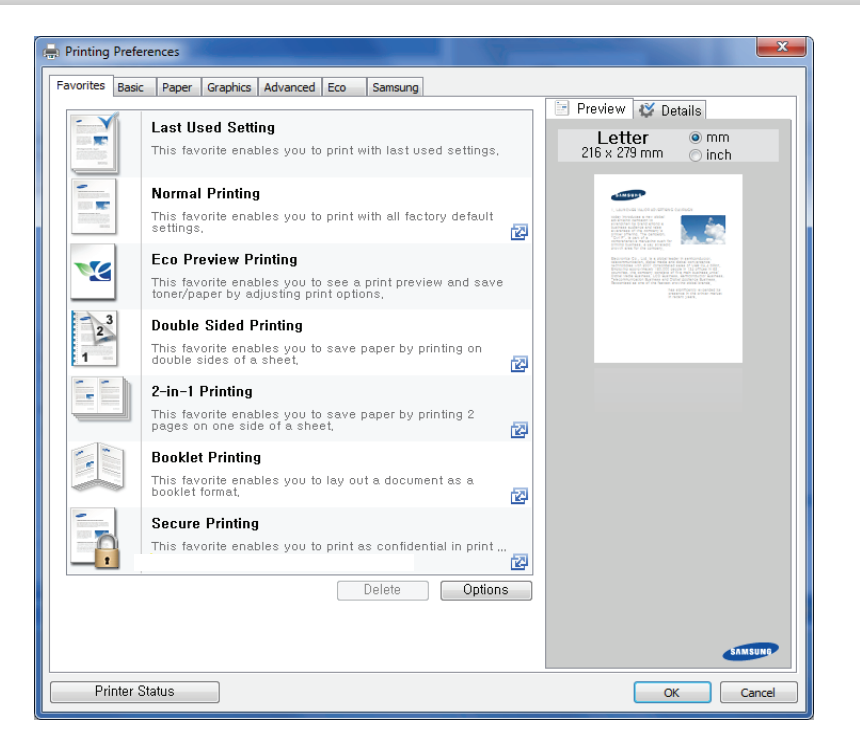

- You can apply **Eco** features to save paper and toner before printing (see ["Easy Eco Driver" on page 240](#page-239-0)).
	- You can check the machine's current status pressing the **Printer Status** button (see ["Using Samsung Printer Status" on page 250\)](#page-249-0).
	- The printer driver includes a user interface that is optimized for touchscreens. To use this UI, click **Samsung Printer Center** > **Device Options** and then select **Stylish User Interface** (see ["Using Samsung](#page-240-0)  [Printer Center" on page 241\)](#page-240-0).

## **Using a favorite setting**

The **Favorites** option, which is visible on each preferences tab except for the **Samsung** tab, allows you to save the current preferences for future use.

To save a **Favorites** item, follow these steps:

- **1** Change the settings as needed on each tab.
- **2** Enter a name for the item in the **Favorites** input box.

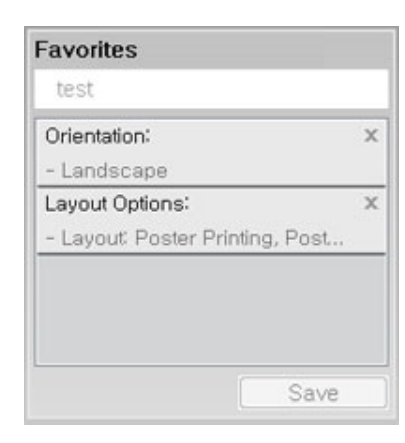

- **3** Click **Save**.
- **4** Enter name and description, and then select the desired icon.
- **5** Click **OK**. When you save **Favorites**, all current driver settings are saved.

To use a saved setting, select it in the **Favorites** tab. The machine is now set to print according to the settings you have selected. To delete saved settings, select it in the **Favorites** tab and click **Delete**.

### **Using help**

Click the option you want to know on the **Printing Preferences** window and press **F1** on your keyboard.

### **Eco printing**

The **Eco** function cuts toner consumption and paper usage. The **Eco** function allows you to save print resources and lead you to eco-friendly printing.

If you press the **Eco** button from the control panel, eco mode is enabled. The default setting of Eco mode is **Multiple Pages per Side** (2) and **Toner Save**. Some features may not be available depending on the model.

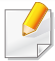

• You change the machine's setting set in the machine from Samsung Easy Printer Manager or SyncThru™ Web Service.

- If your machine is connected to the local, you can set the machine's setting from

**Samsung Easy Printer Manager** > **Advanced Setting** > **Device Settings** (see ["Using Samsung Easy Printer Manager" on page 247\)](#page-246-0).

If your machine is connected to the network, you can set the machine's setting from **SyncThru™ Web Service** > **Settings** tab > **Machine Settings** (see ["Using SyncThru™ Web Service" on page 244\)](#page-243-0).

Depending on the printer driver you use, Skip blank pages may not work properly. If Skip blank pages feature does not work properly, set the feature from the Easy Eco Driver (see ["Easy Eco Driver" on page 240\)](#page-239-0).

### **Setting Eco mode on the control panel**

- **1** Select (**Menu**) > **System Setup** > **Machine Setup** > **Eco Settings** on the control panel.
- **2** Select the option you want and press **OK**.
	- **Default Mode:** Select this to turn on or off the eco mode.
		- **Off**: Set the eco mode off.
		- **On**: Set the eco mode on.
- If you set the eco mode on with a password from the SyncThru™ Web Service (**Settings** tab > **Machine Settings** > **System** > **Eco Settings**) or Samsung Easy Printer Manager (**Advanced Setting** > **Device Settings** > **Eco**), the **On force** message appears. You have to enter the password to change the eco mode status.
	- **Select Temp.:** Follow the settings from Syncthru™ Web Service or Samsung Easy Printer Manager. Before you select this item, you must set the eco function in SyncThru™ Web Service (**Settings** tab > **Machine Settings** > **System** > **Eco Settings**) or Samsung Easy Printer Manager (**Advanced Setting** > **Device Settings** > **Eco**).
		- **Default Eco**: The machine is set to **Default Eco** mode.
		- **Custom Eco:** Change any necessary values.
- **3** Press **OK** to save the selection.

### **Setting eco mode on the driver**

Open the Eco tab to set Eco mode. When you see the eco image ( $\sqrt{2}$ ), that means the eco mode is currently enabled.

#### **Eco options**

- **Printer Default:** Follows the settings from the machine's control panel.
- **None:** Disables Eco mode.

- **Eco Printing:** Enables eco mode. Activate the various Eco items you want to use.
- **Password:** If the administrator fixed to enable the Eco mode, you have to enter the password to change the status.

#### **Result simulator**

**Result Simulator** shows the estimated results of reduced emissions of carbon dioxide, used electricity, and the amount of saved paper in accordance with the settings you selected.

- The results are calculated on the basis that the total number of printed paper is one hundred without a blank page when the Eco mode is disabled.
- Refers to the calculation coefficient about CO2, energy, and paper from **IEA**[,](http://www.remanufacturing.org.uk)  [the index of Ministry of Internal Affairs and Communication of Japan and](http://www.remanufacturing.org.uk)  www.remanufacturing.org.uk. Each model has a different index.
- The power consumption in printing mode refers to the average printing power consumption of this machine.
- The actual amount displayed is only an estimate as the actual amount may differ depending on the operating system used, computing performance, application software, connection method, media type [thickness], media size, job complexity, etc.

For special printing features, refer to the Advanced Guide (see ["Copy" on](#page-186-0)  [page 187\)](#page-186-0).

If you need to cancel the copying job during the operation, press  $(\vec{X})$  (**Stop/ Clear**) and the copying will stop.

#### **Basic copy**

**1** C48xW series: Make sure that the **Scan to** button's LED is off.

C48xFN/C48xFW series: Select  $\mathcal{L}$  (copy) on the control panel.

- **2** Select  $\sqrt{2}$  (Menu) > Copy Feature on the control panel.
- **3** Place a single document face down on the document glass, or load the documents face up into the document feeder (see ["Loading originals" on](#page-48-0)  [page 49\)](#page-48-0).
- **4** If you want to customize the copy settings including Reduce/Enlarge, **Darkness**, **Original Type** and more by using the control panel buttons (see ["Changing the settings for each copy" on page 59\)](#page-58-0).
- **5** Enter the number of copies using the arrow or number keypad, if necessary.
- **6** Press (**Start**).

#### <span id="page-58-0"></span>**Changing the settings for each copy**

Your machine provides default settings for copying so that you can quickly and easily make a copy.

- $\overline{\mathcal{U}}$ If you press the  $\bigotimes$  (**Stop/Clear**) button twice while setting the copy options, all of the options you have set for the current copy job will be canceled and returned to their default status. Or, they will automatically return to their default status after the machine completes the copy in progress.
	- Accessing menus may differ from model to model (see ["Accessing the](#page-32-0)  [menu" on page 33](#page-32-0)).
	- It may be necessary to press **OK** to navigate to lower-level menus for some models.

## **Darkness**

If you have an original containing faint marking and dark images, you can adjust the brightness to make a copy that is easier to read.

**1** C48xW series: Make sure that the **Scan to** button's LED is off.

C48xFN/C48xFW series: Select  $\gg$  (copy) on the control panel.

- **2** Select (**Menu**) > **Copy Feature** > **Darkness** on the control panel.
- **3** Select the option you want and press **OK**.

For example, the **Light+5** being the lightest, and the **Dark+5** being the darkest.

**4** Press (**Stop/Clear**) to return to ready mode.

## **Original**

The original setting is used to improve the copy quality by selecting the document for the current copy job.

**1** C48xW series: Make sure that the **Scan to** button's LED is off.

C48xFN/C48xFW series: Select  $\gg$  (copy) on the control panel.

**2** Select  $\sqrt{2}$  (Menu) > Copy Feature > Original Type on the control panel.

- **3** Select the option you want and press **OK**.
	- **Text:** Use for originals containing mostly text.
	- **Text/Photo**: Use for originals with mixed text and photographs.

If texts in the printout is blurry, select **Text** to get the clear texts.

- **Photo**: Use when the originals are photographs.
- **Magazine**: Use when the originals are magazine.
- **4** Press (**Stop/Clear**) to return to ready mode.

## **Reduced or enlarged copy**

You can reduce or enlarge the size of a copied image from 25% to 400% from the document feeder or scanner glass.

- 
- This feature may not be available depending on model or optional goods (see ["Variety feature" on page 10\)](#page-9-0).
- If the machine set to Eco mode, reduce and enlarge features are not available.

#### **To select from the predefined copy sizes**

**1** C48xW series: Make sure that the **Scan to** button's LED is off.

C48xFN/C48xFW series: Select (Copy) on the control panel.

- **2** Select (**Menu**) > **Copy Feature** > **Reduce/Enlarge** on the control panel.
- **3** Select the option you want and press **OK**.
- **4** Press  $\bigotimes$  (**Stop/Clear**) to return to ready mode.

#### **To scale the copy by directly entering the scale rate**

**1** C48xW series: Make sure that the **Scan to** button's LED is off.

C48xFN/C48xFW series: Select (Copy) on the control panel.

- **2** Select (**Menu**) > **Copy Feature** > **Reduce/Enlarge** > **Custom** on the control panel.
- **3** Enter the copy size you want using the numeric keypad.
- **4** Press **OK** to save the selection.
- **5** Press  $\bigotimes$  (**Stop/Clear**) to return to ready mode.

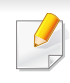

When you make a reduced copy, black lines may appear at the bottom of your copy.

#### **ID card copying**

Your machine can print 2-sided originals on one sheet.

The machine prints one side of the original on the upper half of the paper and the other side on the lower half without reducing the size of the original. This feature is helpful for copying a small-sized item such as business card.

- The original must be placed on the scanner glass to use this feature.
- If the machine set to Eco mode, this feature is not available.

Depending on the model, the operating procedure may differ.

- **1** Press **ID Copy** on the control panel.
- **2** Place the front side of an original facing down on the scanner glass where arrows indicate as shown. Then, close the scanner lid.

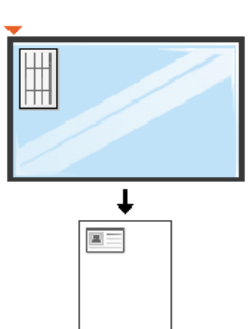

**3** Place Front Side and Press [Start] appears on the display.

### **4** Press (**Start**).

Your machine begins scanning the front side and shows **Place Back Side and Press [Start]**.

**5 Turn the original over and place it on the scanner glass where arrows indicate as shown. Then, close the scanner lid.** 

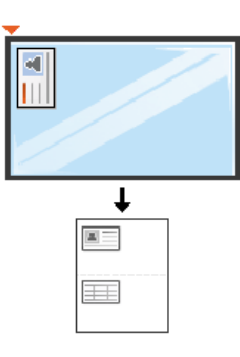

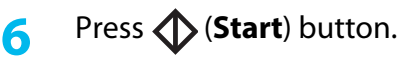

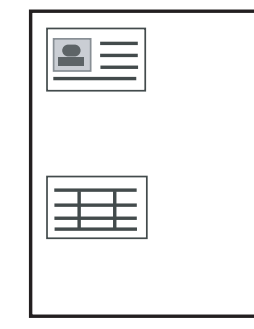

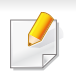

If you do not press the  $\Phi$  (**Start**) button, only the front side will be copied.

• If the original is larger than the printable area, some portions may not be printed.

## **Basic scanning**

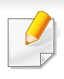

For special scanning features, refer to the Advanced Guide (see ["Scan](#page-220-0)  [features" on page 221](#page-220-0)).

#### **Basic Scanning**

This is the normal and usual procedure for scanning originals.

This is a basic scanning method for USB-connected machine.

- It may be necessary to press **OK** to navigate to lower-level menus for some models.
- If you want to scan using the network, refer to the Advanced Guide (see ["Scanning from network connected machine" on page 222](#page-221-0)).
- C48xW series only support **Scan to** key on the control panel (see ["Basic](#page-220-1)  [scanning method" on page 221\)](#page-220-1).
- **1** Place a single document face down on the document glass, or load the documents face up into the document feeder (see ["Loading originals" on](#page-48-0)  [page 49\)](#page-48-0).
- **2** C48xW series: Press **Scan to** > **Scan to PC** > **Local PC** on the control panel.

C48xFN/C48xFW series: Select (scan) > **Scan to PC** > **Local PC** on the control panel.

- If you see **Not Available** message, check the port connection, or select **Enable Scan from Device Panel** in **Samsung Easy Printer Manager** > **Advanced Setting** > **Scan to PC Settings**.
- **3** Select the scan destination you want and press OK.

Default setting is **My Documents**.

- You can create and save the frequently used settings as a profile list. Also you can add and delete the profile and save each profile to a different path.
	- To change the **Samsung Easy Printer Manager** > **Advanced Setting** > **Scan to PC Settings**.
- **4** Select the option you want and press **OK**.
- **5** Scanning begins.
- Scanned image is saved in computer's **C:\Users\users name\My Documents**. The saved folder may differ, depending on your operating system or the application you are using.

- C48xFN/C48xFW series only.
- For special faxing features, refer to the Advanced Guide (see ["Fax](#page-227-0)  [features" on page 228](#page-227-0)).
- You cannot use this machine as a fax via the internet phone. For more information ask your internet service provider.
- We recommend using traditional analog phone services (PSTN: Public Switched Telephone Network) when connecting telephone lines to use a fax machine. If you use other Internet services (DSL, ISDN, VolP), you can improve the connection quality by using the Micro-filter. The Micro-filter eliminates unnecessary noise signals and improves connection quality or Internet quality. Since the DSL Micro-filter is not provided with the machine, contact your Internet service provider for use on DSL Microfilter.

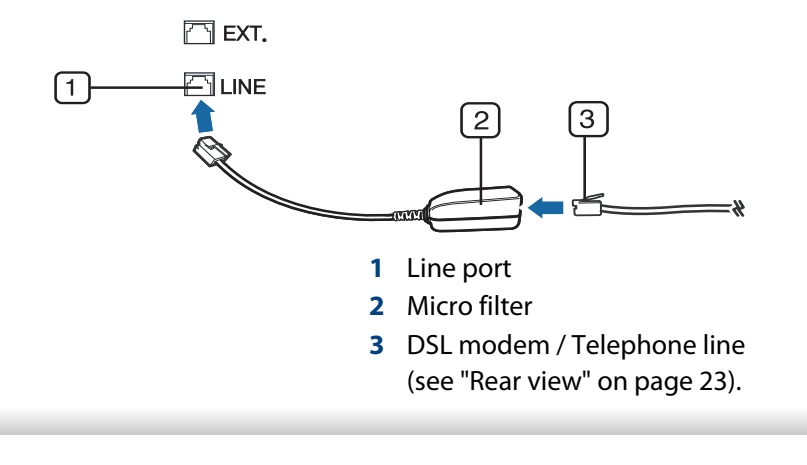

### **Preparing to fax**

Before you send or receive a fax, you need to connect the supplied line cord to your telephone wall jack (see ["Rear view" on page 23](#page-22-0)). Refer to the Quick Installation Guide how to make a connection. The method of making a telephone connection is different from one country to another.

### **Sending a fax**

- When you place the originals, you can use either the document feeder or the scanner glass. If the originals are placed on both the document feeder and the scanner glass, the machine will read the originals on the document feeder first, which has higher priority in scanning.
- **1** Place a single document face down on the document glass, or load the documents face up into the document feeder (see ["Loading originals" on](#page-48-0)  [page 49](#page-48-0)).
- **2** Select **(fax)** on the control panel.
- **3** Adjust the resolution and the darkness to suit your fax needs (see ["Adjusting the document settings" on page 66](#page-65-0)).

- **4** Enter the destination fax number (see ["Keypad letters and numbers" on](#page-204-0)  [page 205\)](#page-204-0).
- **5** Press  $\mathbf{\diamond}$  (**Start**) on the control panel. The machine starts to scan and send the fax to the destinations.
	- If you want to send a fax directly from your computer, use Samsung Network PC Fax (see ["Sending a fax from your computer" on page 229](#page-228-0)).
	- When you want to cancel a fax job, press  $(\sqrt{2})$  (**Stop/Clear**) before the machine starts transmission.
	- If you used the scanner glass, the machine shows the message asking to place another page.

## **Sending a fax manually**

Perform the following to send a fax using (**On Hook Dial**) on the control panel.

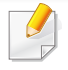

If your machine is a handset model, you can send a fax using the handset (see ["Variety feature" on page 10](#page-9-0)).

- **1** Place a single document face down on the document glass, or load the documents face up into the document feeder (see ["Loading originals" on](#page-48-0)  [page 49](#page-48-0)).
- Select **(fax)** on the control panel.
- **3** Adjust the resolution and the darkness to suit your fax needs (see ["Adjusting the document settings" on page 66](#page-65-0)).
- Press  $\mathbb Q$  (On Hook Dial) on the control panel or lift the handset.
- **5** Enter a fax number using the number keypad on the control panel.
- **6** Press  $\mathbb Q$  (**Start**) on the control panel when you hear a high-pitched fax signal from the remote fax machine.

### **Sending a fax to multiple destinations**

You can use the multiple send feature, which allows you to send a fax to multiple locations. Originals are automatically stored in memory and sent to a remote station. After transmission, the originals are automatically erased from memory.

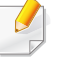

You cannot send faxes with this feature if you have chosen super fine as an option or if the fax is in color.

- **1** Place a single document face down on the document glass, or load the documents face up into the document feeder (see ["Loading originals" on](#page-48-0)  [page 49\)](#page-48-0).
- **Select (fax)** on the control panel.
- **3** Adjust the resolution and the darkness to suit your fax needs (see ["Adjusting the document settings" on page 66](#page-65-0)).
- **4** Select (**Menu**) > **Fax Feature** > **Multi Send** on the control panel.
- **5** Enter the number of the first receiving fax machine and press **OK**. You can press speed dial numbers or select a group dial number using the  $(\vec{a})$  (**Address book**) button.
- **6** Enter the second fax number and press **OK**.

The display asks you to enter another fax number to send the document.

- **7** To enter more fax numbers, press **OK** when **Yes** appears and repeat steps 5 and 6.
	- You can add up to 10 destinations.
- **8** When you have finished entering fax numbers, select **No** at the **Another No.?** prompt and press **OK**.

The machine begins sending the fax to the numbers you entered in the order in which you entered them.

#### **Receiving a fax**

Your machine is preset Fax mode at the factory. When you receive a fax, the machine answers the call on a specified number of rings and automatically receives the fax.

### <span id="page-65-0"></span>**Adjusting the document settings**

Before starting a fax, change the following settings according to your original's status to get the best quality.

- 
- It may be necessary to press **OK** to navigate to lower-level menus for some models.

### **Resolution**

The default document settings produce good results when using typical textbased originals. However, if you send originals that are of poor quality, or contain photographs, you can adjust the resolution to produce a higher quality fax.

- **1** Select (fax) > (**Menu**) > **Fax Feature** > **Resolution** on the control panel.
- **2** Select the option you want and press **OK**.
	- **Standard: Originals with normal sized characters.**
	- **Fine**: Originals containing small characters or thin lines or originals printed using a dot-matrix printer.
	- **Super Fine**: Originals containing extremely fine detail. **Super Fine** mode is enabled only if the machine with which you are communicating also supports the Super Fine resolution.
	- For memory transmission, **Super Fine** mode is not available. The resolution setting is automatically changed to **Fine**.
	- When your machine is set to **Super Fine** resolution and the fax machine with which you are communicating does not support **Super Fine** resolution, the machine transmits using the highest resolution mode supported by the other fax machine.
	- **Photo Fax**: Originals containing shades of gray or photographs.
- **3** Press  $\bigotimes$  (**Stop/Clear**) to return to ready mode.

## **Darkness**

You can select the degree of darkness of the original document.

- The darkness setting is applied to the current fax job. To change the default setting (see ["Fax" on page 190\)](#page-189-0).
- **1** Select (fax) > (**Menu**) > **Fax Feature** > **Darkness** on the control panel.
- **2** Select a darkness level you want.
- **3** Press (**Stop/Clear**) to return to ready mode.

C48x series do not support USB memory port.

This chapter explains how to use a USB memory device with your machine.

#### **About USB memory**

USB memory devices are available with a variety of memory capacities to give you more room for storing documents, presentations, downloaded music and videos, high resolution photographs or whatever other files you want to store or move.

You can do the following tasks on your machine by using a USB memory device.

- Scan documents and save them on a USB memory device
- Print data stored on a USB memory device
- Restore backup files to the machine's memory
- Format the USB memory device
- Check the available memory space

#### **Plugging in a USB memory device**

Lift the scanner lid slightly and insert your USB memory device into the USB memory port. Close the scanner lid again before using the device.

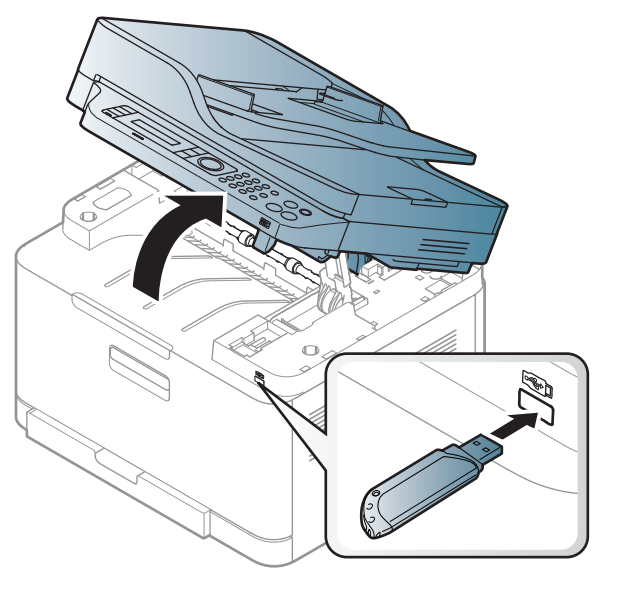

The USB memory port on the front of your machine is designed for USB V1.1 and USB V2.0 memory devices. Your machine supports USB memory devices with FAT16/FAT32 and a sector size of 512 bytes.

Check your USB memory device's file system from your dealer.

You must use only an authorized USB memory device with an A plug connector.

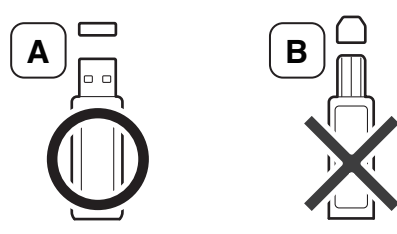

Use only a metal-shielded USB memory device.

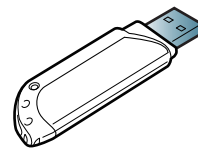

Only use a USB memory device that has obtained compatibility certification; otherwise, the machine might not recognize it.

- Do not remove the USB memory device while the machine is in operation or writing to or reading from USB memory. The machine warranty does not cover damage caused by user's misuse.
- If your USB memory device has certain features such as security settings and password settings, your machine may not automatically detect it. For details about these features, see the user's guide of the USB memory device.

## **Printing from a USB memory device**

You can directly print files stored on a USB memory device.

File is supported by Direct Print option.

**PRN:** Only files created by provided driver with your machine are compatible.

If you print PRN files created from other machine, the printout would be different.

- **TIFF:** TIFF 6.0 Baseline
- **JPEG:** JPEG Baseline
- **PDF:** PDF 1.7 or lower version

## **To print a document from a USB memory device**

- **1** Insert a USB memory device into the USB memory port on your machine, and then press **Direct USB**.
- **2** Select **USB Print**.
- **3** Select the folder or file you want and press **OK**.

If you see [+] or [D] in the front of a folder name, there are one or more files or folders in the selected folder.

**4** Select the number of copies to be printed or enter the number.

- **5** Press **OK**, **Start** or **Print** to start printing the selected file. After printing the file, the display asks if you want to print another job.
- **6** Press **OK** when **Yes** appears to print another job, and repeat from step 2. Otherwise, press the left/right arrow to select **No** and press **OK**.
- **7** Press (**Stop/Clear**) to return to ready mode.

#### **Scanning to a USB memory device**

- Accessing menus may differ from model to model (see ["Accessing the](#page-32-0)  [menu" on page 33\)](#page-32-0)
	- It may be necessary to press **OK** to navigate to lower-level menus for some models.

You can scan a document and save the scanned image onto a USB memory device.

### **Scanning**

- **1** Insert a USB memory device into the USB memory port on your machine.
- **2** Place a single document face down on the document glass, or load the documents face up into the document feeder (see ["Loading originals" on](#page-48-0)  [page 49](#page-48-0)).
- **3** Select  $\bigotimes$  (scan) > **Scan To USB** > **OK** on the control panel. The machine begins scanning.

To scan multiple pages, select **Yes** while **Another Page? Yes/No** appears. After scanning is complete, you can remove the USB memory device from the machine.

### **Customizing Scan to USB**

You can specify image size, file format, or color mode for each scanning to USB job.

- **1** Select (scan) > (**Menu**) > **Scan Feature** > **USB Feature** on the control panel.
- **2** Select the setting option you want appears.
	- **Original Size:** Sets the image size.
	- **Original Type:** Sets the original document's.
	- **Resolution:** Sets the image resolution.

- **Color Mode:** Sets the color mode. If you select **Mono** in this option, you cannot select JPEG in **File Format**.
- **File Format:** Sets the file format in which the image is to be saved. If you select **JPEG** in this option, you cannot select **Mono** in **Color Mode**.
- **Darkness:** Sets the brightness level to scan an original.
- **3** Select the desired status you want and press **OK**.
- **4** Repeat steps 2 and 3 to set other setting options.
- **5** Press **(8)** (**Stop/Clear**) to return to ready mode.

You can change the default scan settings. Refer to the Advanced Guide.

## **Managing USB memory**

You can delete image files stored on a USB memory device one by one or all at once by reformatting the device.

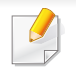

If you see [+] or [D] in the front of a folder name, there are one or more files or folders in the selected folder.

After deleting files or reformatting a USB memory device, files cannot be restored. Therefore, confirm that you no longer need the data before deleting it.

### **Deleting an image file**

- **1** Insert a USB memory device into the USB memory port on your machine, and then press **Direct USB**.
- **2** Select **File Manage** > **Delete** and press **OK**.
- **3** Select the file you want to delete and press **OK**.
- **4** Select **Yes**.
- **5** Press (**Stop/Clear**) to return to ready mode.

### **Formatting a USB memory device**

- **1** Insert a USB memory device into the USB memory port on your machine, and then press **Direct USB**.
- **2** Select **File Manage** > **Format** and press **OK**.
- **3** Select **Yes**.
- **4** Press (**Stop/Clear**) to return to ready mode.

## **Viewing the USB memory status**

You can check the amount of memory space available for scanning and saving documents.

- **1** Insert a USB memory device into the USB memory port on your machine, and then press **Direct USB**.
- **2** Select **Check Space**.
- **3** The available memory space appears on the display.
- **4** Press  $\otimes$  (**Stop/Clear**) to return to ready mode.
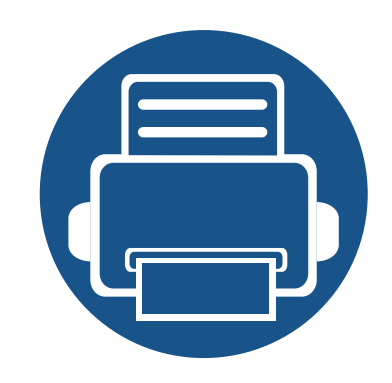

# **3. Maintenance**

This chapter provides information about purchasing supplies, accessories and maintenance parts available for your machine.

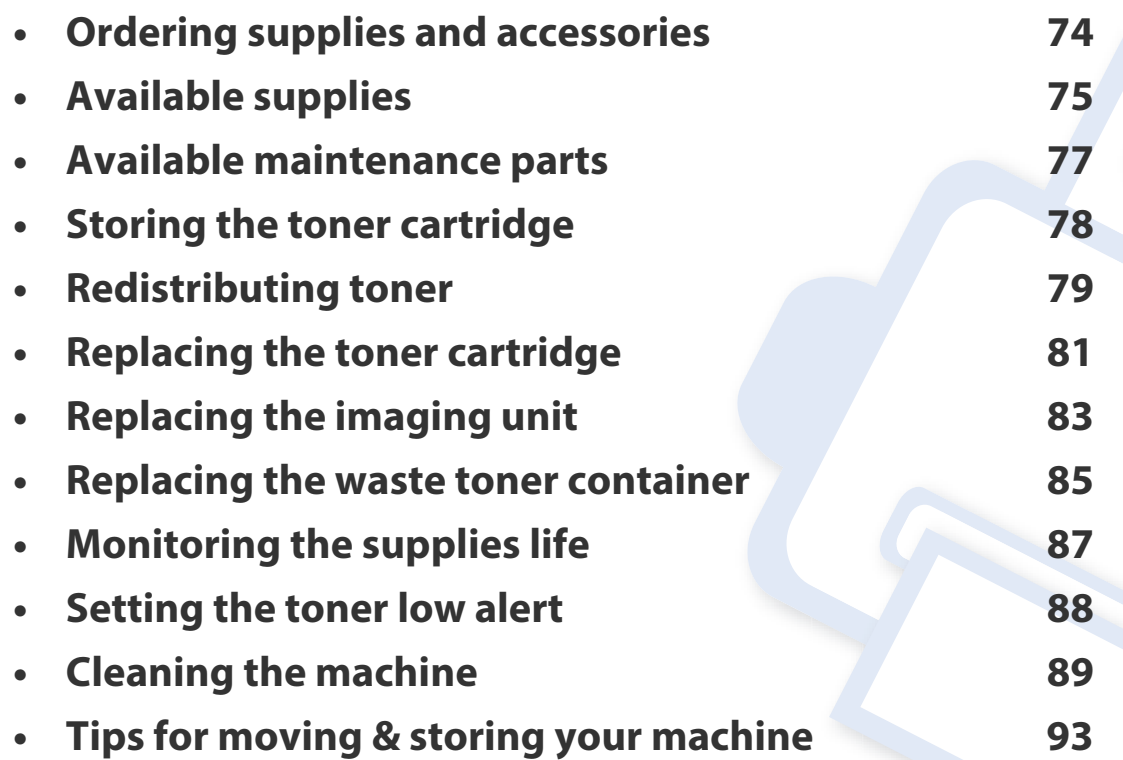

# <span id="page-73-0"></span>**Ordering supplies and accessories**

Available accessories may differ from country to country. Contact your sales representatives to obtain the list of available supplies, and maintenance parts.

To order Samsung-authorized supplies, accessories, and maintenance parts, contact your local Samsung dealer or the retailer where you purchased your machine. You can also visit **[www.samsung.com/supplies](http://www.samsung.com/supplies)**, and then select your country/region to obtain the contact information for service.

## <span id="page-74-3"></span><span id="page-74-0"></span>**Available supplies**

When supplies reach the end of their life spans, you can order the following types of supplies for your machine:

<span id="page-74-1"></span>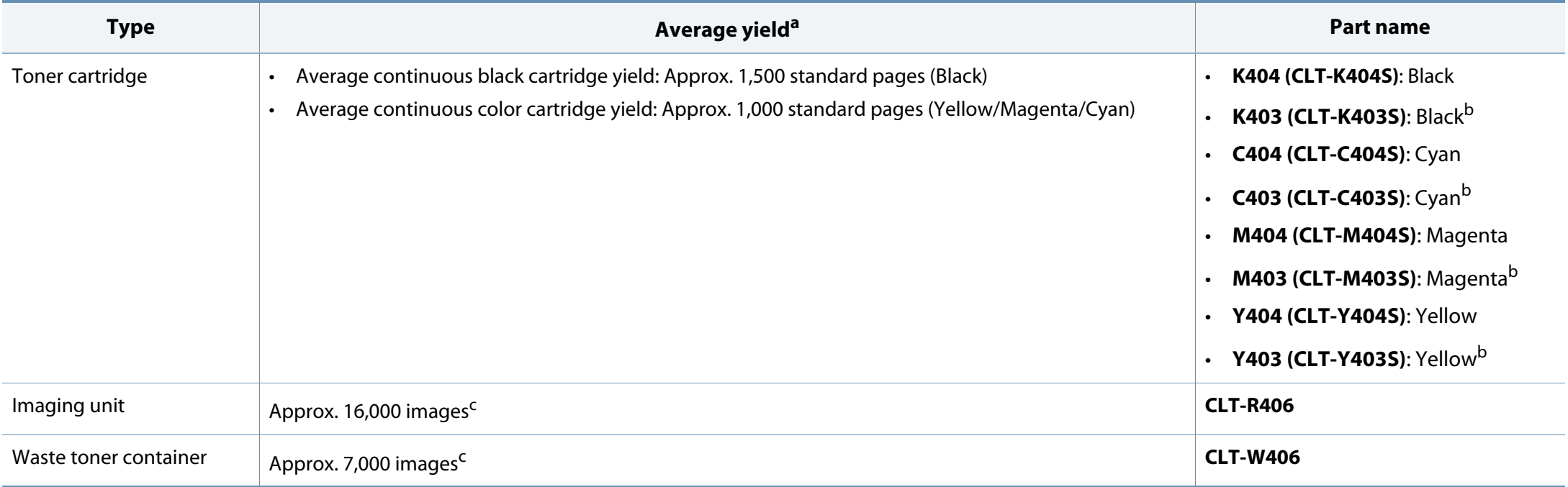

<span id="page-74-2"></span>a. Declared yield value in accordance with ISO/IEC 19798. The number of pages may be affected by operating environment, printing interval, graphics, media type and media size.

b. This is available only for SL-C485, SL-C486, SL-C485FW and SL-C486FW.

c. Image counts based on one color on each page. If you print documents in full color (Cyan, Magenta, Yellow, Black), the life of this item will be reduced by 25%.

Depending on the options, percentage of image area, and job mode used, the toner cartridge's lifespan may differ.

When purchasing new toner cartridges or other supplies, these must be purchased in the same country as the machine you are using. Otherwise, new toner cartridges or other supplies will be incompatible with your machine due to different configurations of toner cartridges and other supplies according to the specific country conditions.

### **Available supplies**

- 
- The toner cartridge included in the printer/all-in-one product you purchased is not available for sale and is not guaranteed to be compatible with any other printer.
- Samsung does not recommend using non-genuine Samsung toner cartridge such as refilled or remanufactured toner. Samsung cannot guarantee non-genuine Samsung toner cartridge's quality. Service or repair required as a result of using non-genuine Samsung toner cartridges will not be covered under the machine's warranty.

### <span id="page-76-0"></span>**Available maintenance parts**

You need to replace the maintenance parts at specific intervals to keep the machine in the best condition and avoid print quality and paper feeding problems resulting from the worn-out parts. Maintenance parts are mostly rollers, belts and pads. However, the replacement period and parts may differ depending on the model. Replacing maintenance parts can be performed only by an authorized service provider, dealer, or the retailer where you bought the machine. To purchase maintenance parts, contact the retailer where you bought the machine. The replacement period for the maintenance parts is informed by the "Samsung Printer Status" program. Or on the UI (User Interface) if your machine supports a display screen. The replacement period varies based on the operating system used, computing performance, application software, connecting method, paper type, paper size, and job complexity.

## <span id="page-77-0"></span>**Storing the toner cartridge**

Toner cartridges contain components that are sensitive to light, temperature and humidity. Samsung suggests users follow these recommendations to ensure optimal performance, highest quality, and longest life from your new Samsung toner cartridge.

Store this cartridge in the same environment in which the printer will be used. This should be in controlled temperature and humidity conditions. The toner cartridge should remain in its original and unopened package until installation – if original packaging is not available, cover the top opening of the cartridge with paper and store in a dark cabinet.

Opening the cartridge package prior to use dramatically shortens its useful shelf and operating life. Do not store on the floor. If the toner cartridge is removed from the printer, follow the instructions below to store the toner cartridge properly.

- Store the cartridge inside the protective bag from the original package.
- Store lying flat (not standing on end) with the same side facing up as if it were installed in the machine.
- Do not store consumables in any of the following conditions:
	- Temperature greater than 40°C (104°F).
	- Humidity range less than 20% or greater than 80%.
	- An environment with extreme changes in humidity or temperature.
	- Direct sunlight or room light.
	- Dusty places.
	- A car for a long period of time.
	- An environment where corrosive gases are present.
	- An environment with salty air.

#### **Handling instructions**

• Do not expose the cartridge to unnecessary vibrations or shock.

#### **Toner cartridge usage**

Samsung Electronics does not recommend or approve the use of non-Samsung brand toner cartridges in your printer including generic, store brand, refilled, or remanufactured toner cartridges.

- - Samsung's printer warranty does not cover damage to the machine caused by the use of a refilled, remanufactured, or non-Samsung brand toner cartridges.

#### **Estimated cartridge life**

Estimated cartridge life (the life of the toner cartridge yield) depends on the amount of toner that print jobs require. The actual print yield may vary depending on the print density of the pages you print on, operating environment, percentage of image area, printing interval, media type and/or media size. For example, if you print a lot of graphics, the consumption of the toner is higher and you may need to change the cartridge more often.

### <span id="page-78-1"></span><span id="page-78-0"></span>**Redistributing toner**

When the toner cartridge is near the end of its life:

- White streaks or light printing occurs and/or density varies from side to side.
- The **Status** LED blinks orange. The toner-related message saying that the toner is low may appear on the display.
- The computer's Samsung Printing Status program window appears on the computer telling you which color cartridge is low on toner (see ["Using Samsung](#page-249-0)  [Printer Status" on page 250](#page-249-0)).

If this happens, you can temporarily improve print quality by redistributing the remaining toner in the cartridge. In some cases, white streaks or light printing will still occur even after you have redistributed the toner.

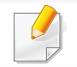

Illustrations on this user's guide may differ from your machine depending on its options or models. Check your machine type (see ["Front view" on page 21\)](#page-20-0).

- Do not use sharp objects such as a knife or scissors to open the toner cartridge package. They might scratch the drum of the cartridge.
- If toner gets on your clothing, wipe it off with a dry cloth and wash clothing in cold water. Hot water sets toner into fabric.
- When opening a scan unit, hold the document feeder and scan unit together.
- Printing even after the toner empty status can cause serious damage to your machine.

# **Redistributing toner**

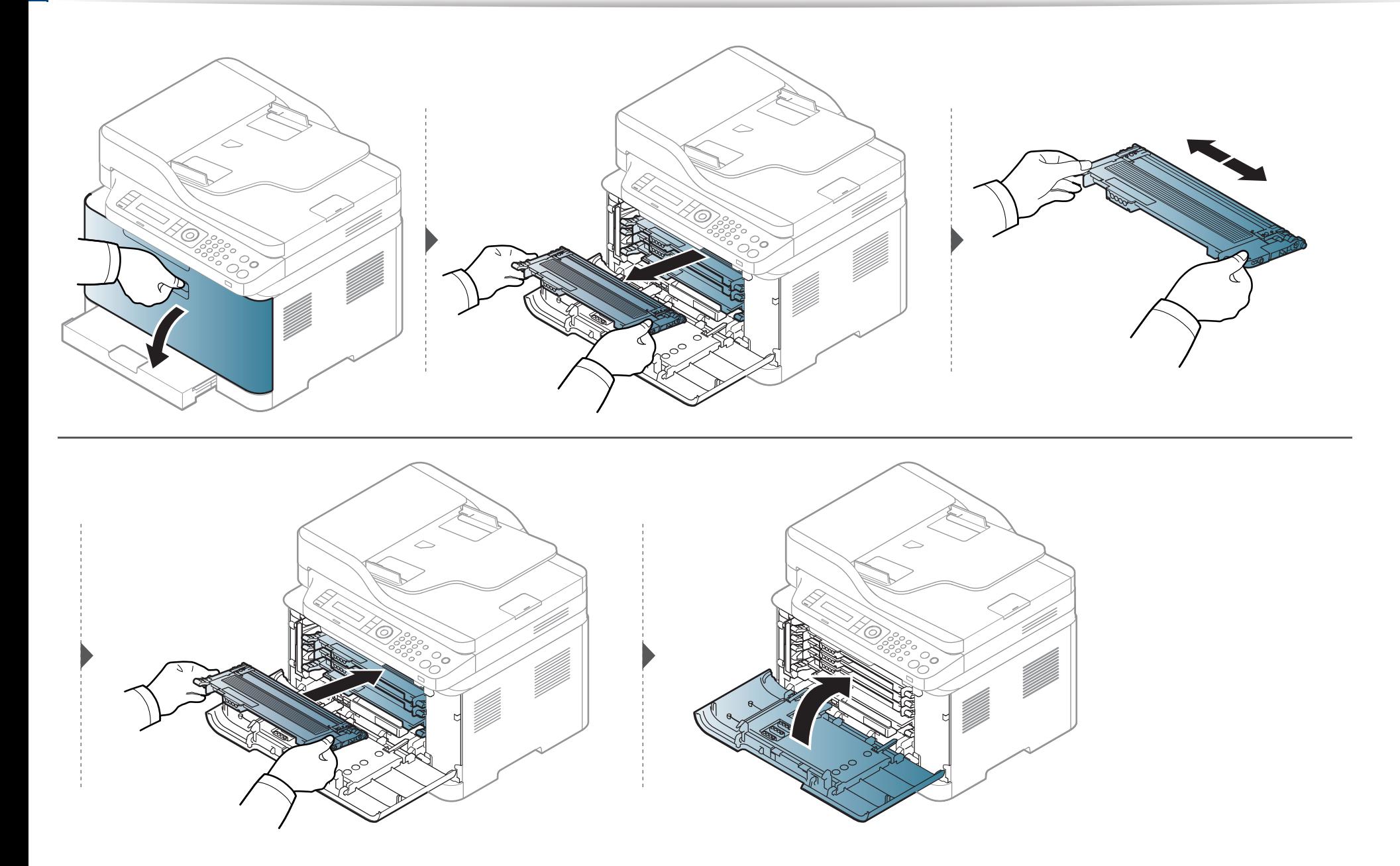

## <span id="page-80-1"></span><span id="page-80-0"></span>**Replacing the toner cartridge**

When a toner cartridge has reached the end of life, the Printing Status window appears on the computer, indicating the toner cartridge needs to be placed.

- Shake the toner cartridge thoroughly, it will increase the initial print quality.
	- Illustrations on this user's quide may differ from your machine depending on its options or models. Check your machine type (see ["Front view" on page 21\)](#page-20-0).
- Do not use sharp objects such as a knife or scissors to open the toner cartridge package. They might scratch the drum of the cartridge.
	- If toner gets on your clothing, wipe it off with a dry cloth and wash clothing in cold water. Hot water sets toner into fabric.
	- When opening a scan unit, hold the document feeder and scan unit together.
	- Printing even after the toner empty status can cause serious damage to your machine.

### **Replacing the toner cartridge**

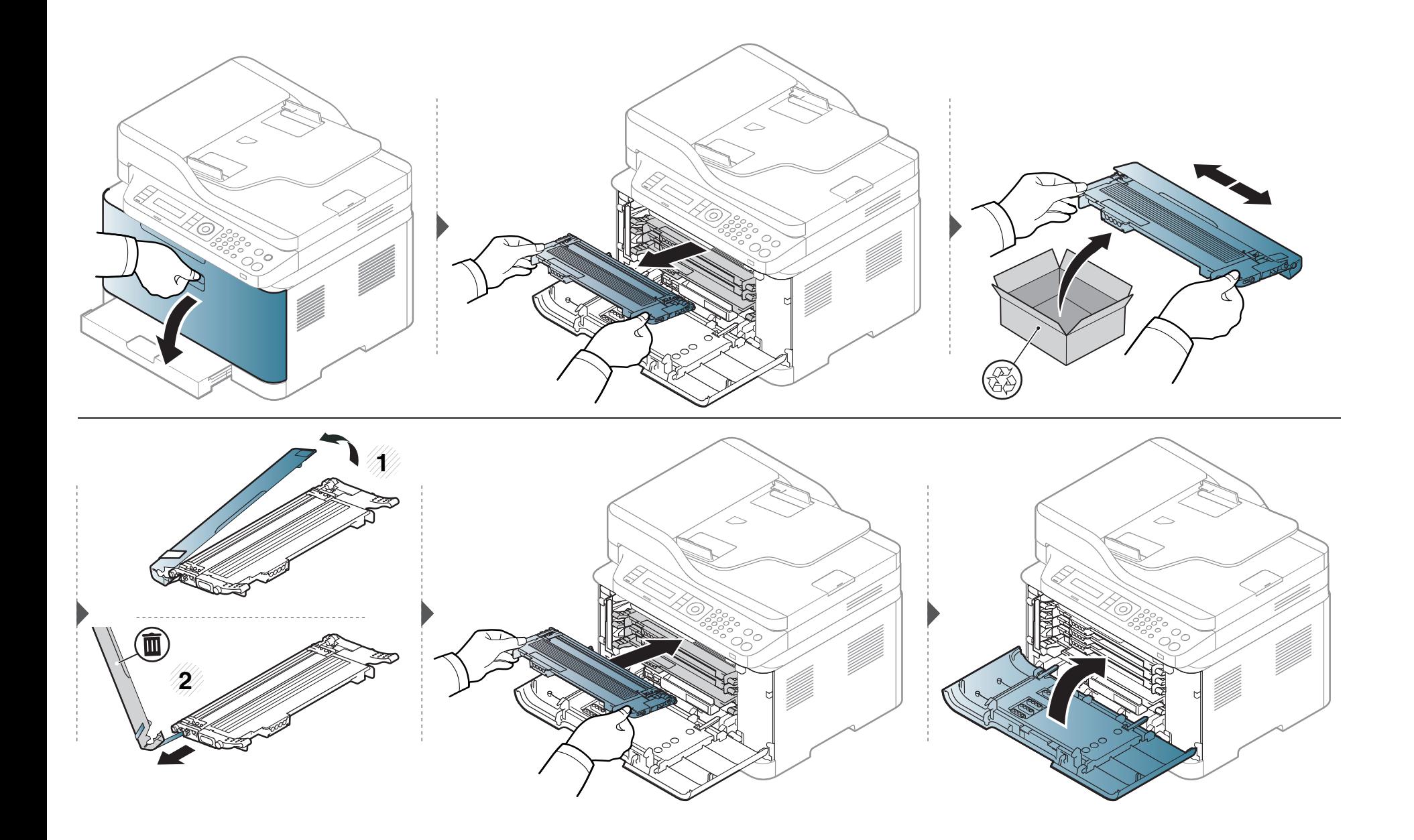

# <span id="page-82-0"></span>**Replacing the imaging unit**

When the life span of the imaging unit has expired, the Printing Status window appears on the computer, indicating the imaging unit needs to be placed. Otherwise, your machine stops printing.

- Don't use sharp objects such as a knife or scissors to open the imaging unit package. You could damage the surface of the imaging unit.
- Be careful not to scratch the surface of the imaging unit.
- To prevent damage, do not expose the imaging unit to light for more than a few minutes. Cover it with a piece of paper to protect it if necessary.
- Before closing the front cover, make sure all toner cartridges are installed properly.

# **Replacing the imaging unit**

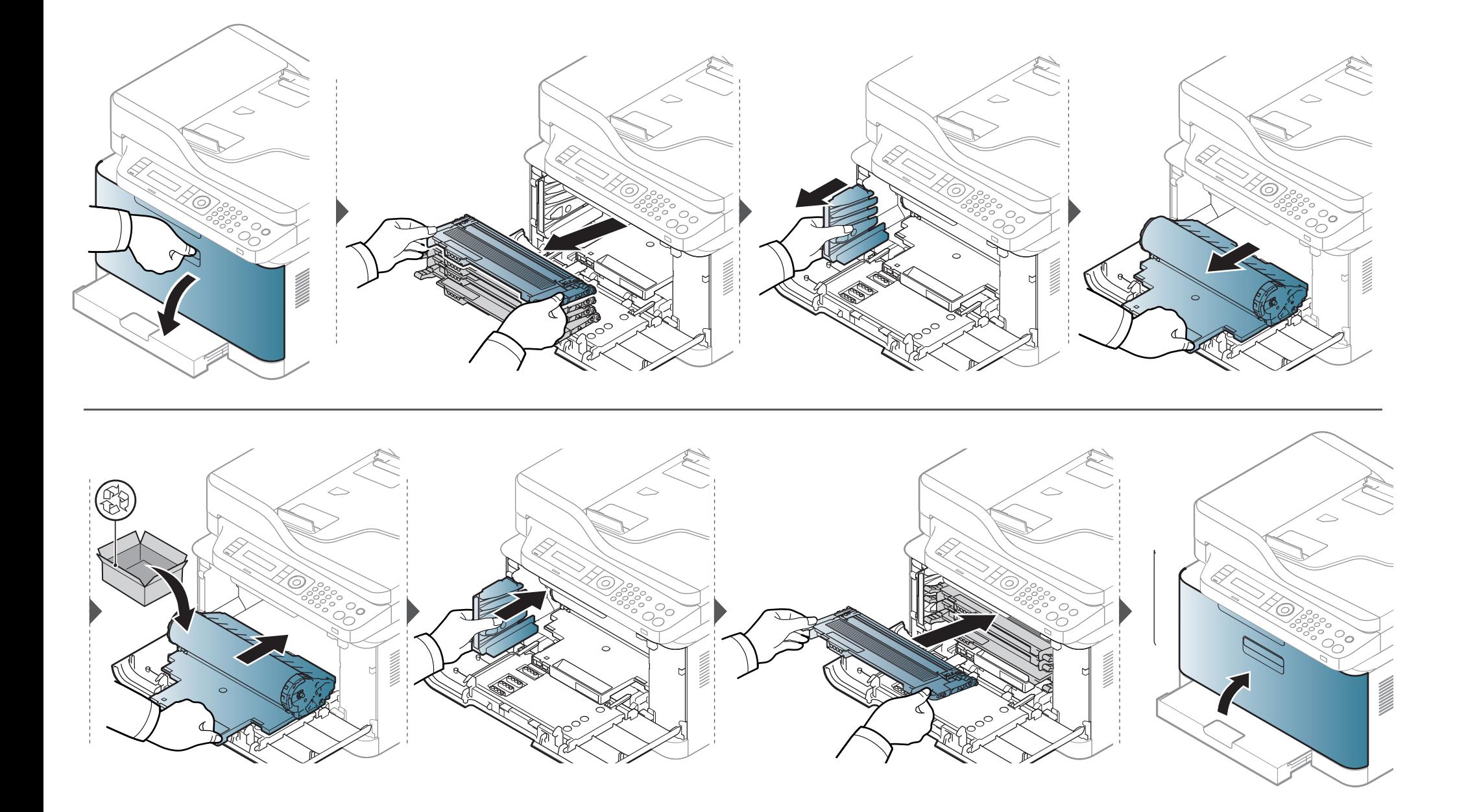

### <span id="page-84-0"></span>**Replacing the waste toner container**

When the life span of the waste toner container has expired, waste toner container-related message appears on the screen display of the control panel, indicating the waste toner container needs to be replaced. Check the waste toner container for your machine (see ["Available supplies" on page 75](#page-74-0)). For information about installing the waste toner container, refer to the waste toner container installation guide included on the package.

- Toner particles can be released inside the machine but it does not mean the machine is damaged. Contact a service representative when print quality problems occur.
	- When you pull out the waste toner container out of the machine, move the container carefully not to drop it from your hands.
	- Make sure that you lay the waste toner container on a flat surface so that the toner does not spill.

Do not tilt or turn over the container.

### **Replacing the waste toner container**

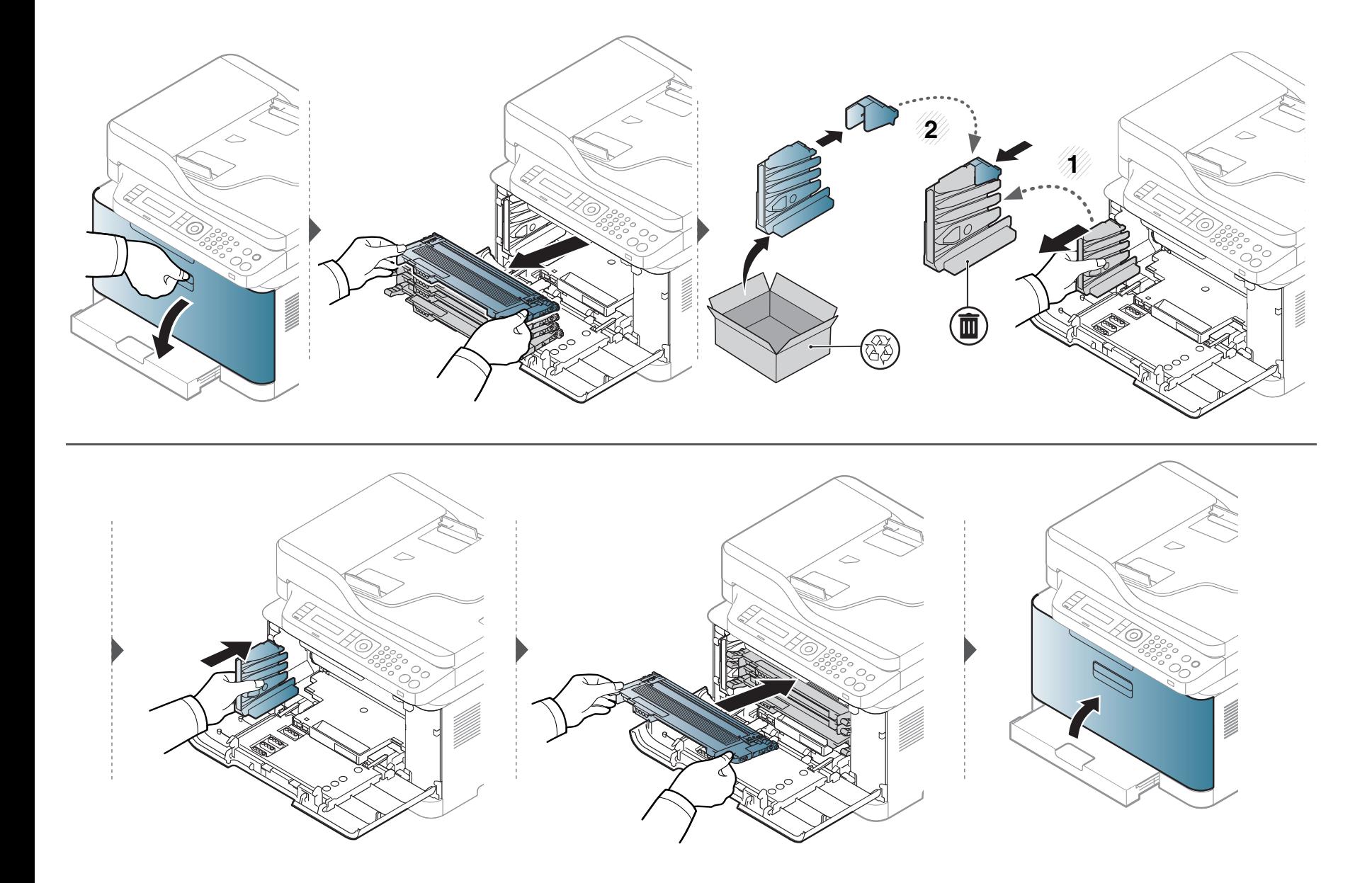

# <span id="page-86-0"></span>**Monitoring the supplies life**

If you experience frequent paper jams or printing problems, check the number of pages the machine has printed or scanned. Replace the corresponding parts, if necessary.

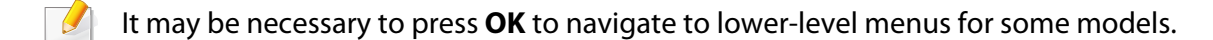

- **1** Select (**Menu**) > **System Setup** > **Maintenance** > **Supplies Life** on the control panel.
- **2** Select the option you want and press **OK**.
- **3** Press  $\otimes$  (**Stop/Clear**) to return to ready mode.

## <span id="page-87-0"></span>**Setting the toner low alert**

If the amount of toner in the cartridge is low, a message or LED informing the user to change the toner cartridge appears. You can set the option for whether or not this message or LED appears.

- You change the machine's setting set in the machine from Samsung Easy Printer Manager or SyncThru™ Web Service.
	- If your machine is connected to the local, you can set the machine's setting from **Samsung Easy Printer Manager** > **Advanced Setting** > **Device Settings** (see ["Using Samsung Easy Printer Manager" on page 247\)](#page-246-0).
	- If your machine is connected to the network, you can set the machine's setting from **SyncThru™ Web Service** > **Settings** tab > **Machine Settings** (see ["Using SyncThru™ Web Service" on page 244\)](#page-243-0).
- It may be necessary to press **OK** to navigate to lower-level menus for some models.
- **1** Select (**Menu**) > **System Setup** > **Maintenance** > **TonerLow Alert** on the control panel.
- **2** Select the option you want.
- **3** Press **OK** to save the selection.

<span id="page-88-0"></span>If printing quality problems occur or if you use your machine in a dusty environment, you need to clean your machine regularly to keep it in the best printing condition and use your machine longer.

- Cleaning the cabinet of the machine with cleaning materials containing large amounts of alcohol, solvents, or other strong substances can discolor or distort the cabinet.
	- If your machine or the surrounding area is contaminated with toner, we recommend you use a cloth or tissue dampened with water to clean it. If you use a vacuum cleaner, toner blows in the air and might be harmful to you.

#### **Cleaning the outside**

Clean the machine cabinet with a soft, lint-free cloth. Dampen the cloth slightly with water, but be careful not to let any water drip onto or into the machine.

#### **Cleaning the inside**

During the printing process, paper, toner, and dust particles can accumulate inside the machine. This buildup can cause print quality problems, such as toner specks or smearing. Cleaning the inside of the machine clears and reduces these problems.

- To prevent damage to the imaging unit, do not expose it to light for more than a few minutes. Cover it with a piece of paper, if necessary.
- Do not touch the green area of the imaging unit. Use the handle on the imaging unit to avoid touching this area.
- Use a dry lint free cloth when cleaning the inside of the machine, be careful not to damage the transfer roller or any other inside parts. Do not use solvents such as benzene or thinner. Printing quality problems can occur and cause damage to the machine.
- Use a dry lint-free cloth to clean the machine.
- Turn the machine off and unplug the power cord. Wait for the machine to cool down. If your machine has a power switch, turn the power switch off before cleaning the machine.
- Illustrations on this user's guide may differ from your machine depending on its options or models. Check your machine type (see ["Front view" on page 21\)](#page-20-0).
- When opening a scan unit, hold the document feeder and scan unit together.

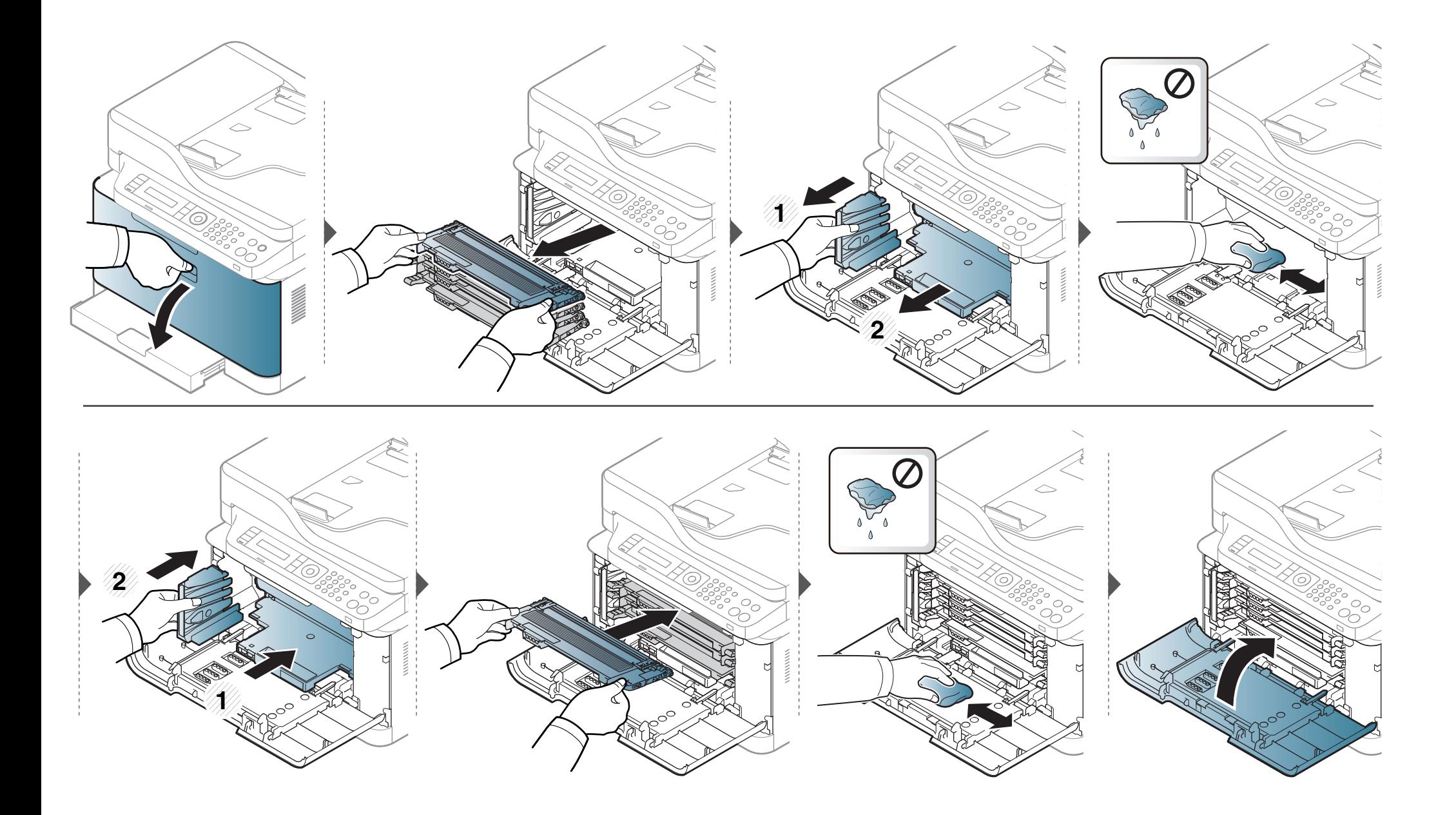

#### **Cleaning the scan unit**

 $\overline{B}$ 

Keeping the scan unit clean helps ensure the best possible copies. We suggest that you clean the scan unit at the start of each day and during the day as needed.

- Turn the machine off and unplug the power cord. Wait for the machine to cool down. If your machine has a power switch, turn the power switch off before cleaning the machine.
	- Illustrations on this user's guide may differ from your machine depending on its options or models. Check your machine type (see ["Front view" on page 21](#page-20-0)).
- **1** Slightly dampen a soft, lint-free cloth or paper towel with water.
- **2** Lift and open the scanner lid.

**3** Wipe the surface of the scanner until it is clean and dry.

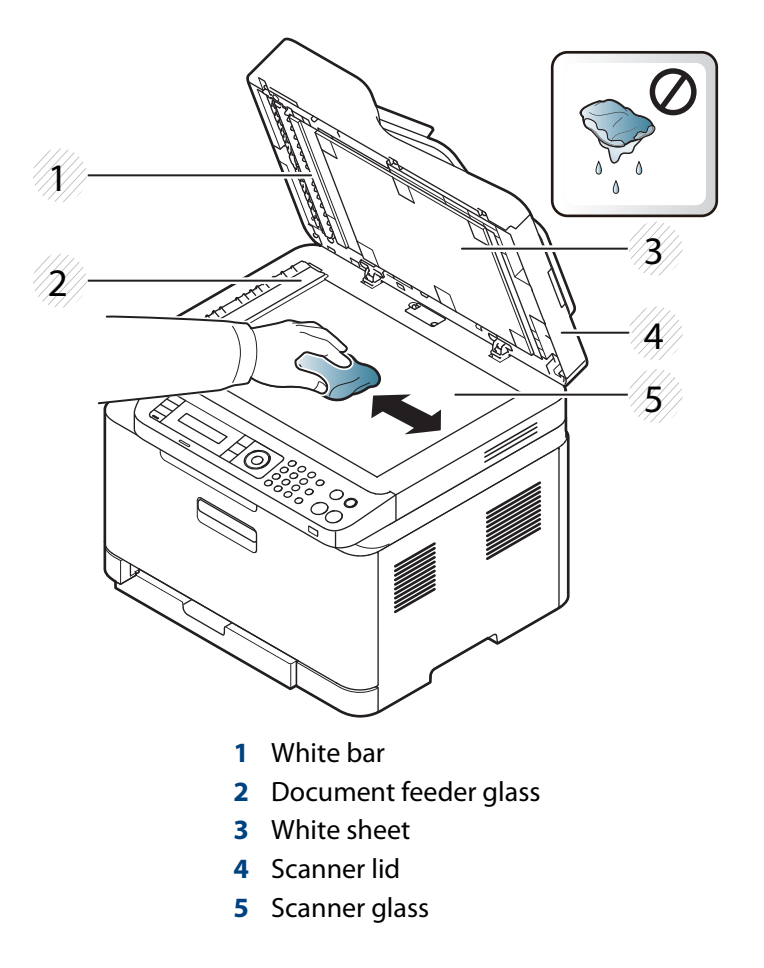

**4** Close the scanner lid.

# <span id="page-92-0"></span>**Tips for moving & storing your machine**

- When moving the machine, do not tilt or turn it upside down. Otherwise, the inside of the machine may be contaminated by toner, which can cause damage to the machine or reduce print quality.
- When moving the machine, make sure at least two people are holding the machine securely.

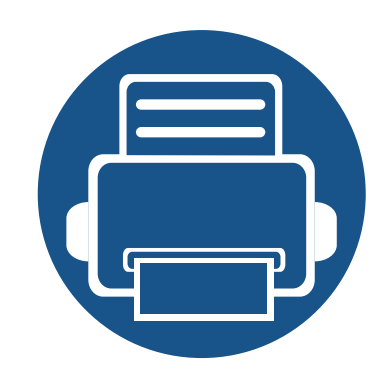

# **4. Troubleshooting**

This chapter gives helpful information for what to do if you encounter an error.

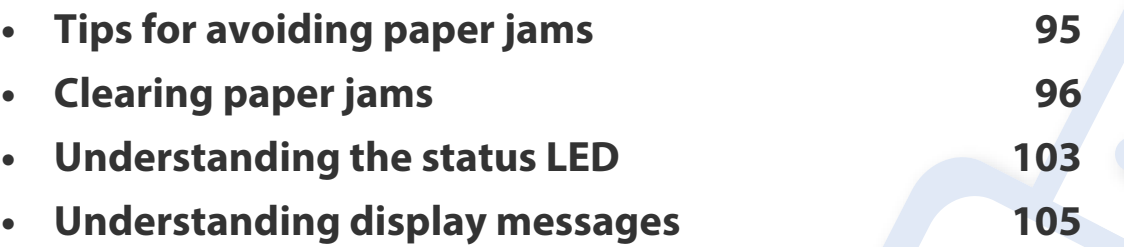

This chapter gives helpful information for what to do if you encounter an error. If your machine has a display screen, check the message on the display screen first to solve the error.

If you cannot find a solution to your problem in this chapter, refer to the **Troubleshooting** chapter in the Advanced Guide (see ["Troubleshooting" on page 259](#page-258-0)).

If you cannot find a solution in the User's Guide or the problem persists, call for service.

# <span id="page-94-0"></span>**Tips for avoiding paper jams**

By selecting the correct medias, most paper jams can be avoided. To avoid paper jams, refer to the following guidelines:

- Ensure that the adjustable guides are positioned correctly (see ["Tray overview" on page 40](#page-39-0)).
- Do not remove paper from the tray while your machine is printing.
- Flex, fan, and straighten paper before loading.
- Do not use creased, damp, or highly curled paper.
- Do not mix papers in a tray.
- Use only recommended print media (see ["Print media specifications" on page 115\)](#page-114-0).
- Perforated or embossed paper does not separate easily. Flex the sheets back and forth to loosen them, and fan them. Feed single paper from tray if there are multi-feeds or paper jams.
- Grain refers to the alignment of the paper fibers in a sheet of paper. Grain long paper is recommended.
- Do not use rough-edged paper.

<span id="page-95-0"></span>When an original document jams in the document feeder, a warning message appears on the display.

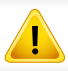

To avoid tearing the document, remove the jammed document slowly and carefully.

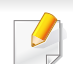

To prevent document jams, use the scanner glass for thick, thin or mixed paper- originals.

#### **In tray**

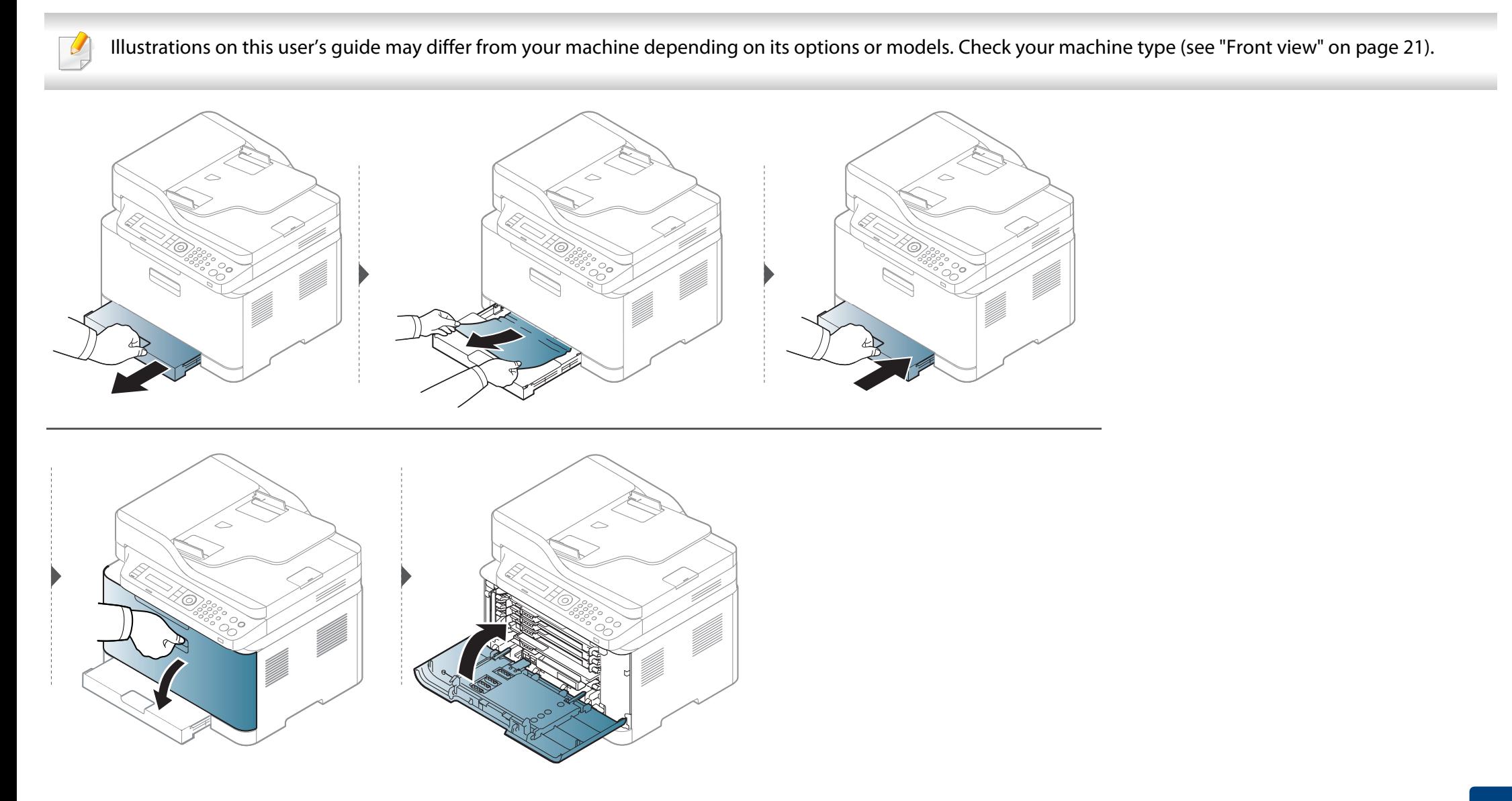

#### <span id="page-97-0"></span>**Inside the machine**

 $\overline{B}$ 

- The fuser area is hot. Take care when removing paper from the machine.
- Illustrations on this user's guide may differ from your machine depending on its options or models. Check your machine type (see ["Front view" on page 21\)](#page-20-0).

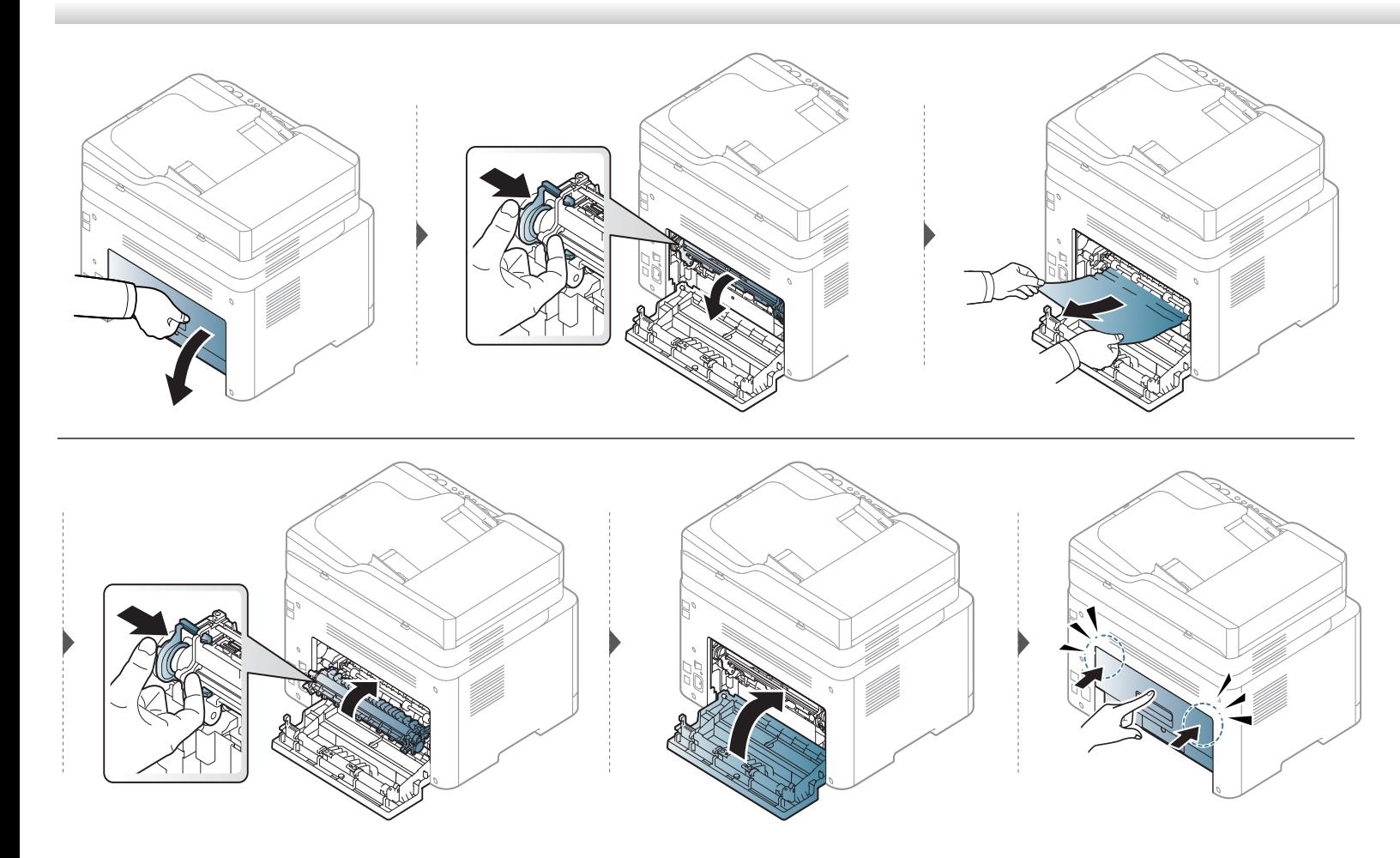

#### **In exit area**

 $\overline{B}$ 

• The fuser area is hot. Take care when removing paper from the machine.

• Illustrations on this user's guide may differ from your machine depending on its options or models. Check your machine type (see ["Front view" on page 21\)](#page-20-0).

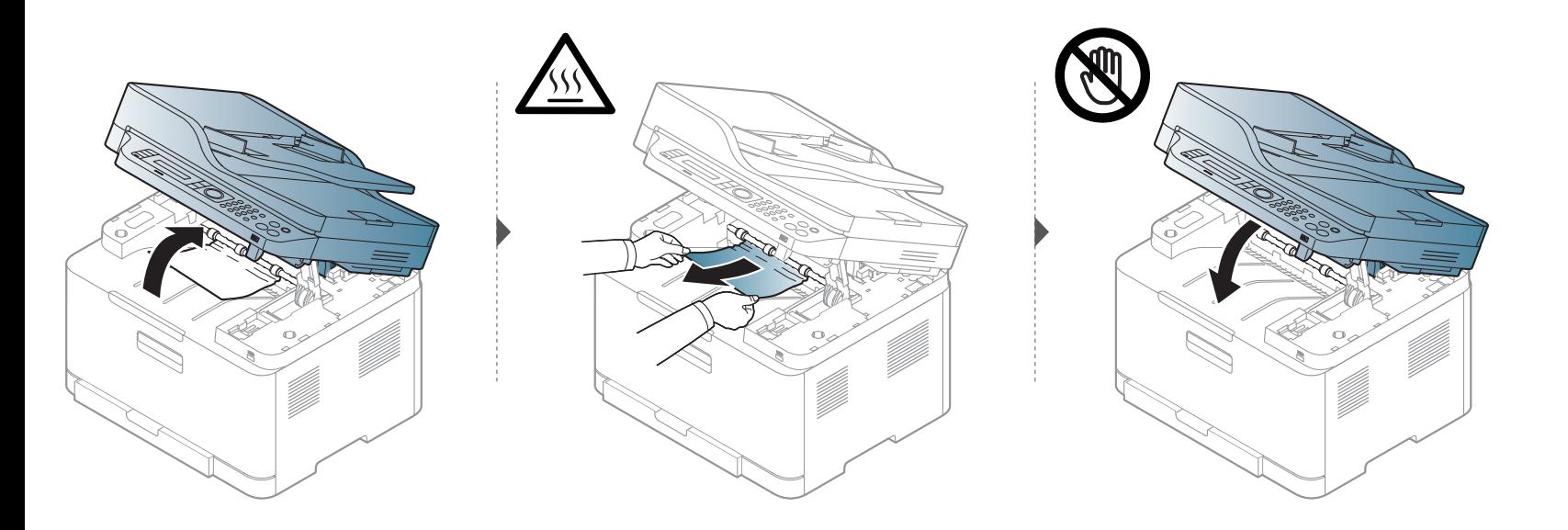

#### <span id="page-99-0"></span>**Original paper jam**

#### **Original paper jam in front of scanner**

- Illustrations on this user's guide may differ from your machine depending on its options or models. Check your machine type (see ["Front view" on page 21\)](#page-20-0).
	- This troubleshooting may not be available depending on model or optional goods (see ["Variety feature" on page 10\)](#page-9-0).

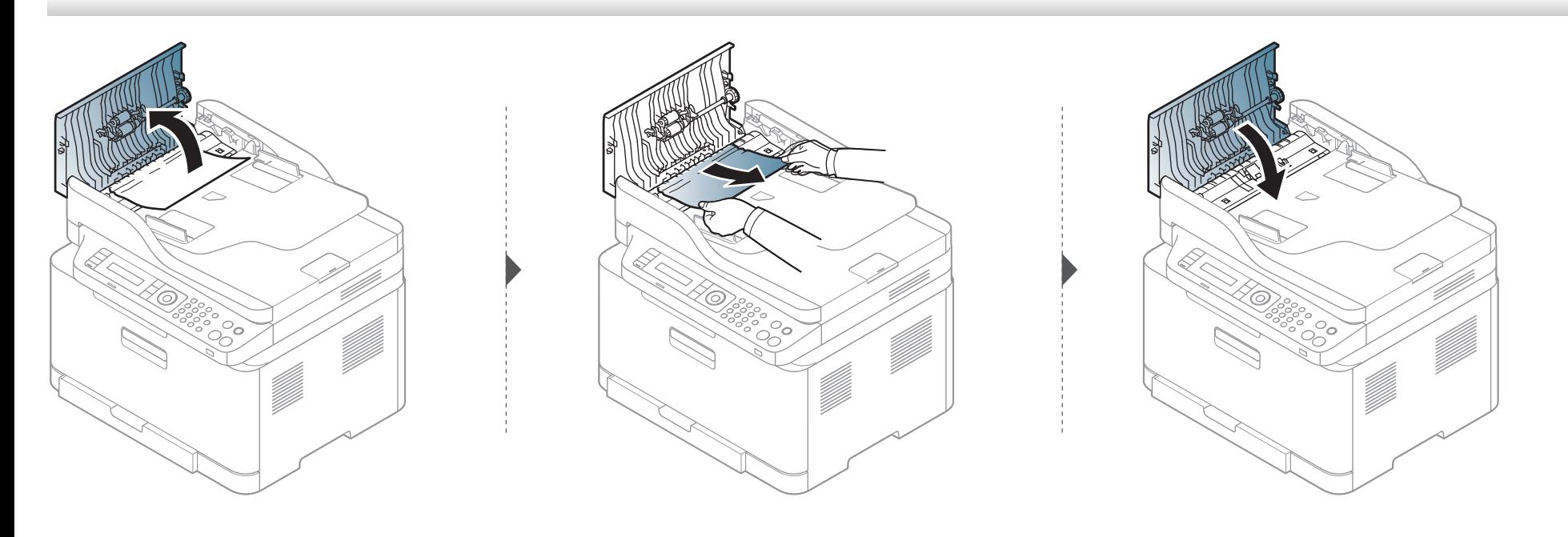

#### **Original paper jam inside of scanner**

- Illustrations on this user's guide may differ from your machine depending on its options or models. Check your machine type (see ["Front view" on page 21\)](#page-20-0).
	- This troubleshooting may not be available depending on model or optional goods (see ["Variety feature" on page 10\)](#page-9-0).

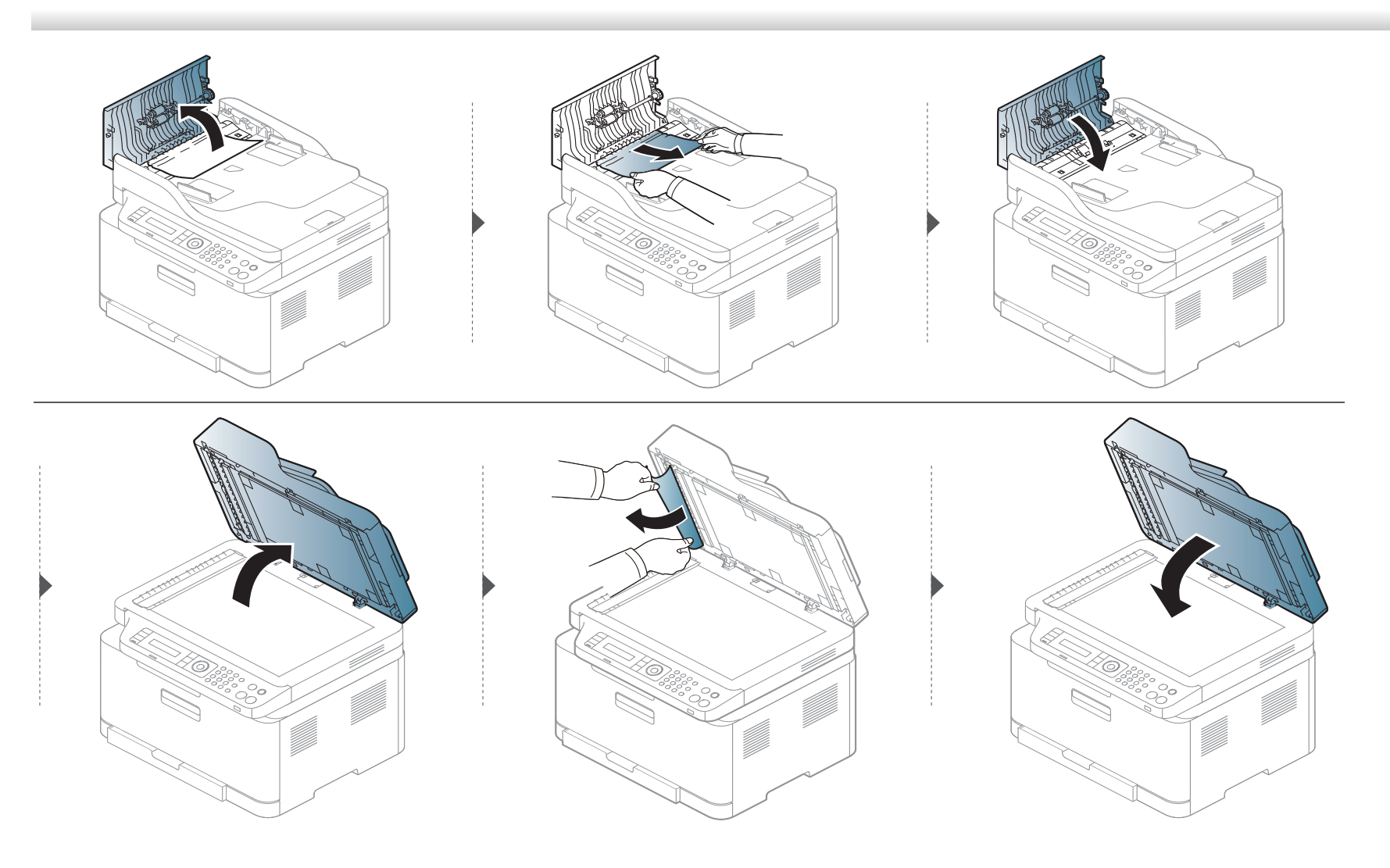

#### <span id="page-101-0"></span>**Original paper jam in exit area of scanner**

- Illustrations on this user's guide may differ from your machine depending on its options or models. Check your machine type (see ["Front view" on page 21\)](#page-20-0).
	- This troubleshooting may not be available depending on model or optional goods (see ["Front view" on page 21](#page-20-0)).
- **1** Remove any remaining pages from the document feeder.
- **2** Gently remove the jammed paper from the document feeder.

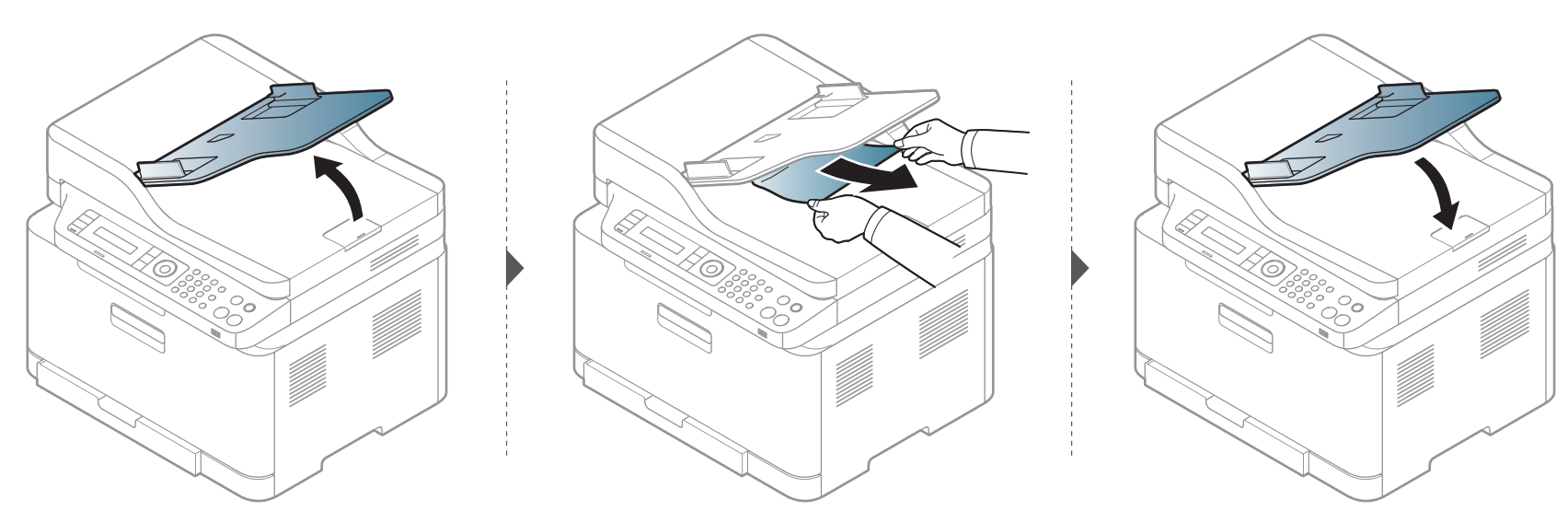

### <span id="page-102-0"></span>**Understanding the status LED**

The color of the LED indicates the machine's current status.

- Some LEDs may not be available depending on model or country (see ["Control panel overview" on page 24](#page-23-0)).
- To resolve the error, look at the error message and its instructions from the troubleshooting part (see ["Understanding display messages" on page 105\)](#page-104-0).
- You also can resolve the error with the guideline from the computer's Samsung Printing Status window (see ["Using Samsung Printer Status" on page 250\)](#page-249-0).
- <span id="page-102-1"></span>• If the problem persists, call a service representative.

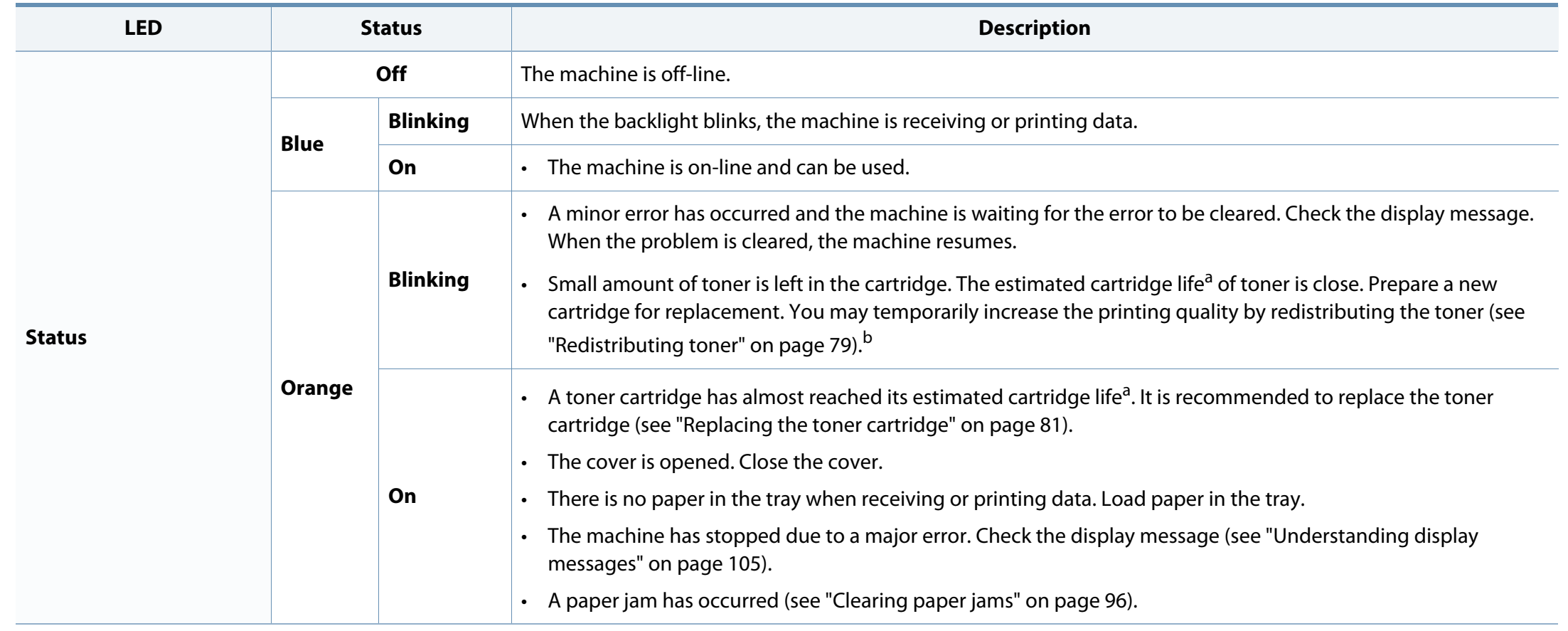

#### **Understanding the status LED**

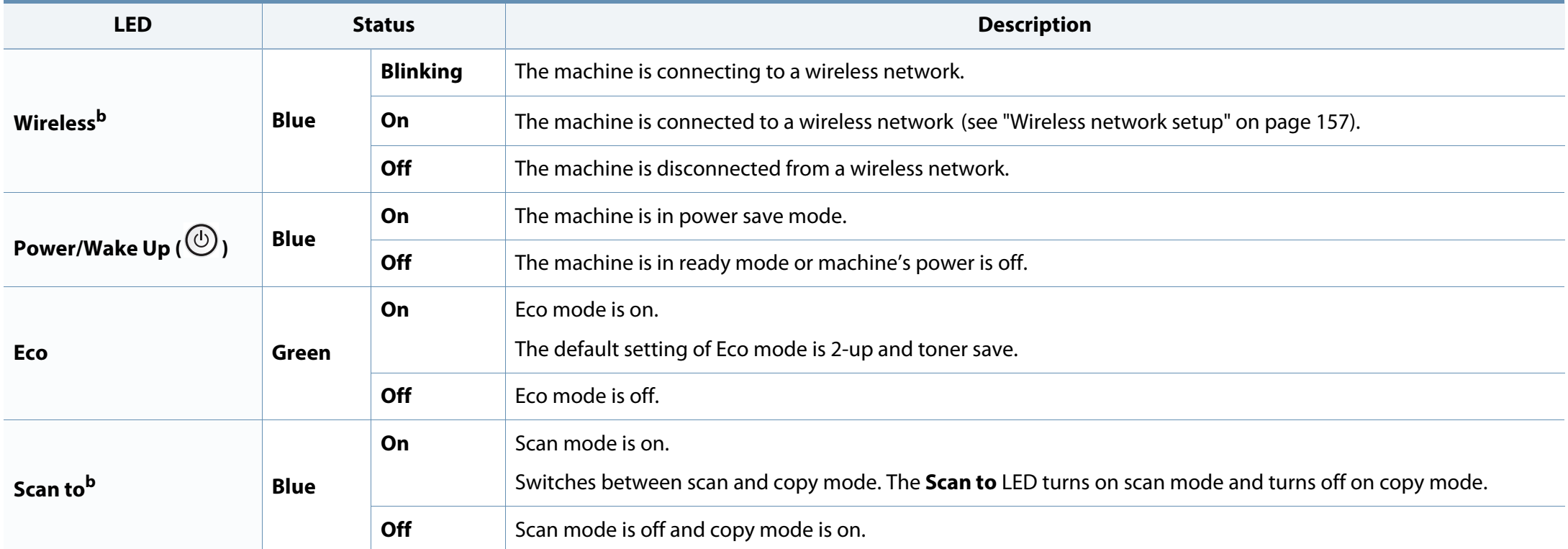

a. Estimated cartridge life means the expected or estimated toner cartridge life, which indicates the average capacity of print-outs and is designed pursuant to ISO/IEC 19798. The number of pages may be affected by operating environment, percentage of image area, printing interval, graphics, media and media size. Some amount of toner may remain in the cartridge even when red LED is on and the printer stops printing.

b. Some LEDs may not be available depending on model or country (see ["Control panel overview" on page 24](#page-23-0)).

<span id="page-104-0"></span>Messages appear on the control panel display to indicate the machine's status or errors. Refer to the tables below to understand the messages' and their meaning, and correct the problem, if necessary.

- This function is not supported for the devices which has a control panel display. You can resolve the error with the guideline from the computer's Printing Status window (see ["Using Samsung Printer Status" on page](#page-249-0)  [250](#page-249-0)).
- If a message is not in the table, reboot the power and try the printing job again. If the problem persists, call a service representative.
- When you call for service, provide the service representative with the contents of display message.
- Some messages may not appear on the display depending on the options or models.
- [error number] indicates the error number.
- [tray type] indicates the tray number.
- [media type] indicates the media type.
- [media size] indicates the media size.
- [color] indicates the color of toner.

#### **Paper Jam-related messages**

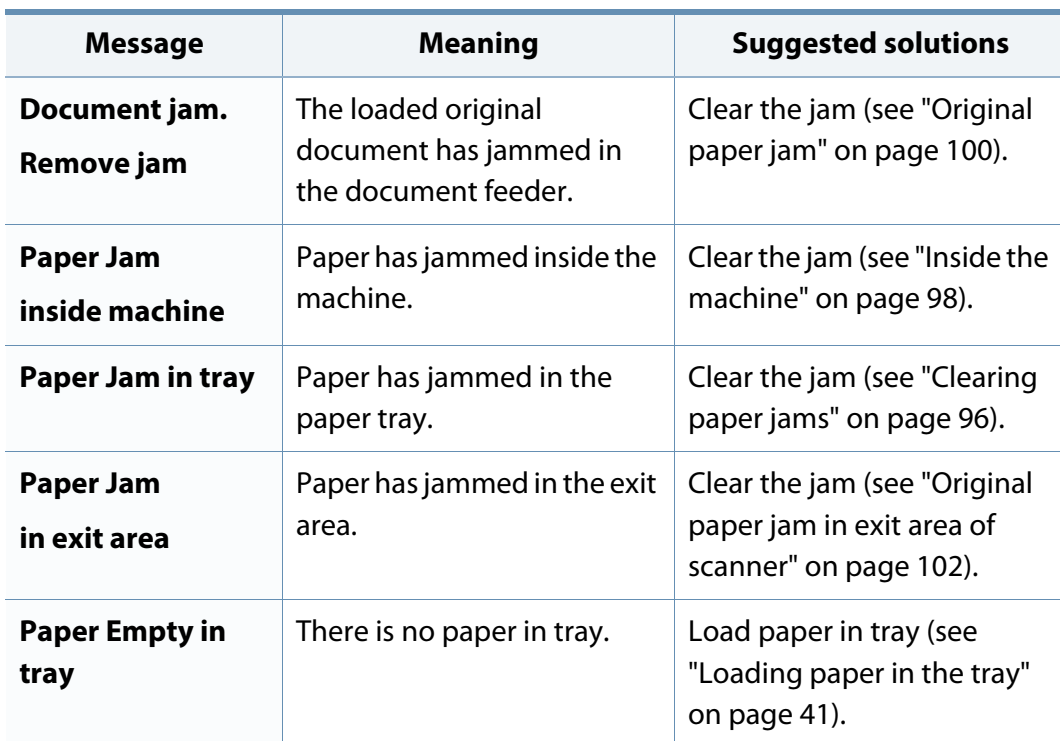

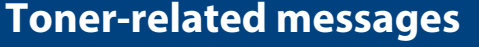

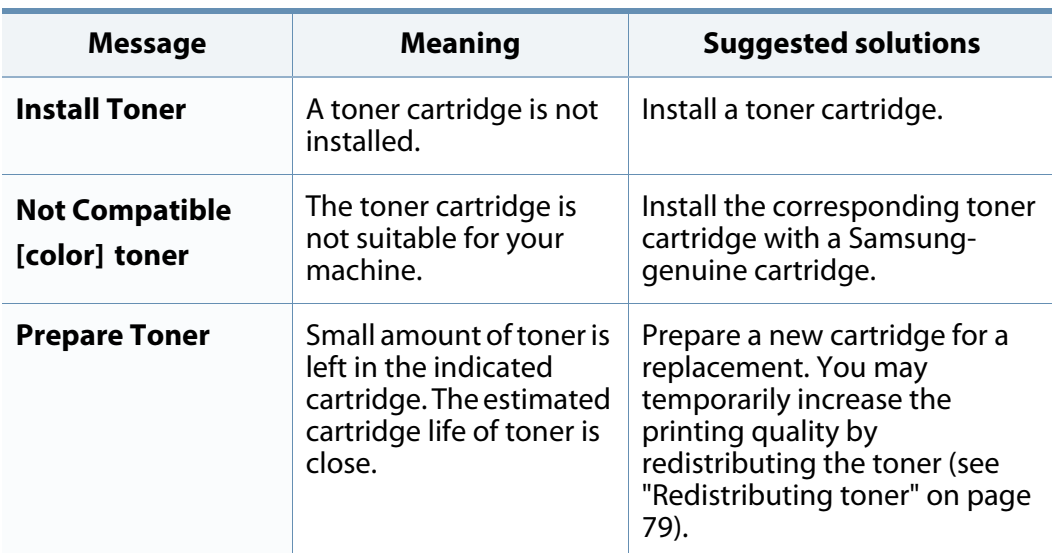

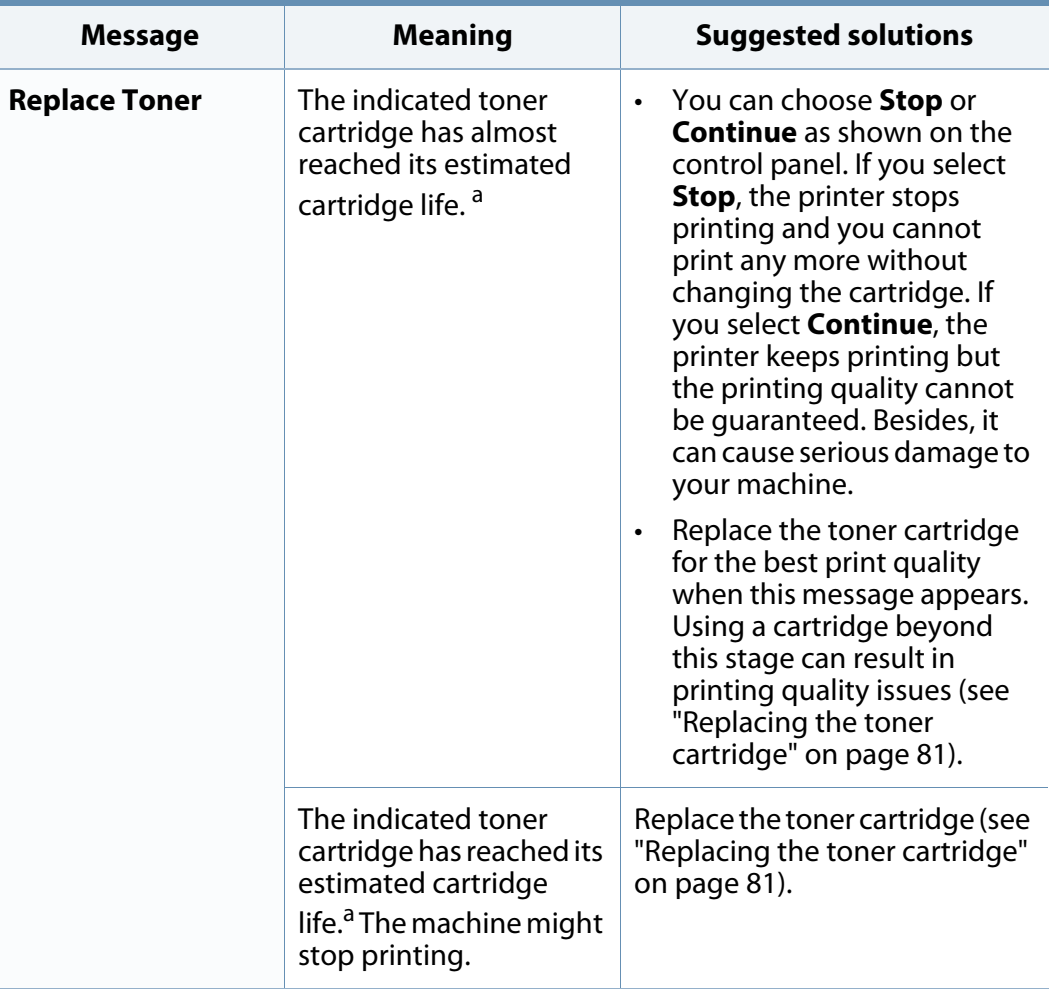

a. Estimated cartridge life means the expected or estimated toner cartridge life, which indicates the average capacity of print-outs and is designed pursuant to ISO/IEC 19798 (see ["Available](#page-74-3)  [supplies" on page 75](#page-74-3)). The number of pages may be affected by operating environment, percentage of image area, printing interval, media, percentage of image area, and media size. Some amount of toner may remain in the cartridge even when replace new cartridge appears and the machine stops printing.

Samsung does not recommend using a non-genuine Samsung toner cartridge such as refilled or remanufactured. Samsung cannot guarantee a non-genuine Samsung toner cartridge's quality. Service or repair required as a result of using non-genuine Samsung toner cartridges will not be covered under the machine warranty.

#### **Tray-related messages**

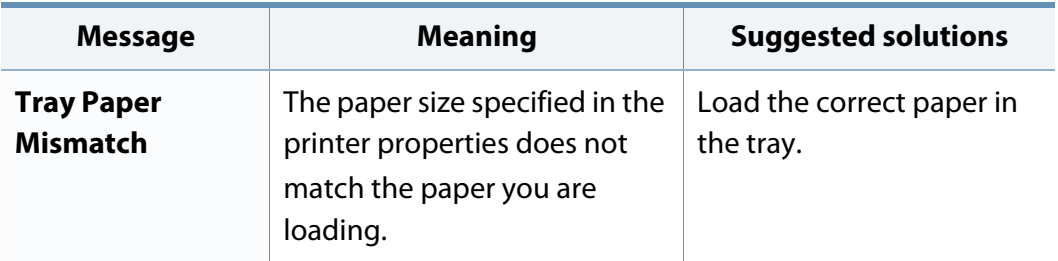

#### **Network-related messages**

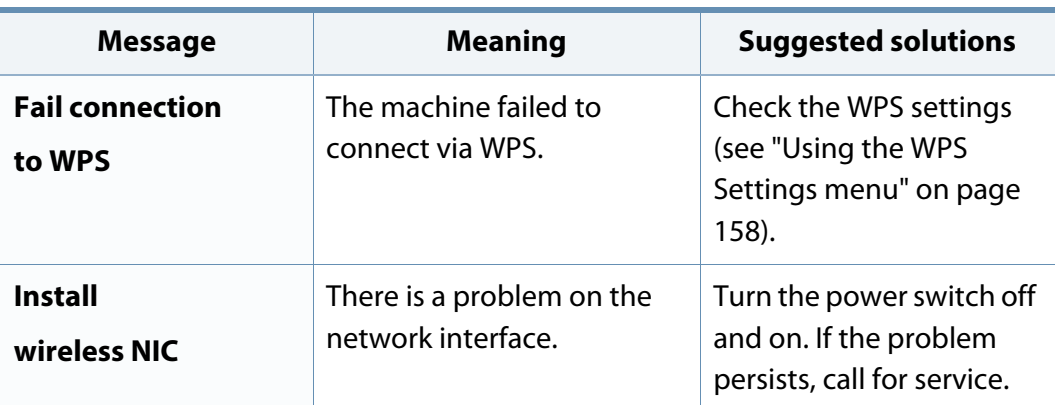

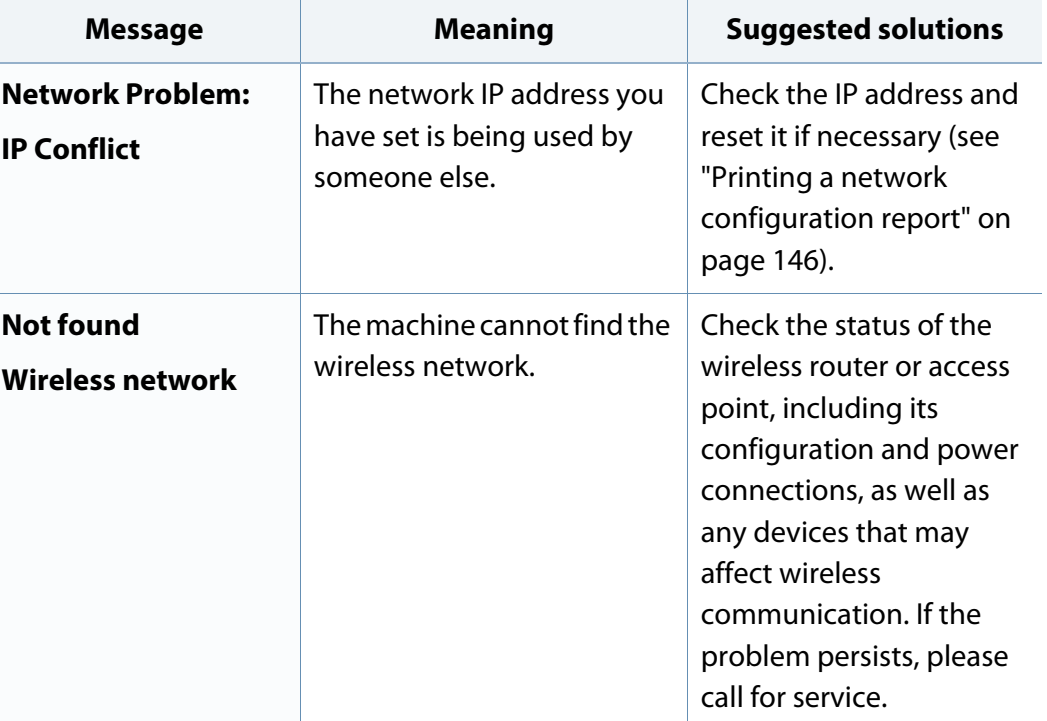
### **Understanding display messages**

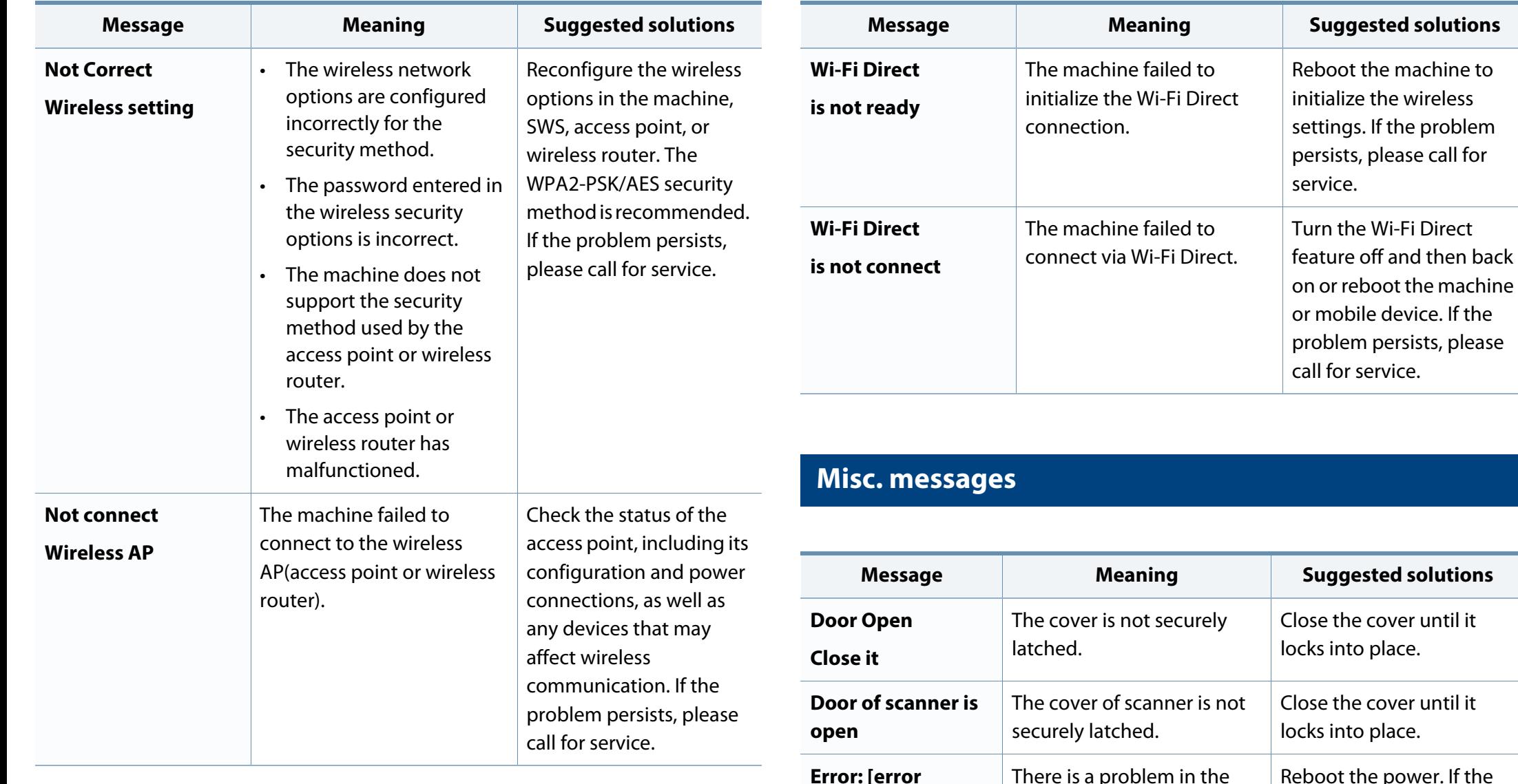

**number]**

**Call for Service**

system.

problem persists, please

call for service.

### **Understanding display messages**

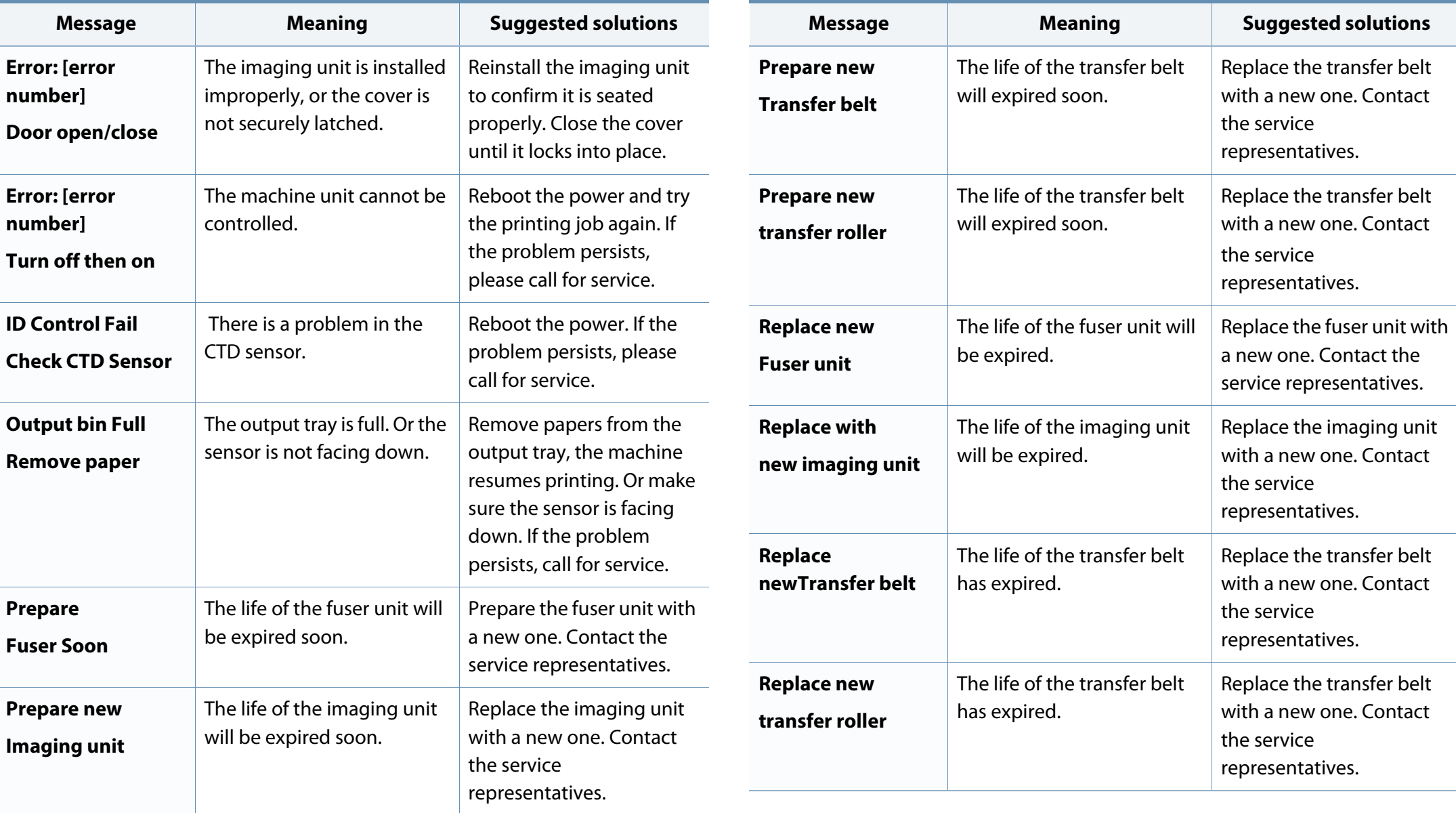

### **Understanding display messages**

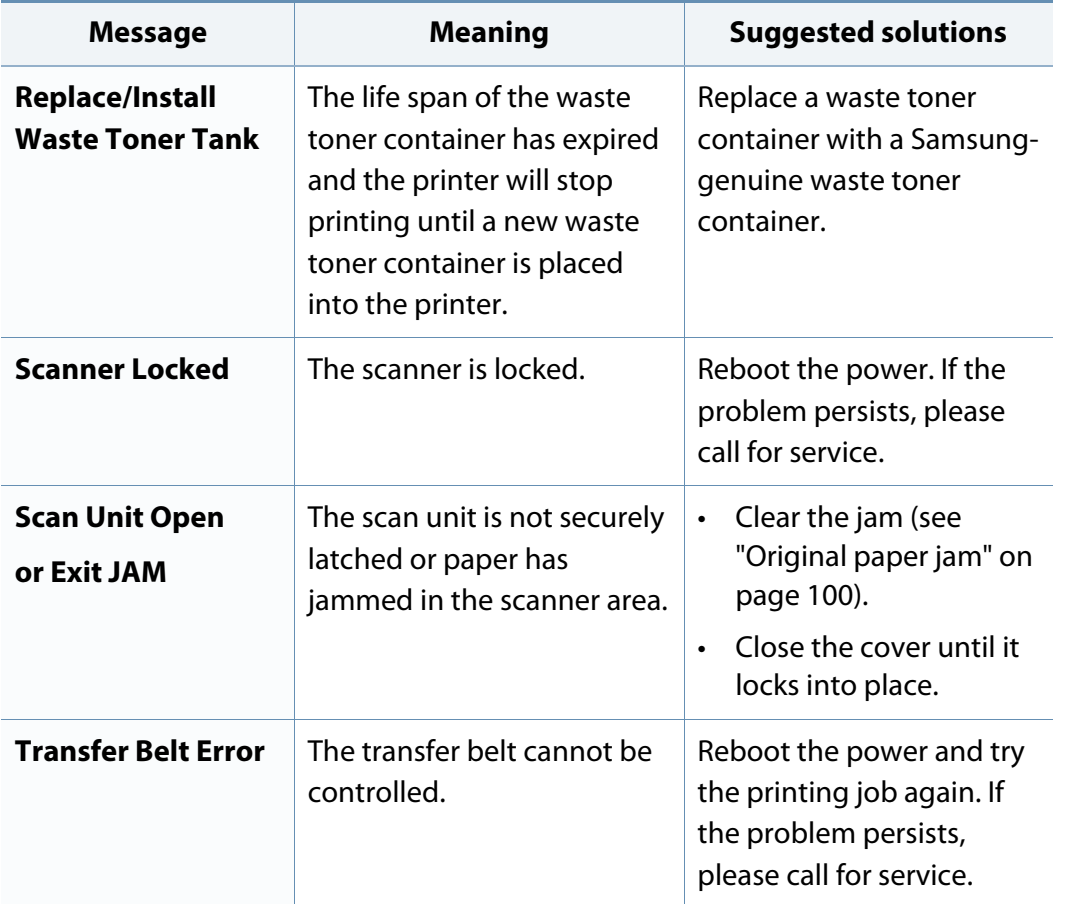

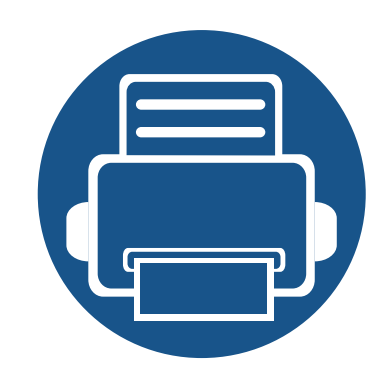

# **5. Appendix**

This chapter provides product specifications and information concerning applicable regulations.

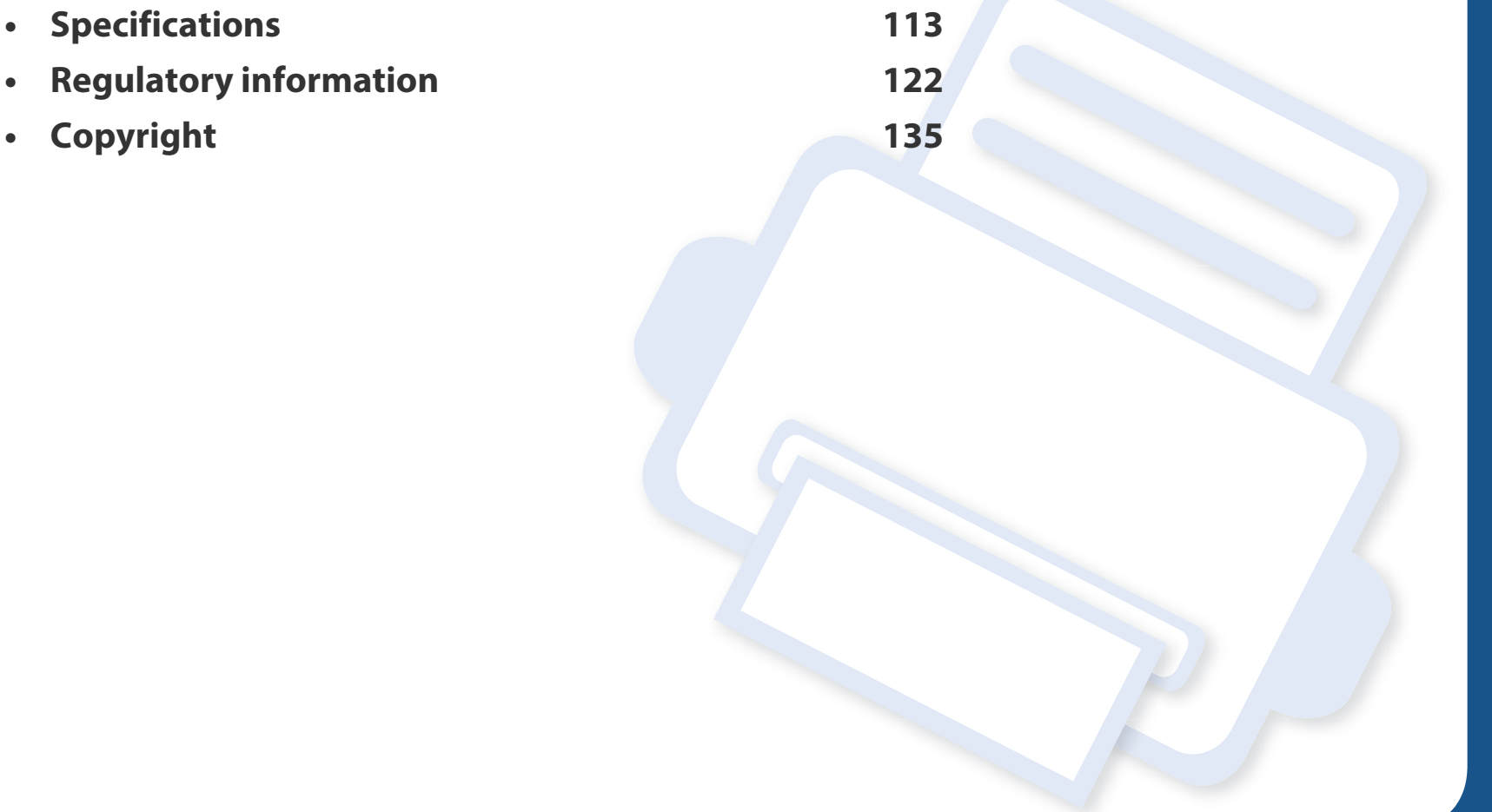

#### <span id="page-112-0"></span>**General specifications**

These specifications are subject to change without notice. To see additional specifications and information about changes to the specifications, please visit  $\overline{B}$ **[www.samsung.com](http://www.samsung.com)**.

<span id="page-112-1"></span>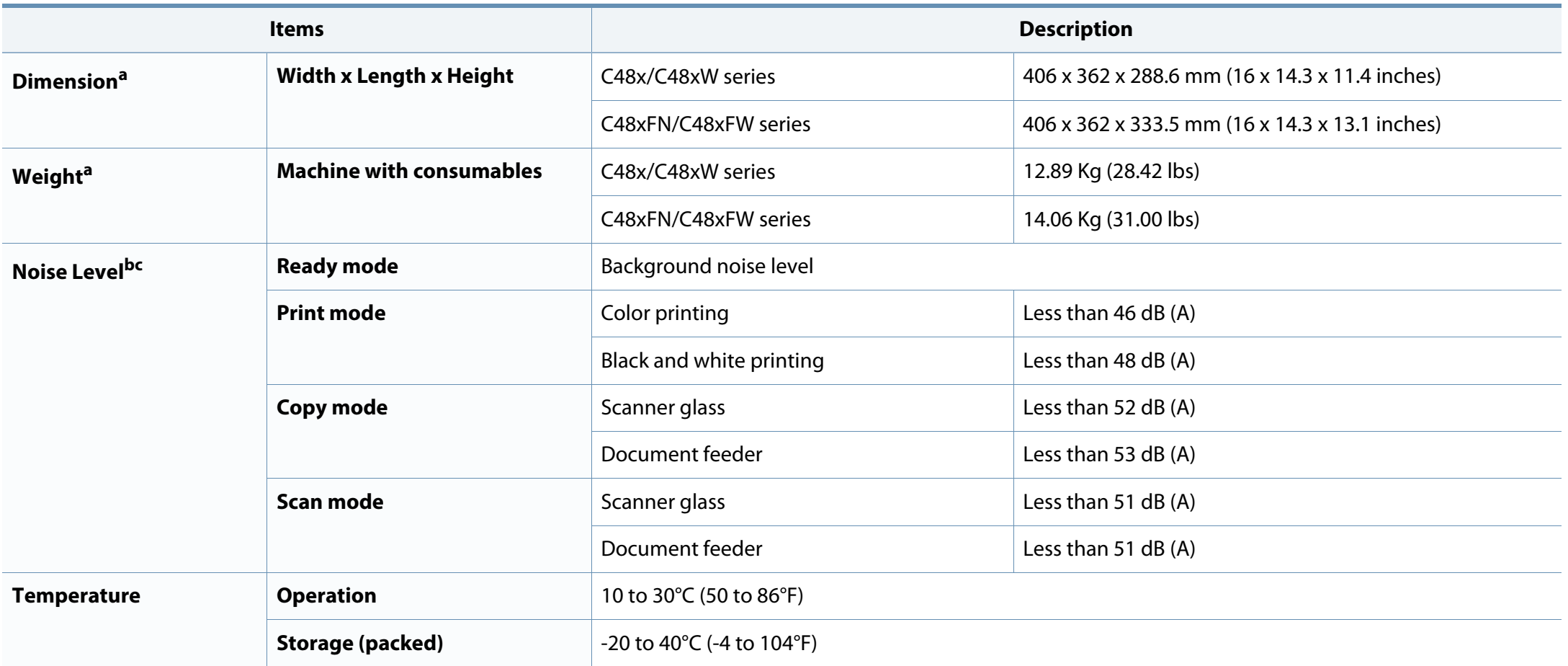

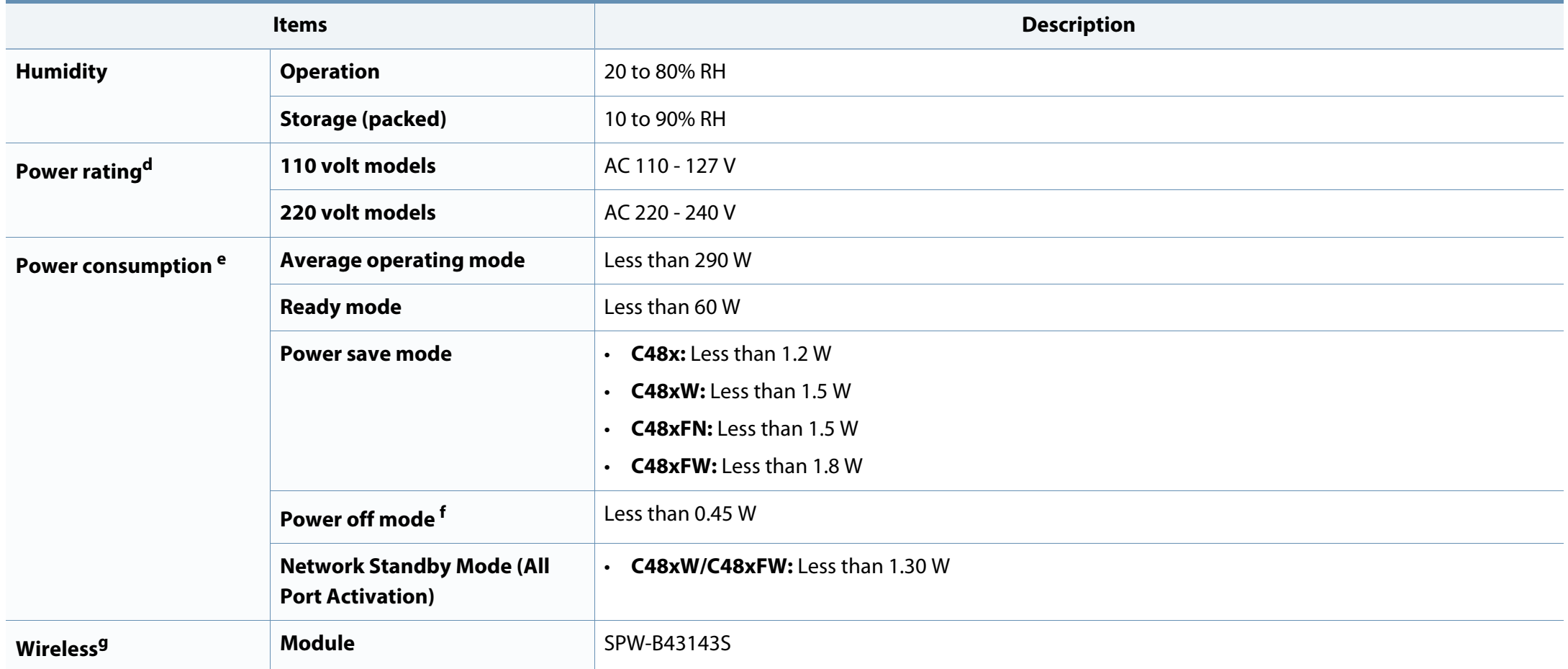

a. Dimensions and weight are measured without other accessories.

b. Sound Pressure Level, ISO 7779. Configuration tested: basic machine installation, A4 paper, simplex printing.

c. China only: If the equipment's noise is louder than 63 db (A), the equipment should be placed in region of relatively independent advice.

d. See the rating label on the machine for the correct voltage (V), frequency (hertz) and of current (A) for your machine.

e. The power consumption may be affected by the machine's status, setting conditions, operating environment, and measuring equipment and method the country uses.

f. Power consumption can be completely avoided only when the power cable is not connected.

g. Wireless models only (see ["Features by model" on page 7\)](#page-6-0).

### **Print media specifications**

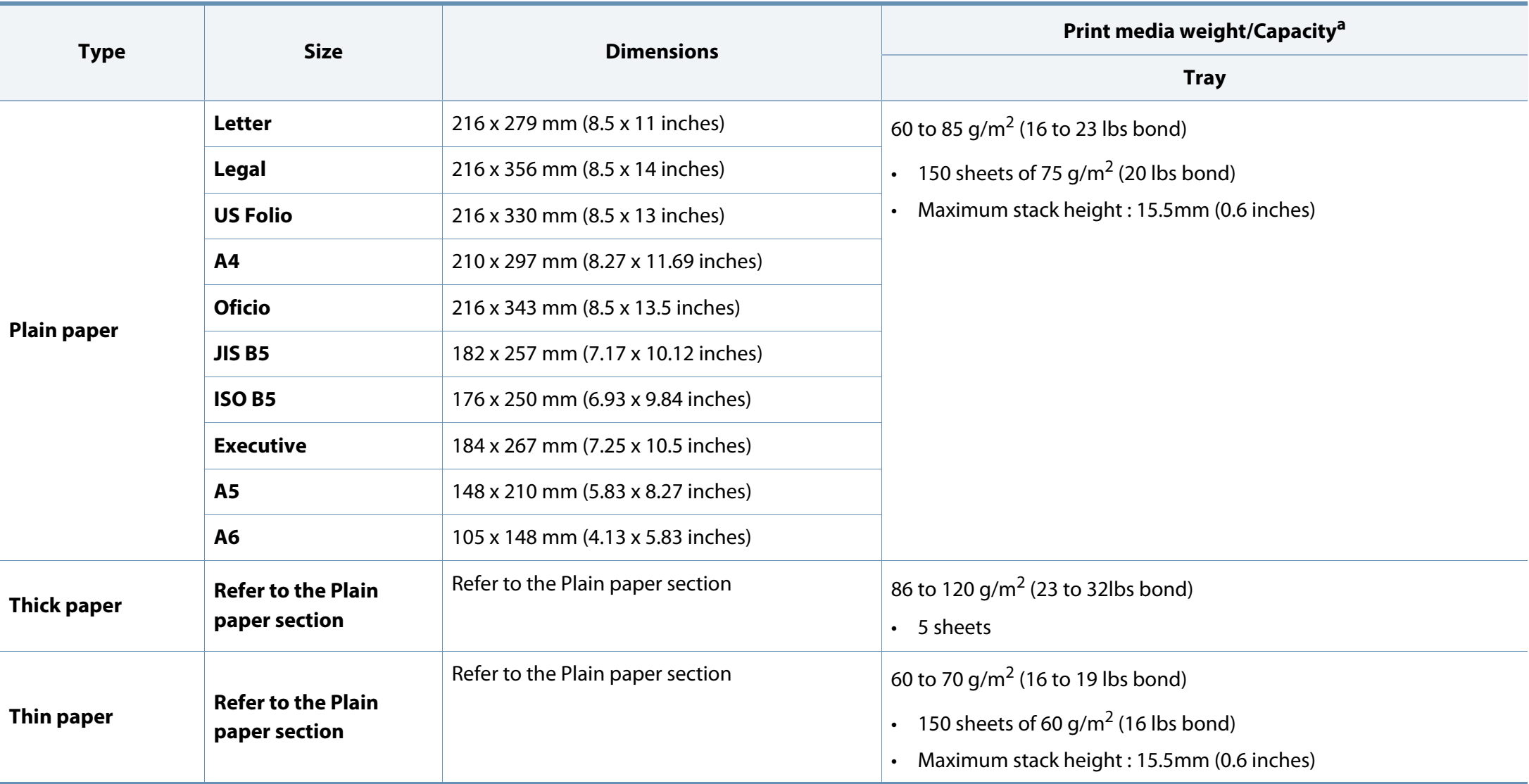

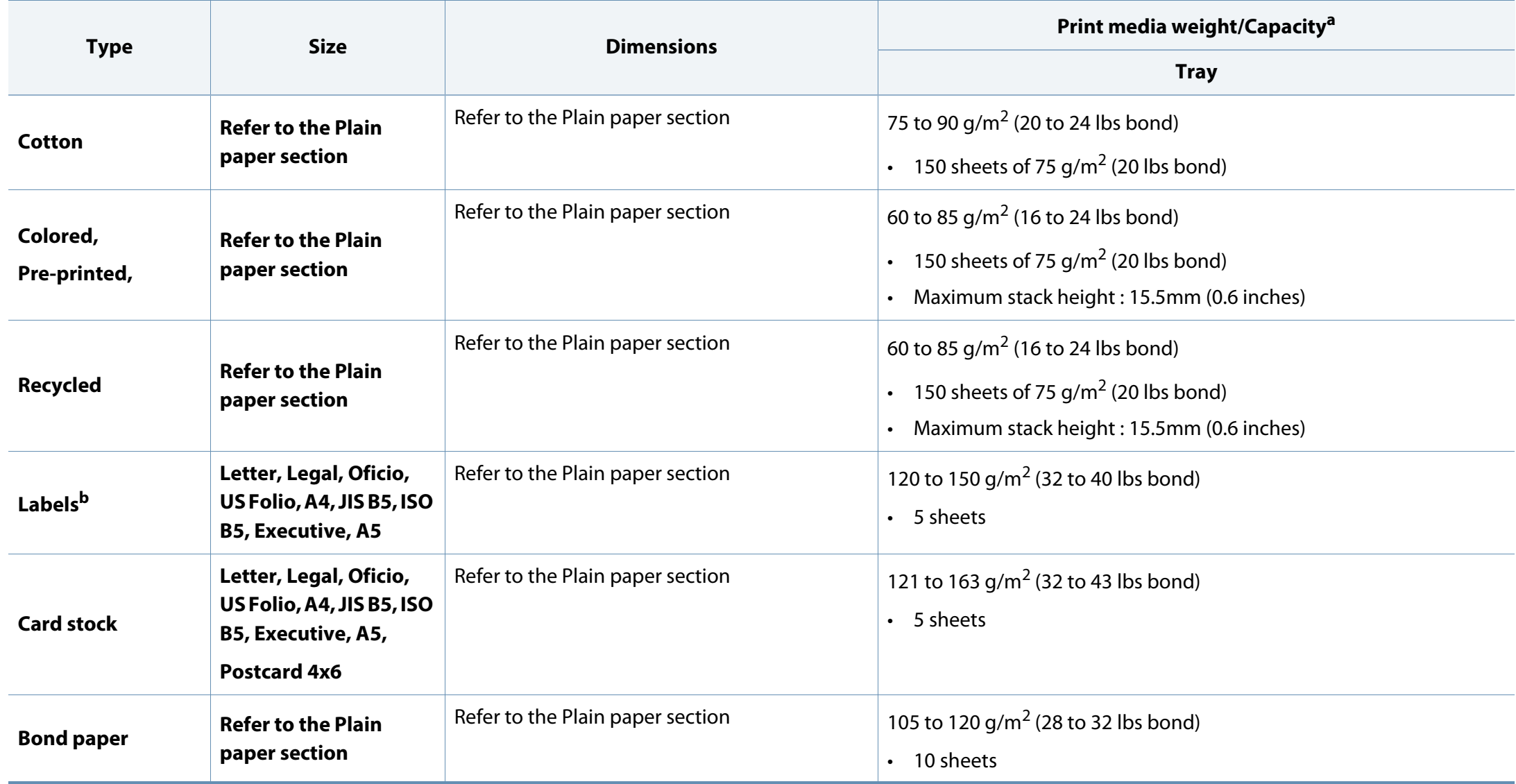

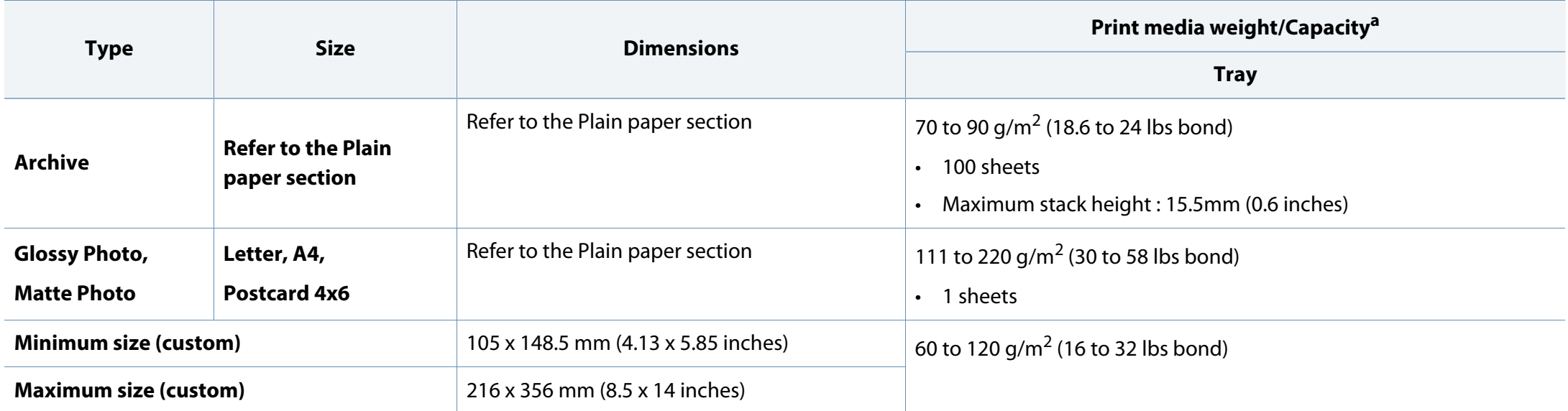

a. Maximum capacity may differ depending on media weight, thickness, and environmental conditions.

b. The smoothness of the labels used in this machine is 100 to 250 (sheffield). This means the numeric level of smoothness.

If media weight is over 120 g/m<sup>2</sup> (32 lbs bond), load a paper into the tray one by one.

### **System requirements**

#### **Microsoft® Windows®**

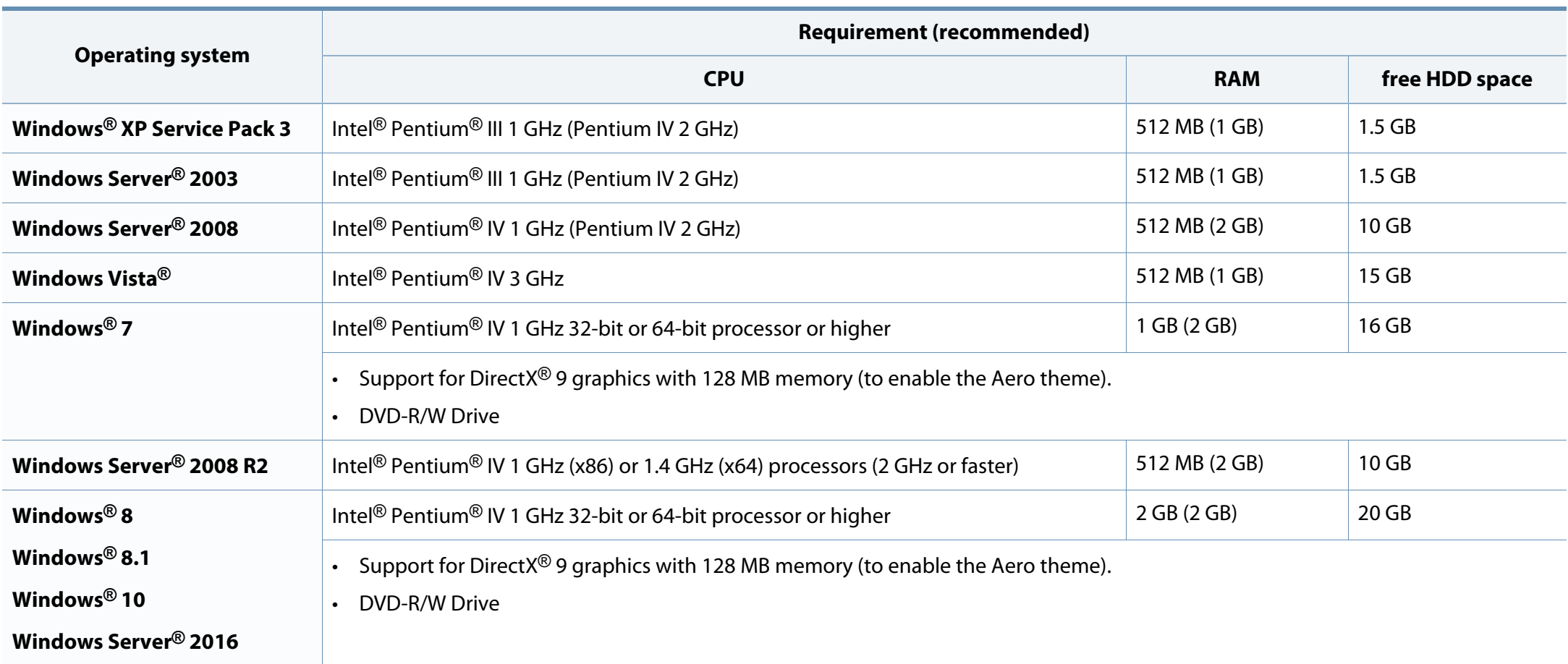

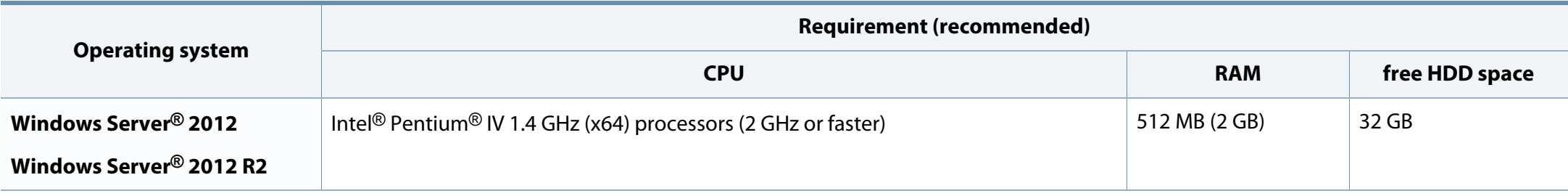

- Internet Explorer 6.0 or higher is the minimum requirement for all Windows operating systems.
- Users who have administrator rights can install the software.
- **Windows Terminal Services** is compatible with your machine.

#### **Mac**

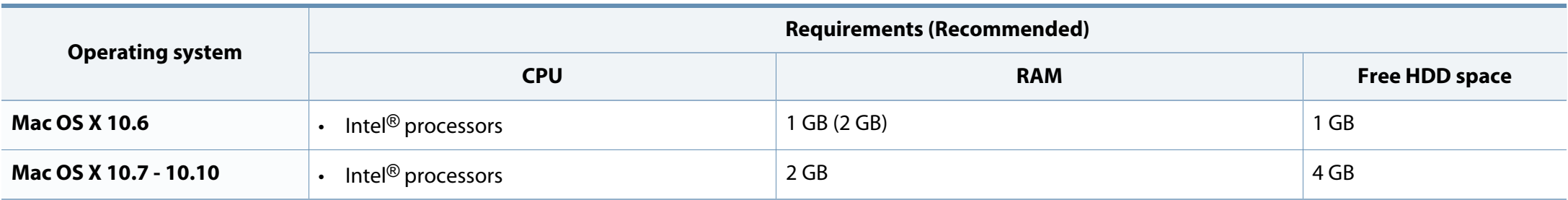

#### **Linux**

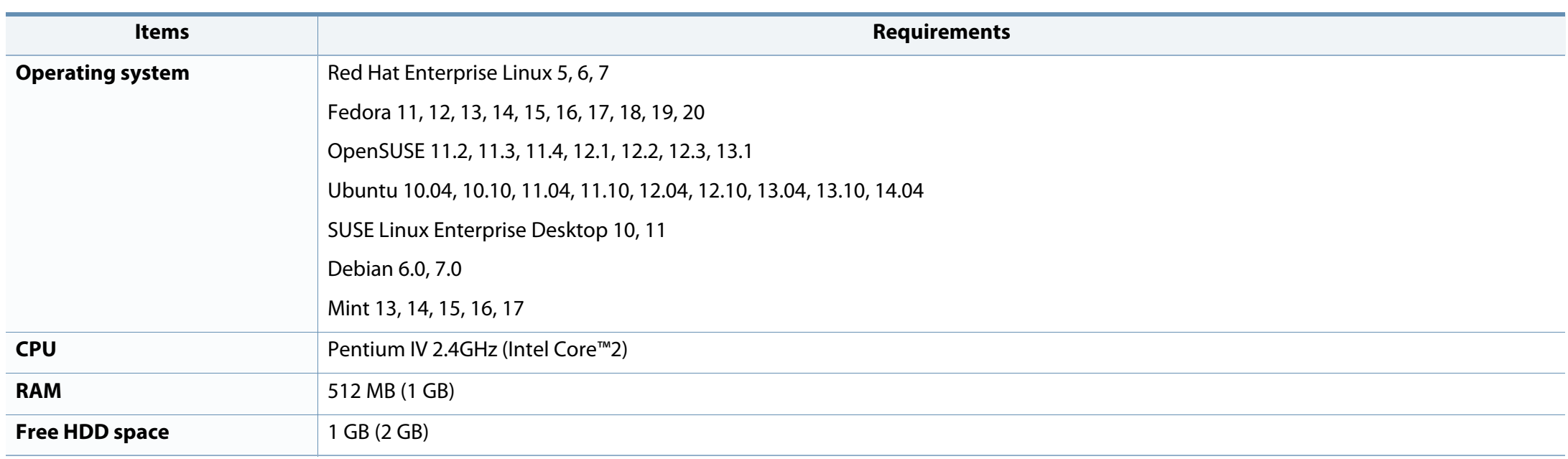

#### **Network environment**

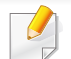

Network and wireless models only (see ["Features by model" on page 7\)](#page-6-0).

You need to set up the network protocols on the machine to use it as your network machine. The following table shows the network environments supported by the machine.

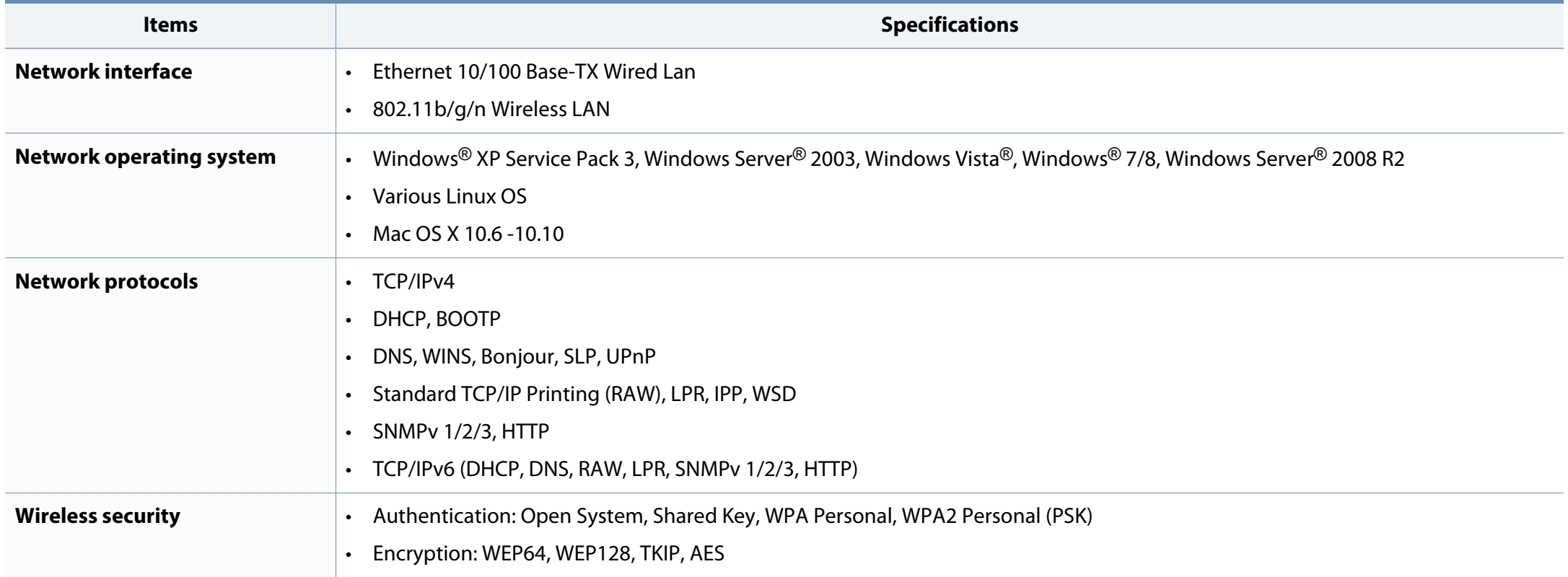

<span id="page-121-0"></span>This machine is designed for a normal work environment and certified with several regulatory statements.

#### **Laser safety statement**

The printer is certified in the U.S. to conform to the requirements of DHHS 21 CFR, chapter 1 Subchapter J for Class I(1) laser products, and elsewhere is certified as a Class I laser product conforming to the requirements of IEC/EN 60825-1:2014.

Class I laser products are not considered to be hazardous. The laser system and printer are designed so there is never any human access to laser radiation above a Class I level during normal operation, user maintenance or prescribed service condition.

#### **Warning**

Never operate or service the printer with the protective cover removed from laser/scanner assembly. The reflected beam, although invisible, can damage your eyes.

When using this product, these basic safety precautions should always be followed to reduce risk of fire, electric shock, and injury to persons:

Below the warning label of Laser is attached on LSU cover.

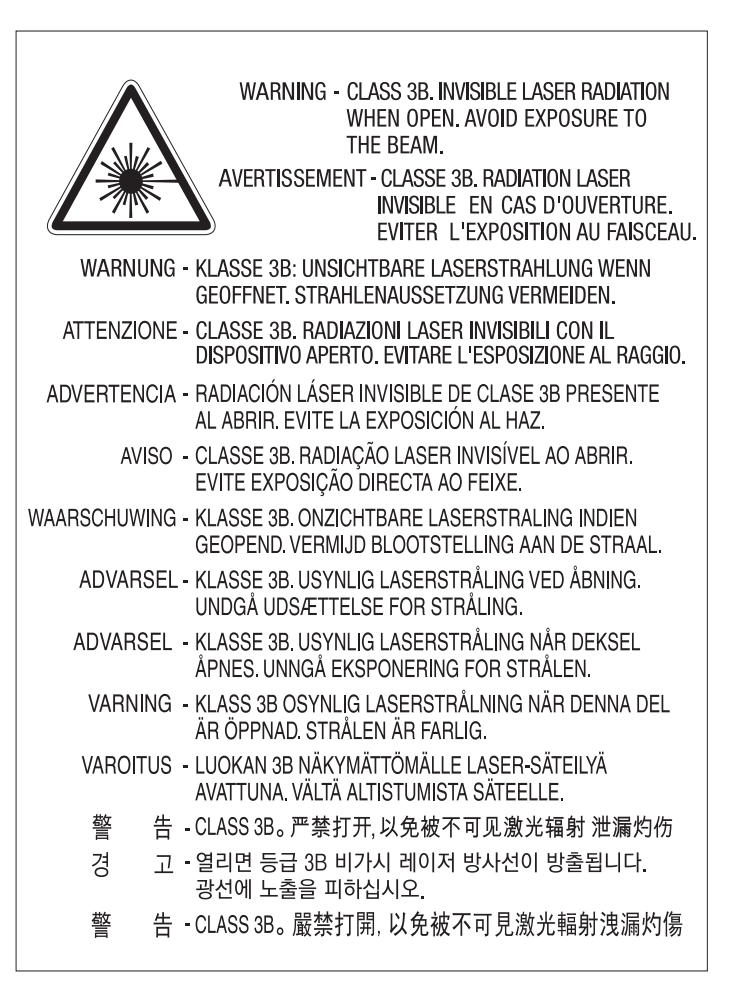

For 110 volt models , "**This product complies with 21 CFR Chapter 1, subchapter J.**" is written on the label of rear cover. And for 220 volt models, below image is applied on the label of rear cover.

#### **CLASS 1 LASER PRODUCT**

#### **Ozone safety**

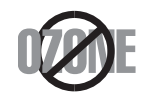

This product's ozone emission rate is under 0.1 ppm. Because ozone is heavier than air, keep the product in a place with good ventilation.

#### **Perchlorate warning**

This Perchlorate warning applies only to primary CR (Manganese Dioxide) Lithium coin cells in the product sold or distributed ONLY in California USA.

Perchlorate Material - special handling may apply.

See www.dtsc.ca.gov/hazardouswaste/perchlorate. (U.S.A. only)

#### **Power saver**

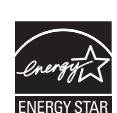

This printer contains advanced energy conservation technology that reduces power consumption when it is not in active use.

When the printer does not receive data for an extended period of time, power consumption is automatically lowered.

ENERGY STAR and the ENERGY STAR mark are registered U.S. marks.

- [For more information on the ENERGY STAR program see http://](http://www.energystar.gov) www.energystar.gov
- For ENERGY STAR certified models, the ENRGY STAR label will be on your machine. Check if your machine is ENERGY STAR certified.

#### **Recycling**

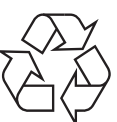

Recycle or dispose of the packaging material for this product in an environmentally responsible manner.

**Correct disposal of this product (Waste electrical & electronic equipment)**

#### **(Applicable in countries with separate collection systems)**

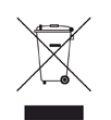

This marking on the product, accessories or literature indicates that the product and its electronic accessories (e.g. charger, headset, USB cable) should not be disposed of with other household waste at the end of their working life. To prevent possible harm to the environment or human health from uncontrolled waste disposal, please separate these items from other s of waste and recycle them responsibly to promote the sustainable reuse of material resources.

Household users should contact either the retailer where they purchased this product, or their local government office, for details of where and how they can take these items for environmentally safe recycling.

Business users should contact their supplier and check the terms and conditions of the purchase contract. This product and its electronic accessories should not be mixed with other commercial wastes for disposal.

#### **(The United States of America only)**

Dispose unwanted electronics through an approved recycler. To find the nearest recycling location, go to our website: www.samsung.com/recyclingdirect Or call, (877) 278 - 0799

#### **EU REACH SVHC Declaration**

For information on Samsung's environmental commitments and product specific regulatory obligations e.g. REACH visit: www.samsung.com/uk/ aboutsamsung/samsungelectronics/corporatecitizenship/data\_corner.html

#### **State of California Proposition 65 Warning (US Only)**

The California Safe Drinking Water and Toxic Enforcement Act requires the Governor of California to publish a list of chemicals known to the state of California to cause cancer or reproductive toxicity and requires businesses to warn of exposure to such chemicals.

WARNING: This product contains chemicals known to the State of California to cause cancer and birth defects or other reproductive harm. This appliance and its accessories can cause low-level exposure to chemicals during operation, which can be reduced by operating the appliance in a well ventilated area, and low-level exposure to chemicals through other use or handling.

#### **Radio frequency emissions**

#### **FCC information to the user**

This device complies with Part 15 of the FCC Rules. Operation is subject to the following two conditions:

- This device may not cause harmful interference, and
- This device must accept any interference received, including interference that may cause undesired operation.

This equipment has been tested and found to comply with the limits for a Class B digital device, pursuant to Part 15 of the FCC Rules. These limits are designed to provide reasonable protection against harmful interference in a residential installation. This equipment generates, uses and can radiate radio frequency energy and, if not installed and used in accordance with the instructions, may cause harmful interference to radio communications. However, there is no guarantee that interference will not occur in a particular installation. If this equipment does cause harmful interference to radio or television reception, which can be determined by turning the equipment off and on, the user is encouraged to try to correct the interference by one or more of the following measures:

- Reorient or relocate the receiving antenna.
- Increase the separation between the equipment and receiver.
- Connect the equipment into an outlet on a circuit different from that to which the receiver is connected.
- Consult the dealer or experienced radio TV technician for help.
	- Change or modifications not expressly approved by the manufacturer responsible for compliance could void the user's authority to operate the equipment.

#### **Canadian radio interference regulations**

This digital apparatus does not exceed the Class B limits for radio noise emissions from digital apparatus as set out in the interference-causing equipment standard entitled "Digital Apparatus", ICES-003 of the Industry and Science Canada.

Cet appareil numérique respecte les limites de bruits radioélectriques applicables aux appareils numériques de Classe B prescrites dans la norme sur le matériel brouilleur: "Appareils Numériques", ICES-003 édictée par l'Industrie et Sciences Canada.

#### **RFID (Radio Frequency Interface Device)**

RFID operation is subject to the following two conditions:(1) this device may not cause interference, and (2) this device must accept any interference, including interference that may cause undesired operation of the device. (U.S.A., France, Taiwan only)

#### **United States of America**

#### **Federal Communications Commission (FCC)**

#### **Intentional emitter per FCC Part 15**

Low power, Radio LAN devices (radio frequency (RF) wireless communication devices), operating in the 2.4 GHz/5 GHz Band, may be present (embedded) in your printer system. This section is only applicable if these devices are present. Refer to the system label to verify the presence of wireless devices.

Wireless devices that may be in your system are only qualified for use in the United States of America if an FCC ID number is on the system label.

The FCC has set a general guideline of 20 cm (8 inches) separation between the device and the body, for use of a wireless device near the body (this does not include extremities). This device should be used more than 20 cm (8 inches) from the body when wireless devices are on. The power output of the wireless device (or devices), which may be embedded in your printer, is well below the RF exposure limits as set by the FCC.

This transmitter must not be collocated or operation in conjunction with any other antenna or transmitter.

Operation of this device is subject to the following two conditions: (1) This device may not cause harmful interference, and (2) this device must accept any interference received, including interference that may cause undesired operation of the device.

#### Wireless devices are not user serviceable. Do not modify them in any way. Modification to a wireless device will void the authorization to use it. Contact manufacturer for service.

#### **FCC Statement for Wireless LAN use:**

While installing and operating this transmitter and antenna combination the radio frequency exposure limit of 1m W/cm2 may be exceeded at distances close to the antenna installed. Therefore, the user must maintain a minimum distance of 20cm from the antenna at all times. This device cannot be colocated with another transmitter and transmitting antenna.

#### **Fax Branding**

The Telephone Consumer Protection Act of 1991 makes it unlawful for any person to use a computer or other electronic device to send any message via a telephone facsimile machine unless such message clearly contains in a margin at the top or bottom of each transmitted page or on the first page of the transmission the following information:

- **1** the date and time of transmission
- **2** identification of either business, business entity or individual sending the message; and

**3** telephone number of either the sending machine, business, business entity or individual.

The Telephone Company may make changes in its communications facilities, equipment operations or procedures where such action is reasonably required in the operation of its business and is not inconsistent with the rules and regulations in FCC Part 68. If such changes can be reasonably expected to render any customer terminal equipment incompatible with telephone company communications facilities, or require modification or alteration of such terminal equipment, or otherwise materially affect its use or performance, the customer shall be given adequate notice in writing, to allow the customer an opportunity to maintain uninterrupted service

#### **Ringer Equivalence Number**

The Ringer Equivalence Number and FCC Registration Number for this machine may be found on the label located on the bottom or rear of the machine. In some instances you may need to provide these numbers to the telephone company.

The Ringer Equivalence Number (REN) is a measure of the electrical load placed on the telephone line, and is useful for determining whether you have "overloaded" the line. Installing several s of equipment on the same telephone line may result in problems making and receiving telephone calls, especially ringing when your line is called. The sum of all Ringer Equivalence Numbers of the equipment on your telephone line should be less than five in order to assure proper service from the telephone company. In some cases, a sum of five may not be usable on your line. If any of your telephone equipment is not operating properly, you should immediately remove it from your telephone line, as it may cause harm to the telephone network.

The equipment complies with Part 68 of the FCC rules and the requirements adopted by the ACTA. On the rear of this equipment is a label that contains, among other information, a product identifier in the format US:AAAEQ##TXXXX. If requested, this number must be provided to the telephone company.

- FCC Regulations state that changes or modifications to this equipment not expressly approved by the manufacturer could void the user's authority to operate this equipment. In the event that terminal equipment causes harm to the telephone network, the telephone company should notify the customer that service may be stopped. However, where prior notice is impractical, the company may temporarily cease service, providing that they:
	- **a** promptly notify the customer.
	- **b** give the customer an opportunity to correct the equipment problem.
	- **c** inform the customer of the right to bring a complaint to the Federal Communication Commission pursuant to procedures set out in FCC Rules and Regulations Subpart E of Part 68.

#### **You should also know that:**

- Your machine is not designed to be connected to a digital PBX system.
- If you intend to use a computer modem or fax modem on the same phone line as your machine, you may experience transmission and reception problems with all the equipment. It is recommended that no other equipment, except for a regular telephone, share the line with your machine.
- If your area experiences a high incidence of lightning or power surges, we recommend that you install surge protectors for both the power and the telephone lines. Surge protectors can be purchased from your dealer or telephone and electronic specialty stores.
- When programming emergency numbers and/or making test calls to emergency numbers, use a non-emergency number to advise the emergency service dispatcher of your intentions. The dispatcher will give you further instructions on how to actually test the emergency number.
- This machine may not be used on coin service or party lines.
- This machine provides magnetic coupling to hearing aids.
- You may safely connect this equipment to the telephone network by means of a standard modular jack, USOC RJ-11C.

#### **Replacing the Fitted Plug (for UK Only)**

#### **Important**

The mains lead for this machine is fitted with a standard (BS 1363) 13 amp plug and has a 13 amp fuse. When you change or examine the fuse, you must re-fit the correct 13 amp fuse. You then need to replace the fuse cover. If you have lost the fuse cover, do not use the plug until you have another fuse cover.

Contact the people from you purchased the machine.

The 13 amp plug is the most widely used in the UK and should be suitable. However, some buildings (mainly old ones) do not have normal 13 amp plug sockets. You need to buy a suitable plug adaptor. Do not remove the moulded plug.

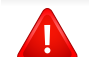

If you cut off the moulded plug, get rid of it straight away.

You cannot rewire the plug and you may receive an electric shock if you plug it into a socket.

#### **Important warning:**

L÷.

You must earth this machine.

The wires in the mains lead have the following color code:

- **Green and Yellow:** Earth
	- **Blue:** Neutral
- **Brown:** Live

If the wires in the mains lead do not match the colors marked in your plug, do the following:

You must connect the green and yellow wire to the pin marked by the letter "E" or by the safety 'Earth symbol' or colored green and yellow or green.

You must connect the blue wire to the pin which is marked with the letter "N" or colored black.

You must connect the brown wire to the pin which is marked with the letter "L" or colored red.

You must have a 13 amp fuse in the plug, adaptor, or at the distribution board.

#### **Taiwan only**

警告

本電池如果更換不正確會有爆炸的危險 請依製造商說明書處理用過之電池

#### **Taiwan only**

#### 低功率雷波輻射性雷機管理辦法

- 第十二條 經型式認證合格之低功率射頻電機,非經許可, 公司、商號或使用者均不得擅自變更頻率、 加大功率或變更原設計之特性及功能。
- 第十四條 低功率射頻電機之使用不得影響飛航安全及干擾合法通信; 經發現有干擾現象時,應立即停用, 並改善至無干擾時方得繼續使用。 前項合法通信,指依電信法規定作業之無線電通信。 低功率射頻電機須忍受合法通信或工業、 科學及醫療用電波輻射性電機設備之干擾。

#### **Russia / Kazakhstan / Belarus only**

Изготовитель: «Самсунг Электроникс Ко., Лтд.» (Мэтан-донг) 129, Самсунг-ро, Енгтонг-гу, г. Сувон, Кёнги-до, Республика Корея Импортер: ООО «Самсунг Электроникс Рус Компани» Адрес: 125009, г. Москва, ул. Воздвиженка 10

Самсунг Электроникс Ко. Лтд (Мэтан-донг) 129, Самсунг-ро, Енгтонг-гу, Сувон к., Кёнги-до, Корея Республикасы «САМСУНГ ЭЛЕКТРОНИКС КЗ ЭНД ЦЕНТРАЛ ЭЙЖА» ЖШС Занды мекен-жайы: Қазақстан Республикасы, Алматы к., Әл-Фараби даңғылы, 36, 3,4-қабаттар

#### **China only**

#### 回收和再循环

为了保护环境, 我公司已经为废弃的产品建立了回收和再循环系统。 我们会为您无偿提供回收同类废旧产品的服务。

当您要废弃您正在使用的产品时,请您及时与授权耗材更换中心取得联系, 我们会及时为您提供服务。

#### 中国能效标识

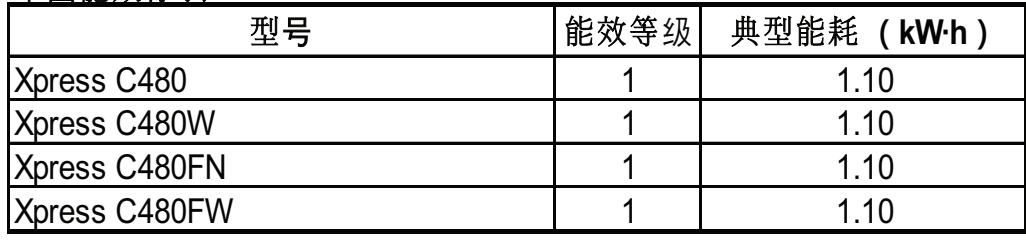

依据国家标准 GB 21521-2014

[Website: http://www.samsung.com/cn/support/location/](http://www.samsung.com/cn/support/location/supportServiceLocation.do?page=SERVICE.LOCATION) supportServiceLocation.do?page=SERVICE.LOCATION

#### 产品中有害物质的名称及含量

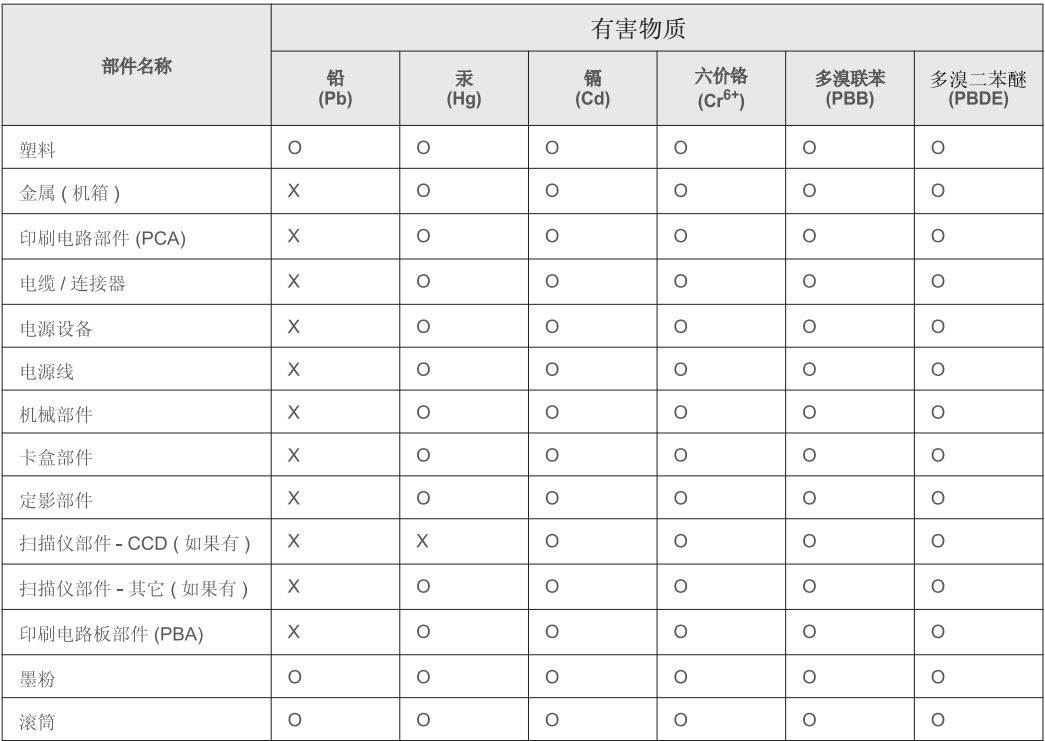

本表格依据 SJ/T 11364 的规定编制。

○ : 表示该有害物质在该部件所有均质材料中的含量均在 GB/T 26572 规定的限量要求以下。

X : 表示该有害物质至少在该部件的某一均质材料中的含量超出 GB/T 26572 规定的限量要求。

#### **Germany only**

Das Gerät ist nicht für die Benutzung am Bildschirmarbeitsplatz gemäß BildscharbV vorgesehen.

Das Gerät kann der Bildschirmarbeitsverordnung unterliegen und in diesem Zusammenhang Abweichungen von an Bildschirmarbeitsplätze zu stellenden Anforderungen (Zeichengröße auf Bildschirmgerät und Tastatur) aufweisen. Es ist daher für Tätigkeiten nicht geeignet, bei denen Beschäftigte das Gerät für einen nicht unwesentlichen Teil ihrer normalen Arbeit mit Bildschirmarbeit benutzen.

Bei Aufstellung des Gerätes darauf achten, dass Blendungen durch in der Anzeige spiegelnde Lichtquellen vermieden werden.

#### **Turkey only**

• Bu ürünün ortalama yaşam süresi 7 yıl, garanti suresi 2 yildir.

#### **Thailand only**

This telecommunication equipment conforms to NTC technical requirement.

#### **Canada only**

This product meets the applicable Industry Canada technical specifications. / Le present materiel est conforme aux specifications techniques applicables d'Industrie Canada.

The Ringer Equivalence Number (REN) is an indication of the maximum number of devices allowed to be connected to a telephone interface. The termination of an interface may consist of any combination of devices subject only to the requirement that the sum of the RENs of all the devices not exceed five. / L'indice d'equivalence de la sonnerie (IES) sert a indiquer le nombre maximal de terminaux qui peuvent etre raccordes a une interface telephonique. La terminaison d'une interface peut consister en une combinaison quelconque de dispositifs, a la seule condition que la somme d'indices d'equivalence de la sonnerie de tous les dispositifs n'excede pas cinq.

#### **Declaration of conformity (European countries)**

#### **Approvals and Certifications**

 $C \in$ 

Hereby, Samsung Electronics, declares that this [Xpress C48x series] is in compliance with the essential requirements and other relevant provisions of Low Voltage Directive (2014/35/EU), EMC Directive (2014/30/EU).

Hereby, Samsung Electronics, declares that this [Xpress C48xW series, Xpress C48xFN series, Xpress C48xFW series] is in compliance with the essential requirements and other relevant provisions of Radio Equipment Directive (2014/53/EU)

The declaration of conformity may be consulted at **[www.samsung.com](http://www.samsung.com)**, go to Support > Download center and enter your printer (MFP) name to browse the EuDoC.

Council Directive 2014/35/EU Approximation of the laws of the member states related to low voltage equipment.

Council Directive 2014/30/EU, approximation of the laws of the Member States related to electromagnetic compatibility.

Council Directive 2014/53/EU on radio equipment and telecommunications terminal equipment and the mutual recognition of their conformity. A full declaration, defining the relevant Directives and referenced standards can be obtained from your Samsung Electronics Co., Ltd. representative.

#### **EC Certification**

This Samsung product has been self-certified by Samsung for pan-European single terminal connection to the analogue public switched telephone network (PSTN) in accordance. The product has been designed to work with the national PSTNs and compatible PBXs of the European countries:

In the event of problems, you should contact the Euro QA Lab of Samsung Electronics Co., Ltd. in the first instance.

The product has been tested against TBR21. To assist in the use and application of terminal equipment which complies with this standard, the European Telecommunication Standards Institute (ETSI) has issued an advisory document (EG 201 121) which contains notes and additional requirements to ensure network compatibility of TBR21 terminals. The product has been designed against, and is fully compliant with, all of the relevant advisory notes contained in this document.

#### **European radio approval information (for products fitted with EU-approved radio devices)**

Low power, Radio LAN type devices (radio frequency (RF) wireless communication devices), operating in the 2.4 GHz/5 GHz band, may be present (embedded) in your printer system which is intended for home or office use. This section is only applicable if these devices are present. Refer to the system label to verify the presence of wireless devices.

### $C \in$

Wireless devices that may be in your system are only qualified for use in the European Union or associated areas if a CE mark is on the system label.

The power output of the wireless device or devices that may be embedded in you printer is well below the RF exposure limits as set by the European Commission through the Radio Equipment Directive.

#### **Wireless Module Specifications**

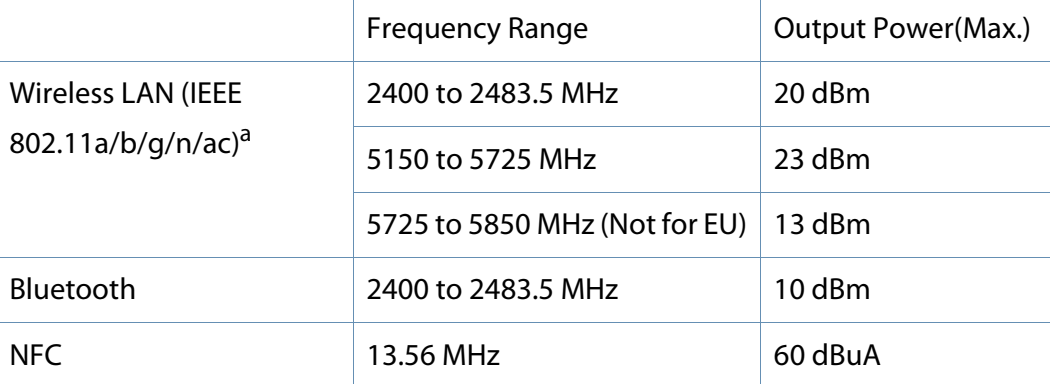

a. IEEE802.11ac"is not available in all countries.

#### **European states qualified under wireless approvals:**

EU countries

#### **European states with restrictions on use:**

EU

EEA/EFTA countries

No limitations at this time

#### **Regulatory compliance statements**

#### **Wireless guidance**

Low power, Radio LAN devices (radio frequency (RF) wireless communication devices), operating in the 2.4 GHz/5 GHz Band, may be present (embedded) in your printer system. The following section is a general overview of considerations while operating a wireless device.

Additional limitations, cautions, and concerns for specific countries are listed in the specific country sections (or country group sections). The wireless devices in your system are only qualified for use in the countries identified by the Radio Approval Marks on the system rating label. If the country you will be using the wireless device in, is not listed, contact your local Radio Approval agency for requirements. Wireless devices are closely regulated and use may not be allowed.

The power output of the wireless device or devices that may be embedded in your printer is well below the RF exposure limits as known at this time. Because the wireless devices (which may be embedded into your printer) emit less energy than is allowed in radio frequency safety standards and recommendations, manufacturer believes these devices are safe for use. Regardless of the power levels, care should be taken to minimize human contact during normal operation.

As a general guideline, a separation of 20 cm (8 inches) between the wireless device and the body, for use of a wireless device near the body (this does not include extremities) is typical. This device should be used more than 20 cm (8 inches) from the body when wireless devices are on and transmitting.

This transmitter must not be collocated or operation in conjunction with any other antenna or transmitter.

Some circumstances require restrictions on wireless devices. Examples of common restrictions are listed below:

Radio frequency wireless communication can interfere with equipment on commercial aircraft. Current aviation regulations require wireless devices to be turned off while traveling in an airplane. IEEE 802.11 (also known as wireless Ethernet) and Bluetooth communication devices are examples of devices that provide wireless communication.

In environments where the risk of interference to other devices or services is harmful or perceived as harmful, the option to use a wireless device may be restricted or eliminated. Airports, Hospitals, and Oxygen or flammable gas laden atmospheres are limited examples where use of wireless devices may be restricted or eliminated. When in environments where you are uncertain of the sanction to use wireless devices, ask the applicable authority for authorization prior to use or

turning on the wireless device.

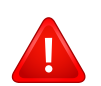

Every country has different restrictions on the use of wireless devices. Since your system is equipped with a wireless device, when traveling between countries with your system, check with the local Radio Approval authorities prior to any move or trip for any restrictions on the use of a wireless device in the destination country.

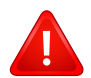

If your system came equipped with an internal embedded wireless device, do not operate the wireless device unless all covers and shields are in place and the system is fully assembled.

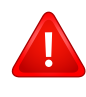

Wireless devices are not user serviceable. Do not modify them in any way. Modification to a wireless device will void the authorization to use it. Contact manufacturer for service.

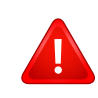

Only use drivers approved for the country in which the device will be used. See the manufacturer System Restoration Kit, or contact manufacturer Technical Support for additional information.

# <span id="page-134-0"></span>**Copyright**

© 2015 Samsung Electronics Co., Ltd. All rights reserved.

This user's guide is provided for information purposes only. All information included herein is subject to change without notice.

Samsung Electronics is not responsible for any direct or indirect damages, arising from or related to use of this user's guide.

- Samsung and the Samsung logo are trademarks of Samsung Electronics Co., Ltd.
- Microsoft, Windows, Windows Vista, Windows 7, Windows 8, Windows Server 2008 R2, Windows 10 and Windows Server 2016 are either registered trademarks or trademarks of Microsoft Corporation.
- Microsoft, Internet Explorer, Excel, Word, PowerPoint, and Outlook are either registered trademarks or trademarks of Microsoft Corporation in the United States and other countries.
- Google, Picasa, Google Docs, Android and Gmail are either registered trademarks or trademarks of Google Inc.
- iPad, iPhone, iPod touch, Mac and Mac OS are trademarks of Apple Inc., registered in the U.S and other countries.
- AirPrint and the AirPrint logo are trademarks of Apple Inc.
- All other brand or product names are trademarks of their respective companies or organizations.

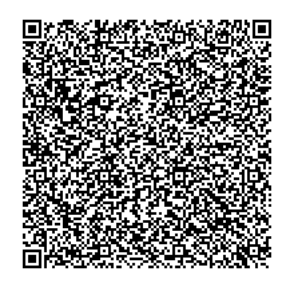

**QR code**

The software included in this product contains open source software. You may obtain the complete corresponding source code for a period of three years after the last shipment of this product by sending an email to mailto:oss.request@samsung.com. It is also possible to obtain the complete corresponding source code in a physical medium such as a CD-ROM; a minimal charge will be required.

**[The following URL https://opensource.samsung.com/opensource/Samsung\\_C48x\\_Series/seq/48 leads to](https://opensource.samsung.com/opensource/Samsung_C48x_Series/seq/48)  the download page of the source code made available and open source license information as related to [this product.](https://opensource.samsung.com/opensource/Samsung_C48x_Series/seq/48)** This offer is valid to anyone in receipt of this information.

**REV. 2.00**

# **User Guide User Guide**

# Samsung Multifunction *Xpress*

C48xW series C48xFN series C48xFN series

### <span id="page-135-0"></span> $\frac{1}{2}$ **ADVANCED ADVANCED**

This guide provides information about installation, advanced configuration, operation and troubleshooting on various OS environments. Some features may not be available depending on models or countries.

### **BASIC**

This guide provides information concerning installation, basic operation and troubleshooting on windows.

# **[ADVANCED](#page-135-0)**

### **[1.](#page-138-0) Software Installation**

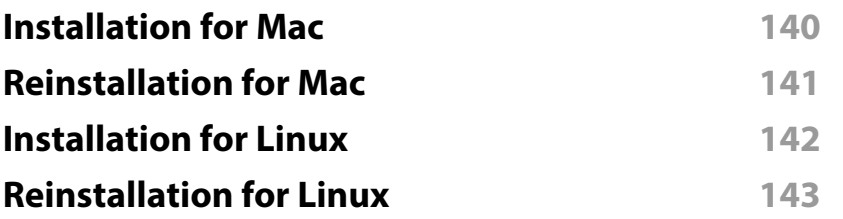

### **[2.](#page-143-0) Using a Network-Connected**

**Machine**

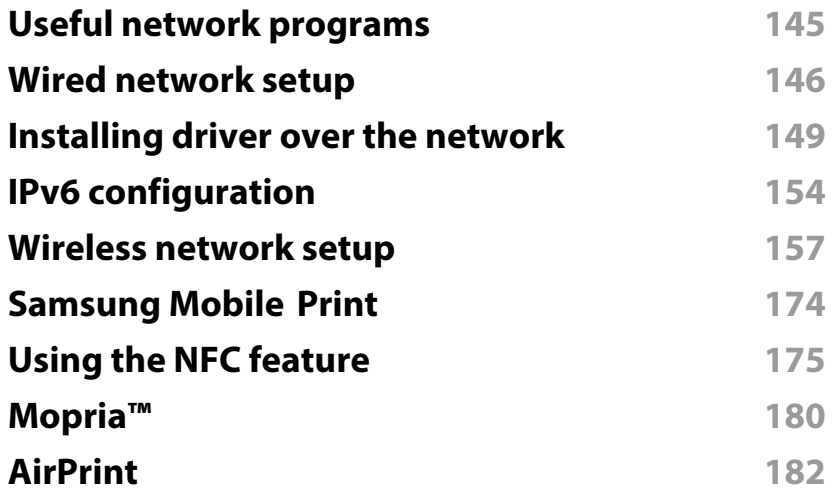

### **[3.](#page-183-0) Useful Setting Menus**

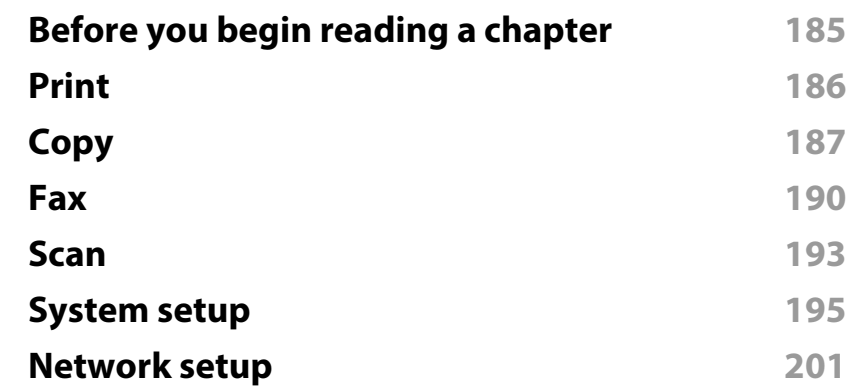

### **[4.](#page-202-0) Special Features**

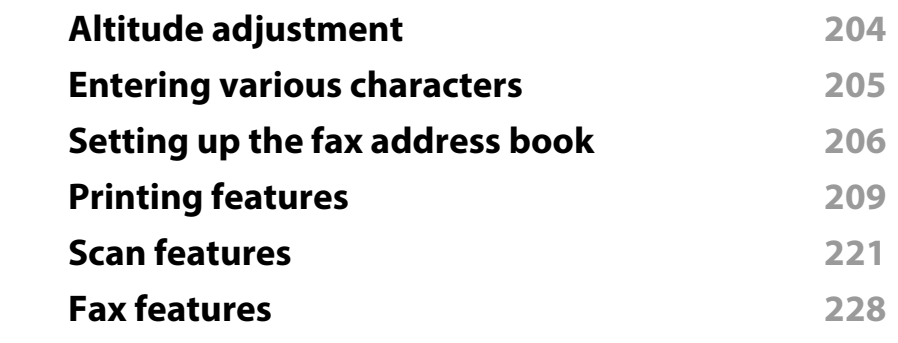

**[5.](#page-235-0) Useful Management Tools**

**[Accessing management tools](#page-236-0) 237**

# **ADVANCED**

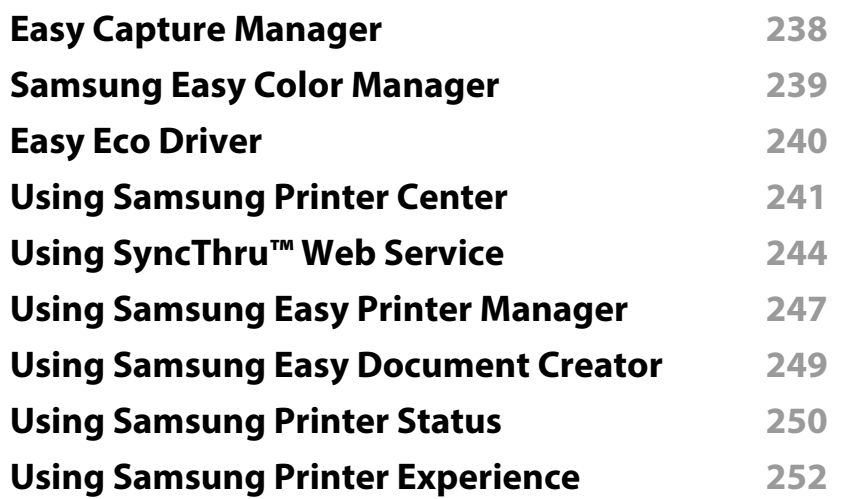

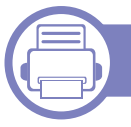

### **[6.](#page-258-0) Troubleshooting**

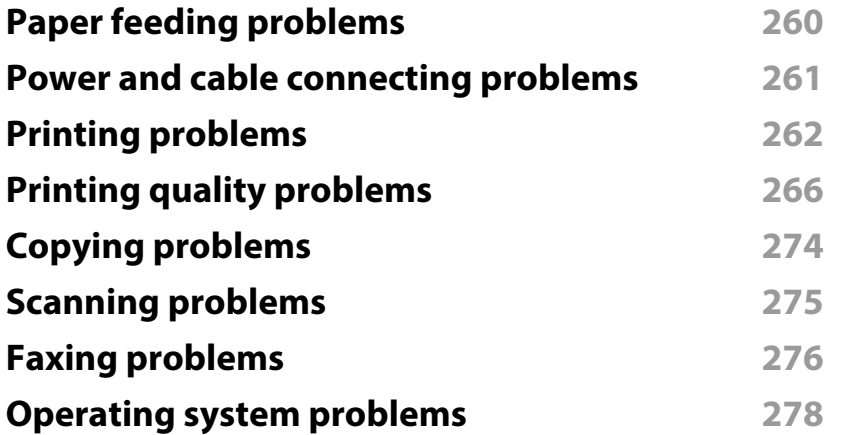

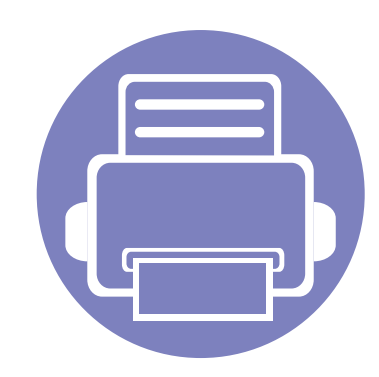

# <span id="page-138-0"></span>**1. Software Installation**

This chapter provides instructions for installing essential and helpful software for use in an environment where the machine is connected via a cable. A locally connected machine is a machine directly attached to your computer using a USB cable. If your machine is attached to a network, skip the following steps below and go on to installing a network connected machine's driver (see ["Installing driver over the network" on page 149](#page-148-0)).

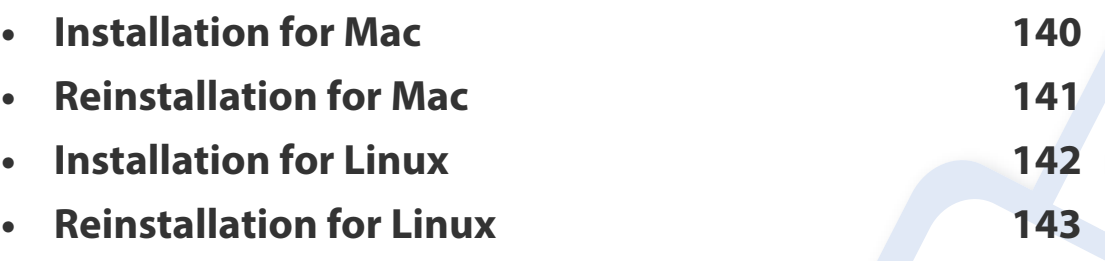

- If you are a Windows OS user, refer to the Basic Guide for installing the machine's driver (see ["Installing the driver locally" on page 29\)](#page-28-0).
- Only use a USB cable no longer then 3 meter (118 inches).

### <span id="page-139-1"></span><span id="page-139-0"></span>**Installation for Mac**

- **1** Make sure that the machine is connected to your computer and powered on.
- **2** Insert the supplied software CD into your CD-ROM drive.
- **3** Select the CD-ROM volume that appears on **Finder**.
- **4** Double-click the **Install Software** icon.
- **5** Read the license agreement and check installation agreement button.
- **6** Click **Next** and then follow the instructions in the installation window.
	- To install the fax driver:
		- **a** Open the **Applications** folder > **Samsung** > **Fax Queue Creator**.
		- **b** Your machine appears on the **Printer List**
		- **c** Select machine to use and click **Create** button

### <span id="page-140-1"></span><span id="page-140-0"></span>**Reinstallation for Mac**

If the printer driver does not work properly, uninstall the driver and reinstall it.

- **1** Open the **Applications** folder > **Samsung** > **Printer Software Uninstaller**.
- **2** To uninstall printer software, click **Continue**.
- **3** Check the program you want to delete and click **Uninstall**.
- **4** Enter the password and click **OK**.
- **5** After the uninstallation is finished, click **Close**.

If a machine has already been added, delete it from the **Print Setup Utility**  $\overline{6}$ or **Print & Fax**.

## <span id="page-141-1"></span><span id="page-141-0"></span>**Installation for Linux**

[You need to download Linux software packages from the Samsung website to](http://www.samsung.com)  install the printer software (http://www.samsung.com > find your product > Support or Downloads).

#### **Installing the Unified Linux Driver**

You must log in as a super user (root) to install the machine software. If you are not a super user, ask your system administrator.

- **1** Make sure that the machine is connected to your computer and powered on.
- **2** Copy **Unified Linux Driver** package to your system.
- **3** Open Terminal program and go to the folder that you copied the package to.
- **4** Extract the package.
- **5** Move to **uld** folder.
- **6** Execute "./**install.sh**" command (If you're not logged in as root, execute the command with "**sudo**" as "**sudo ./install.sh**")
- **7** Proceed with installation.
- **8** When installation finished, launch printing utility(Go to **System**<sup>&</sup>gt; **Administration** > **Printing** or execute "**system-config-printer**" command in Terminal program).
- **9** Click **Add** button.
- **10** Select your printer.
- **11** Click **Forward** button and add it to your system.

### <span id="page-142-1"></span><span id="page-142-0"></span>**Reinstallation for Linux**

If the printer driver does not work properly, uninstall the driver and reinstall it.

- **1** Open **Terminal** program.
- **2** Move to **uld** folder extracted from **Unified Linux Driver** package.
- **3** Execute "./**uninstall.sh**" command (If you're not logged in as root, execute the command with "**sudo**" as "**sudo ./uninstall.sh**")
- **4** Proceed with uninstallation.

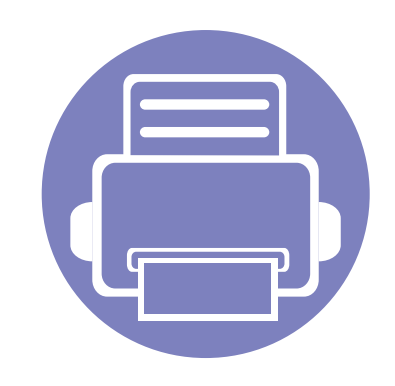

# <span id="page-143-0"></span>**2. Using a Network-Connected Machine**

This chapter gives you step-by-step instructions for setting up a network connected machine and software.

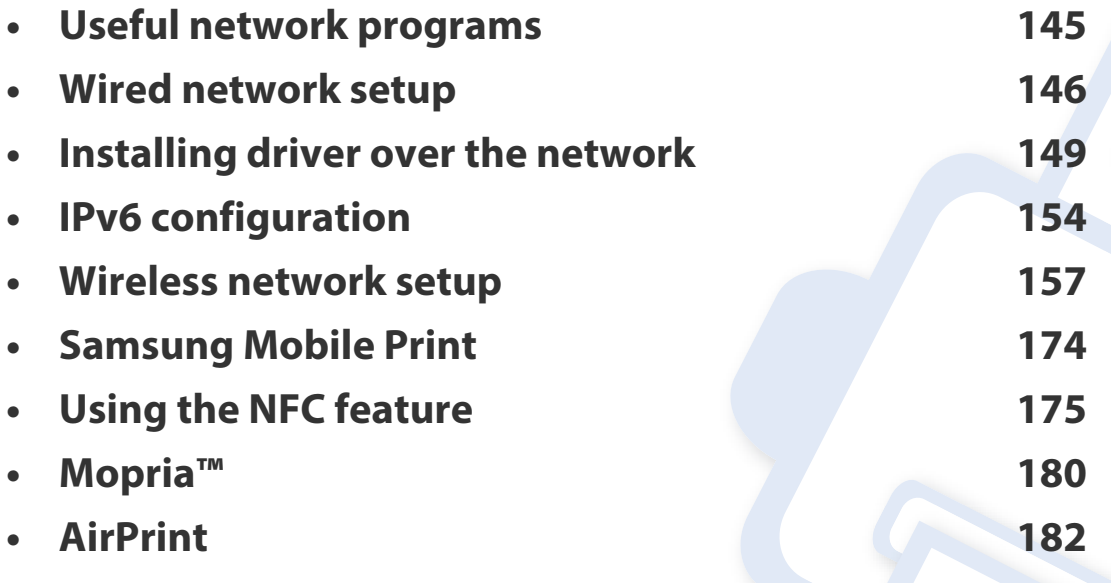

Supported optional devices and features may differ according to your model (see ["Features by](#page-6-0)  [model" on page 7\)](#page-6-0).
# **Useful network programs**

There are several programs available to setup the network settings easily in a network environment. For the network administrator especially, managing several machines on the network is possible.

- Before using the programs below, set the IP address first.
	- Some features and optional goods may not be available depending on model or country (see ["Features by model" on page 7](#page-6-0)).

#### **SetIP wired network setup**

This utility program allows you to select a network interface and manually configure the IP addresses for use with the TCP/IP protocol.

- See ["IPv4 configuration using SetIP \(Windows\)" on page 146.](#page-145-0)
- See ["IPv4 configuration using SetIP \(Mac\)" on page 147.](#page-146-0)
- See ["IPv4 configuration using SetIP \(Linux\)" on page 147](#page-146-1).

### **SyncThru™ Web Service**

The web server embedded on your network machine allows you to do the following tasks (see ["Using SyncThru™ Web Service" on page 244\)](#page-243-0).

- Check the supplies information and status.
- Customize machine settings.
- Set the email notification option. When you set this option, the machine status (toner cartridge shortage or machine error) will be sent to a certain person's email automatically.
- Configure the network parameters necessary for the machine to connect to various network environments.

- If your device does not support a network connection, it will not be able to use this feature (see ["Rear view" on page 23](#page-22-0)).
- TCP/IPv6 is not supported by this program.

# **Wired network setup**

#### <span id="page-145-1"></span>**Printing a network configuration report**

You can print **Network Configuration Report** from the machine's control panel that will show the current machine's network settings. This will help you to set up a network.

Press the (**Menu**) button on the control panel and select **Network** > **Network Conf.** .

Using this **Network Configuration Report**, you can find your machine's MAC address and IP address.

#### For example:

- MAC Address: 00:15:99:41:A2:78
- IP Address: 169.254.192.192

### <span id="page-145-2"></span>**Setting IP address**

- If your device does not support a network connection, it will not be able to use this feature (see ["Rear view" on page 23](#page-22-0)).
- TCP/IPv6 is not supported by this program.

First, you have to set up an IP address for network printing and managements. In most cases a new IP address will be automatically assigned by a DHCP (Dynamic Host Configuration Protocol) server located on the network.

# <span id="page-145-0"></span>**IPv4 configuration using SetIP (Windows)**

Before using the SetIP program, disable the computer firewall from **Control Panel** > **Security Center** > **Windows Firewall**.

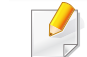

- The following instructions may differ for your model.
- **1** Download the software from the Samsung website then unpack and [install it: \(http://www.samsung.com > find your product > Support or](http://www.samsung.com)  Downloads).
- **2** Follow the instructions in the installation window.
- **3** Connect your machine to the network with a network cable.
- **4** Turn on the machine.
- **5** From the Windows **Start** menu, select **All Programs** > **Samsung Printers** > **SetIP** > **SetIP**.
- **6** Click the **i** icon (third from left) in the SetIP window to open the TCP/ IP configuration window.

# **Wired network setup**

- **7** Enter the machine's new information into the configuration window. In a corporate intranet, you may need to have this information assigned by a network manager before proceeding.
- Find the machine's MAC address from the **Network Configuration Report** (see ["Printing a network configuration report" on page 146](#page-145-1)) and enter it without the colons. For example, 00:15:99:29:51:A8 becomes 0015992951A8.
- **8** Click **Apply**, and then click **OK**. The machine will automatically print the **Network Configuration Report**. Confirm that all the settings are correct.

### <span id="page-146-0"></span>**IPv4 configuration using SetIP (Mac)**

Before using the SetIP program, disable the computer firewall from **System Preferences** > **Security** (or **Security & Privacy**) > **Firewall**.

- **1** Download the software from the Samsung website then unpack and [install it: \(http://www.samsung.com > find your product > Support or](http://www.samsung.com)  Downloads).
- **2** Turn on the machine.
- **3** Run downloaded **SetIP** application.
- **4 Click the interval** icon (third from left) in the SetIP window to open the TCP/ IP configuration window.
- **5** Enter the machine's new information into the configuration window. In a corporate intranet, you may need to have this information assigned by a network manager before proceeding.
- Find the machine's MAC address from the **Network Configuration Report** (see ["Printing a network configuration report" on page 146\)](#page-145-1) and enter it without the colons. For example, 00:15:99:29:51:A8 becomes 0015992951A8.
- **6** Click **Apply**, and then click **OK**. The machine will automatically print the **Network Configuration Report**. Confirm that all the settings are correct.

### <span id="page-146-1"></span>**IPv4 configuration using SetIP (Linux)**

Before using the SetIP program, disable the computer firewall from **System Preferences** or **Administrator**.

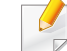

The following instructions may vary from your model or operating systems.

# **Wired network setup**

- **1** Download SetIP program from Samsung web site and extract it.
- **2** Double-click the **SetIPApplet.html** file in cdroot/Linux/noarch/at\_opt/ share/utils folder.
- **3** Click to open the TCP/IP configuration window.
- **4 Enter the machine's new information into the configuration window. In** a corporate intranet, you may need to have this information assigned by a network manager before proceeding.

Find the machine's MAC address from the **Network Configuration Report** (see ["Printing a network configuration report" on page 146](#page-145-1)) and enter it without the colons. For example, 00:15:99:29:51:A8 becomes 0015992951A8.

**5** The machine will automatically print the **Network Configuration Report**.

<span id="page-148-0"></span>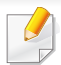

- Some features and optional goods may not be available depending on model or country (see ["Features by model" on page 7](#page-6-0)).
- The machine that does not support the network interface, it will not be able to use this feature (see ["Rear view" on page 23](#page-22-0)).
- You can install the printer driver and software when you insert the software CD into your CD-ROM drive.

For windows, select the printer driver and software in the **Select Software to Install** window.

#### **Windows**

- The firewall software might be blocking network communication. Before connecting the device to the network, disable the computer's firewall.
- **1** Make sure that the machine is connected to the network and powered on. Also, your machine's IP address should have been set (see ["Setting IP](#page-145-2)  [address" on page 146\)](#page-145-2).

**2** Insert the supplied software CD into your CD-ROM drive.

If the installation window does not appear, click **Start** > **All programs** > **Accessories** > **Run**.

 X:\**Setup.exe** replacing "X" with the letter, which represents your CD-ROM drive and click **OK**.

• For Windows 8,

If the installation window does not appear, from **Charms**, select **Search** > **Apps** and search for **Run**. Type in X:\Setup.exe, replacing "X" with the letter that represents your CD-ROM drive and click **OK**.

If "**Tap to choose what happens with this disc**." pop-up window appears, click the window and select **Run Setup.exe**.

- **3** Review and accept the installation agreements in the installation window. Then, click **Next**.
- **4** Select **Network** on the **Printer Connection Type** screen Then, click **Next**.
- **5 Follow the instructions in the installation window.**

# **From the Windows 8 Start Screen**

- The V4 driver is automatically downloaded from the Windows Update if your computer is connected to the Internet. If not, you can manually download the V4 driver from Samsung website, http:// www.samsung.com > find your product > Support or downloads.
- You can download **Samsung Printer Experience** app from the **Windows Store**. You need have a Microsoft account to use the Windows **Store**.
	- **a** From **Charms**, select **Search**.
	- **b** Click **Store**.
	- **c** Search and click **Samsung Printer Experience**.
	- **d** Click **Install**.
- If you install the driver using the supplied software CD, V4 driver is not installed. If you want to use the V4 driver in the **Desktop** [screen, you can](http://www.samsung.com)  [download from the Samsung website, http://www.samsung.com >find](http://www.samsung.com)  your product > Support or downloads.
- If you want to install Samsung's printer management tools, you need to install them using the supplied software CD.
- **1** Make sure that the machine is connected to the network and powered on. Also, your machine's IP address should have been set (see ["Setting IP](#page-145-2)  [address" on page 146\)](#page-145-2).
- **2** From **Charms**, select **Settings** > **Change PC settings** > **Devices**.
- **3** Click **Add a device**.

Discovered machines will be shown on the screen.

- **4** Click the model name or host name you wish to use.
- You can print a Network Configuration Report from the machine's control panel that will show the current machine's host name (see ["Printing a](#page-166-0)  [network configuration report" on page 167\)](#page-166-0).
- **5** The driver is automatically installed from the **Windows Update**.

### **Silent installation Mode**

Silent installation mode is an installation method that does not require any user intervention. Once you start the installation, the machine driver and software are automatically installed on you computer. You can start the silent installation by typing **/s** or **/S** in the command window.

### **Command-line Parameters**

Following table shows commands that can be used in the command window.

Following command-line are effective and operated when command is used with **/s** or **/S**. But **/h**, **/H** or **/?** are exceptional commands that can be operated solely.

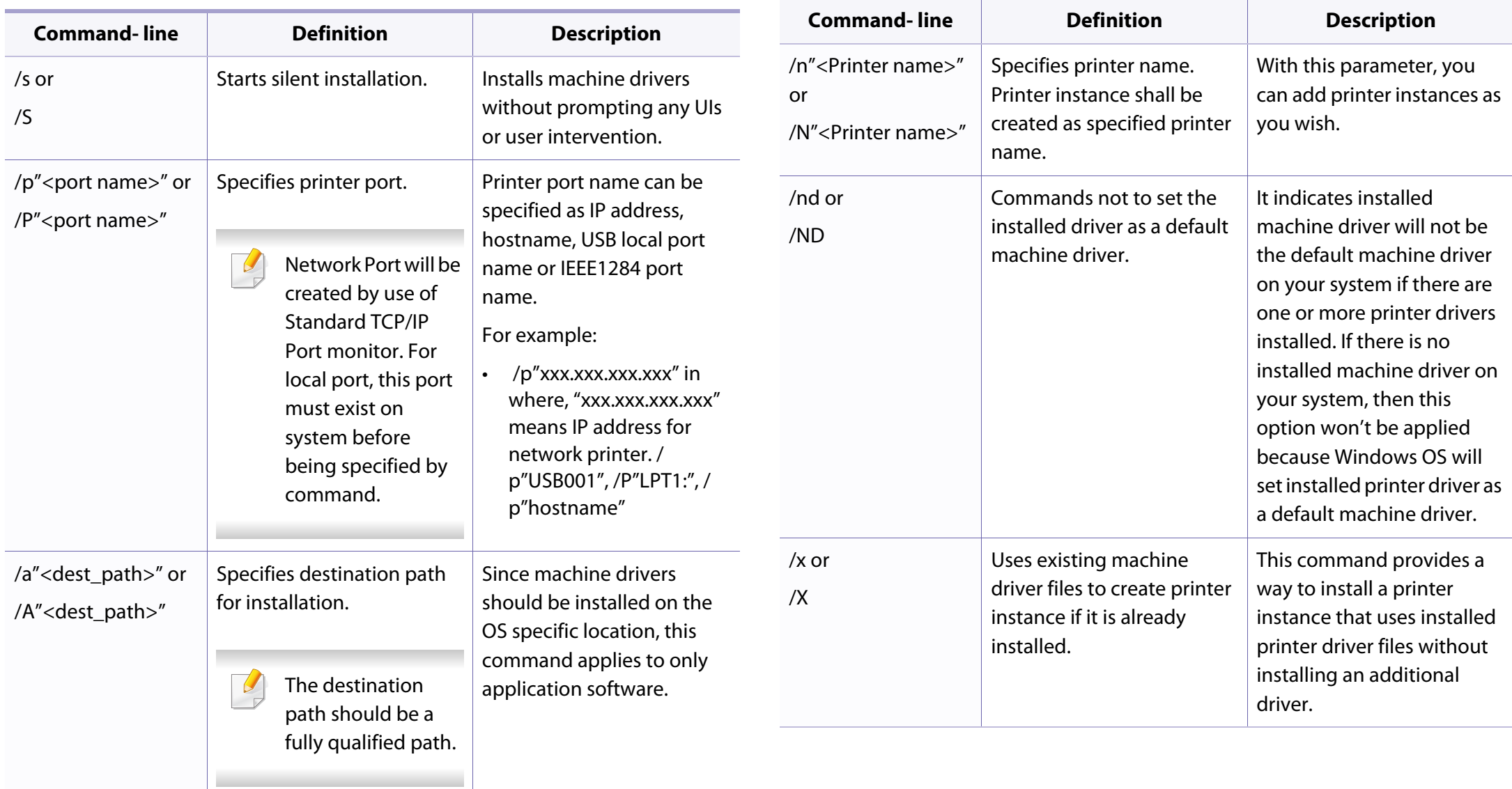

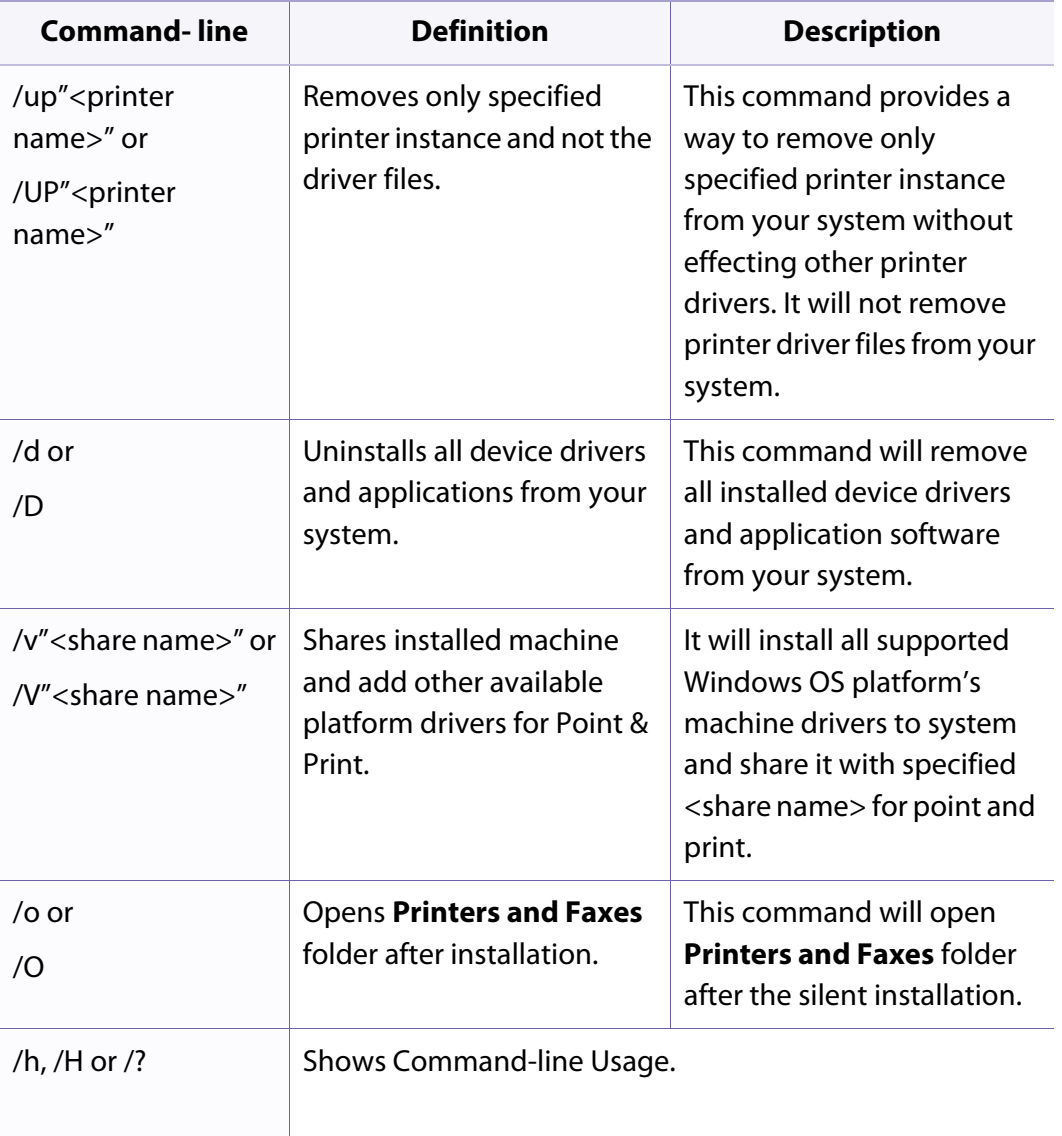

#### **Mac**

- **1** Make sure that the machine is connected to your computer and powered on.
- **2** Insert the supplied software CD into your CD-ROM drive.
- **3** Select the CD-ROM volume that appears on **Finder**.
- **4** Double-click the **Install Software** icon.
- **5** Read the license agreement and check installation agreement button.
- **6** Click **Next**.
- **7** Select **Network** on the printer connection type screen.
- **8** Click **Next**.
- **9** Follow the instructions in the installation window.

#### **Linux**

[You need to download Linux software packages from the Samsung website to](http://www.samsung.com)  install the printer software (http://www.samsung.com > find your product > [Support or Downloads\).](http://www.samsung.com)

- Make sure that the machine is connected to your network and powered on. Also, your machine's IP address should have been set.
- Copy **Unified Linux Driver** package to your system.
- Open Terminal program and go to the folder that you copied the package to.
- Extract the package.
- Move to **uld** folder.
- Execute " **./install.sh**" command (If you are not logged in as root,

execute the command with "**sudo**" as "**sudo ./install.sh**").

- Proceed with installation.
- When installation finished, launch **Printing** utility (Go to **System**<sup>&</sup>gt; **Administration** > **Printing** or execute "**system-config-printer**" command in Terminal program).
- Click **Add** button.
- Select **AppSocket/HP JetDirect** and enter your machine's IP address.
- Click **Forward** button and add it to your system.

### **Add a network printer**

- Double-click the **Unified Driver Configurator**.
- Click **Add Printer.**
- The **Add printer wizard** window opens. Click **Next**.
- Select **Network printer** and click the **Search** button.
- The printer's IP address and model name appears on list field.
- Select your machine and click **Next**.
- Enter the printer description and click **Next**.
- After the machine is added, click **Finish**.

# **IPv6 configuration**

**IPv6** is supported properly only in Windows Vista or higher.

- Some features and optional goods may not be available depending on model or country (see ["Features by model" on page 7](#page-6-0) or ["Menu](#page-32-0)  [overview" on page 33](#page-32-0)).
	- If the IPv6 network seems to not be working, set all the network setting to the factory defaults and try again using **Clear Setting**.

The machine supports the following IPv6 addresses for network printing and managements.

- **Link-local Address**: Self-configured local IPv6 address (Address starts with FE80).
- **Stateless Address**: Automatically configured IPv6 address by a network router.
- **Stateful Address**: IPv6 address configured by a DHCPv6 server.
- **Manual Address**: Manually configured IPv6 address by a user.

In the IPv6 network environment, follow the next procedure to use the IPv6 address.

#### **From the control panel**

### **Activating IPv6**

- **1** Press the (**Menu**) button on the control panel.
- **2** Press **Network** > **TCP/IP (IPv6)** > **IPv6 Protocol**.
- **3** Select **On** and press **OK**.
- **4** Turn the machine off and turn it on again.
- When you install the printer driver, do not configure both IPv4 and IPv6. We recommend to configure either IPv4 or IPv6 (see ["Installing](#page-148-0)  [driver over the network" on page 149](#page-148-0)).

### **DHCPv6 address configuration**

If you have a DHCPv6 server on your network, you can set one of the following options for default dynamic host configuration.

- Press the  $\sqrt{2}$  (**Menu**) button on the control panel.
- **2** Press **Network** > **TCP/IP (IPv6)** > **DHCPv6 Config**

# **IPv6 configuration**

- **3** Press **OK** to select the required value you want.
	- **Router:** Use DHCPv6 only when requested by a router.
	- **Always Use**: Always use DHCPv6 regardless of router request.
	- **Never Use**: Never use DHCPv6 regardless of router request.

### **From the SyncThru™ Web Service**

### **Activating IPv6**

- **1** Access a web browser, such as Internet Explorer, from Windows. Enter the machine IP address (http://xxx.xxx.xxx.xxx) in the address field and press the Enter key or click **Go**.
- **2** If it's your first time logging into **SyncThru™ Web Service** you need to log-in as an administrator. Type in the below default ID and password. We recommend you to change the default password for security reasons.
	- **ID: admin**
	- **Password: sec00000**
- **3** When the **SyncThru™ Web Service** window opens, move the mouse cursor over the **Settings** of the top menu bar and then click **Network Settings**.
- **4** Click **TCP/IPv6** on the left pane of the website.
- **5** Check the **IPv6 Protocol** check box to activate IPv6.
- **6** Click the **Apply** button.
- **7** Turn the machine off and turn it on again.
	- You can also set the DHCPv6.
		- To manually set the IPv6 address:

Check the **Manual Address** check box. Then, the **Address/Prefix** text box is activated. Enter the rest of the address (e.g.,:3FFE:10:88:194::**AAAA**. "A" is the hexadecimal 0 through 9, A through F).

### **IPv6 address configuration**

- **1** Start a web browser, such as Internet Explorer, that supports IPv6 addressing as a URL.
- **2** Select one of the IPv6 addresses (**Link-local Address**, **Stateless Address**, **Stateful Address**, **Manual Address**) from **Network Configuration Report** (see ["Printing a network configuration report" on](#page-145-1)  [page 146](#page-145-1)).
	- **Link-local Address**: Self-configured local IPv6 address (Address starts with FE80).
	- **Stateless Address**: Automatically configured IPv6 address by a network router.

# **IPv6 configuration**

- **Stateful Address**: IPv6 address configured by a DHCPv6 server.
- **Manual Address**: Manually configured IPv6 address by a user.
- **3** Enter the IPv6 addresses (e.g.,: http://[FE80::215:99FF:FE66:7701]).

Address must be enclosed in '[ ]' brackets.

• Wireless networking may not be available depending on the model (see ["Features by model" on page 7](#page-6-0)).

Wireless networks require higher security, so when an access point is first set up, a network name (SSID), the type of security used, and a Network Password are created for the network. Ask your network administrator about this information before proceeding with the machine installation.

### **Introducing wireless set up methods**

You can set wireless settings either from the machine or the computer. Choose the setting method from the below table.

- Some wireless network installation types may not be available depending on the model or country.
- It is strongly recommended that you set the password on Access Points. If you do not set the password on Access Points, they might be exposed to illegal access from unknown machines including PCs, smart phones and printers. Refer to the Access Point user' guide for password settings.

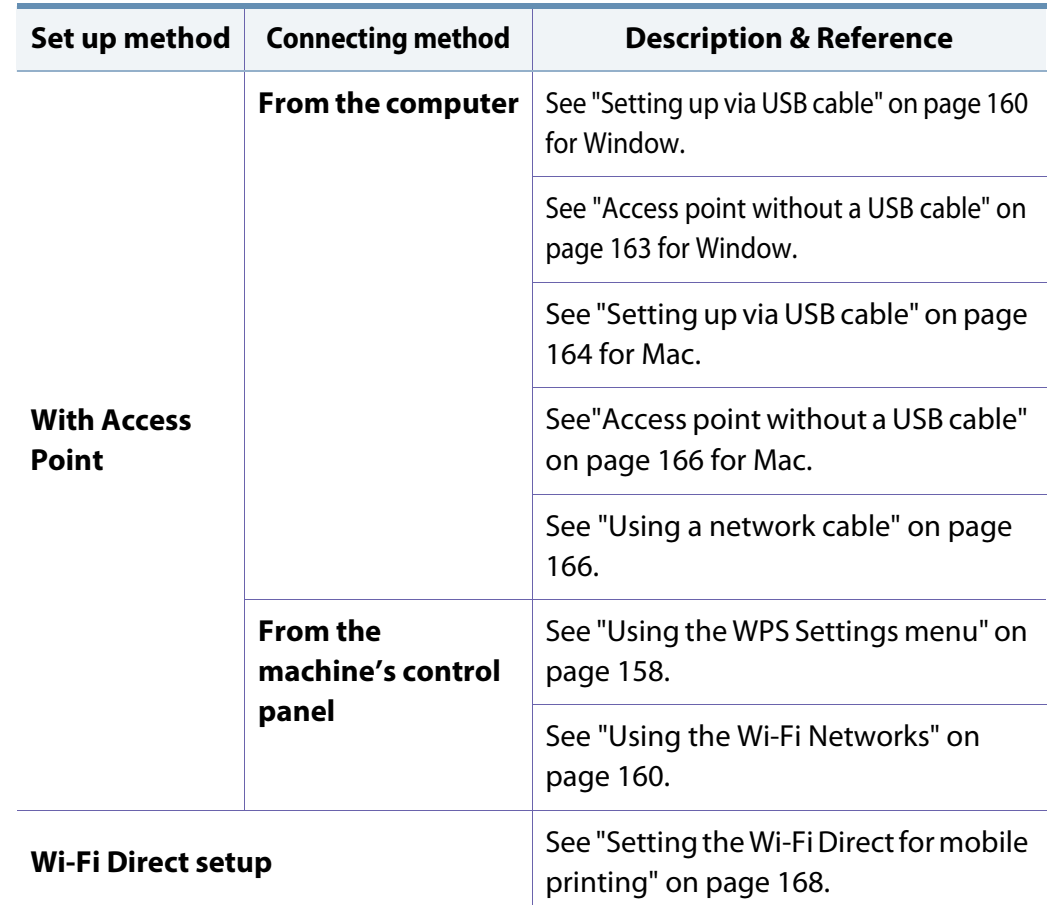

### <span id="page-157-0"></span>**Using the WPS Settings menu**

If your machine and access point (or wireless router) support Wi-Fi Protected Setup™ (WPS), then you can easily configure the wireless network settings through the **WPS Settings** menu without the need for a computer.

- If you want to use the wireless network using the infrastructure mode, make sure that the network cable is disconnected from the machine. Using the **WPS (PBC)** button or entering the PIN from the computer to connect to the access point (or wireless router) varies depending on the access point (or wireless router) you are using. Refer to the user's guide of the access point (or wireless router) you are using.
	- When using the WPS button to set the wireless network, security settings may change. To prevent this, lock the WPS option for the current wireless security settings. The option name may differ depending on the access point (or wireless router) you are using.

### **Items to prepare**

- Check if the access point (or wireless router) supports Wi-Fi Protected Setup™ (WPS).
- Check if your machine supports Wi-Fi Protected Setup™ (WPS).
- Networked computer (PIN mode only)

### **Choosing your type**

There are two methods available to connect your machine to a wireless network.

- The **Push Button Configuration (PBC)** method allows you to connect your machine to a wireless network by pressing both the **WPS Settings** menu on the control panel of your machine and the WPS (PBC) button on a Wi-Fi Protected Setup™ WPS-enabled access point (or wireless router) respectively.
- The **Personal Identification Number (PIN)** method helps you connect your machine to a wireless network by entering the supplied PIN information on a Wi-Fi Protected Setup™ WPS-enabled access point (or wireless router).

# **Connecting WPS**

Factory default in your machine is **PBC** mode, which is recommended for a typical wireless network environment.

#### **Connecting in PBC mode**

- **1** Press the (**Menu**) button on the control panel and select **Network**.
- **2** Press **Wi-Fi**.
- **3** Press **WPS** > **PBC**.
- **4** Press the **WPS (PBC)** button on the access point (or wireless router).
- **5 Follow the instruction on the display screen.**

The messages are displayed on the display screen.

#### **Connecting in PIN mode**

- **1** Press the (**Menu**) button on the control panel and select **Network.**
- **2** Press **Wi-Fi**.
- **3** Press **WPS** > **PIN**.

**4** The eight-digit PIN appears on the display.

You need to enter the eight-digit PIN within two minutes on the computer that is connected to the access point (or wireless router).

- You need to enter the PIN from the computer to connect to the access point (or wireless router) varies depending on the access point (or wireless router) you are using. Refer to the user's guide of the access point (or wireless router) you are using.
- **5 Follow the instruction on the display screen.**

The messages are displayed on the display screen.

### <span id="page-159-1"></span>**Using the Wi-Fi Networks**

Before starting, you will need to know the network name (SSID) of your wireless network and the network key if it is encrypted. This information was set when the access point (or wireless router) was installed. If you do not know about your wireless environment, please ask the person who set up your network.

- **1** Press the (**Menu**) button on the control panel and select **Network** from the display screen.
- **2** Press **Wi-Fi On/Off** > **ON**.
- **3** The machine will display a list of available networks from which to choose. After a network is chosen then printer will prompt for the corresponding security key.
- **4** Select the Wi-Fi network option you want.

### **Setup using Windows**

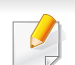

Shortcut to the **Samsung Easy Wireless Setup** program without the CD: If you have installed the printer driver once, you can access the **Samsung Easy Wireless Setup** program without the CD.

### <span id="page-159-0"></span>**Setting up via USB cable**

#### **Items to prepare**

- Access point
- Network-connected computer
- Software CD that was provided with your machine
- A machine installed with a wireless network interface
- USB cable

#### **Creating the infrastructure network**

- **1** Check whether the USB cable is connected to the machine.
- **2** Turn on your computer, access point, and machine.

**3** Insert the supplied software CD into your CD-ROM drive.

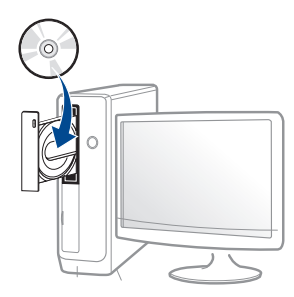

If the installation window does not appear, click **Start** > **All programs** > **Accessories** > **Run**.

 X:\**Setup.exe** replacing "X" with the letter, which represents your CD-ROM drive and click **OK**.

• For Windows 8,

If the installation window does not appear, from **Charms**, select **Search** > **Apps** and search for **Run**. Type in X:\Setup.exe, replacing "X" with the letter that represents your CD-ROM drive and click **OK**.

If "**Tap to choose what happens with this disc.**" pop-up window appears, click the window and select **Run Setup.exe**.

- **4** Review and accept the installation agreements in the installation window. Then, click **Next**.
- **5** Select **Wireless** on the **Printer Connection Type** screen. Then, click **Next**.
- **6** On the **Are you setting up your printer for the first time?** screen, select **Yes, I will set up my printer's wireless network.** Then, click **Next**.

If your printer is already connected on the network, select **No, my printer is already connected to my network.**

**7** Select **Using a USB cable** on the **Select the Wireless Setup Method** screen. Then, click **Next**.

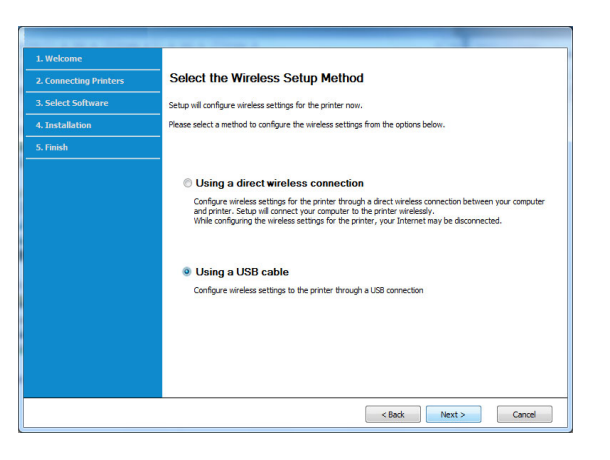

- **8** After searching, the window shows the wireless network devices. Select the name (SSID) of the access point you want to use and click **Next**.
- If you cannot find the network name you want to choose, or if you want to  $\overline{\mathcal{U}}$ set the wireless configuration manually, click **Advanced Setting**.
	- **Enter the wireless Network Name:** Enter the SSID of the access point (SSID is case-sensitive).
	- **Operation Mode:** Select **Infrastructure**.
	- **Authentication:** Select an authentication type.

**Open System:** Authentication is not used, and encryption may or may not be used, depending on the need for data security.

**Shared Key:** Authentication is used. A device that has a proper WEP key can access the network.

**WPA Personal or WPA2 Personal:** Select this option to authenticate the print server based on a WPA Pre-Shared Key. This uses a shared secret key (generally called Pre Shared Key pass phrase), which is manually configured on the access point and each of its clients.

- **Encryption:** Select the encryption (None, WEP64, WEP128, TKIP, AES).
- **Network Password:** Enter the encryption network password value.
- **Confirm Network Password:** Confirm the encryption network password value.
- **WEP Key Index:** If you are using WEP Encryption, select the appropriate **WEP Key Index**.

The wireless network security window appears when the access point has security settings.

Enter the Network Password of the access point (or router).

**9** If your printer supports Wi-Fi Direct, the following screen appears. Click **Next**.

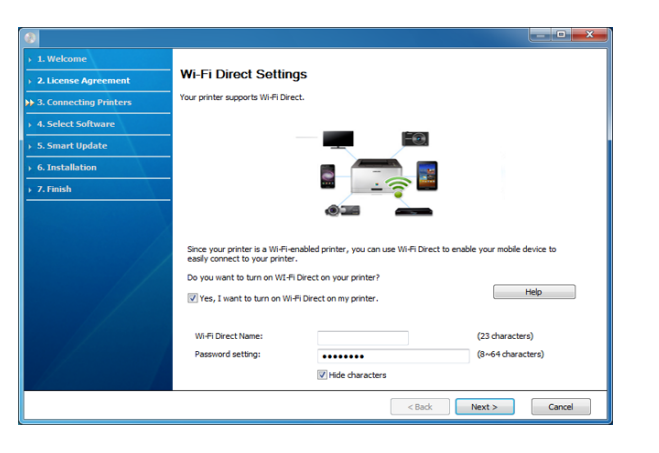

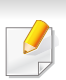

- Wi-Fi Direct option appears on the screen only if your printer supports this feature.
- Can start to build Wi-Fi Direct by using Samsung Easy Printer Manager (see ["Setting up Wi-Fi Direct" on page 169\)](#page-168-0).
- **Wi-Fi Direct Name**: The default Wi-Fi Direct Name is the model name and the maximum length is 22 characters.
- **Password setting** is the numeric string, and the size is 8 ~ 64 characters.
- **10** When the wireless network set up is completed, disconnect the USB cable between the computer and machine. Click **Next**.
- **11** Select the components to be installed.
- **12** Follow the instructions in the installation window.

### <span id="page-162-0"></span>**Access point without a USB cable**

#### **Items to prepare**

- WiFi-enabled PC running Windows 7 or higher and an access point (router)
- Software CD that was provided with your machine
- A machine installed with a wireless network interface

While setting the wireless network, the machine uses PC's wireless LAN. You might not be able to connect to the Internet.

### **Creating the infrastructure network**

- **1** Turn on your computer, access point, and machine.
- **2** Insert the supplied software CD into your CD-ROM drive.

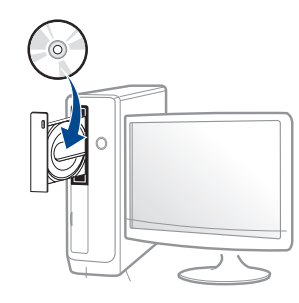

If the installation window does not appear, click **Start** > **All programs** > **Accessories** > **Run**.

X:\**Setup.exe** replacing "X" with the letter, which represents your CD-ROM drive and click **OK**.

• For Windows 8,

If the installation window does not appear, from **Charms**, select **Search** > **Apps** and search for **Run**. Type in X:\Setup.exe, replacing "X" with the letter that represents your CD-ROM drive and click **OK**.

If "**Tap to choose what happens with this disc**." pop-up window appears, click the window and select **Run Setup.exe**.

- **3** Review and accept the installation agreements in the installation window. Then, click **Next**.
- **4** Select **Wireless** on the **Printer Connection Type** screen. Then, click **Next**.
- **5** On the **Are you setting up your printer for the first time?** screen, select **Yes, I will set up my printer's wireless network.** Then, click **Next**.

If your printer is already connected on the network, select **No, my printer is already connected tomy network**.

**6** Select Using a direct wireless connection on the Select the Wireless **Setup Method** screen. Then, click **Next**.

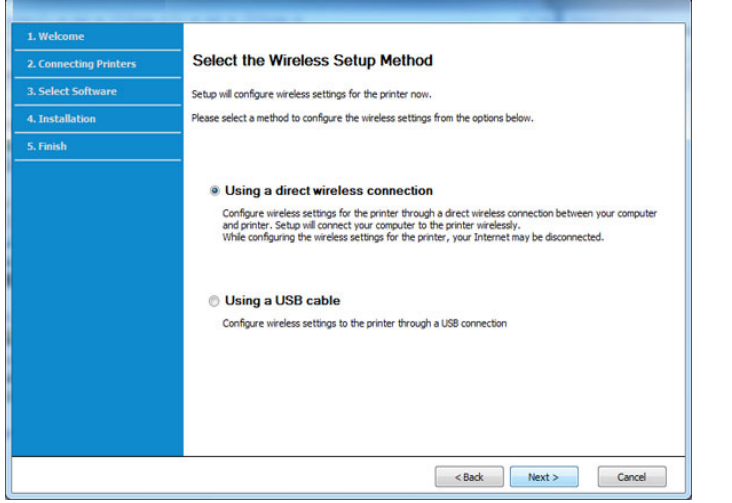

- Even if your computer is running Windows 7 or higher, you cannot use this feature if your PC does not support wireless network. Set the wireless network using a USB cable (see ["Setting up via USB cable" on page 160](#page-159-0)).
	- If below screen appears, press the  $\mathcal G$  (WPS) button from the control panel within 2 minutes.
- **7** When the wireless network set up is completed, click **Next**.
- **8** Follow the instructions in the installation window.

### **Setup using Mac**

### **Items to prepare**

- Access point
- Network-connected computer
- Software CD that was provided with your machine
- A machine installed with a wireless network interface
- USB cable

# <span id="page-163-0"></span>**Setting up via USB cable**

- **1** Make sure that the machine is connected to your computer and powered on.
- **2** Insert the supplied software CD into your CD-ROM drive.
- **3** Select the CD-ROM volume that appears on **Finder**.
- **4** Double-click **Install Software** icon.
- **5** Read the license agreement and check installation agreement button.
- **6** Click **Next**.
- **7** Select **Wireless** on the **Printer Connection Type**.

#### **8** Click **Next**.

**9** If the installer asks you to allow access to the keychain, click **Deny**.

If you clicked **Always Allow** in this step, the **Select a wireless printer**  window appears without asking for access to the keychain. If this occurs, click **Cancel** in the **Select a wireless printer** window.

**10** On the **Select the Wireless Setup Method** screen, select **Using a USB cable**, and then click **Next**.

If the screen dose not appear, go to step 14.

**11** After searching, the window shows the wireless network devices. Select the name (SSID) of the access point you want to use and click **Next**.

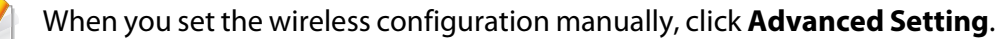

- **Enter the wireless Network Name:** Enter the SSID of the access point (SSID is case-sensitive).
- **Operation Mode:** Select **Infrastructure**.
- **Authentication:** Select an authentication type.

**Open System:** Authentication is not used, and encryption may or may not be used, depending on the need for data security.

**Shared Key:** Authentication is used. A device that has a proper WEP key can access the network.

**WPA Personal or WPA2 Personal:** Select this option to authenticate the print server based on the WPA Pre-Shared Key. This uses a shared secret key (generally called Pre Shared Key pass phrase) that is manually configured on the access point and each of its clients.

- **Encryption:** Select the encryption. (None, WEP64, WEP128, TKIP, AES)
- **Network Key:** Enter the encryption network key value.
- **Confirm Network Key:** Confirm the encryption network key value.
- **WEP Key Index:** If you are using WEP Encryption, select the appropriate **WEP Key Index**.

The wireless network security window appears when the access point has security enabled.

Enter the Network Key of the access point (or router).

- **12** The window showing the wireless network setting appears. Check the settings and click **Next**.
	- You can start Wi-Fi Direct by using the control panel (see ["Setting up Wi-](#page-168-0)[Fi Direct" on page 169\)](#page-168-0).
		- **Wi-Fi Direct Name**: The default Wi-Fi Direct Name is the model name and the maximum length is 22 characters.
		- **Password setting** is the numeric string, and the size is 8 ~ 64 characters.
- **13** The **Wireless Network Setting Complete** window appears. Click **Next**.
- **14** When the wireless network settings are completed, disconnect the USB cable between the computer and machine. Click **Next**.
- **15** Follow the instructions in the installation window.

### <span id="page-165-1"></span>**Access point without a USB cable**

#### **Items to prepare**

- WiFi-enabled Mac running Mac OS 10.7 or higher and an access point (router)
- Software CD that was provided with your machine
- A machine installed with a wireless network interface
- **1** Make sure that the machine is connected to your computer and powered on.
- **2** Insert the supplied software CD into your CD-ROM drive.
- **3** Select the CD-ROM volume that appears on **Finder**.
- **4** Double-click **Install Software** icon.
- **5** Read the license agreement and check installation agreement button.
- **6** Click **Next**.
- **7** Select **Wireless** on the **Printer Connection Type** screen.
- **8** Click **Next**.
- **9** If the installer asks you to allow access to the keychain, click **Allow**.
- **10** If the **Select a wireless printer** window appears, select the printer named DIRECT-xxx.
- If the **Press WPS button on your printer** screen appears, press the (WPS) button from the control panel within 2 minutes.
- **11** When the wireless network set up is complete, follow the instructions in the installation window.

### <span id="page-165-0"></span>**Using a network cable**

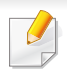

See your network administrator, or the person that set up your wireless network, for information about your network configuration.

Your machine is a network compatible machine. To enable your machine to work with your network, you will need to perform some configuration procedures.

### **Items to prepare**

- Access point
- Network-connected computer
- Software CD that was provided with your machine
- A machine installed with a wireless network interface
- Network cable

# <span id="page-166-0"></span>**Printing a network configuration report**

You can identify the network settings of your machine by printing a network configuration report.

See ["Printing a network configuration report" on page 146](#page-145-1).

### **IP setting using SetIP Program (Windows)**

This program is used to manually set the network IP address of your machine using its MAC address to communicate with the machine. The MAC address is the hardware serial number of the network interface and can be found in the **Network Configuration Report**.

See ["Printing a network configuration report" on page 146](#page-145-1).

### **Configuring the machine's wireless network**

Before starting you will need to know the network name (SSID) of your wireless network and the network key if it is encrypted. This information was set when the access point (or wireless router) was installed. If you do not know about your wireless environment, please ask the person who set up your network.

To configure wireless parameters, you can use **SyncThru™ Web Service**.

### **Using SyncThru™ Web Service**

Before starting wireless parameter configuration, check the cable connection status.

- **1** Check whether or not the network cable is connected to the machine. If not, connect the machine with a standard network cable.
- **2** Start a web browser such as Internet Explorer, Safari, or Firefox and enter your machine's new IP address in the browser window.

For example,

http://192,168,1,133/

- **3** Click **Login** on the upper right of the SyncThru™ Web Service website.
- **4** If it's your first time logging into **SyncThru™ Web Service** you need to log-in as an administrator. Type in the below default **ID** and **Password**. We recommend you to change the default password for security reasons.
	- **ID: admin**
	- **Password: sec00000**
- **5** When the **SyncThru™ Web Service** window opens, click **Network Settings**.
- **6** Click **Wi-Fi** > **Wizard**.
- **7** Select the one **Network Name(SSID)** in the list.

#### **8** Click **Next**.

If the wireless security setting window appears, enter the registered password (network password) and click **Next**.

- **9** The confirmation window appears, please check your wireless setup. If the setup is right, click **Apply**.
- **5** When the **SyncThru™ Web Service** window opens, click **Network Settings**.
- **6** Click **Wi-Fi**.
- **7** You can turn the Wi-Fi network on/off.

### **Turning the Wi-Fi network on/off**

- **1** Check whether the network cable is connected to the machine. If not, connect the machine with a standard network cable.
- **2** Start a web browser such as Internet Explorer, Safari, or Firefox and enter your machine's new IP address in the browser window.

For example,

#### http://192,168,1,133/

- **3** Click **Login** on the upper right of the SyncThru™ Web Service website.
- **4** If it's your first time logging into **SyncThru™ Web Service** you need to log-in as an administrator. Type in the below default **ID** and **Password**. We recommend you to change the default password for security reasons.
	- **ID: admin**
	- **Password: sec00000**

### <span id="page-167-0"></span>**Setting the Wi-Fi Direct for mobile printing**

Wi-Fi Direct is a secure and easy-to-use peer-to-peer connection between a Wi-Fi Direct-enabled printer and mobile device.

With Wi-Fi Direct, you can connect your printer to a Wi-Fi Direct network while concurrently connecting to an access point. You can also use a wired network and a Wi-Fi Direct network simultaneously so multiple users can access and print documents both from Wi-Fi Direct and from a wired network.

- - You cannot connect your mobile device to the internet through the printer's Wi-Fi Direct.
	- The supported protocol list may differ from your model, Wi-Fi Direct networks do NOT support IPv6, network filtering, IPSec, WINS, and SLP services.
	- The maximum number of devices that can be connected via Wi-Fi Direct is 4.

# <span id="page-168-0"></span>**Setting up Wi-Fi Direct**

You can enable Wi-Fi Direct feature by one of the following methods.

#### **From the machine**

- **1** Press the (**Menu**) button on the control panel and select **Network**<sup>&</sup>gt; **Wi-Fi** >**Wi-Fi Direct** from the display screen.
- **2** Tap **Wi-Fi Direct**.
- **3** Enable **Wi-Fi Direct**.

#### **From the network-connected computer**

If your printer is using a network cable or a wireless access point, you can enable and configure Wi-Fi Direct from SyncThru™ Web Service.

- **1** Access **SyncThru™ Web Service** and select **Settings** > **Network Settings** > **Wi-Fi** > **Wi-Fi Direct™**.
- **2** Enable **Wi-Fi Direct**™ and set other options.

### **Setting up the mobile device**

- After setting up Wi-Fi Direct from the printer, refer to the user manual of the mobile device you are using to set its Wi-Fi Direct.
- After setting up Wi-Fi Direct, you need to download the mobile printing application (For example: Samsung Mobile printer) to print from your smartphone.
	- When you have found the printer you want to connect to from your mobile device, select the printer and the printer's LED will blink. Press the WPS button on the printer and it will be connected to your mobile device. If you don't have WPS button, press the option you want when the Wi-Fi connection confirmed window appears from the display screen and it will be connected to your mobile device.
		- If your mobile device does not support Wi-Fi Direct, you need to enter the "Network Key" of a printer instead of pushing the WPS button.

#### **Troubleshooting for wireless network**

### **Problems during setup or driver installation**

#### **Printers Not Found**

18

- Your machine may not be turned on. Turn on your computer and the machine.
- USB cable is not connected between your computer and machine. Connect the machine to your computer using the USB cable.
- The machine does not support wireless networking. Check the machine's user's guide included on the software CD supplied with your machine and prepare a wireless network machine.

### **Connecting Failure - SSID Not Found**

- The machine is unable to find the network name (SSID) you have selected or entered. Check the network name (SSID) on your access point and try connecting again.
- Your access point is not turned on. Turn on your access point.

#### **Connecting Failure - Invalid Security**

• Security is not configured correctly. Check the configured security on your access point and machine.

#### **Connecting Failure - General Connection Error**

• Your computer is not receiving a signal from your machine. Check the USB cable and your machine's power.

#### **Connecting Failure - Connected Wired Network**

• Your machine is connected with a wired network cable. Remove the wired network cable from your machine.

#### **Connecting Failure - Assigning the IP address**

• Cycle the power for the access point (or wireless router) and machine.

#### **PC Connection Error**

- The configured network address is unable to connect between your computer and machine.
	- For a DHCP network environment

The receives the IP address automatically (DHCP) when computer is configured to DHCP.

If the printing job is not working in DHCP mode, the problem may be caused by the automatically changed IP address. Compare the IP address between the product's IP address and the printer port's IP address.

#### **How to compare:**

**1** Print the network information report of your printer, and then check the IP address (see ["Printing a network configuration report" on page 146\)](#page-145-1).

- **2** Check the printer port's IP address from your computer.
	- **a** Click the Windows **Start** menu.
		- For Windows 8, from the **Charms**, select **Search** > **Settings**.
	- **b** For Windows XP Service Pack 3/Server 2003, select **Printer and Faxes**.
		- For Windows Server 2008/Vista, select **Control Panel** > **Hardware and Sound** > **Printers**.
		- For Windows Server 2008 R2, select **Control Panel** > **Hardware** > **Devices and Printers**.
		- For Windows 7/ Windows 8, select **Control Panel** > **Devices and Printers**.
	- **c** Right-click your machine.
	- **d** For Windows XP Service Pack 3/2003/2008/Vista, press **Properties**. For Windows 7/ Windows 8 or Windows Server 2008 R2, from context menus, select the **Printer properties**.

If **Printer properties** item has ► mark, you can select other printer drivers connected with selected printer.

- **e** Click **Port** tab.
- **f** Click **Configure Port..** button.
- **g** Check if **Printer Name** or **IP Address:** is the IP address on the network configuration Sheet.
- **3** Change the printer port's IP address if it is different from the network information report's.

If you want to use the software installation CD to change the port IP, connect to a network printer. Then reconnect the IP address.

- For a Static network environment

The machine uses the static address when the computer is configured to static address.

For example,

If the computer's network information is as shown below:

- IP address: 169.254.133.42
- Subnet Mask: 255.255.0.0

Then the machine's network information should be as below:

- IP address: 169.254.133.**43**
- Subnet Mask: 255.255.0.0 (Use the computer's subnet mask.)
- Gateway: 169.254.133.**1**

### **Other problems**

If problems occur while using the machine on a network, check the following:

For information on the access point (or wireless router), refer to its own user's guide.

- You cannot enable wired and wireless networks at the same time.
- Your computer, access point (or wireless router), or machine may not be turned on.
- Check the wireless reception around the machine. If the router is far from the machine or there is an obstacle, you might have difficulty receiving the signal.
- Cycle the power for the access point (or wireless router), machine, and computer. Sometimes cycling the power can recover network communication.
- Check whether firewall software (V3 or Norton) is blocking the communication.

If the computer and the machine are connected on the same network and it cannot be found when searching, firewall software might be blocking the communication. Refer to the user's guide for the software to turn it off and try searching for the machine again.

• Check whether the machine's IP address is allocated correctly. You can check the IP address by printing the network configuration report.

- Check whether the access point (or wireless router) has a configured security (password). If it has a password, refer to the access point (or wireless router) administrator.
- Check the machine's IP address. Reinstall the machine driver and change the settings to connect to the machine on the network. Due to the characteristics of DHCP, the allocated IP address could change if the machine is not used for a long time or if the access point has been reset.

Register the product's MAC address when you confogure the DHCP server on the access point (or wireless router). Then you can always use the IP address that is set with the MAC address. You can identify the Mac address of your machine by printing a network configuration report (see ["Printing a](#page-145-1)  [network configuration report" on page 146\)](#page-145-1).

- Check the wireless environment. You might not be able to connect to the network in the infrastructure environment where you need to type in a user's information before connecting to the access point (or wireless router).
- This machine only supports IEEE 802.11 b/g/n and Wi-Fi. Other wireless communication types (e.g., Bluetooth) are not supported.
- You cannot use infrastructure mode at the same time for Samsung wireless network machines.
- The machine is within the range of the wireless network.
- The machine is located away from obstacles that could block the wireless signal.

Remove any large metal objects between the access point (or wireless router) and the machine.

Make sure the machine and wireless access point (or wireless router) are not separated by poles, walls, or support columns containing metal or concrete.

• The machine is located away from other electronic devices that may interfere with the wireless signal.

Many devices can interfere with the wireless signal, including a microwave oven and some Bluetooth devices.

- Whenever the configuration of your access point (or wireless router) changes, you must do the product's wireless network setup again.
- The maximum number of device that can be connected via **Wi-Fi Direct** is 3.
- If **Wi-Fi Direct** is **ON**, this machine only supports IEEE 802.11 b/g.
- If the access point is set to work with the 802.11n standard only, it may not connect to your machine.

# **Samsung Mobile Print**

### **What is Samsung Mobile Print?**

**Samsung Mobile Print** is a free application that enables users to print photos, documents, and web pages directly from your smartphone or tablet. **Samsung Mobile Print** is not only compatible with your Android and iOS smart phones but also with your iPod Touch and tablet PC. It connects your mobile device to a network connected Samsung printer or to a wireless printer through a Wi-Fi access point. Installing a new driver or configuring network settings isn't necessary – just simply install the **Samsung Mobile Print** application, and it will automatically detect compatible Samsung printers. Besides printing photos, web pages, and PDFs, scanning is also supported. If you have a Samsung multifunction, scan any document into a JPG, PDF, or PNG format for quick and easy viewing on your mobile device.

### **Downloading Samsung Mobile Print**

To download **Samsung Mobile Print**, go to the application store (Samsung Apps, Play Store, App Store) on your mobile device, and just search for "**Samsung Mobile Print**". You can also visit iTunes for Apple devices on your computer.

- **Samsung Mobile Print**
	- **Android:** Search for **Samsung Mobile Print** from Play Store, and then download the app.
	- **iOS:** Search for **Samsung Mobile Print** from App Store, and then download the app.

#### **Supported Mobile OS**

- Android OS 2.3 or higher
- iOS 7.0 or higher

The NFC(Near Field Communication) printer allows you to directly print/scan from your cell phone just by holding your cell phone over the NFC tag on your printer. It does not require installing print driver or connecting to an access point. You just need NFC supported cell phone. In order to use this feature, Samsung Mobile Print app needs to be installed on your cell phone.

- Depending on the material of the cell phone cover, NFC recognition may not work properly.
	- Depending on the cell phone you are using, the transmission speed may differ.

### **Requirements**

- NFC and Wi-Fi Direct enabled, Mobile Print app installed cell phone with Android OS 4.0 or higher.
	- Only Android OS 4.1 or higher will automatically enable the Wi-Fi Direct feature on your cell phone when you enable the NFC feature. We recommend you to upgrade your cell phone to Android OS 4.1 or higher to use the NFC feature.
- Wi-Fi Direct feature enabled printer. Wi-Fi Direct feature is enabled by default.

### **Printing**

- **1** Check that NFC and Wi-Fi Direct features are enabled on your cell phone and Wi-Fi Direct feature is enabled on your printer (see ["Setting the Wi-](#page-167-0)[Fi Direct for mobile printing" on page 168](#page-167-0)).
- **2** Tag the NFC antenna on your cell phone (usually located on the back of the cell phone) over the NFC tag( $\sqrt{NE}$ ) on your printer. Wait few seconds for Samsung Mobile Print app to start.

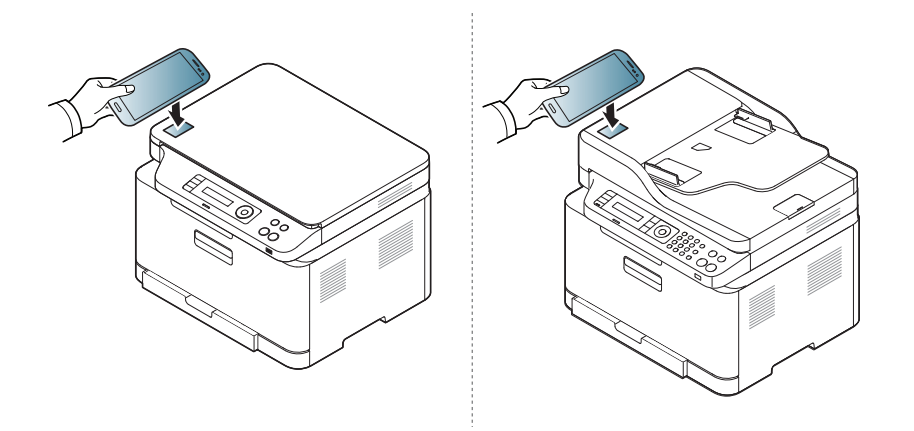

- For some cell phones, NFC antenna might not be located at the back of the cell phone. Check the location of the NFC antenna on your cell phone before tagging.
	- If error message about changed PIN number appears, enter a changed PIN number and press OK. Follow the instruction on the app screen to update the PIN number.
	- If you do not have Samsung Mobile Print app installed on your cell phone, it automatically connects to Samsung Mobile Print app download page. Download the app and try again.
- **3** Select the content you want to print.

If necessary, change the print option by pressing the  $\circled{c}$ 

**4** Tag the NFC antenna on your cell phone(usually located on the back of the cell phone) over the NFC tag( $\sqrt{NE}$ ) on your printer. Wait few seconds for the cell phone to connect to the printer.

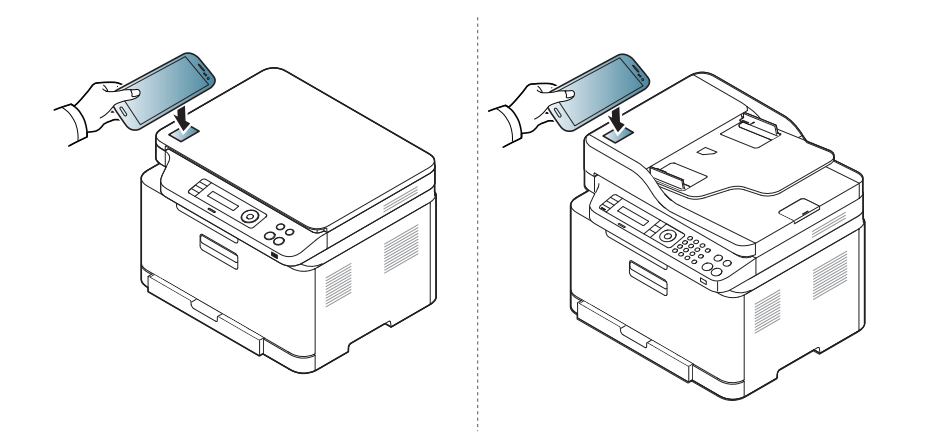

- For some cell phones, NFC antenna might not be located at the back of the cell phone. Check the location of the NFC antenna on your cell phone before tagging.
	- If error message about changed PIN number appears, enter a changed PIN number and press OK. Follow the instruction on the app screen to update the PIN number.
- **5** The printer starts printing.

#### **Scanning**

- **1** Check that NFC and Wi-Fi Direct enabled features are on your cell phone and Wi-Fi Direct feature is enabled on your printer (see ["Setting the Wi-](#page-167-0)[Fi Direct for mobile printing" on page 168](#page-167-0)).
- **2** Tag the NFC antenna on your cell phone(usually located on the back of the cell phone) over the NFC tag( $\sqrt{NE}$ ) on your printer. Wait few seconds for Samsung Mobile Print app to start.

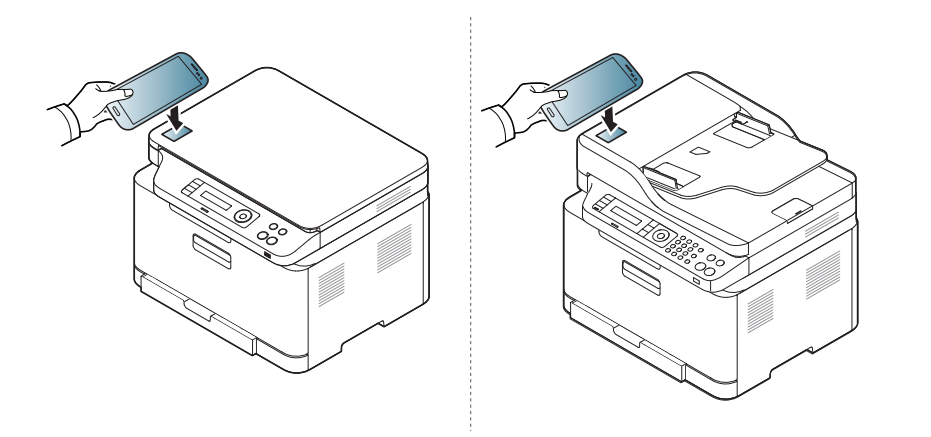

- For some cell phones, NFC antenna might not be located at the back of the cell phone. Check the location of the NFC antenna on your cell phone before tagging.
	- If error message about changed PIN number appears, enter a changed PIN number and press OK. Follow the instruction on the app screen to update the PIN number.
	- If you do not have Samsung Mobile Print app installed on your cell phone, it automatically connects to Samsung Mobile Print app download page. Download the app and try again.
- **3** Select scan mode.
- **4** Place a single document face down on the document glass, or load the documents face up into the document feeder (see ["Loading originals" on](#page-48-0)  [page 49](#page-48-0)).

If necessary, change the scan option by pressing the  $\circled{O}$ .

**5** Tag the NFC antenna on your cell phone(usually located on the back of the cell phone) over the NFC tag( $\sqrt{NE}$ ) on your printer.

Wait few seconds for the cell phone to connect to the printer.

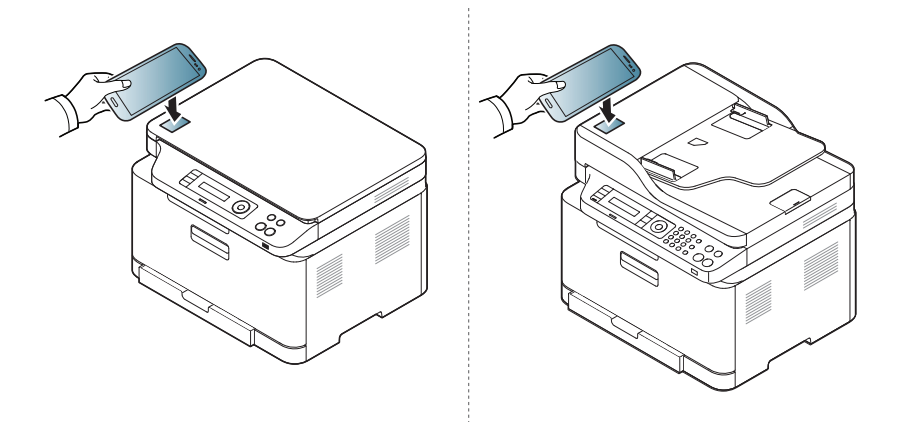

- For some cell phones, NFC antenna might not be located at the back of the cell phone. Check the location of the NFC antenna on your cell phone before tagging.
- If error message about changed PIN number appears, enter a changed PIN number and press OK. Follow the instruction on the app screen to update the PIN number.

**6** The printer starts scanning the content.

The scanned data is saved on your cell phone.

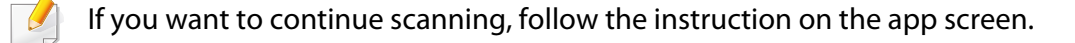

### **Sending Fax**

- **1** Check that NFC and Wi-Fi Direct features are enabled on your mobile device and Wi-Fi Direct feature is enabled on your printer (see ["Setting](#page-167-0)  [the Wi-Fi Direct for mobile printing" on page 168\)](#page-167-0).
- **2** Tag the NFC tag on your mobile device (usually located on the back of the mobile device) over the NFC tag( $|_{\text{NFC}}|$ ) on your printer.

Wait few seconds for the **Samsung Mobile Print** app to start.

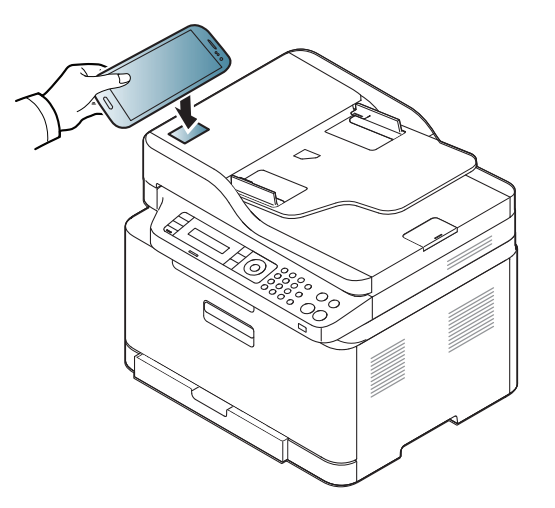

- For some mobile devices, NFC tag might not be located at the back of the mobile device. Check the location of the NFC antenna on your mobile device before tagging.
	- If error message about changed PIN number appears, enter a changed PIN number and press **OK**. Follow the instruction on the app screen to update the PIN number.
	- If your do not have **Samsung Mobile Print** app installed on your mobile devices, it automatically connects to **Samsung Mobile Print** app download page. Download the app and try again.
- **3** Select fax mode.
- **4** Select the content you want to send fax.

If necessary, enter the fax number and change the fax option by pressing

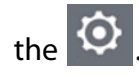

**5** Tag the NFC tag on your mobile device (usually located on the back of the mobile device) over the NFC tag( $\sqrt{\frac{NFC}{NFC}}$ ) on your printer.

Wait few seconds for the mobile device to connect to the printer.

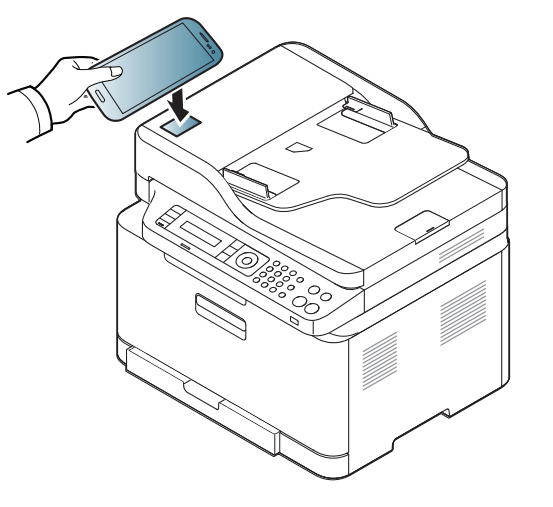

- For some mobile devices, NFC tag might not be located at the back of the mobile device. Check the location of the NFC antenna on your mobile device before tagging.
- If error message about changed PIN number appears, enter a changed PIN number and press **OK**. Follow the instruction on the app screen to update the PIN number.
- The printer starts faxing the content.

# **Mopria™**

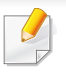

Only Mopria-certified machines can use the Mopria feature. Check the box that your machine came in for the Mopria-certified logo.

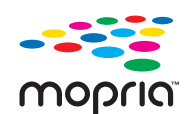

Mopria™ Print Service is a mobile printing solution that enhances the new print functionality on any Android phone or tablet (Android version 4.4 or later). With this service, you can connect and print to any Mopria-certified printer on the same network as your mobile device without additional set-up. Many native Android apps support printing, including Chrome, Gmail, Gallery, Drive and Quickoffice.

### **Setting up the machine for Mopria printing**

Bonjour(mDNS) and IPP protocols are required on your machine to use the **Mopria** feature. Perform the following steps to enable the **Mopria** feature.

- **1** Ensure that the machine is connected to the network.
- **2** On your computer, open a web browser (Internet Explorer, Safari, or Firefox) and type the IP address of the machine in the address bar. Then, press Enter.

For example,

http://192.168.1.133/

- **3** Click **Login** in the upper right corner of the SyncThru™ Web Service website.
- **4** Type in the **ID** and **Password**.
- If you want to create a new user or change the password, see ["Using](#page-243-0)  [SyncThru™ Web Service" on page 244.](#page-243-0)
- **5** When the SyncThru™ Web Service window opens, click **Settings**<sup>&</sup>gt; **Network Settings** > **Standard TCP/IP, LPR, IPP** > **IPP**. Then, select **Enable**.
- **6** Click **Settings** > **Network Settings** > **mDNS**. Then, select **Enable**.
- **7** Click **Security** > **System Security** > **Feature Management** > **Mopria**. Then, select **Enable**.

### **Setting up Mopria on your mobile device**

If you do not have **Mopria Print Service** app installed on your mobile device, open to the app store (Play Store, App Store) on your mobile device, search for,**Mopria Print Service**, and then download and install the app.
### **Mopria™**

- **1** In the **Settings** menu of your Android device, tap **Printing**.
	- The location of this option may differ depending on your mobile device. If you cannot locate the **Printing** option, refer to the user's manual for your mobile device.
- **2** Under **Print Services**, tap **Mopria Print Service**.
- **3** Tap the **On/Off** slider to enable the **Mopria Print Service**.

#### **Printing via Mopria**

To print via Mopria on an Android device:

- **1** Open the email, photo, web page, or document that you want to print.
- **2** Tap **Print** on the menu in the app.
- **3** Select **your printer**, and then configure the print options.
- **4** Touch **Print** again to print the document.

**To cancel a print job**: Select and delete the document from the print queue in the **Notification Bar**.

### **AirPrint**

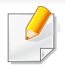

Only AirPrint certified machines can use the AirPrint feature. Check the box your machine came in for the AirPrint certified mark.

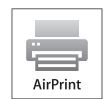

AirPrint allows you to wirelessly print directly from iPhone, iPad and iPod touch running the latest version of iOS.

### **Setting up AirPrint**

Bonjour(mDNS) and IPP protocols are required on your machine to use the **AirPrint** feature. You can enable the **AirPrint** feature by one of the following methods.

- **1** Check whether the machine is connected to the network.
- **2** Start a web browser such as Internet Explorer, Safari, or Firefox and enter your machine's new IP address in the browser window. For example,

http://192,168,1,133/

**3** Click **Login** in the upper right of the SyncThru™ Web Service website.

- **4** If it's your first time logging into **SyncThru™ Web Service** you need to log-in as an administrator. Type in the below default **ID** and **Password**. We recommend you to change the default password for security reasons.
	- **ID: admin**
	- **Password: sec00000**
- **5** When the **Embedded Web Service** window opens, click **Settings**<sup>&</sup>gt; **Network Settings**.
- **6** Click **Raw TCP/IP, LPR, IPP** or **mDNS**.

You can enable the IPP protocol or mDNS protocol.

### **Printing via AirPrint**

For example, the iPad manual provides these instructions:

- **1** Open your email, photo, web page, or document you want to print.
- **2** Touch the action icon( **2**).
- **3** Select **your printer driver name** and option menu to set up.
- **4** Touch **Print** button. Print it out.

### **AirPrint**

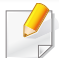

**Cancelling print job**: To cancel the printing job or view the print summary, click the print center icon ( $\binom{1}{k}$ ) in multitasking area. You can click cancel in the print center.

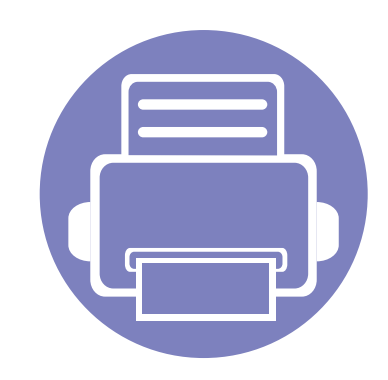

# **3. Useful Setting Menus**

This chapter explains how to browse the current status of your machine, and the method of setting for advanced machine setup.

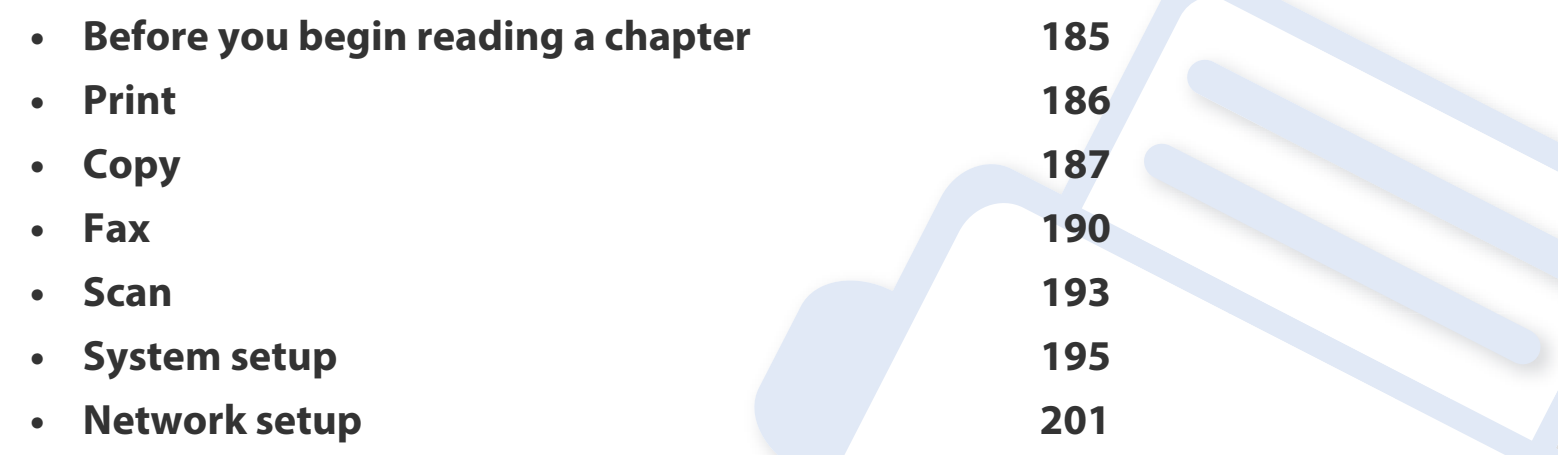

### <span id="page-184-0"></span>**Before you begin reading a chapter**

This chapter explains all the features available for this series' models to help users easily understand the features.

You can check the features available for each model in the Basic Guide (see ["Menu overview" on page 33](#page-32-0)).

The following are tips for using this chapter

- The control panel provides access to various menus to set up the machine or use the machine's functions. These menus can be accessed by pressing  $\Box$  (Menu).
- Some menus may not appear on the display depending on options or models. If so, it is not applicable to your machine.
- For models that do not have the (**Menu**) on the control panel, this feature is not applicable (see ["Control panel overview" on page 24\)](#page-23-0).
- Some menu names may differ from your machine depending on its options or the models.

### <span id="page-185-0"></span>**Print**

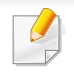

Some menus may not appear in the display depending on options or models. If so, it is not applicable to your machine (see ["Menu overview" on](#page-32-0)  [page 33\)](#page-32-0).

#### To change the menu options:

• Press (**Menu**) > **Print Setup** on the control panel.

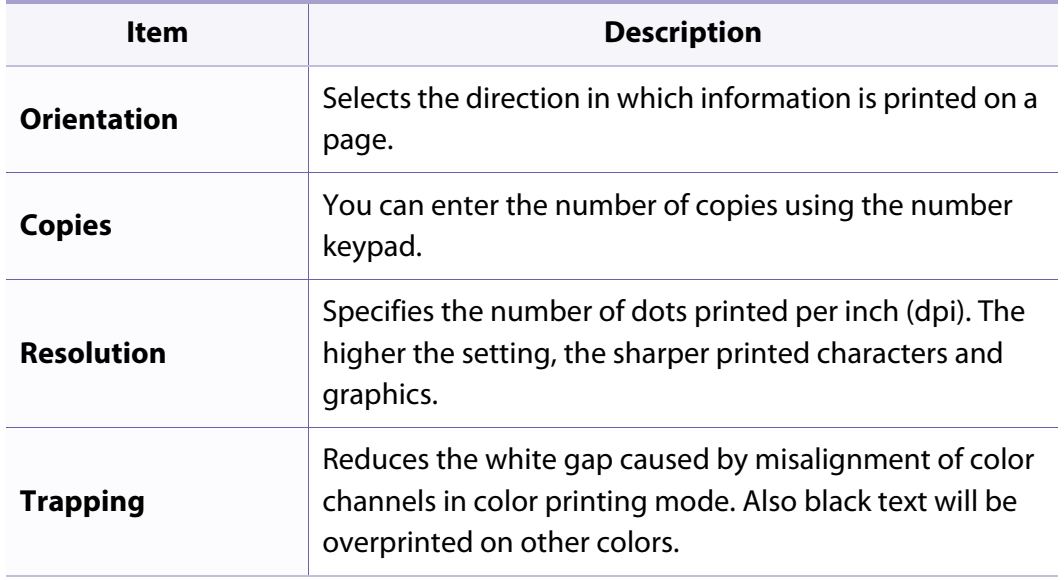

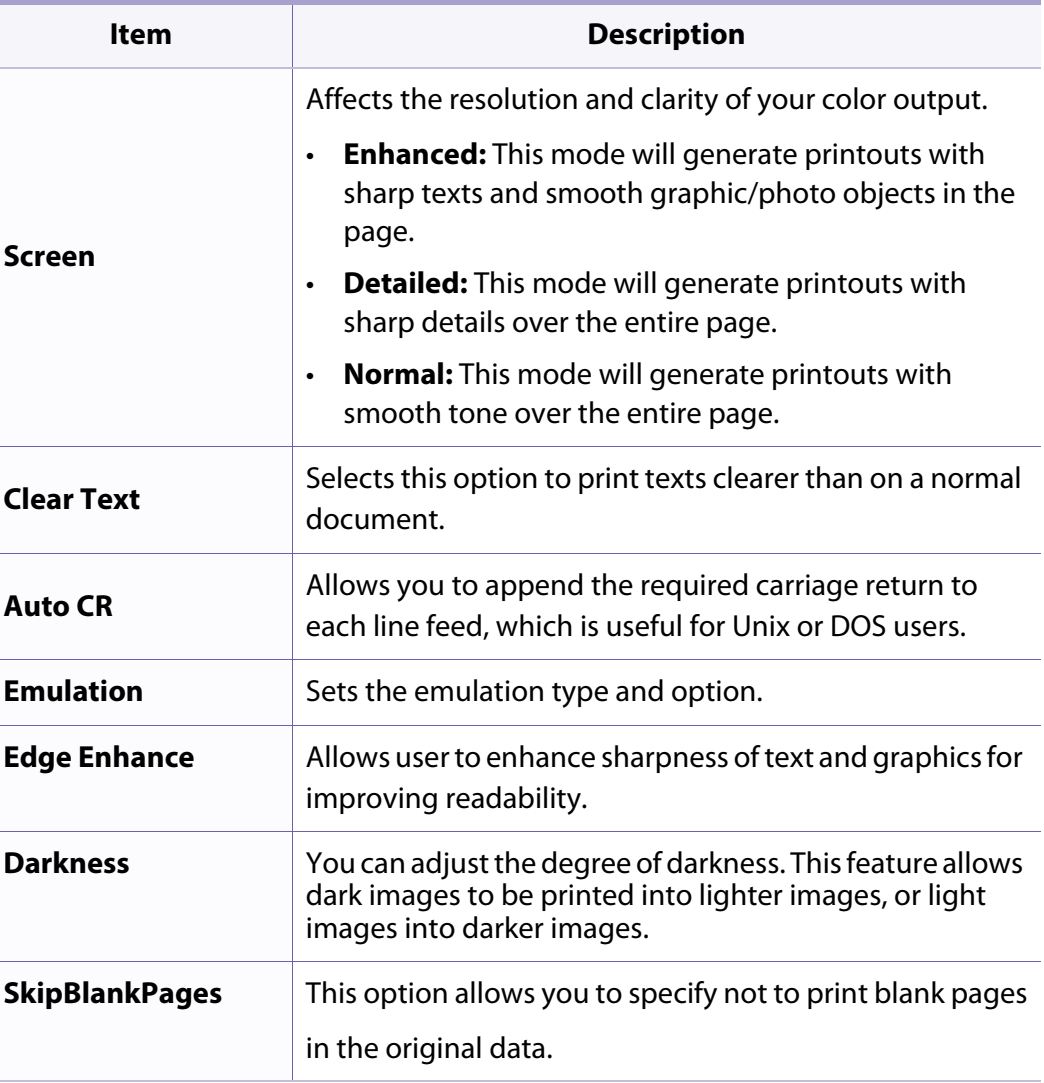

### <span id="page-186-0"></span>**Copy feature**

Some menus may not appear in the display depending on options or  $\overline{6}$ models. If so, it is not applicable to your machine (see ["Menu overview" on](#page-32-0)  [page 33\)](#page-32-0).

To change the menu options:

In copy mode, press (**Menu**) > **Copy Feature** on the control panel.

- **C48xW series:** When the **Scan to** button's LED is off, the machine is in copy mode.
- **C48xFN/C48xFW series:** Press (copy) on the control panel.

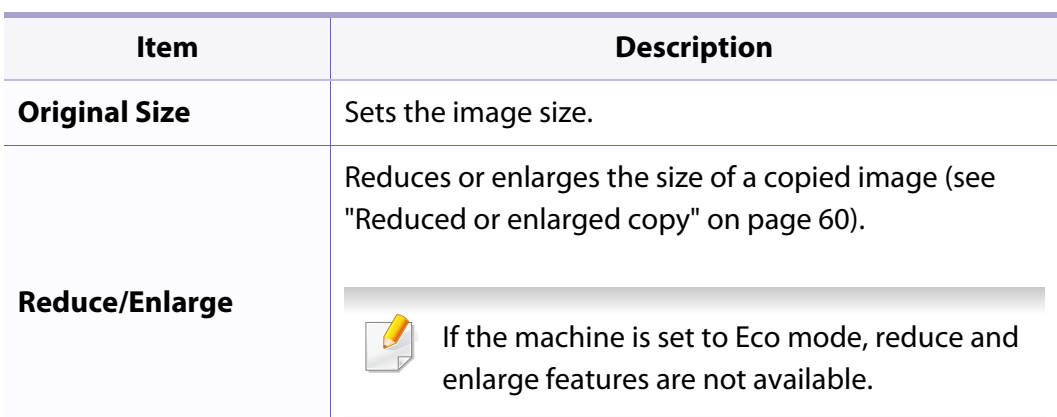

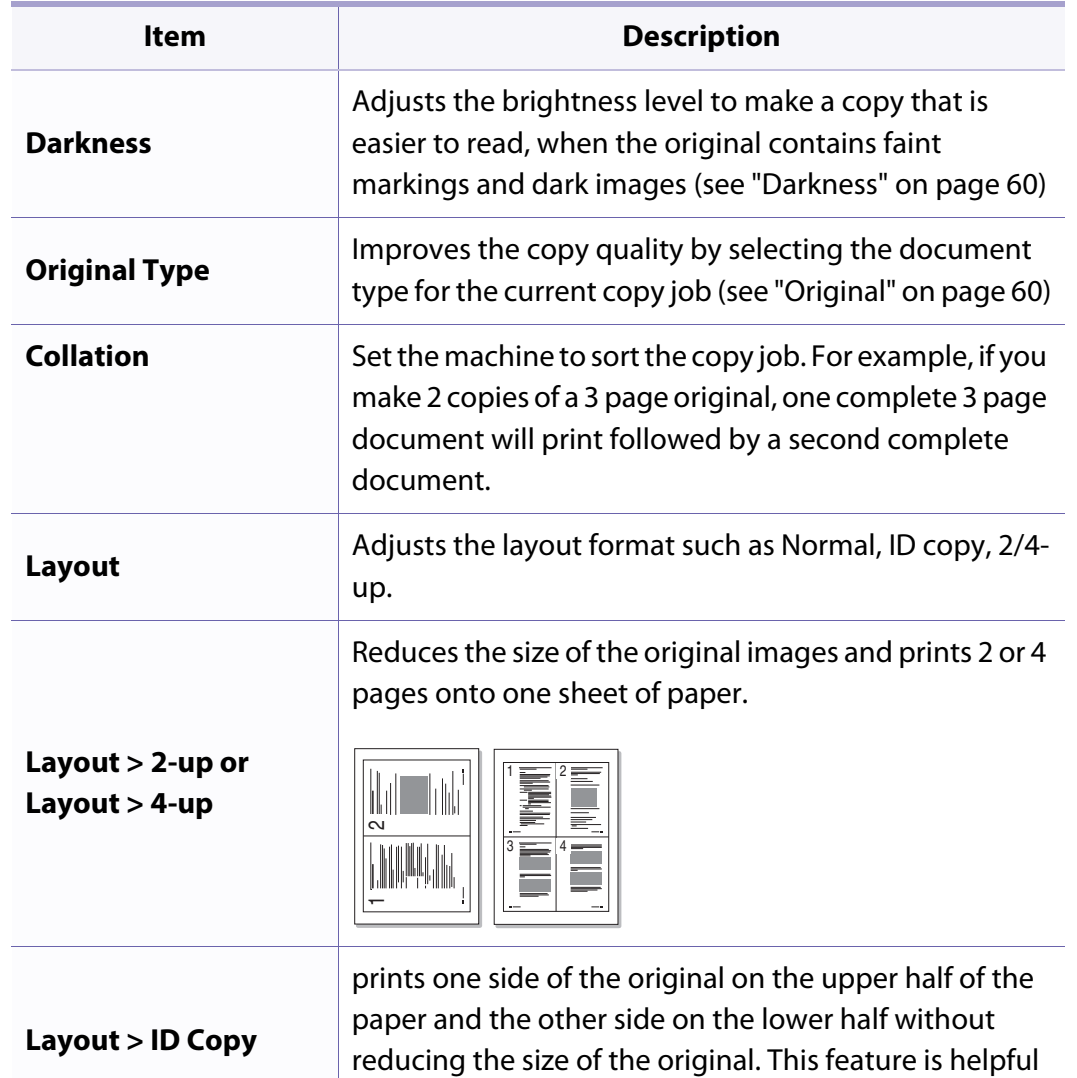

for copying a small-sized item such as business card.

## **Copy**

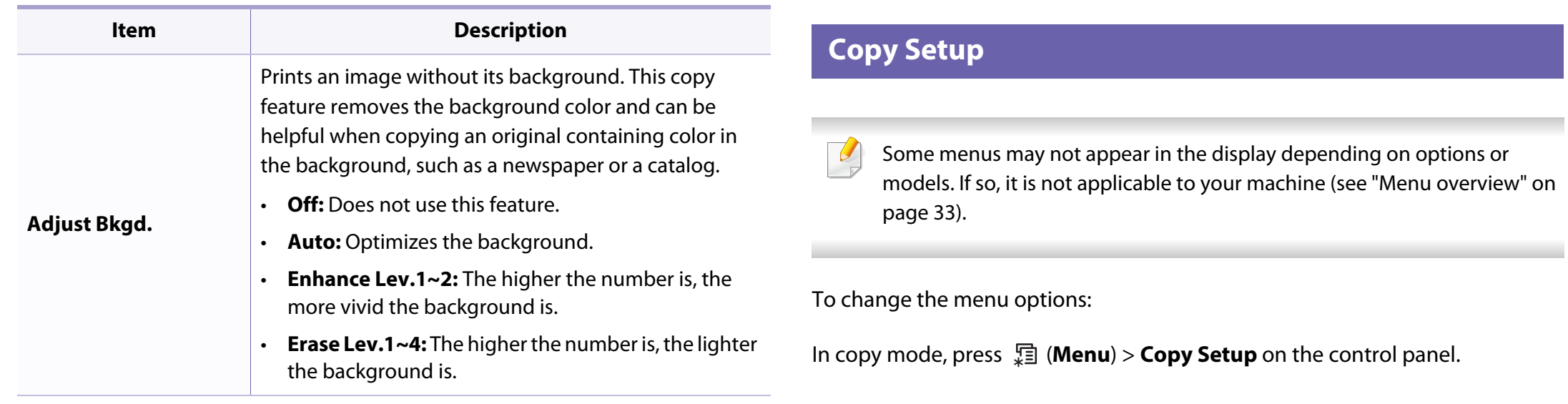

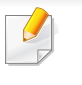

- **C48xW series:** When the **Scan to** button's LED is off, the machine is in copy mode.
- **C48xFN/C48xFW series:** Press **(COPY)** on the control panel.

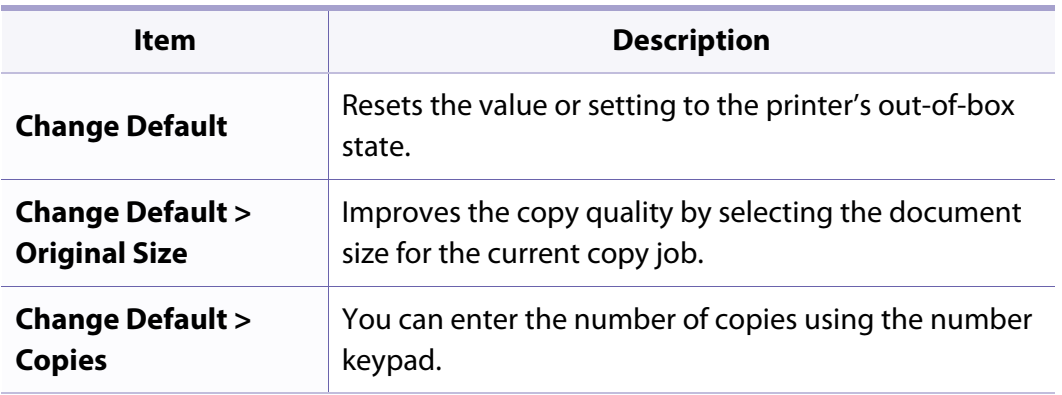

# **Copy**

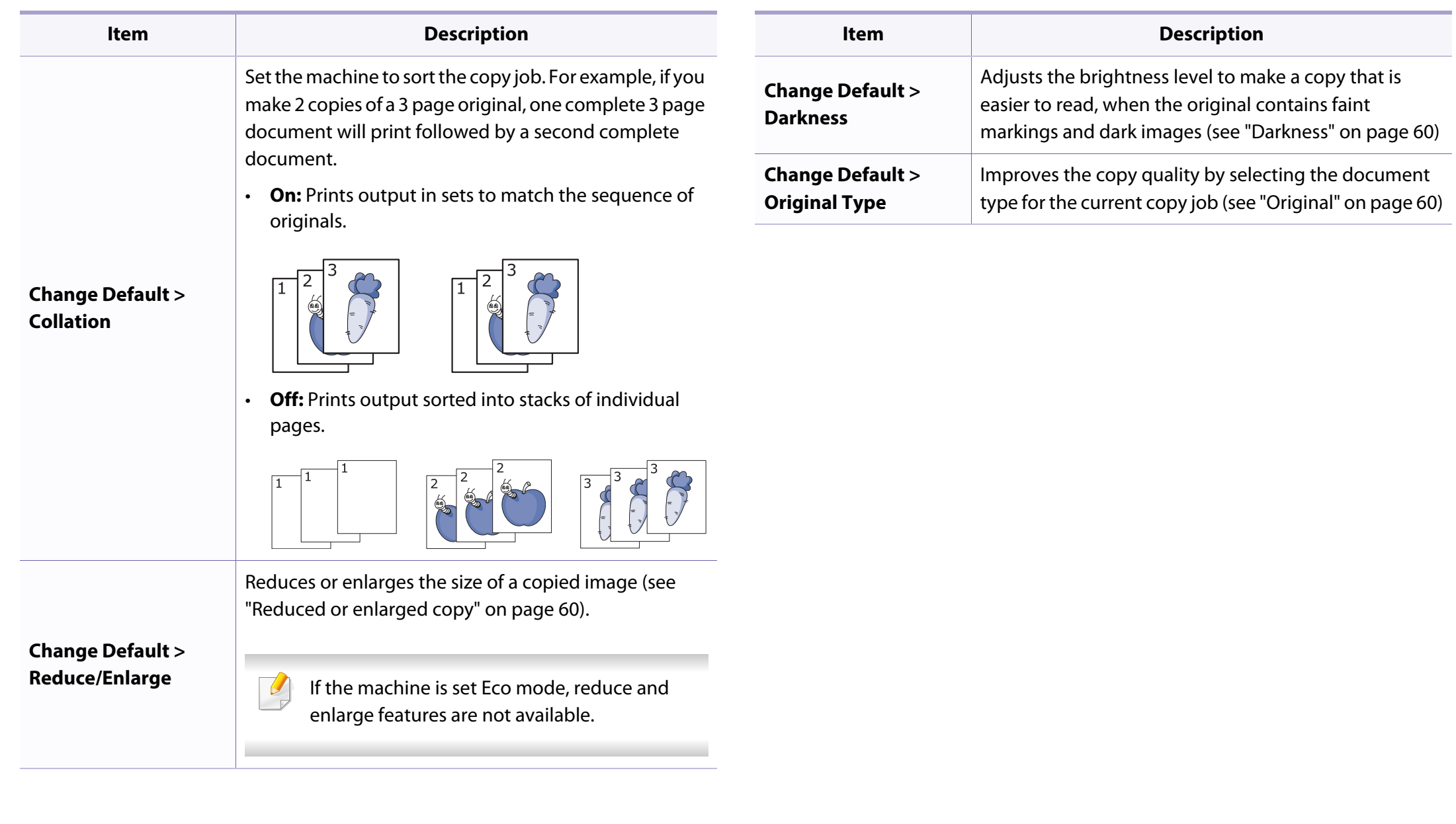

### <span id="page-189-0"></span>**Fax Feature**

Some menus may not appear in the display depending on options or  $\epsilon$ models. If so, it is not applicable to your machine (see ["Menu overview" on](#page-32-0)  [page 33\)](#page-32-0).

To change the menu options:

• Press **(** $\leftarrow$  (fax) >  $\sqrt{2}$  (**Menu**) > **Fax Feature** on the control panel.

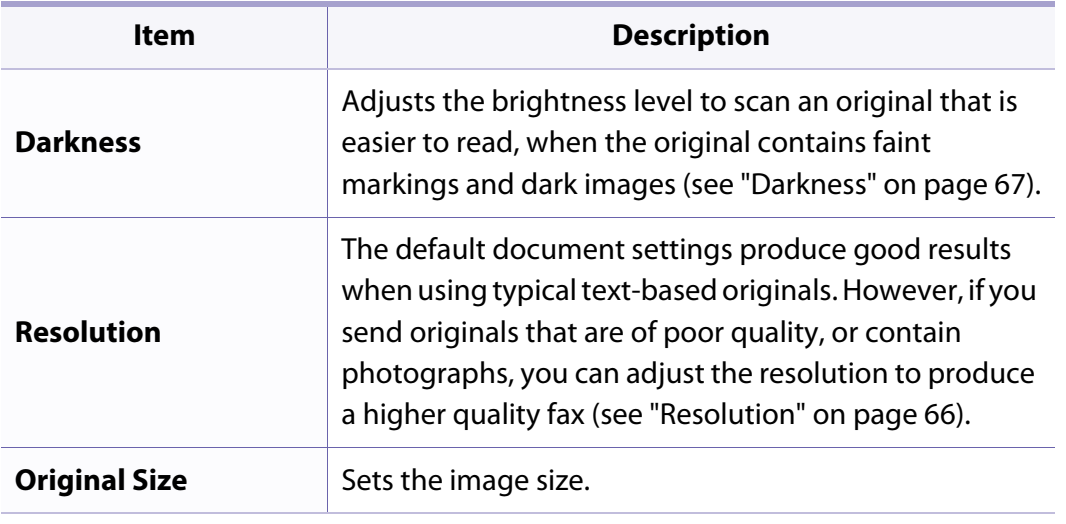

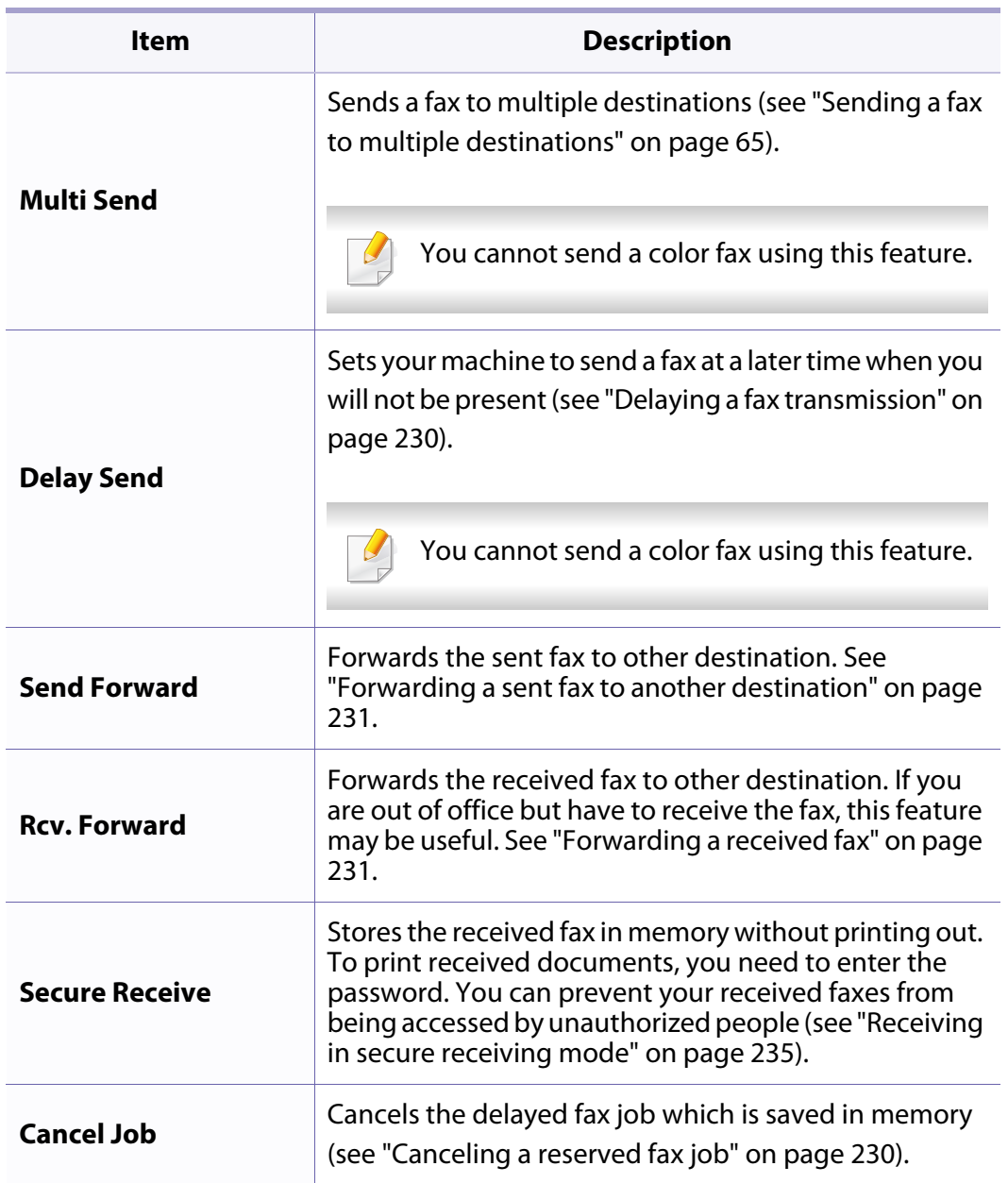

### **Sending setup**

Some menus may not appear in the display depending on options or models. If so, it is not applicable to your machine (see ["Menu overview" on](#page-32-0)  [page 33\)](#page-32-0).

To change the menu options:

**Press** (fax) > **has (Menu) > Fax Setup > Sending** on the control panel.

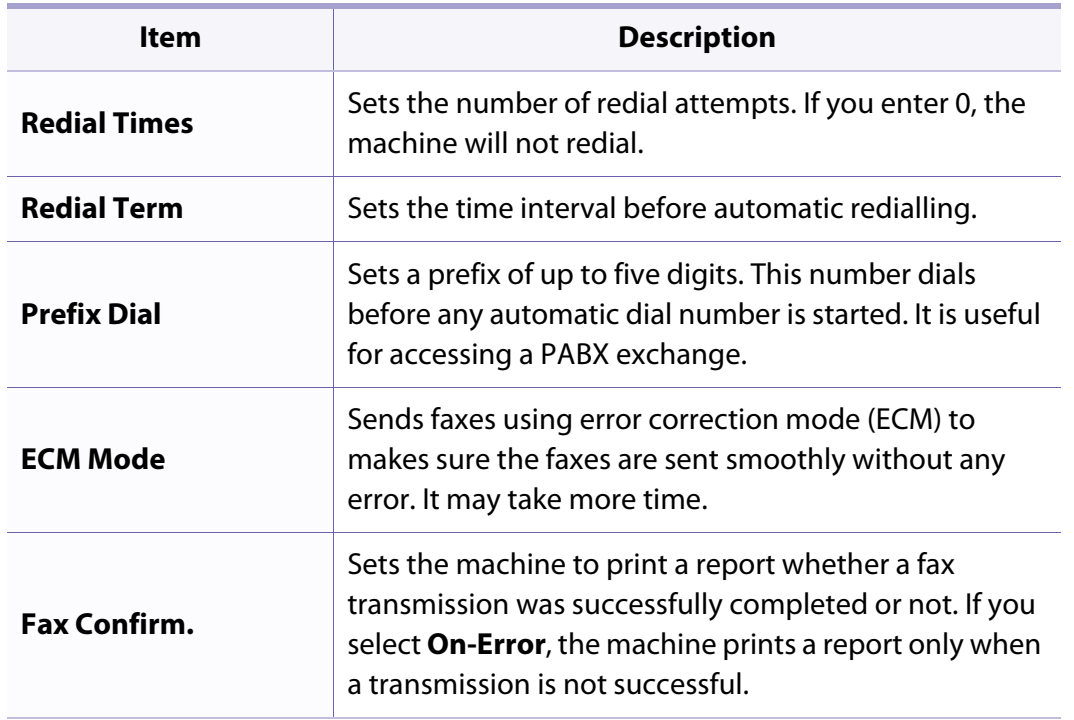

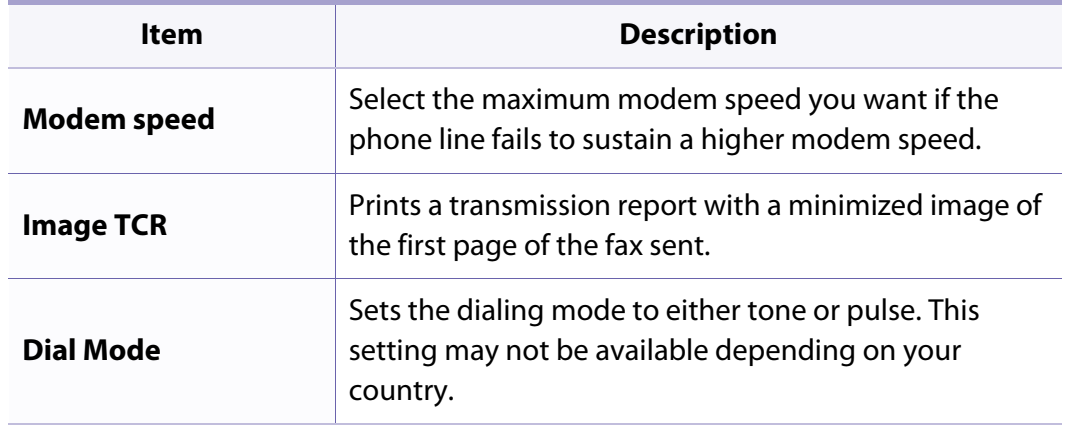

### **Receiving setup**

Some menus may not appear in the display depending on options or  $\sqrt{2}$ models. If so, it is not applicable to your machine (see ["Menu overview" on](#page-32-0)  [page 33\)](#page-32-0).

To change the menu options:

• Press (fax) > (**Menu**) > **Fax Setup** > **Receiving** on the control panel.

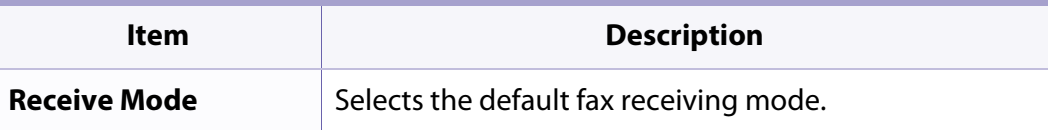

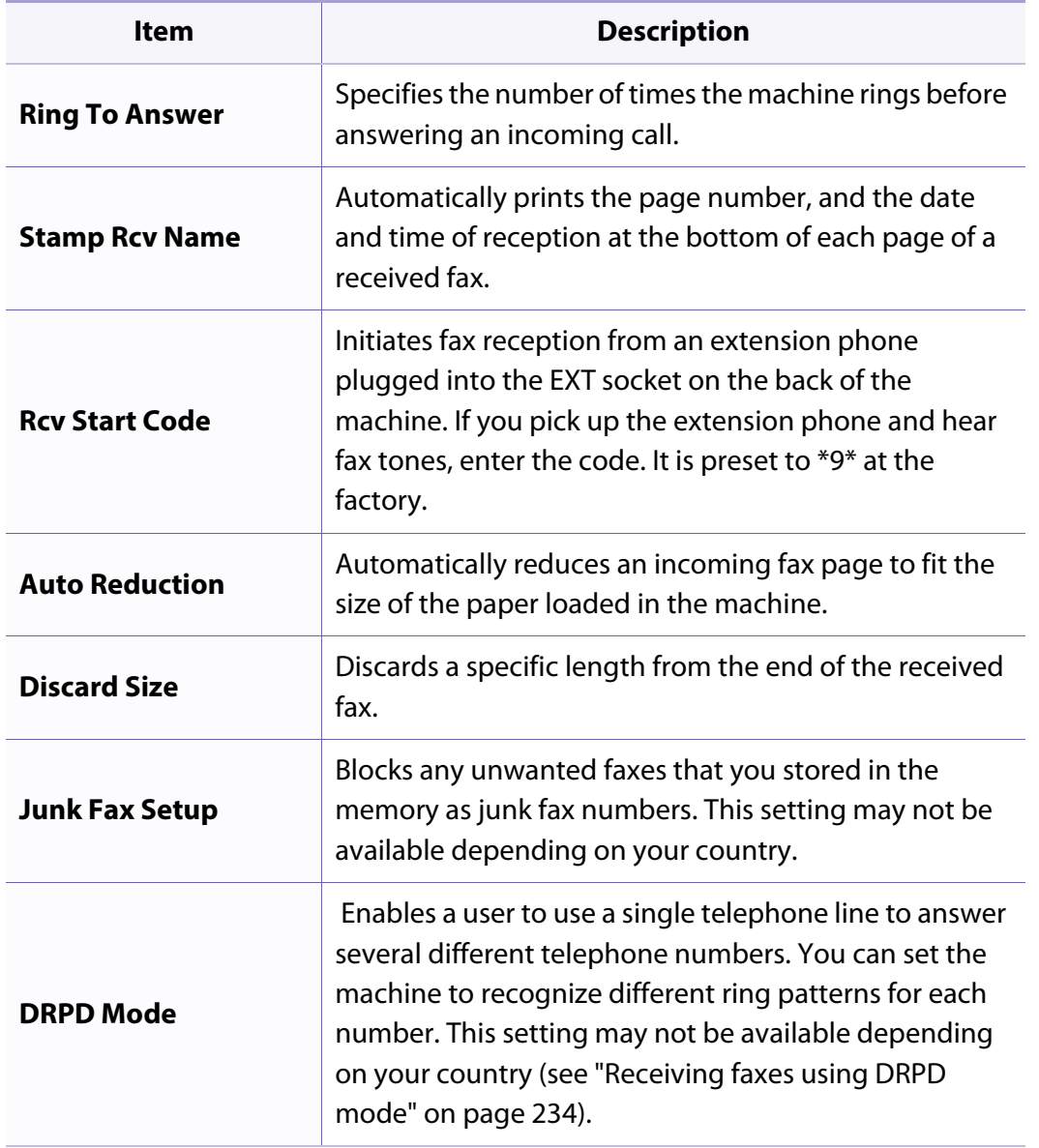

### **Another setup**

Some menus may not appear in the display depending on options or  $\mathbb{Z}$ models. If so, it is not applicable to your machine (see ["Menu overview" on](#page-32-0)  [page 33\)](#page-32-0).

To change the menu options:

÷

• Press  $\leftarrow$  (fax) >  $\equiv$  (**Menu**) > **Fax Setup** on the control panel.

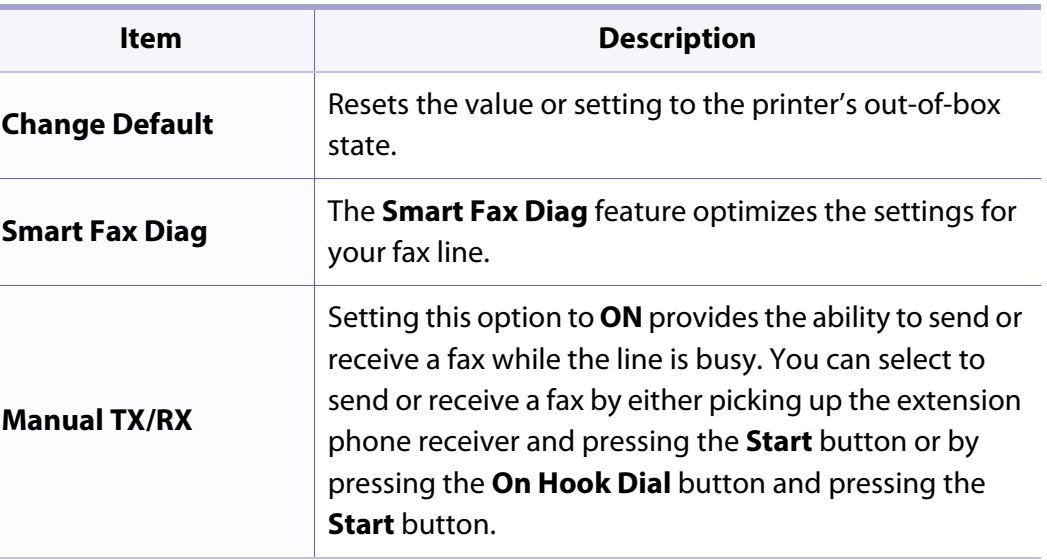

### <span id="page-192-0"></span>**Scan feature**

Some menus may not appear in the display depending on options or  $\epsilon$ models. If so, it is not applicable to your machine (see ["Menu overview" on](#page-32-0)  [page 33\)](#page-32-0).

To change the menu options:

in scan mode, press (**Menu**) > **Scan Feature** on the control panel.

• **C48xW series:** When the **Scan to** button's LED is on, the machine is in scan mode.

• **C48xFN/C48xFW series:** Press <a>
(scan) on the control panel.

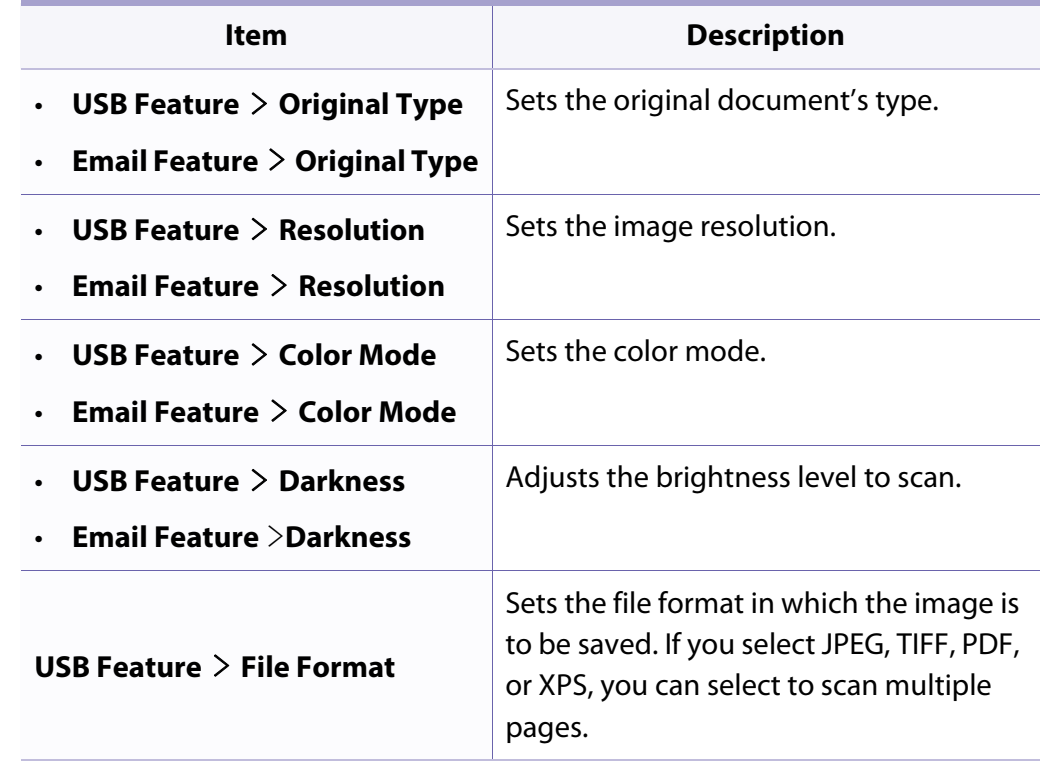

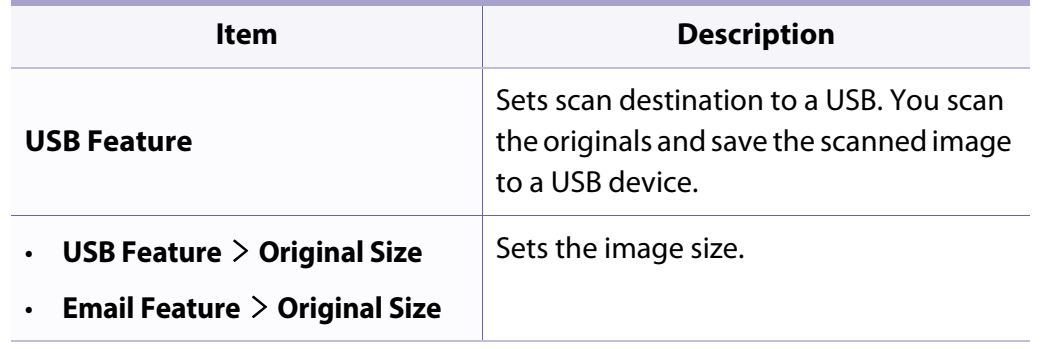

### **Scan setup**

Some menus may not appear in the display depending on options or  $\overline{6}$ models. If so, it is not applicable to your machine (see ["Menu overview" on](#page-32-0)  [page 33\)](#page-32-0).

To change the menu options:

In scan mode, press (**Menu**) > **Scan Setup** on the control panel.

• **C48xW series:** When the **Scan to** button's LED is on, the machine is in  $\epsilon$ scan mode.

• **C48xFN/C48xFW series:** Press  $\bigotimes$  (scan) on the control panel.

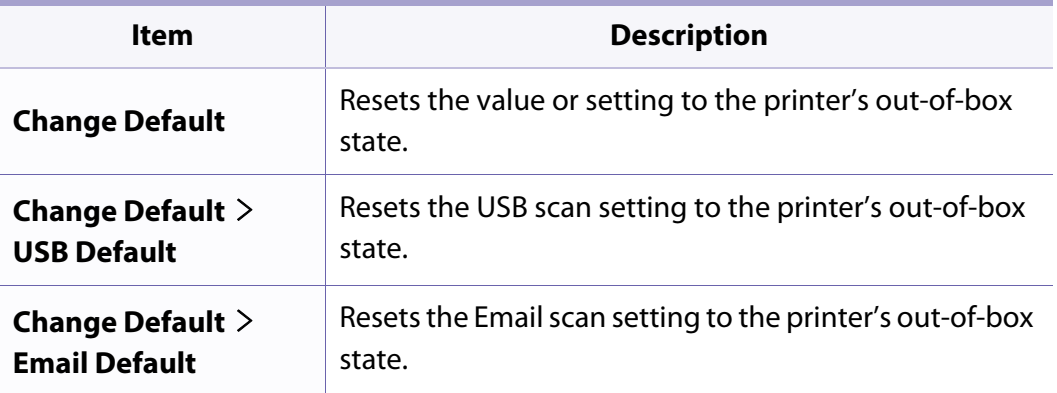

### <span id="page-194-0"></span>**Machine setup**

Some menus may not appear in the display depending on options or  $\overline{\mathcal{U}}$ models. If so, it is not applicable to your machine (see ["Menu overview" on](#page-32-0)  [page 33\)](#page-32-0).

To change the menu options:

• Press (**Menu**) > **System Setup** > **Machine Setup** on the control panel.

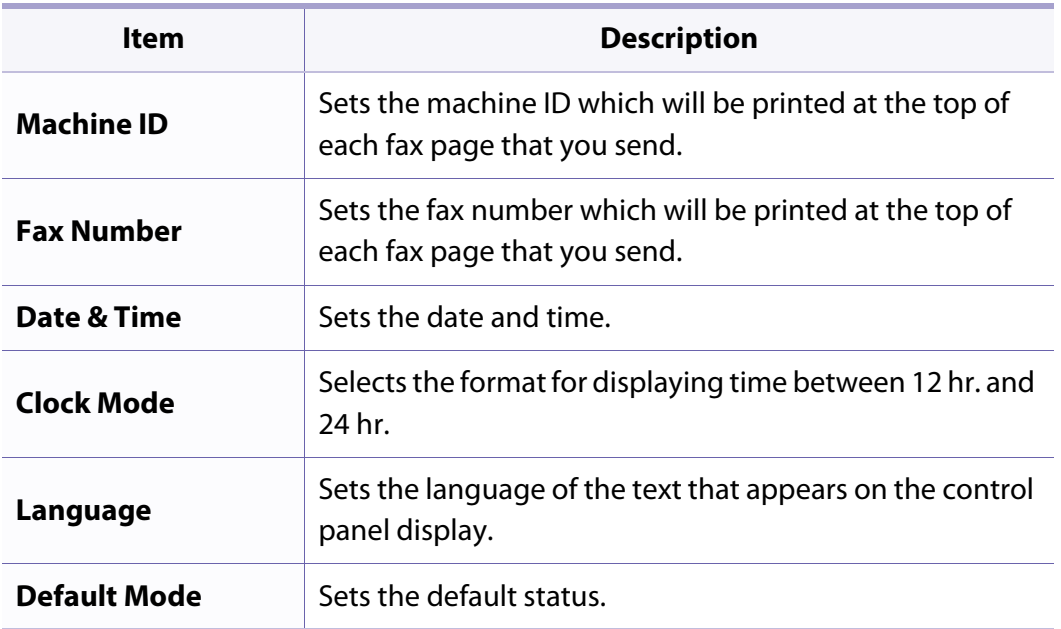

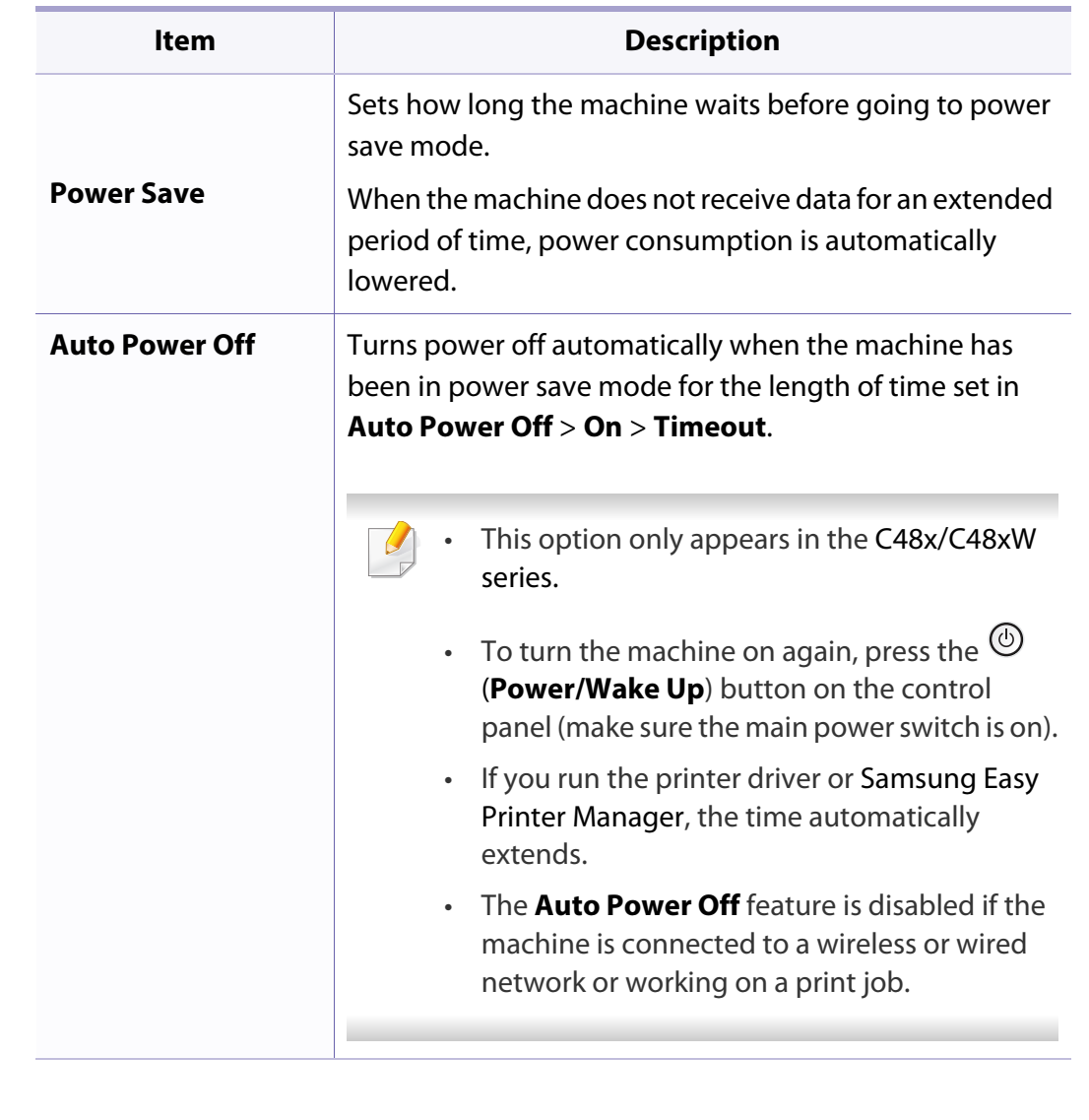

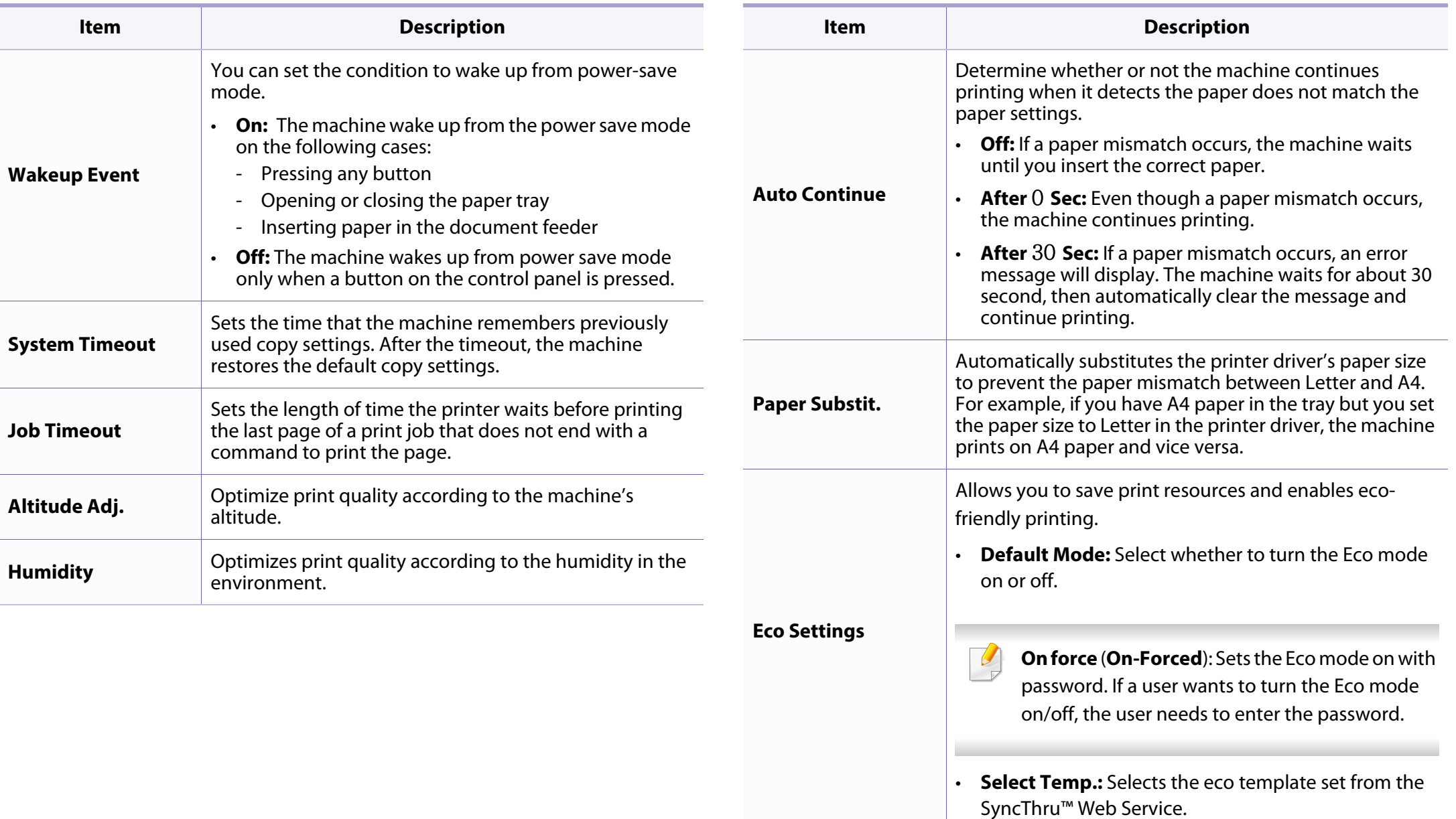

### **Paper setup**

Some menus may not appear in the display depending on options or models. If so, it is not applicable to your machine (see ["Menu overview" on](#page-32-0)  [page 33\)](#page-32-0).

To change the menu options:

• Press (**Menu**) > **System Setup** > **Paper Setup** on the control panel.

### **Sound / Volume**

 $\overline{a}$ Some menus may not appear in the display depending on options or models. If so, it is not applicable to your machine (see ["Menu overview" on](#page-32-0)  [page 33\)](#page-32-0).

To change the menu options:

• Press (**Menu**) > **System Setup** > **Sound/Volume** on the control panel.

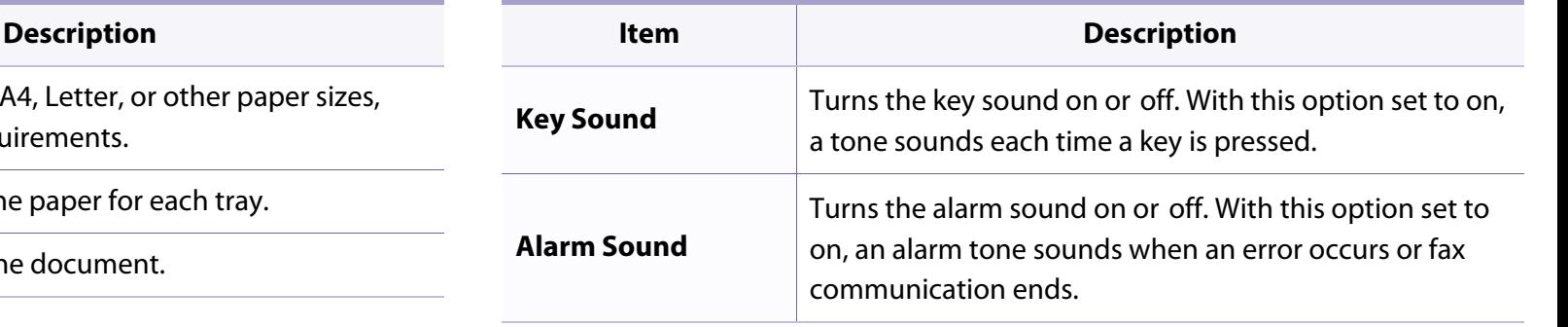

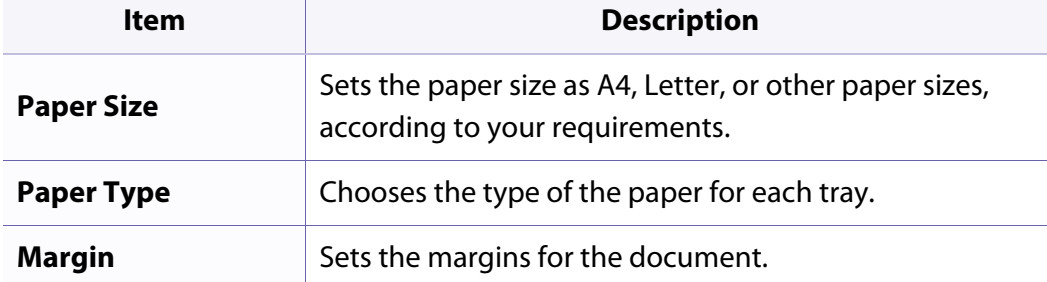

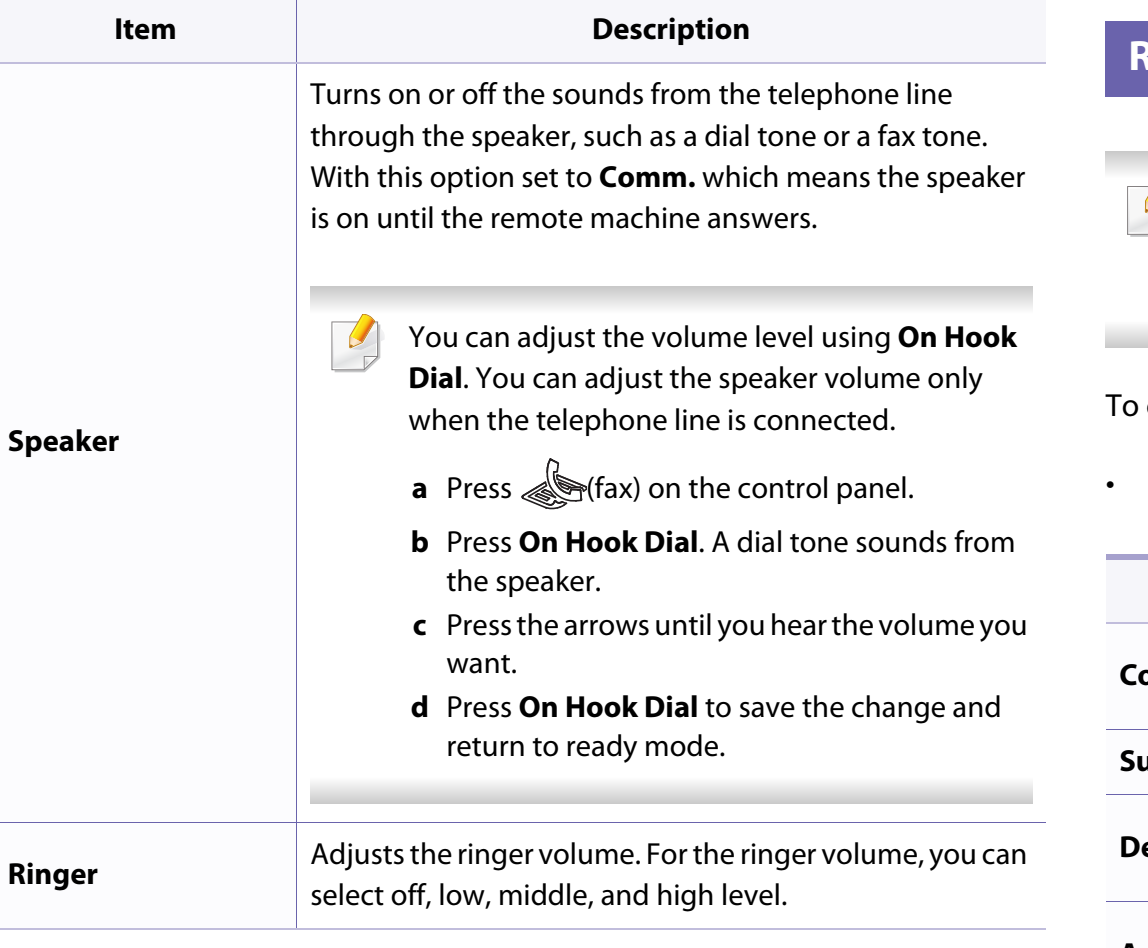

#### **Report**

Some menus may not appear in the display depending on options or models. If so, it is not applicable to your machine (see ["Menu overview" on](#page-32-0)  [page 33\)](#page-32-0).

change the menu options:

• Press (**Menu**) > **System Setup** > **Report** on the control panel.

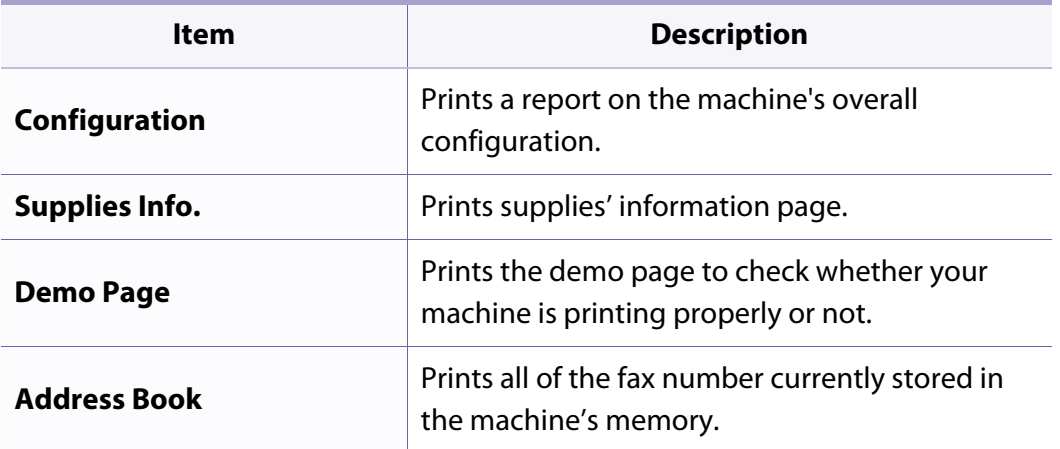

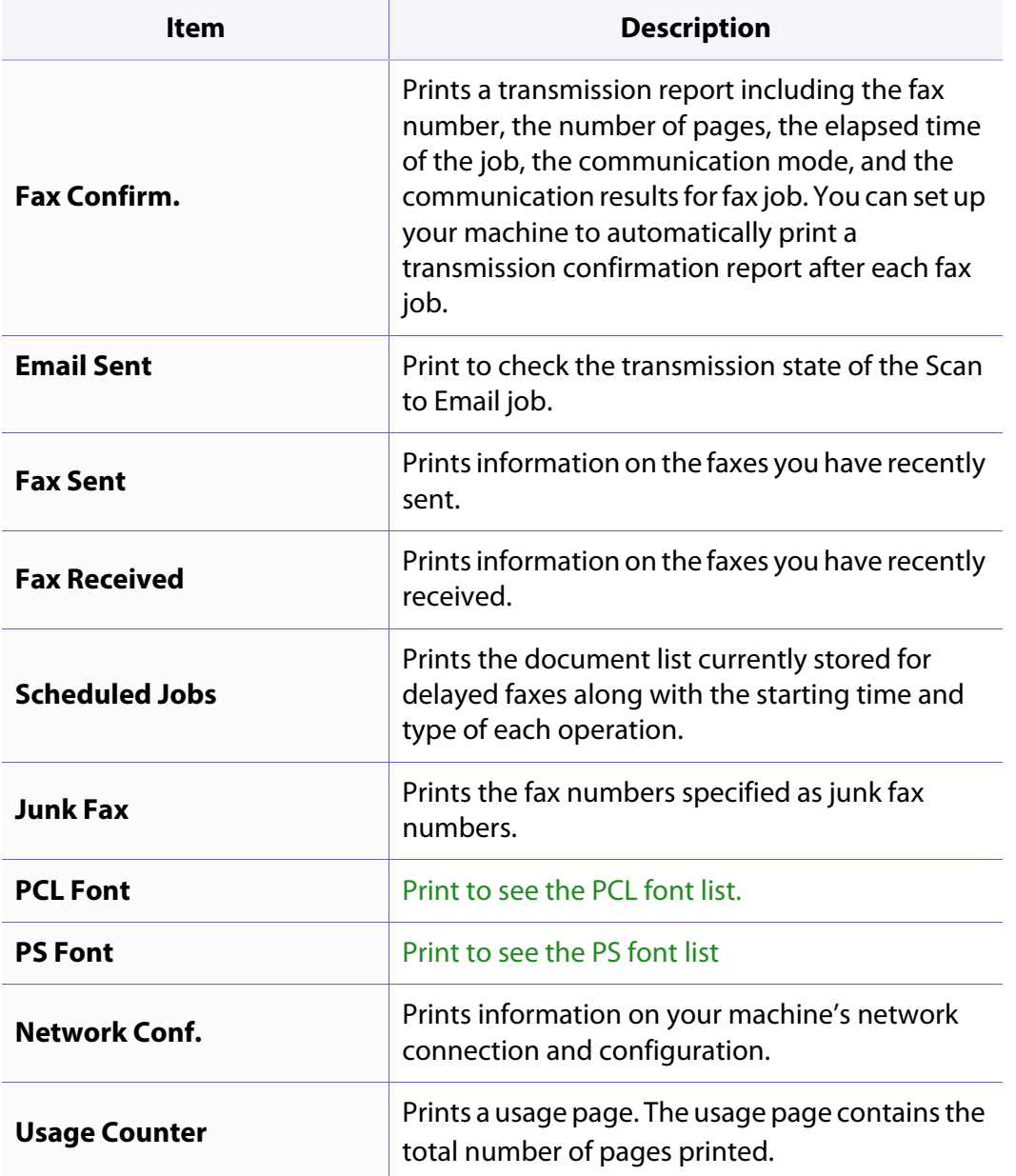

#### **Maintenance**

Some menus may not appear in the display depending on options or models. If so, it is not applicable to your machine (see ["Menu overview" on](#page-32-0)  [page 33\)](#page-32-0).

To change the menu options:

• Press (**Menu**) > **System Setup** > **Maintenance** on the control panel.

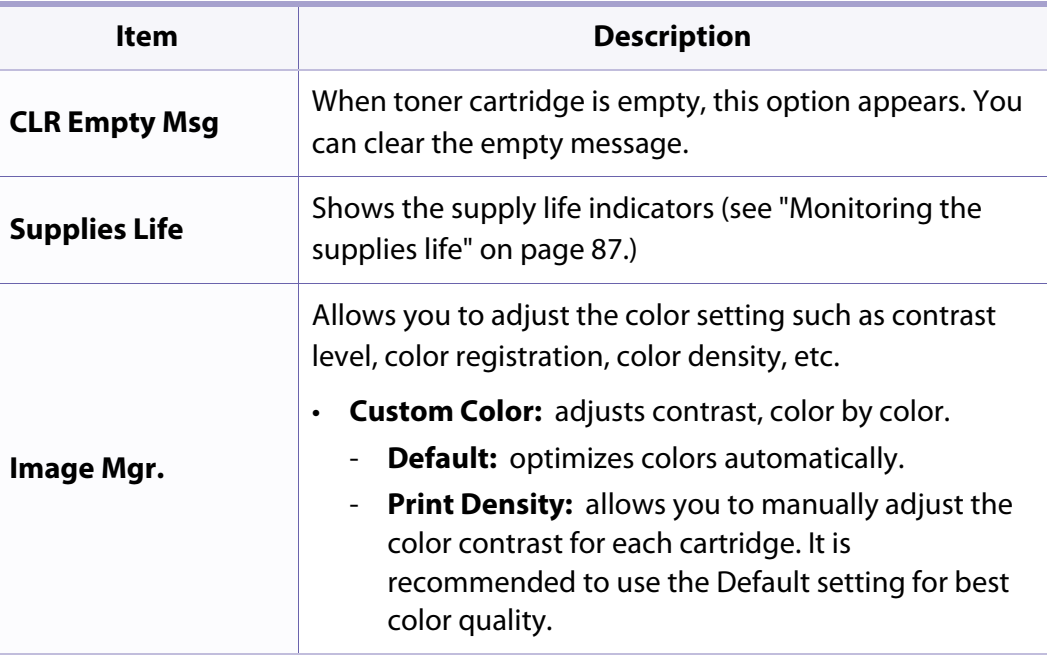

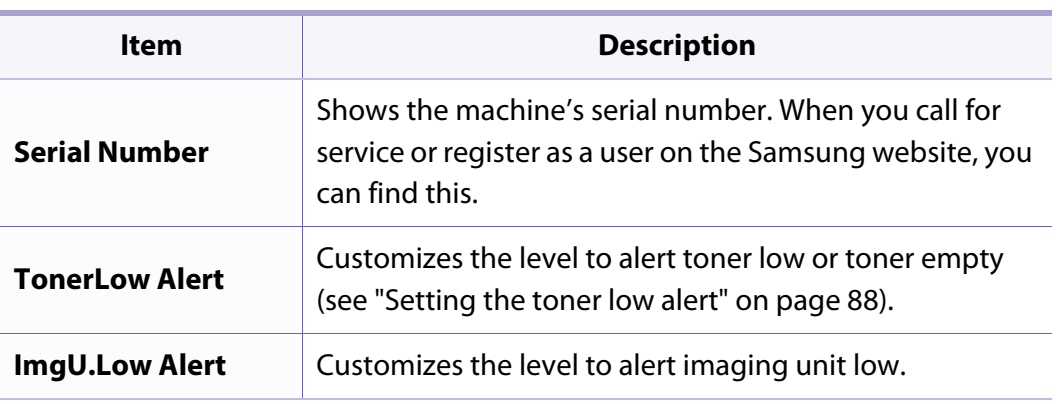

### <span id="page-200-0"></span>**Network setup**

 $\overline{\mathcal{C}}$ 

Some menus may not appear in the display depending on options or models. If so, it is not applicable to your machine (see ["Menu overview" on](#page-32-0)  [page 33\)](#page-32-0).

• Press (**Menu**)> **Network** on the control panel.

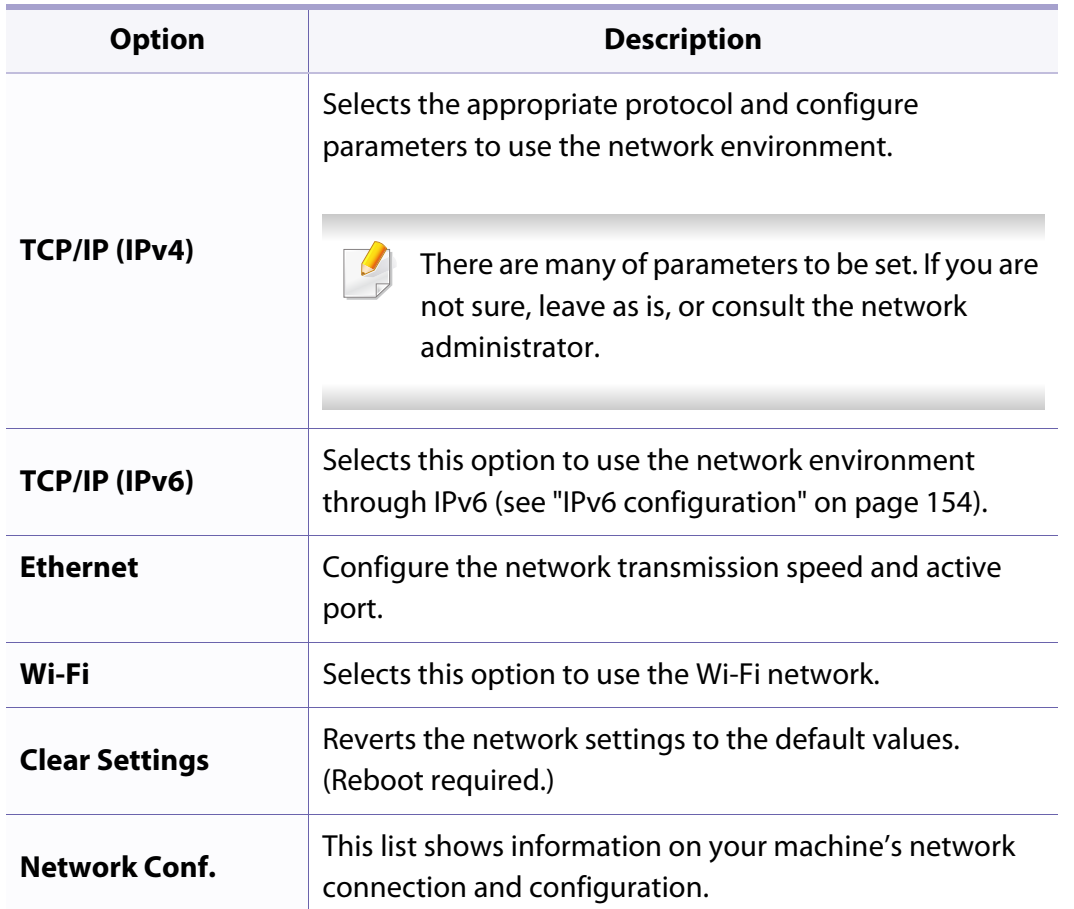

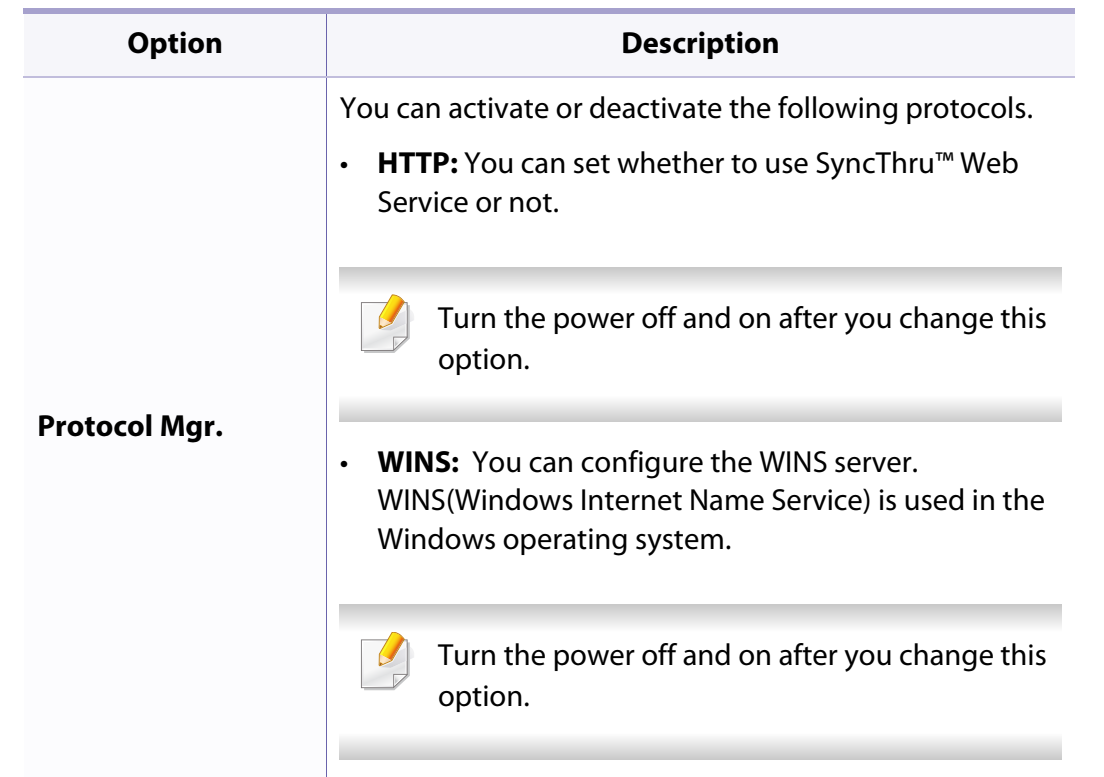

### **Network setup**

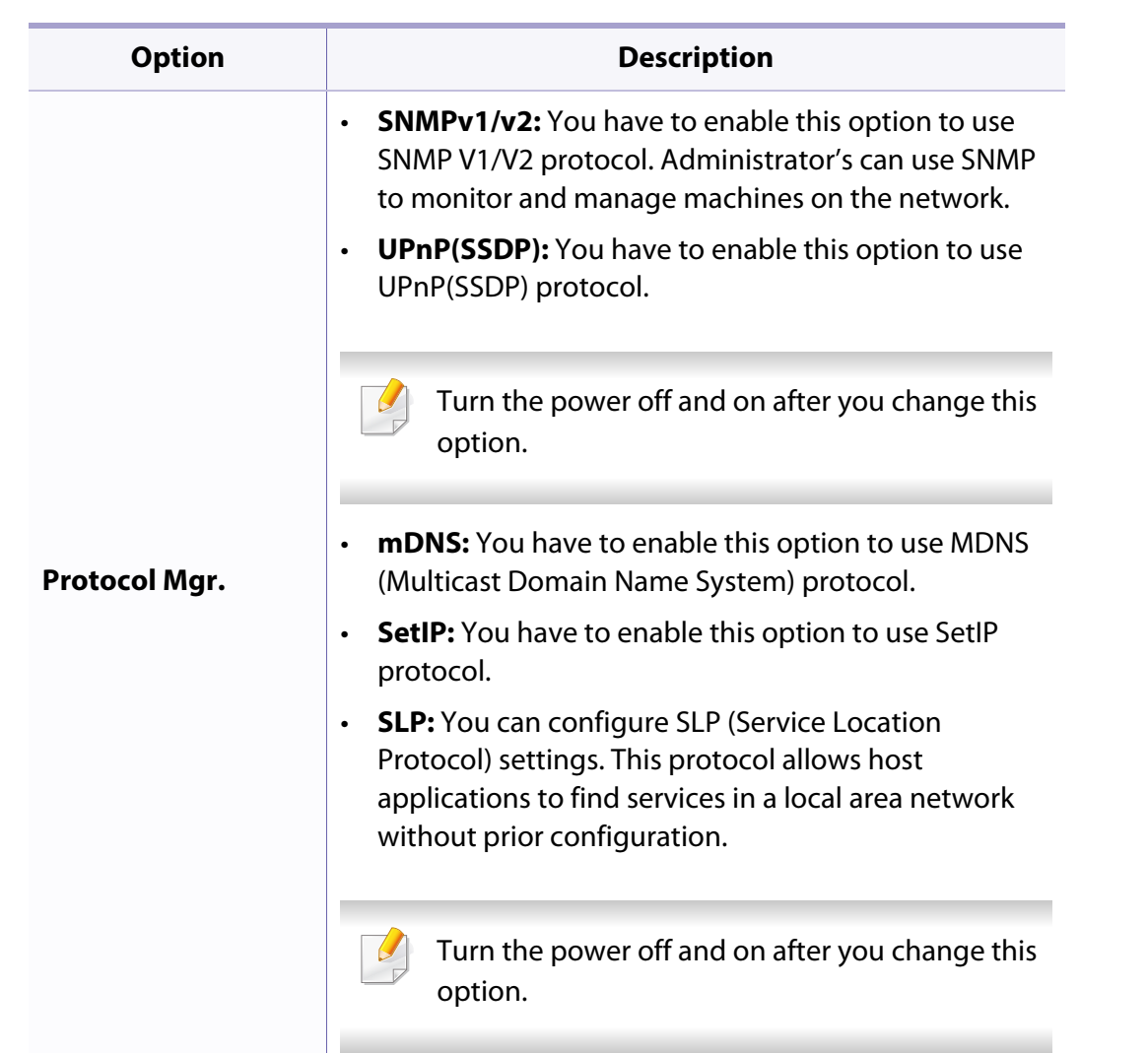

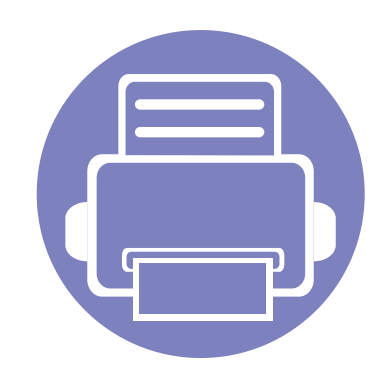

# **4. Special Features**

This chapter explains special copying, scanning, faxing, and printing features.

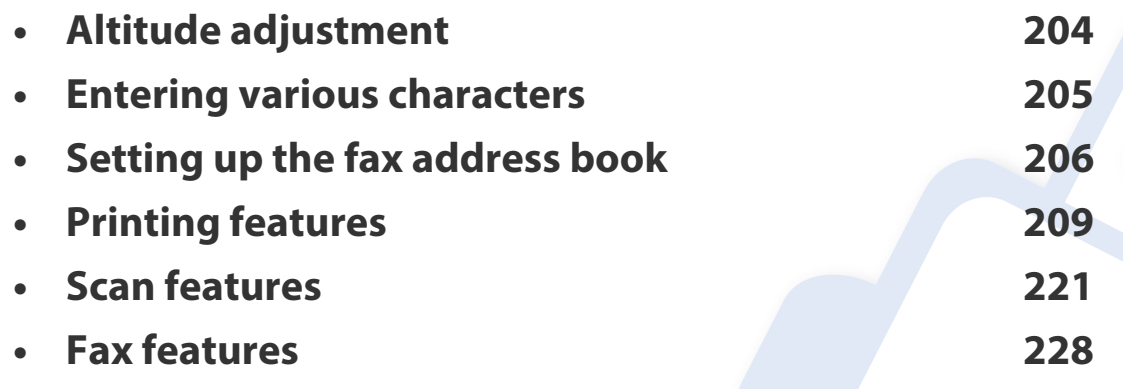

• The procedures in this chapter are mainly based on Windows 7.

• It may be necessary to press **OK** to navigate to lower-level menus for some models.

### <span id="page-203-0"></span>**Altitude adjustment**

Print quality is affected by atmospheric pressure, which is determined by the height of the machine above sea level. The following information will guide you on how to set your machine for the best print quality.

Before you set the altitude value, determine the altitude where you are.

- **Normal:**  $0 \sim 1,000$  m (3,280 ft)
- **High 1 :** 1,000 m (3,280 ft)  $\sim$  2,000 m (6,561 ft)
- **High 2:** 2,000 m (6,561 ft)  $\sim$  3,000 m (9,842 ft)
- **High 3:**  $3,000 \text{ m } (9,842 \text{ ft}) \sim 4,000 \text{ m } (13,123 \text{ ft})$
- **High 4:**  $4,000 \text{ m}$  (13,123 ft) ~ 5,000 m (16,404 ft)

You can set the altitude value from **Device Settings** in Samsung Easy Printer Manager program.

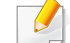

- If your machine is connected to the local, you can set the machine's setting from **Samsung Easy Printer Manager** > **Advanced Setting** > **Device Settings** (see ["Using Samsung Easy Printer Manager" on page](#page-246-0)  [247](#page-246-0)).
- If your machine is connected to the network, you can set the machine's setting from **SyncThru™ Web Service** > **Settings** tab > **Machine Settings** (see ["Using SyncThru™ Web Service" on page 244\)](#page-243-0).
- You can also set the altitude in **System Setup** option on the machine's display (see ["Machine's basic settings" on page 37\)](#page-36-0).

### <span id="page-204-0"></span>**Entering various characters**

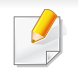

C48xFN/C48xFW series only (see ["Control panel overview" on page 24\)](#page-23-0).

As you perform various tasks, you may need to enter names and numbers. For example, when you set up your machine, you enter your name or your company's name, and the fax number. When you store fax numbers or email addresses in memory, you may also enter the corresponding names.

#### **Entering alphanumeric characters**

Press the button until the correct letter appears on the display. For example, to enter the letter O, press 6, labeled with MNO. Each time you press 6, the display shows a different letter, M, N, O, m, n, o and finally 6. To find the letter that you want to enter, see ["Keypad letters and numbers" on page 205.](#page-204-1)

- You can enter a space by pressing 1 twice.
- To delete the last digit or character, press the left/right or up/down arrow button.

#### <span id="page-204-1"></span>**Keypad letters and numbers**

- Special character sets may differ from your machine depending on its options or the models.
	- Some of the follow key values may not appear depending on the job you are doing.

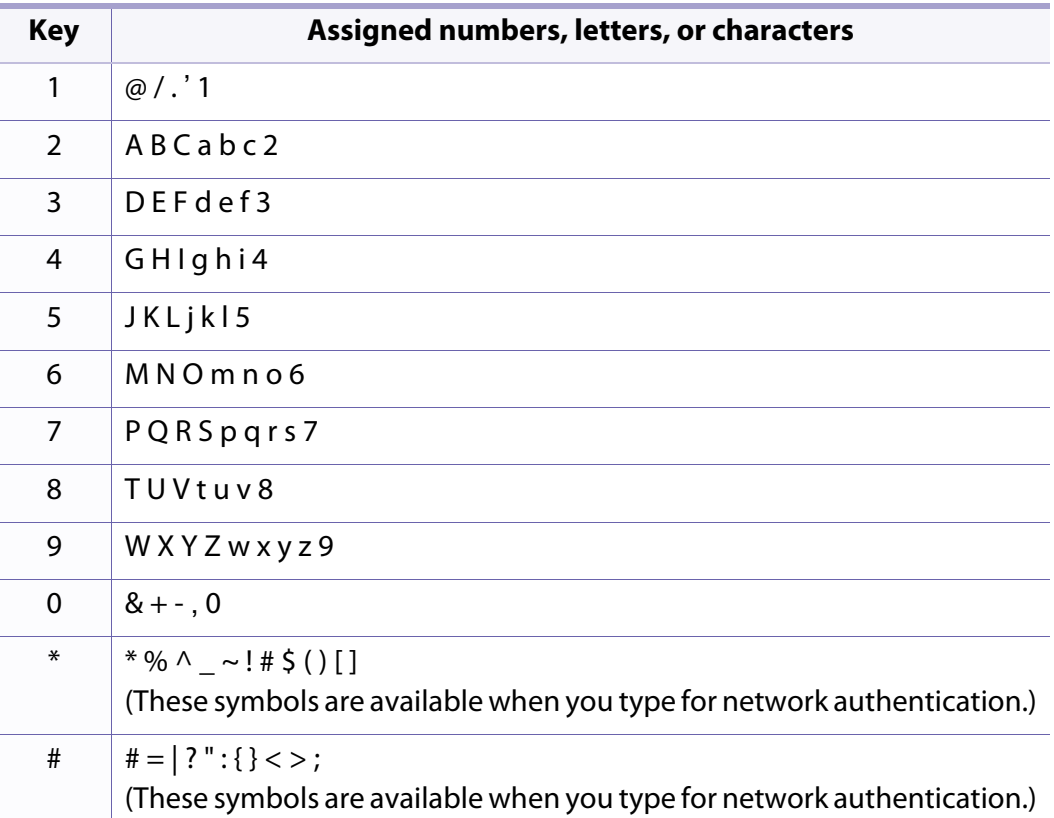

### <span id="page-205-0"></span>**Setting up the fax address book**

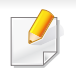

C48xFN/C48xFW series only (see ["Control panel overview" on page 24\)](#page-23-0).

You can set up speed number with the fax numbers you use frequently via SyncThru™ Web Service and then easily and quickly enter fax numbers by entering the location numbers assigned to them in address book.

#### **Registering a speed dial number**

- **1** Select (fax) > (**Address Book**) > **New&Edit** > **Speed Dial** on the control panel.
- **2** Enter a speed dial number and press **OK**.

If an entry is already stored in the number you choose, the display shows the message to allow you to change it. To start over with another speed dial number, press (**Back**).

- **3** Enter the name you want and press **OK**.
- **4** Enter the fax number you want and press **OK**.
- Press the  $(\widehat{\mathbb{R}})$  (**Stop/Clear**) button to return to ready mode.

#### **Using speed dial numbers**

When you are prompted to enter a destination number while sending a fax, enter the speed dial number at which you stored the number you want.

- 
- For a one-digit (0-9) speed dial number, press and hold the corresponding digit button on the number keypad for more than 2 seconds.
	- For a two- or three-digit speed dial number, press the first digit button(s) and then hold down the last digit button for more than 2 seconds.
	- You can print the address book list by selecting  $\bigotimes^2$  (fax) >
		- (**Address Book**) > **Print**.

#### **Editing speed dial numbers**

- **1** Select (fax) > (**Address Book**) > **New&Edit** > **Speed Dial** on the control panel.
- **2** Enter the speed dial number you want to edit and press **OK**.
- **3** Change the name and press **OK**.
- **4** Change the fax number and press **OK**.

### **Setting up the fax address book**

**5** Press  $\otimes$  (**Stop/Clear**) to return to ready mode.

#### **Registering a group dial number**

- **1** Select (fax) > (**Address Book**) > **New&Edit** > **Group Dial** on the control panel.
- **2** Enter a group dial number and press **OK**.
- If an entry is already stored in the number you choose, the display shows the message to allow you to change it. To start over with another speed dial number, press (**Back**).
- **3** Search by entering the first few letters of the speed dial's name to put in the group.
- **4** Select the name and number you want and press OK.
- **5** Select **Yes** when **Add?** appears.
- **6** Repeat step 3 to include other speed dial numbers into the group.
- **7** When you have finished, select **No** when **Another No.?** appears and press **OK**.
- **8** Press  $\otimes$  (**Stop/Clear**) to return to ready mode.

#### **Editing group dial numbers**

- **1** Select (fax) > (**Address Book**) > **New&Edit** > **Group Dial** on the control panel.
- **2** Enter the group dial number you want to edit and press **OK**.
- **3** Enter a new speed dial number to add and press **OK**, then **Add?** appears. Enter a speed dial number stored in the group and press **OK**, **Delete?** appears.
- **4** Press OK to add or delete the number.
- **5** Repeat step 3 to add or delete more numbers.
- **6** Select **No** at the **Another No.?** and press **OK**.
- Press  $(\widehat{\mathbf{x}})$  (**Stop/Clear**) to return to ready mode.

### **Setting up the fax address book**

#### **Searching address book for an entry**

There are two ways to search for a number in memory. You can either scan from A to Z sequentially, or you can search by entering the first letters of the name associated with the number.

- **1** Select ct (fax) > (**Address Book**) > **Search&Dial** > **Speed Dial** or **Group Dial** on the control panel.
- **2** Enter **All** or **ID** and press **OK**.
- **3** Press the name and number or the keypad button labeled with the letter you want to search.

For example, if you want to find the name "MOBILE," press the **6** button, which is labeled with "MNO."

**4** Press  $\textcircled{x}$  (**Stop/Clear**) to return to ready mode.

#### **Printing address book**

You can check your  $\left(\overline{\mathbf{a}}\right)$  (**Address Book**) settings by printing a list.

- **1** Select ct  $\left(\bigotimes_{i=1}^{n} (fax) > \left(\frac{a}{b}\right) (Address Book) > Print$  on the control panel.
- **2** Press **OK**.

The machine begins printing.

<span id="page-208-0"></span>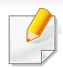

- For basic printing features, refer to the Basic Guide (see ["Basic printing"](#page-52-0)  [on page 53](#page-52-0)).
- This feature may not be available depending on model or optional goods (see ["Features by model" on page 7](#page-6-0)).

#### **Changing the default print settings**

- **1** Click the Windows **Start** menu.
	- For Windows 8, from the **Charms**, select **Search** > **Settings**.
- **2** For Windows XP Service Pack 3/Server 2003, select **Printer and Faxes**.
	- For Windows Server 2008/Vista, select **Control Panel** > **Hardware and Sound** > **Printers**.
	- For Windows Server 2008 R2, select **Control Panel** > **Hardware** > **Devices and Printers**.
	- For Windows 7/8, select **Control Panel** > **Devices and Printers**.
- **3** Right-click on your machine.
- **4 For Windows XP Service Pack 3/Server 2003/Server 2008/Vista, select Printing Preferences**.

For Windows 7/8 or Windows Server 2008 R2, from context menus, select **Printing preferences**.

- If **Printing preferences** has a ►, you can select other printer drivers connected to the selected printer.
- **5** Change the settings on each tab.
- **6** Click **OK**.
- If you want to change the settings for each print job, change it in **Printing Preferences**.

#### **Setting your machine as a default machine**

- **1** Click the Windows **Start** menu.
	- For Windows 8, from the **Charms**, select **Search** > **Settings**.
- **2** For Windows XP Service Pack 3/Server 2003, select **Printer and Faxes**.
	- For Windows Server 2008/Vista, select **Control Panel** > **Hardware and Sound** > **Printers**.
	- For Windows Server 2008 R2, select **Control Panel** > **Hardware** > **Devices and Printers**.
	- For Windows 7/8, select **Control Panel** > **Devices and Printers**.

- **3** Select your machine.
- **4** Right-click your machine and select **Set as Default Printer**.

For Windows 7 or Windows Server 2008 R2, if **Set as default printer** has a ►, you can select other printer drivers connected to the selected printer.

#### **Using advanced print features**

**XPS printer driver**: used to print XPS file format.

- See ["Features by model" on page 7.](#page-6-0)
- The XPS printer driver can be installed only on Windows Vista OS or higher.
- For models that provide XPS driver from the Samsung website, [http://](http://www.samsung.com) [www.samsung.com](http://www.samsung.com) > find your product> Support or downloads.

### **Printing to a file (PRN)**

You will sometimes need to save the print data as a file.

**1** Check the **Print to file** box in the **Print** window.

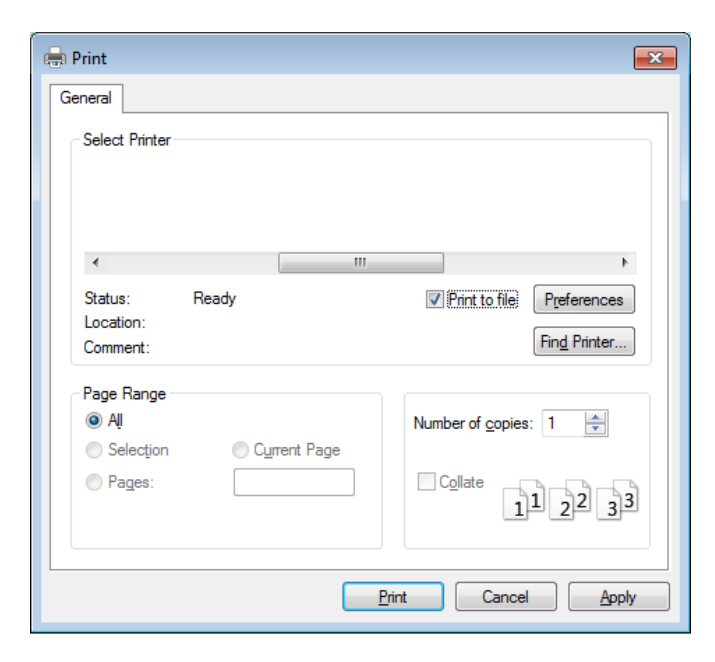

#### **2** Click **Print**.

**3** Type in the destination path and the file name, and then click **OK**. For example, **c:\Temp\file name**.

If you type in only the file name, the file is automatically saved in **My Documents**, **Documents and Settings**, or **Users**. The saved folder may differ, depending on your operating system or the application you are using.

### **Understanding special printer features**

You can use advanced printing features when using your machine.

To take advantage of the printer features provided by your printer driver, click **Properties** or **Preferences** in the application's **Print** window to change the print settings. The machine name that appears in the printer properties window may differ depending on the machine in use.

- Some menus may not appear on the display depending on options or models. If so, it is not applicable to your machine.
	- Select the **Help** menu or click the **button from the window or press F1** on your keyboard and click on any option you want to know about (see "Using help" [on page 56](#page-55-0)).

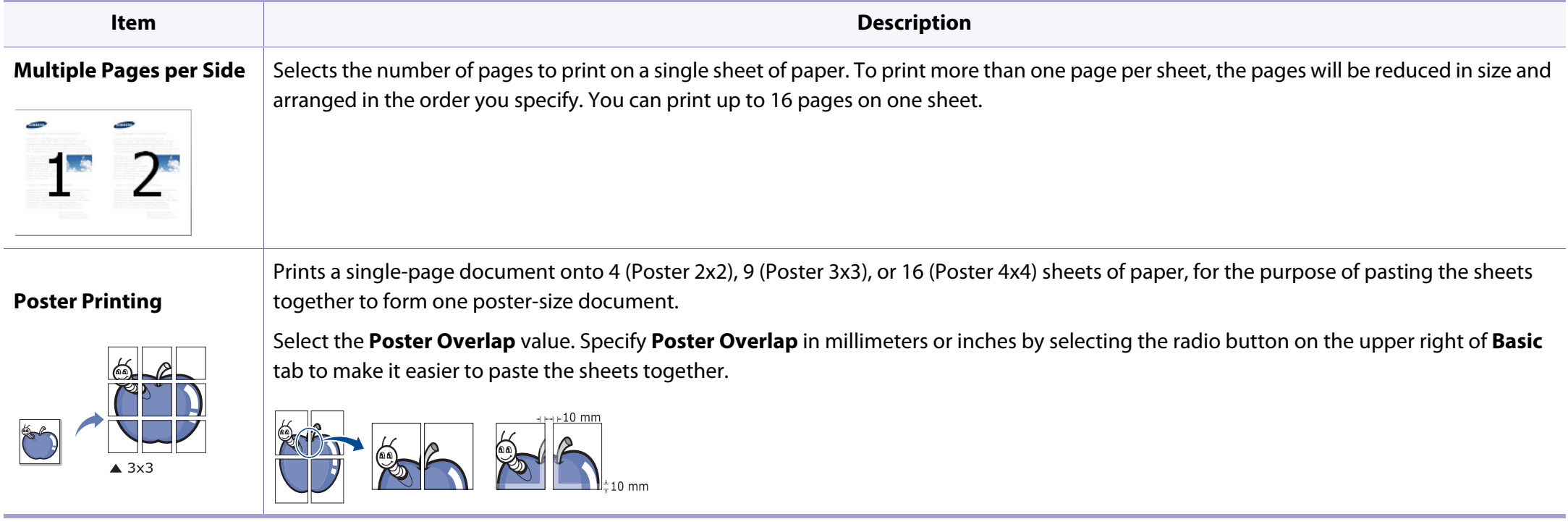

<span id="page-211-0"></span>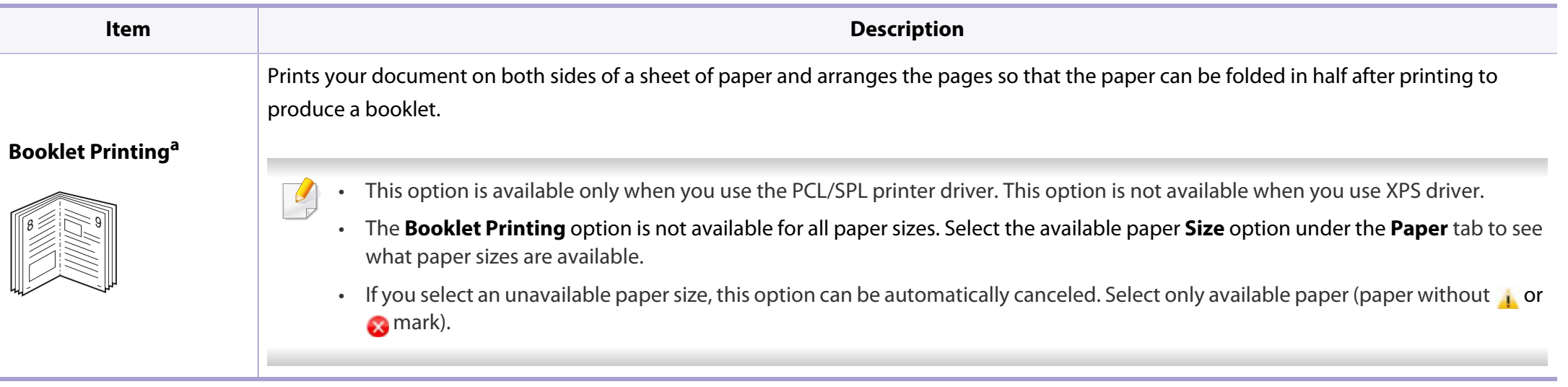

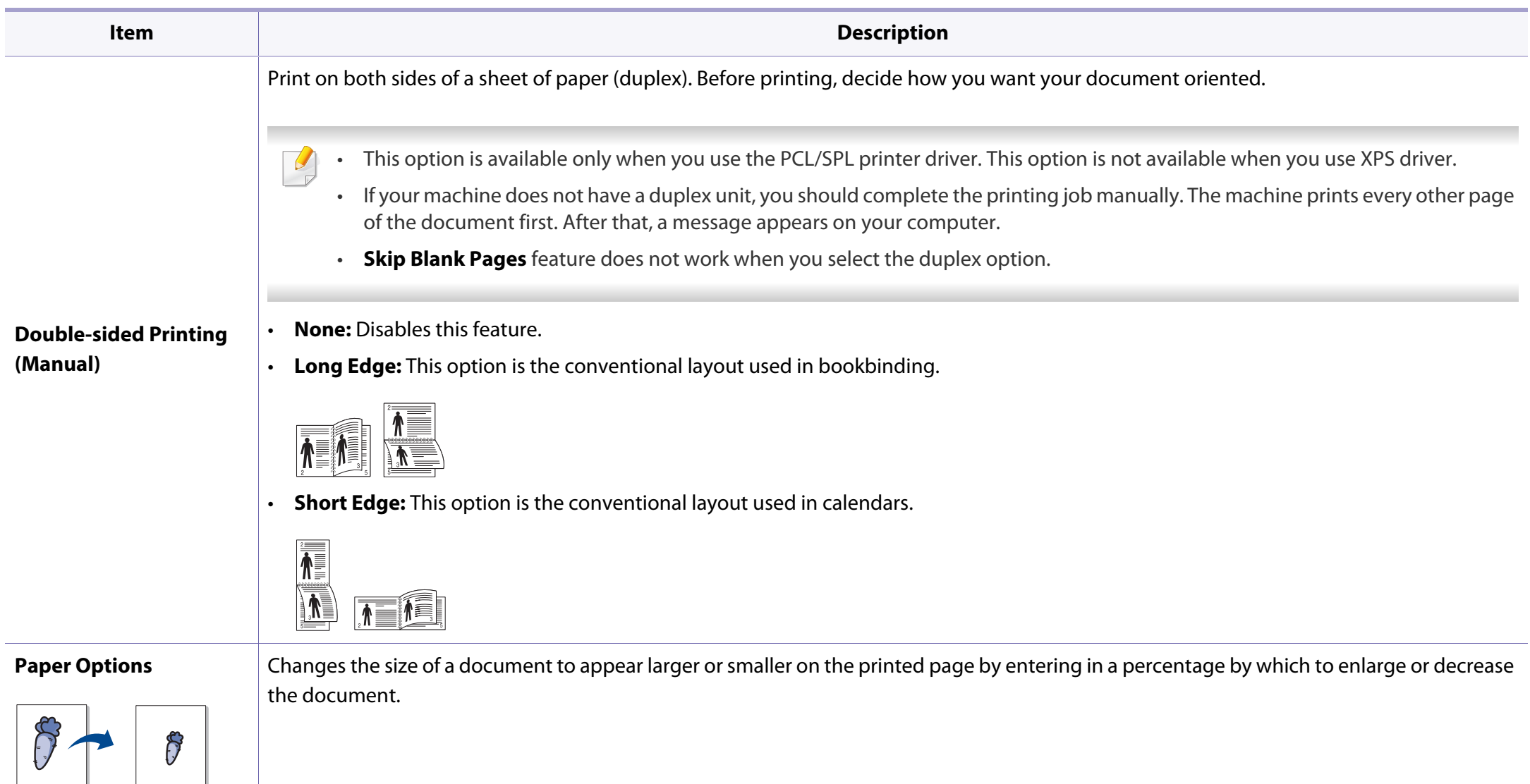

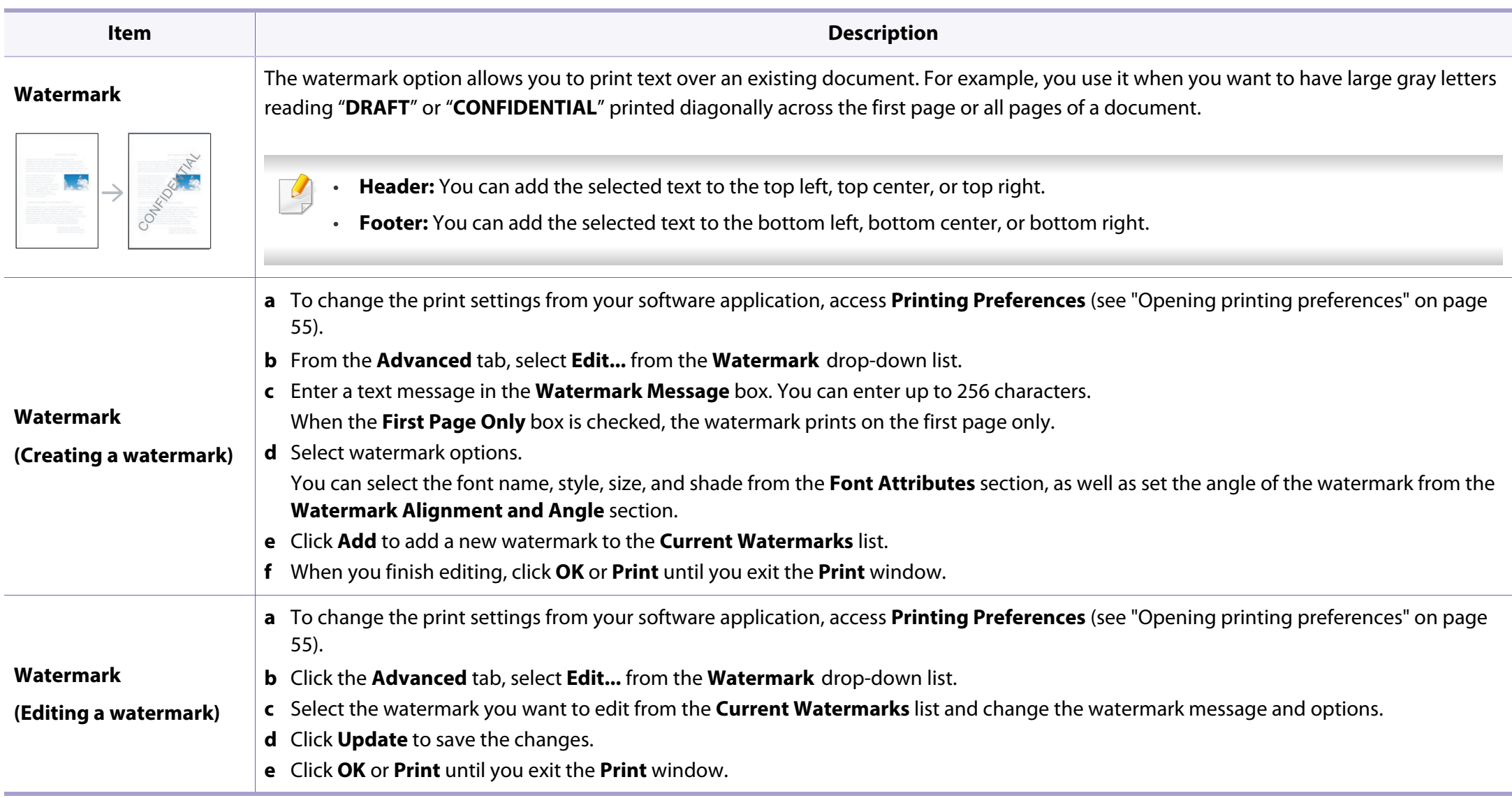

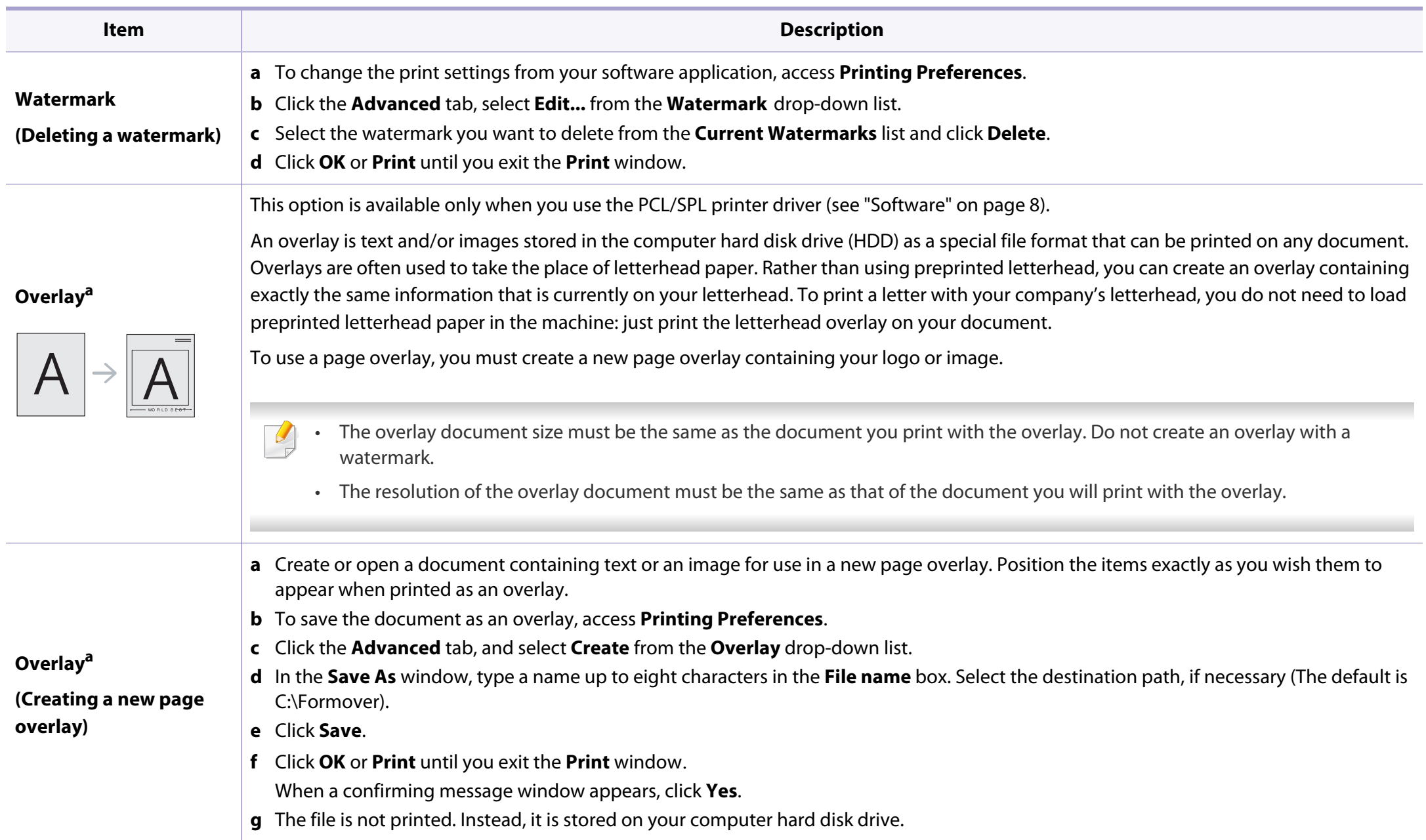

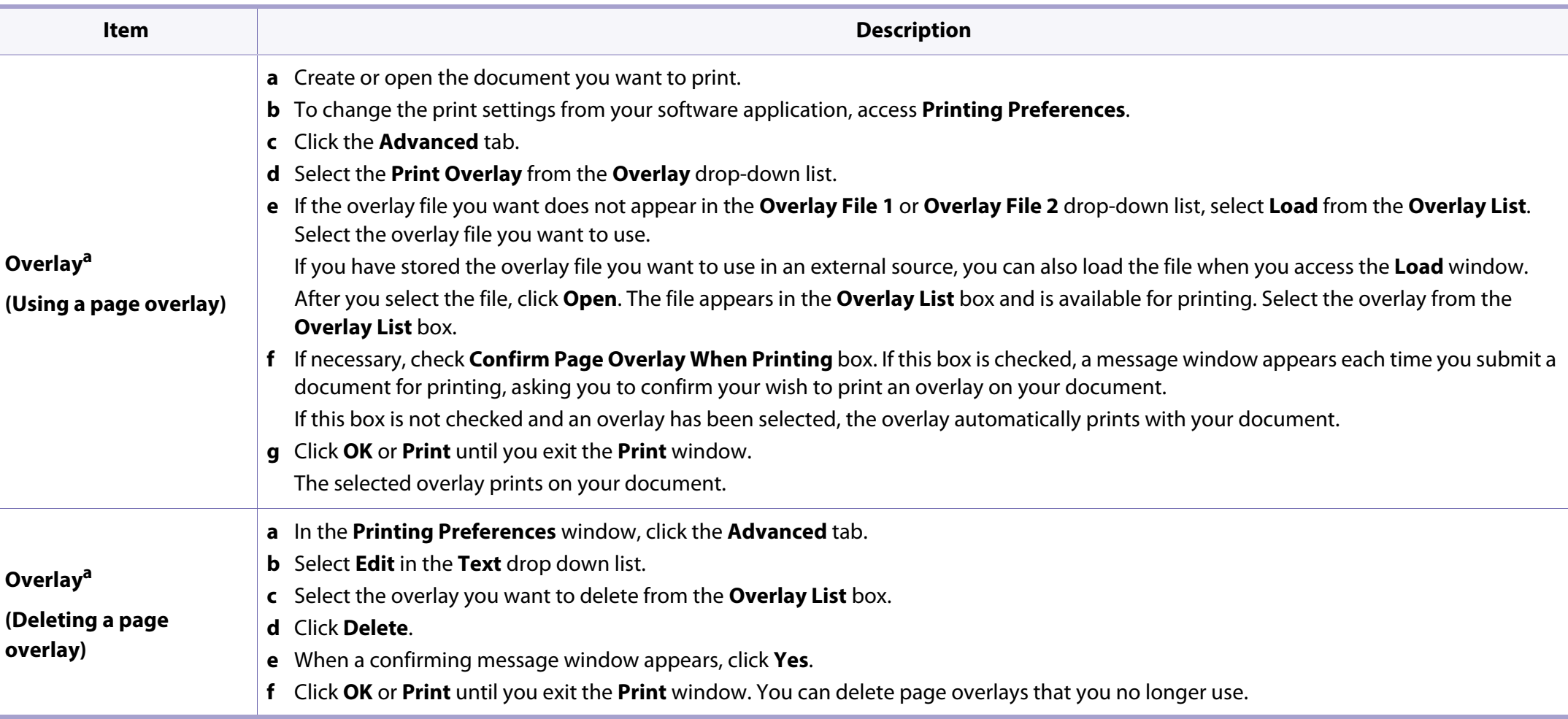

a. This option is not available when you use XPS driver.
#### **Mac printing**

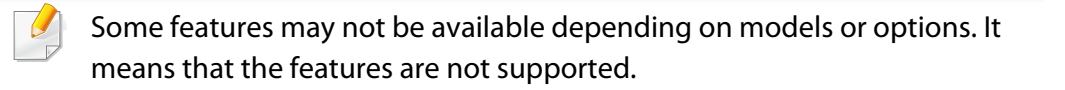

#### **Printing a document**

When you print with a Mac, you need to check the printer driver settings in each application you use. Follow the steps below to print from a Mac:

- **1** Open the document to print.
- **2** Open the **File** menu and click **Page Setup** (**Document Setup** in some applications).
- **3** Choose your paper size, orientation, scaling, other options, and make sure that your machine is selected. Click **OK**.
- **4** Open the **File** menu and click **Print**.
- **5** Choose the number of copies and indicate which pages to print.
- **6** Click **Print**.

#### **Changing printer settings**

You can use advanced printing features when using your machine.

Open an application and select **Print** from the **File** menu. The machine name, which appears in the printer properties window, may differ depending on the machine in use. Except for the name, the composition of the printer properties window is similar to the following.

#### **Printing multiple pages on one sheet**

You can print more than one page on a single sheet of paper. This feature provides a cost-effective way to print draft copies.

- **1** Open an application, and select **Print** from the **File** menu.
- **2** Select **Layout** from the drop-down list under **Orientation**. In the **Pages per Sheet** drop-down list, select the number of pages you want to print on one sheet of paper.
- **3** Select the other options to use.
- **4** Click **Print**.

The machine prints the selected number of pages to print on one sheet of paper.

### **Printing on both sides of the paper**

Some features may not be available depending on models or options. It means that the features are not supported (see ["Variety feature" on page](#page-9-0)  [10](#page-9-0)).

Before printing in the duplex mode, decide on which edge you will be binding your finished document. The binding options are, as follows:

- **Long-Edge Binding:** This option is the conventional layout used in book binding.
- **Short-Edge Binding:** This option is the type often used with calendars.
- **1** From your Mac application, select **Print** from the **File** menu.
- **2** Select **Layout** from the drop-down list under **Orientation**.
- **3** Select a binding orientation from the **Two-Sided** option.
- Select the other options to use.
- **5** Click **Print** and the machine prints on both sides of the paper.

If you print more than 2 copies, the first copy and the second copy might print on the same sheet of paper. Avoid printing on both sides of paper when you are printing more than 1 copy.

### **Using help**

Click the question mark on the bottom-left corner of the window and click on the topic you want to know about. A pop-up window appears with information about that option's feature, which is provided from the driver.

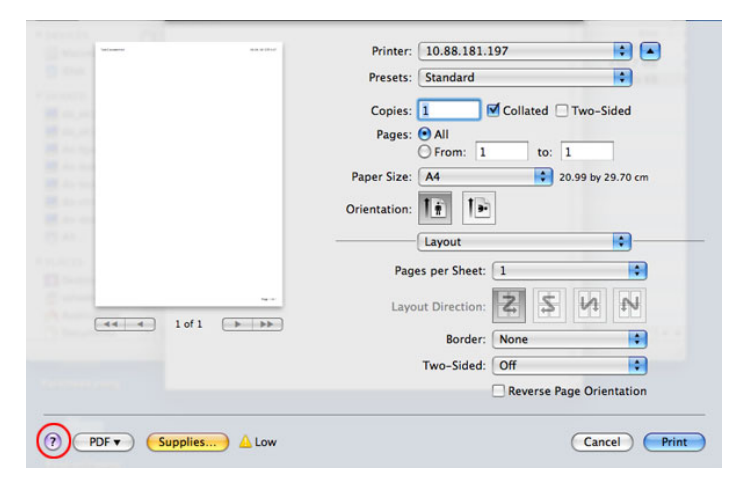

#### **Linux printing**

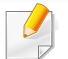

Some features may not be available depending on models or options. It means that the features are not supported.

### **Printing from applications**

There are a lot of Linux applications that allow you to print using Common UNIX Printing System (CUPS). You can print on your machine from any such application.

- **1** Open the document to print.
- **2** Open the **File** menu and click **Page Setup** (**Print Setup** for some applications).
- **3** Choose your paper size, orientation, and make sure that your machine is selected. Click **Apply**.
- **4** Open the **File** menu and click **Print**.
- **5** Select your machine to print.
- **6** Choose the number of copies and indicate which pages to print.
- **7** Change other printing options in each tab, if necessary.
- **8** Click **Print**.
- Automatic/manual duplex printing may not be available depending on models. You can alternatively use the lpr printing system or other applications for odd-even printing (see ["Features by model" on page 7\)](#page-6-0).

### **Printing files**

You can print text, image, pdf files on your machine using the standard

CUPS directly from the command line interface. The CUPS lp or lpr utility allows you to do that. You can print these files by using below command format.

#### "**lp -d <printer name> -o <option> <file name>**"

Please refer to lp or lpr man page on your system for more details.

### **Configuring Printer Properties**

You can change the default printing options or connection type with Printing utility supplied by o/s.

- **1** Launch Printing utility(Go to **System** > **Administration** > **Printing** menu or execute "**system-config-printer**" command in Terminal program).
- **2** Select your printer and double-click it.
- **3** Change default printing options or connection type.
- **4** Click **Apply** button.

- For basic scanning features, refer to the Basic Guide (see ["Basic scanning"](#page-62-0)  [on page 63](#page-62-0)).
- This feature may not be available depending on model or optional goods (see ["Features by model" on page 7](#page-6-0)).
- The maximum resolution that can be achieved depends upon various factors, including computer speed, available disk space, memory, the size of the image being scanned, and bit depth settings. Thus, depending on your system and what you are scanning, you may not be able to scan at certain resolutions, especially using enhanced dpi.

#### **Basic scanning method**

This feature may not be available depending on model or optional goods (see ["Variety feature" on page 10](#page-9-0)).

You can scan the originals with your machine via a USB cable or the network. The following methodoloqies can be used for scanning your documents:

- **Scan to PC:** Scan the originals from the control panel. Then, the scanned data will be stored in the connected computers **My Documents** folder (see ["Basic Scanning" on page 63](#page-62-1)).
- **Scan to Email:** You can send the scanned image as an email attachment (see ["Scanning to email" on page 223](#page-222-0)).
- **Scan to WSD:** Scans the originals and saves the scanned data on a connected computer if the computer supports the WSD (Web Service for Device) feature (see ["Scanning to WSD" on page 224\)](#page-223-0).
- **TWAIN:** TWAIN is the one of the preset imaging applications. Scanning an image launches the selected application, enabling you to control the scanning process. This feature can be used via the local connection or the network connection (see ["Scanning from image editing program" on page](#page-224-0)  [225\)](#page-224-0).
- **Samsung Easy Document Creator:** You can use this program to scan images or documents (See ["Using Samsung Easy Document Creator" on](#page-248-0)  [page 249](#page-248-0)).
- **WIA:** WIA stands for Windows Images Acquisition. To use this feature, your computer must be connected directly with the machine via a USB cable (see ["Scanning using the WIA driver" on page 226](#page-225-0)).
- **Scan to USB:** You can scan a document and save the scanned image onto a USB memory device (see ["Scanning to a USB memory device" on page 70\)](#page-69-0).

#### **Setting the scan settings in the computer**

This feature may not be available depending on model or optional goods (see ["Features by model" on page 7\)](#page-6-0).

- **1** Open **Samsung Easy Printer Manager** (see ["Using Samsung Easy](#page-246-0)  [Printer Manager" on page 247\)](#page-246-0).
- **2** Select the appropriate machine from the **Printer List**.
- **3** Select **Scan to PC Settings** menu.
- **4** Select the option you want.
	- **Scan Activation:** Determines whether or not scanning is enabled on the device.
	- **Basic** tab: Contains settings related to general scan and device settings.
	- **Image** tab**:** Contains settings related to image altering.
- **5** Press **Save** > **OK**.

#### **Scanning from network connected machine**

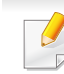

This feature is not available for the machine that does not support the network interface (see ["Rear view" on page 23\)](#page-22-0).

Make sure the printer driver is installed on your computer using the software CD, since the printer driver includes the scan program (see ["Installing the driver](#page-28-0)  [locally" on page 29\)](#page-28-0).

- **1** Place a single document face down on the document glass, or load the documents face up into the document feeder (see ["Loading originals" on](#page-48-0)  [page 49](#page-48-0)).
- **2** Select (**Scan**) > **Scan to PC** > **Network PC** on the control panel.
- If you see **Not Available** message, check the port connection.
- **3** Select your registered computer **ID**, and enter the **Password** if necessary.
	- **ID** is the same ID as the registered scan ID for **Samsung Easy Printer Manager** > **Advanced Settings** > **Scan to PC Settings**.
		- **Password** is the 4 digit number registered password for **Samsung Easy Printer Manager** > **Advanced Settings** > **Scan to PC Settings**.
- **4** Select the option you want and press **OK**.
- **5** Scanning begins.
- Scanned image is saved in computer's **C:\Users\users name\My Documents**. The saved folder may differ, depending on your operating system or the application you are using.

#### <span id="page-222-0"></span>**Scanning to email**

This feature may not be available depending on model or optional goods (see ["Features by model" on page 7\)](#page-6-0).

#### **Setting up an email account**

- **1** Access the SyncThru™ Web Service (see ["Using SyncThru™ Web Service"](#page-243-0)  [on page 244\)](#page-243-0).
- **2** Select **Settings** > **Network Settings** and **Outgoing Mail Server(SMTP)**.
- **3** Enter the IP address in dotted decimal notation or as a host name.
- **4** Enter the server port number, from 1 to 65535.
- **5** Check the box next to **SMTP Requires Authentication** to require authentication.
- **6** Enter the SMTP server login name and password.
- **7** Press **Apply**.

#### • If the authentication method of SMTP server is POP3 before SMTP, put a check mark of **SMTP Requires POP Before SMTP Authentication**.

• Enter the IP address and port number.

#### **Scanning and sending an email**

**1** Place a single document face down on the document glass, or load the documents face up into the document feeder (see ["Loading originals" on](#page-48-0)  [page 49](#page-48-0)).

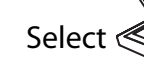

**2** Select (Scan) > **Scan to Email** on the control panel.

- **3** Enter the sender's and recipient's email address.
- You can send an email to yourself by activating the **Auto Send To Self**  $\sqrt{2}$ option in the **Settings** > **Scan** > **Scan To E-mail** on SyncThru™ Web Service.
- **4** Enter an email subject and press **OK**.
- **5** Select the file format to scan, and press **OK**.
- **6** The machine begins scanning and then sends the email.

#### <span id="page-223-0"></span>**Scanning to WSD**

Scans the originals and saves the scanned data on a connected computer if the computer supports the WSD (Web Service for Device) feature. To use the WSD feature, you need to install the WSD printer driver on your computer. For Windows 7, you can install the WSD driver by **Control Panel** > **Devices and Printers** > **Add a printer**. Click **Add a network printer** from the wizard.

- The machine that does not support the network interface, it will not be able to use this feature (see ["Features by model" on page 7](#page-6-0)).
- The WSD feature works only with Windows Vista® or later version that are the WSD-compliant computer.
- The following installation steps are based on Windows 7 computer.

#### **Installing a WSD Printer Driver**

- **1** Select**Start** > **Control Panel** > **Devices and Printers** > **Add a printer**.
- **2** Click **Add a network, wireless or Bluetooth printer** from the wizard.
- **3** In the printers list, select the one you want to use, and then click **Next**.
- The IP address for WSD printer is http://IP address/ws/ (example: http:// 111.111.111.111/ws/).
	- If no WSD printer is displayed in the list, click **The printer that I want isn't listed** > **Add a printer using a TCP/IP address or hostname** and select **Web Services Device** from **Device type**. Then enter the printer's IP address.
- **4** Follow the instructions in the installation window.

#### **Scanning using the WSD feature**

- **1** Make sure that the machine is connected to your computer and powered on.
- **2** Place a single document face down on the document glass, or load the documents face up into the document feeder (see ["Loading originals" on](#page-48-0)  [page 49](#page-48-0)).
- **Select**  $\text{S}$ (Scan) > **Scan to WSD** on the control panel.
	- If you see **Not Available** message, check the port connection. Or check the printer driver for WSD is correctly installed.
- **4** Select your computer name from **WSD PC List**.
- **5** Select the option you want and press **OK**.
- **6** Scanning begins.

#### **Scanning with Samsung Easy Document Creator**

Samsung Easy Document Creator is an application to help users scan, compile, and save documents in multiple formats, including .epub format.

- Availabe for Windows OS and Mac OS users only.
- Windows XP Service Pack 3 or higher and Internet Explorer 6.0 or higher is the minimum requirement for Samsung Easy Document Creator.
- Samsung Easy Document Creator is installed automatically when you install the machine software (see ["Using Samsung Easy Document](#page-248-0)  [Creator" on page 249](#page-248-0)).
- **1** Place a single document face down on the document glass, or load the documents face up into the document feeder (see ["Loading originals" on](#page-48-0)  [page 49\)](#page-48-0).
- **2** From the **Start** menu select **Programs** or **All Programs** > **Samsung Printers**.

For Mac, open the **Applications** folder > **Samsung** folder > **Samsung Easy Document Creator**.

- **3** Click **Samsung Easy Document Creator**.
- **4** Click **Scan** from the home screen.
- **5** Select the type of scanning or a favorites and then make adjustments to the image(**Options**).
- **6** Click **Scan** to scan a final image or **Prescan** to get another preview image.
- **7** Press **Send**.
- **8** Press the option you want.
- **9** Press **OK**.
- Click the **Help** (2) button from the window, and then click on any option you want to know about.

#### <span id="page-224-0"></span>**Scanning from image editing program**

You can scan and import documents in the image editing software such as Adobe Photoshop, if the software is TWAIN-compliant. Follow the steps below to scan with TWAIN-compliant software:

- **1** Make sure that the machine is connected to your computer and powered on.
- **2** Place a single document face down on the document glass, or load the documents face up into the document feeder (see ["Loading originals" on](#page-48-0)  [page 49\)](#page-48-0).
- **3** Open an application, such as Adobe Photoshop.
- **4** Click **File** > **Import**, and select the scanner device.
- **5** Set the scan options.
- **6** Scan and save your scanned image.

#### <span id="page-225-0"></span>**Scanning using the WIA driver**

Your machine supports the Windows Image Acquisition (WIA) driver for scanning images. WIA is one of the standard components provided by Microsoft Windows 7 and works with digital cameras and scanners. Unlike the TWAIN driver, the WIA driver allows you to scan and easily adjust images without using additional software:

The WIA driver works only on Windows OS (not supported Windows 2000) with a USB port.

- **1** Make sure that the machine is connected to your computer and powered on.
- **2** Place a single document face down on the document glass, or load the documents face up into the document feeder (see ["Loading originals" on](#page-48-0)  [page 49](#page-48-0)).
- **3** Click **Start** > **Control Panel** > **Hardware and Sound** > **Devices and Printers**.
- **4** Right-click on device driver icon in **Printers and Faxes** > **Start Scan**.
- **New Scan** application appears.
- **6** Choose your scanning preferences and click **Preview** to see how your preferences affect the picture.
- **7** Scan and save your scanned image.

#### **MAC scanning**

You can scan documents using **Image Capture** program. MAC OS X offers **Image Capture** program.

#### **Scanning with network**

- **1** Make sure that your machine is connected to a network.
- **2** Place the originals face up in the ADF or place a single original face down on the scanner glass and close the ADF (see ["Loading originals" on page](#page-48-0)  [49\)](#page-48-0).
- **3** Open the **Applications** folder and run **Image Capture**.
- **4** Select your device below **SHARED**.
- **5** Set the scan options on this program.
- **6** Scan and save your scanned image.
	- If scanning does not operate in Image Capture, update Mac OS to the latest version.
		- For more information, refer to the **Image Capture**'s help.
		- You can also scan using TWAIN-compliant software, such as Adobe Photoshop.
		- You can scan using **Samsung Easy Document Creator** software. Open the **Applications** folder > **Samsung** folder > **Samsung Easy Document Creator**.

#### **Linux scanning**

- **1** Make sure that the machine is connected to your computer and powered on.
- **2** Launch a scan application such as xsane or simple-scan(If it's not installed, please install it manually to use scan features. For example, you may use "yum install xsane" for rpm package systems and "apt-get install xsane" for deb package systems to install xsane).
- **3** Select your device from the list and set the scan options to apply.
- **4** Click the **Scan** button.

- For basic faxing features, refer to the Basic Guide (see ["Basic faxing" on](#page-63-0)  [page 64\)](#page-63-0).
	- C48xFN/C48xFW series only (see ["Control panel overview" on page 24\)](#page-23-0).

#### **Automatic redialing**

When the number you have dialed is busy or there is no answer when you send a fax, the machine automatically redials the number. The redial time depends on the country's factory default setting.

 When the display shows **Retry Redial?**, press (**Start**) button to redial the number without waiting. To cancel the automatic redialing, press (**Stop/ Clear**).

To change the time interval between redials and the number of redial attempts.

- **1** Press (fax) > (**Menu**)> **Fax Setup** > **Sending** on the control panel.
- **2** Select **Redial Times** or **Redial Term** you want.
- **3** Select the option you want.

#### **Redialing the fax number**

- Press (**i**) (**Redial/Pause**) button on the control panel.
- **2** Select the fax number you want.

Ten recently sent fax numbers with ten received Caller IDs are shown.

**3** When an original is loaded in the document feeder, the machine automatically begins to send.

If an original is placed on the scanner glass, select **Yes** to add another page. Load another original and press **OK**. When you have finished, select **No** when **Another Page?** appears.

#### **Confirming a transmission**

When the last page of your original has been sent successfully, the machine beeps and returns to ready mode.

When something goes wrong while sending your fax, an error message appears on the display. If you receive an error message, press (**Stop/Clear**) to clear the message and try to send the fax again.

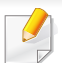

You can set your machine to print a confirmation report automatically each

time sending a fax is completed. Press (fax) > (**Menu**) > **Fax Setup** > **Sending** > **Fax Confirm.** on the control panel.

#### **Sending a fax from your computer**

• This feature may not be available depending on model or optional goods (see ["Features by model" on page 7](#page-6-0)).

You can send a fax from your computer without going to the machine.

Make sure that your machine and the computer are connected to the same network.

### **Sending a fax (Windows)**

To send a fax from your computer, the **Samsung Network PC Fax** program must be installed. This program is installed when you install the printer driver.

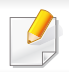

For more information about **Samsung Network PC Fax**, click **Help**.

- **1** Open the document to be sent.
- **2** Select **Print** from the **File** menu.

The **Print** window will be displayed. It may look slightly different depending on your application.

- **3** Select **Samsung Network PC Fax** from the **Print** window
- **4** Click **Print** or **OK**.
- **5** Enter the recipient's fax number and set the options if necessary.
- **6** Click **Send**.

#### **Checking the sent fax list (Windows)**

You can check the sent fax list from your computer.

From the **Start** menu, click **Programs** or **All Programs** > **Samsung Printers**> **Fax Transmission History**. Then, the window appears with the list of faxes sent.

For more information about **Fax Transmission History**, click the **Help** (2) button.

#### **Delaying a fax transmission**

You can set your machine to send a fax at a later time when you will not be present. You cannot send a color fax using this feature.

- **1** Place a single document face down on the document glass, or load the documents face up into the document feeder.
- **Press (fax) on the control panel.**
- **3** Adjust the resolution and the darkness to suit your fax needs.
- **4** Press (**Menu**) > **Fax Feature** > **Delay Send** on the control panel.
- **5** Enter the number of the receiving fax machine and press **OK**.
- **6** The display asks you to enter another fax number to send the document.
- **7** To enter more fax numbers, press **OK** when **Yes** highlights and repeat steps 5.
	- You can add up to 10 destinations.
- **8** Enter the job name and the time.
- If you set a time earlier than the current time, the fax will be sent at that time on the following day.
- **9** The original is scanned into memory before transmission.

The machine returns to ready mode. The display reminds you that you are in ready mode and that a delayed fax is set.

You can check the list of delayed fax jobs.

Press (**Menu**) > **System Setup** > **Report** > **Scheduled Jobs** on the control panel.

#### **Canceling a reserved fax job**

- **1** Press (fax) >  $\sqrt{2}$  (**Menu**) > **Fax Feature** > **Cancel Job** on the control panel.
- **2** Select the fax job you want and press **OK**.
- **3** Press **OK** when **Yes** highlights. The selected fax is deleted from memory.
- Press  $(\sqrt{2})$  (**Stop/Clear**) to return to ready mode.

#### **Forwarding a sent fax to another destination**

You can set the machine to forward the received or sent fax to other destination by a fax, an email or a server. If you are out of office but have to receive the fax, this feature may be useful.

- **1** Place a single document face down on the document glass, or load the documents face up into the document feeder.
- **2** Press (fax) > (**Menu**) > **Fax Feature** > **Send Forward** > **Forward to Fax** , **Fwd. to Email** > **On** on the control panel.
- **Forward** options may not be available depending on model or optional goods (see ["Variety feature" on page 10\)](#page-9-0).
- **3** Enter the destination fax number, email address, or server address and press **OK**.
- **4** Press  $\oslash$  (**Stop/Clear**) to return to ready mode.

Subsequent sent faxes will be forwarded to the specified fax machine.

#### **Forwarding a received fax**

You can set the machine to forward the received or sent fax to other destination by a fax, an email or a server. If you are out of office but have to receive the fax, this feature may be useful.

**1** Press (fax) > (**Menu**) > **Fax Feature** > **Rcv. Forward** >**Forward to Fax**, **Forward to PC**, **Fwd. to Email** > **Forward** on the control panel.

- **Forward** options may not be available depending on model or optional goods (see ["Variety feature" on page 10](#page-9-0)).
	- To set the machine to print out a fax when fax forwarding has been completed, select **Forward&Print**.
- **2** Enter the destination fax number, email address, or server address and press **OK**.
- **3** Enter the starting tim and ending time, then press **OK**.
- Press  $(\widehat{\mathcal{R}})$  (**Stop/Clear**) to return to ready mode.

Subsequent sent faxes will be forwarded to the specified fax machine.

#### **Receiving a fax in the computer**

- This feature may not be available depending on model or optional goods (see ["Features by model" on page 7](#page-6-0)).
- To use this feature, set the option on the control panel:

Press (fax) > (**Menu**) > **Fax Feature** > **Rcv. Forward** > **Forward to PC** > **Forward** the control panel.

- **1** Open the Samsung Easy Printer Manager.
- **2** Select the appropriate machine from the **Printer List**.
- **3** Select **Fax to PC Settings** menu.
- **4** Use **Enable Fax Receiving from Device** to change the fax settings.
	- **Image Type:** Convert the received faxes to PDF or TIFF.
	- **Save Location:** Select location to save the converted faxes.
	- **Prefix:** Select prefix.
	- **Print received fax:** Set to print information for the received fax after receiving the fax.
	- **Notify me when complete:** Set to show the popup window to notify receiving a fax.
- **Open with default application:** After receiving the fax, open it with default application.
- **None:** After receiving a fax, the machine does not notify the user or opens the application.
- **5** Press **Save** > **OK**.

#### **Changing the receive modes**

- **1** Press (fax) > (**Menu**) > **Fax Setup** > **Receiving** > **Receive Mode** on the control panel.
- **2** Select the option you want.
	- **Fax:** Answers an incoming fax call and immediately goes into the fax reception mode.
	- **Tel:** Receives a fax by pressing  $\mathbb{C}$  (On Hook Dial) and then  $\triangle$ (**Start**) button.
	- **Ans/Fax:** Is for when an answering machine is attached to your machine. Your machine answers an incoming call, and the caller can leave a message on the answering machine. If the fax machine senses a fax tone on the line, the machine automatically switches to Fax mode to receive the fax.

To use the **Ans/Fax** mode, attach an answering machine to the EXT socket on the back of your machine.

**DRPD:** You can receive a call using the Distinctive Ring Pattern Detection (DRPD) feature. Distinctive Ring is a telephone company service which enables an user to use a single telephone line to answer several different telephone numbers. For further details, see ["Receiving faxes using DRPD mode" on page 234](#page-233-0).

This setting may not be available depending on your country.

**3** Press **OK**.

**4** Press (**Stop/Clear**) to return to ready mode.

#### **Receiving manually in Tel mode**

You can receive a fax call by pressing (**On Hook Dial**) button and then pressing (**Start**) when you hear a fax tone.

#### **Receiving in Answering Machine/Fax mode**

To use this mode, you must attach an answering machine to the EXT socket on the back of your machine. If the caller leaves a message, the answering machine stores the message. If your machine detects a fax tone on the line, it automatically starts to receive the fax.

- If you have set your machine to this mode and your answering machine is switched off, or no answering machine is connected to EXT socket, your machine automatically goes into Fax mode after a predefined number of rings.
	- If the answering machine has a user-selectable ring counter, set the machine to answer incoming calls within 1 ring.
	- If the machine is in Tel mode, disconnect or switch off the answering machine with the fax machine. Otherwise, the outgoing message from the answering machine will interrupt your phone conversation.

#### **Receiving faxes with an extension telephone**

When you are using an extension telephone connected to the EXT socket, you can receive a fax from someone you are talking to on the extension telephone, without going to the fax machine.

When you receive a call on the extension phone and hear fax tones, press the keys **\*9\*** on the extension phone. The machine receives the fax.

**\*9\*** is the remote receive code preset at the factory. The first and the last asterisks are fixed, but you can change the middle number to whatever you want.

While you are talking over the telephone connected to the EXT socket, copy and scan features are not available.

#### <span id="page-233-0"></span>**Receiving faxes using DRPD mode**

This setting may not be available depending on your country. Distinctive Ring is a telephone company service which enables an user to use a single telephone line to answer several different telephone numbers. This feature is often used by answering services who answer telephones for many different clients and need to know which number someone is calling in on to properly answer the phone.

- This setting may not be available depending on your country.
- **1** Select (fax) > (**Menu**) > **Fax Setup** > **Receiving** > **DRPD Mode** > **Waiting Ring** on the control panel.
- **2** Call your fax number from another telephone.
- **3** When your machine begins to ring, do not answer the call. The machine requires several rings to learn the pattern.

When the machine completes learning, the display shows **Completed DRPD Setup**. If the DRPD setup fails, **Error DRPD Ring** appears.

- **4** Press **OK** when DRPD appears and start over from step 2.
- DRPD must be set up again if you re-assign your fax number, or connect the machine to another telephone line.
	- After DRPD has been set up, call your fax number again to verify that the machine answers with a fax tone. Then have a call placed to a different number assigned to that same line to be sure the call is forwarded to the extension telephone or answering machine plugged into the EXT socket.

#### **Receiving in secure receiving mode**

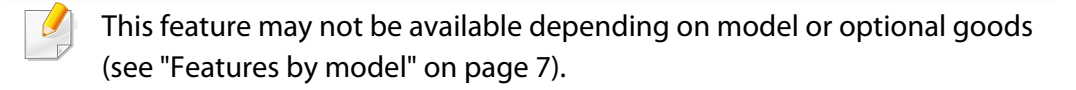

You may need to prevent your received faxes from being accessed by unauthorized people. Turn on secure receiving mode, then all incoming faxes go into memory. You can print the incoming faxes by entering the password.

To use the secure receiving mode, activate the menu from  $\text{Im}$  (fax) >  $\text{Im}$ (**Menu**) > **Fax Feature** > **Secure Receive** on the control panel.

#### **Printing received faxes**

- **1** Select (fax) > (**Menu**) > **Fax Feature** > **Secure Receive** > **Print** on the control panel.
- **2** Enter a four-digit password and press **OK**.
- **3** The machine prints all of the faxes stored in memory.

#### **Receiving faxes in memory**

Since your machine is a multi-tasking device, it can receive faxes while you are making copies or printing. If you receive a fax while you are copying or printing, your machine stores incoming faxes in its memory. Then, as soon as you finish copying or printing, the machine automatically prints the fax.

If fax is received and being printed, other copy and print jobs cannot be processed at the same time.

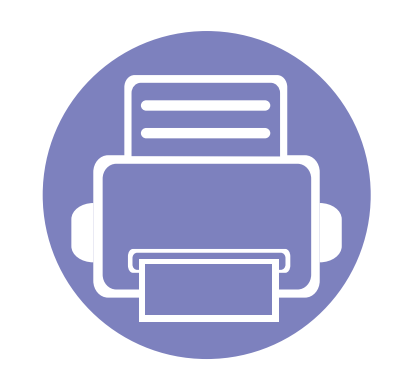

# **5. Useful Management Tools**

This chapter introduces management tools provided to help you make full use of your machine.

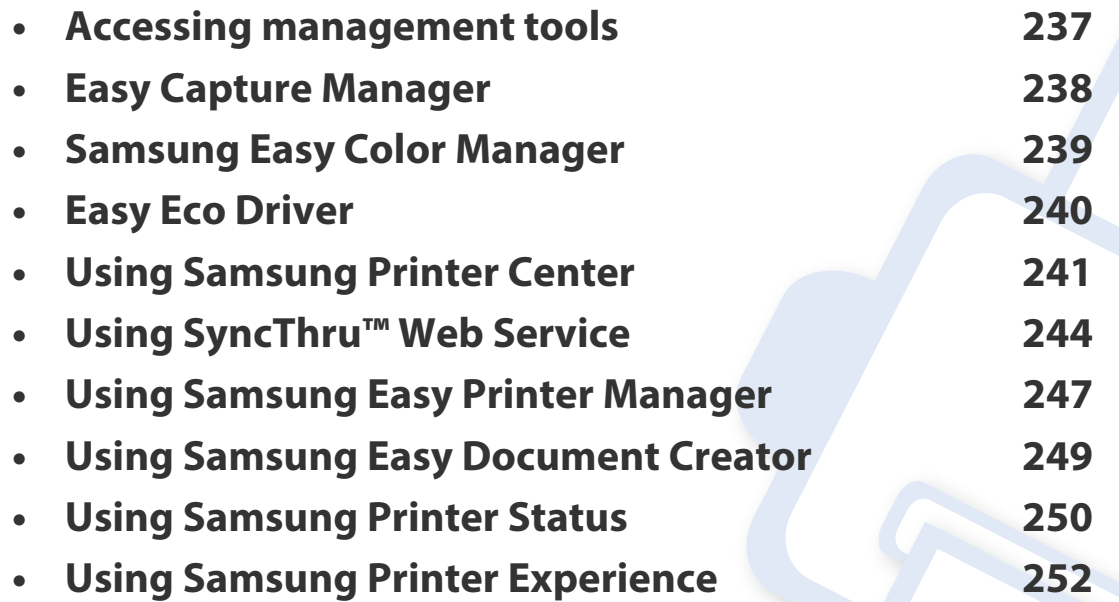

### <span id="page-236-0"></span>**Accessing management tools**

Samsung provides a variety of management tools for Samsung printers.

- **1** Make sure that the machine is connected to your computer and powered on.
- **2** From the **Start** menu, select **Programs** or **All Programs**.
	- For Windows 8, from the **Charms**, select **Search** > **Apps**.
- **3** Find **Samsung Printers**.
- **4** Under **Samsung Printers**, you can see installed management tools.
- **5** Click the management tool you want to use.
	- After installing the driver, for some management tools, you can access them directly from the **Start** menu > **Programs** or **All Programs**.
		- For Windows 8, after installing the driver, for some management tools, you can access them directly from the **Start** screen by clicking on the corresponding tile.

### <span id="page-237-0"></span>**Easy Capture Manager**

 $\overline{\mathcal{L}}$ 

- This feature may not be available depending on model or optional goods (see ["Software" on page 8](#page-7-0)).
- Available for Windows OS users only (see ["Software" on page 8\)](#page-7-0).

Capture your screen and launch Easy Capture Manager by simply pressing the Print Screen key on the keyboard. Now you can easily print your captured screen as captured or edited.

# <span id="page-238-0"></span>**Samsung Easy Color Manager**

Samsung Easy Color Manager helps users do fine adjustments with 6 color tones and other properties, such as brightness, contrast, and saturation. Color tone changes can be saved as a profile and can be used from the driver or from inside of the machine.

- This feature may not be available depending on model or optional goods (see ["Software" on page 8](#page-7-0)).
- Available for Windows and Mac OS users only (see ["Software" on page 8](#page-7-0)).

Helps Samsung color laser printer users to adjust color as they like.

[Download the software from the Samsung website then unpack and install it: \(http://www.samsung.com > find your product > Support or Downloads\).](http://www.samsung.com )

### <span id="page-239-0"></span>**Easy Eco Driver**

- Available for Windows OS users only.
	- To use the Easy Eco Driver features, the Eco Driver Pack must be installed.

With the Easy Eco Driver, you can apply Eco features to save paper and toner before printing.

Easy Eco Driver also allows you to do simple editing such as removing images and texts, and more. You can save frequently used settings as a favorite.

#### **How to use:**

- **1** Open a document to print.
- **2** Open **printing preference window** (see ["Opening printing preferences" on page 55](#page-54-0)).
- **3** From the **Favorites** tab, select **Eco Printing Preview**.
- **4** Click **OK** > **Print** in the window.

A preview window appears.

**5** Select the options you want to apply to the document.

You can see the preview of the applied features.

**6** Click **Print**.

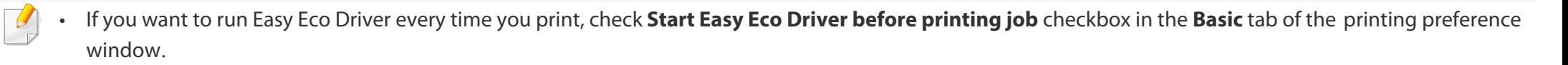

• To use this feature on Stylish User Interface, click **Samsung Printer Center** > **Device Options** and then select **Stylish User Interface** (see ["Using Samsung Printer](#page-240-0)  [Center" on page 241\)](#page-240-0).

### <span id="page-240-0"></span>**Using Samsung Printer Center**

• Available for Windows users only.

The **Samsung Printer Center** allows you to manage all the printer drivers installed on your computer from a single integrated application. You can use the **Samsung Printer Center** to add and remove printer drivers, check the status of printers, update printer software, and configure printer driver settings.

#### **Understanding Samsung Printer Center**

To open the program:

**For Windows,**

Select **Start** > **Programs** or **All Programs** > **Samsung Printers** > **Samsung Printer Center**.

#### **Printers tab**

The screenshot may differ depending on operating system you are using.

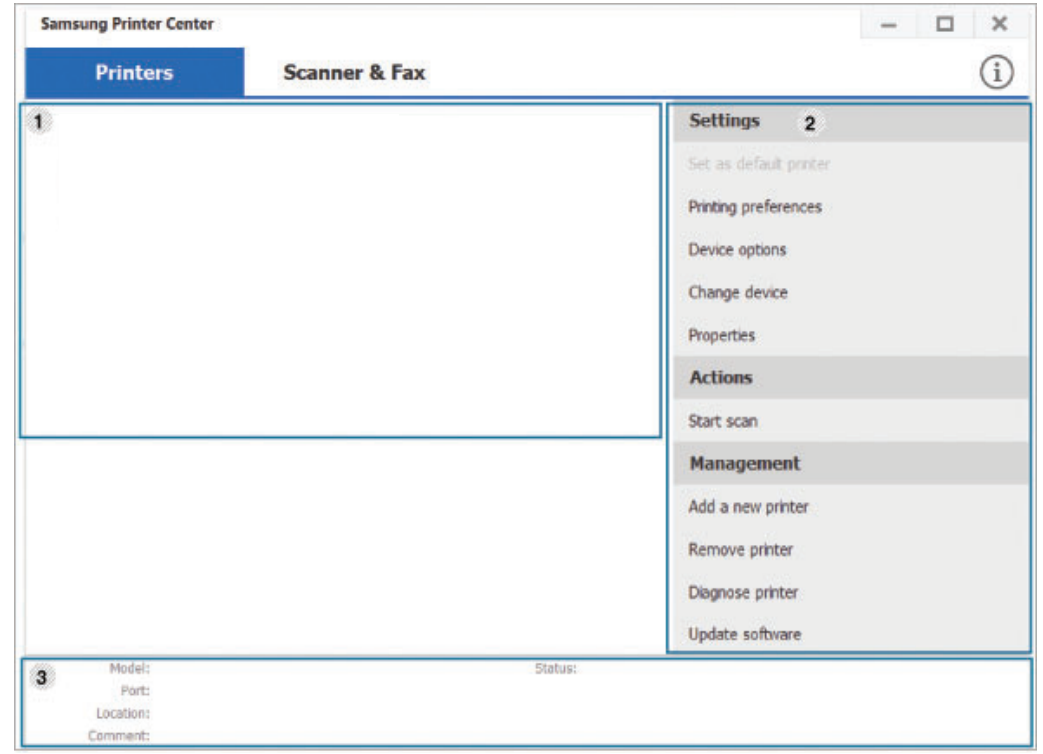

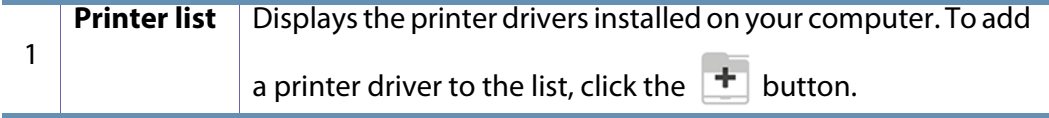

# **Using Samsung Printer Center**

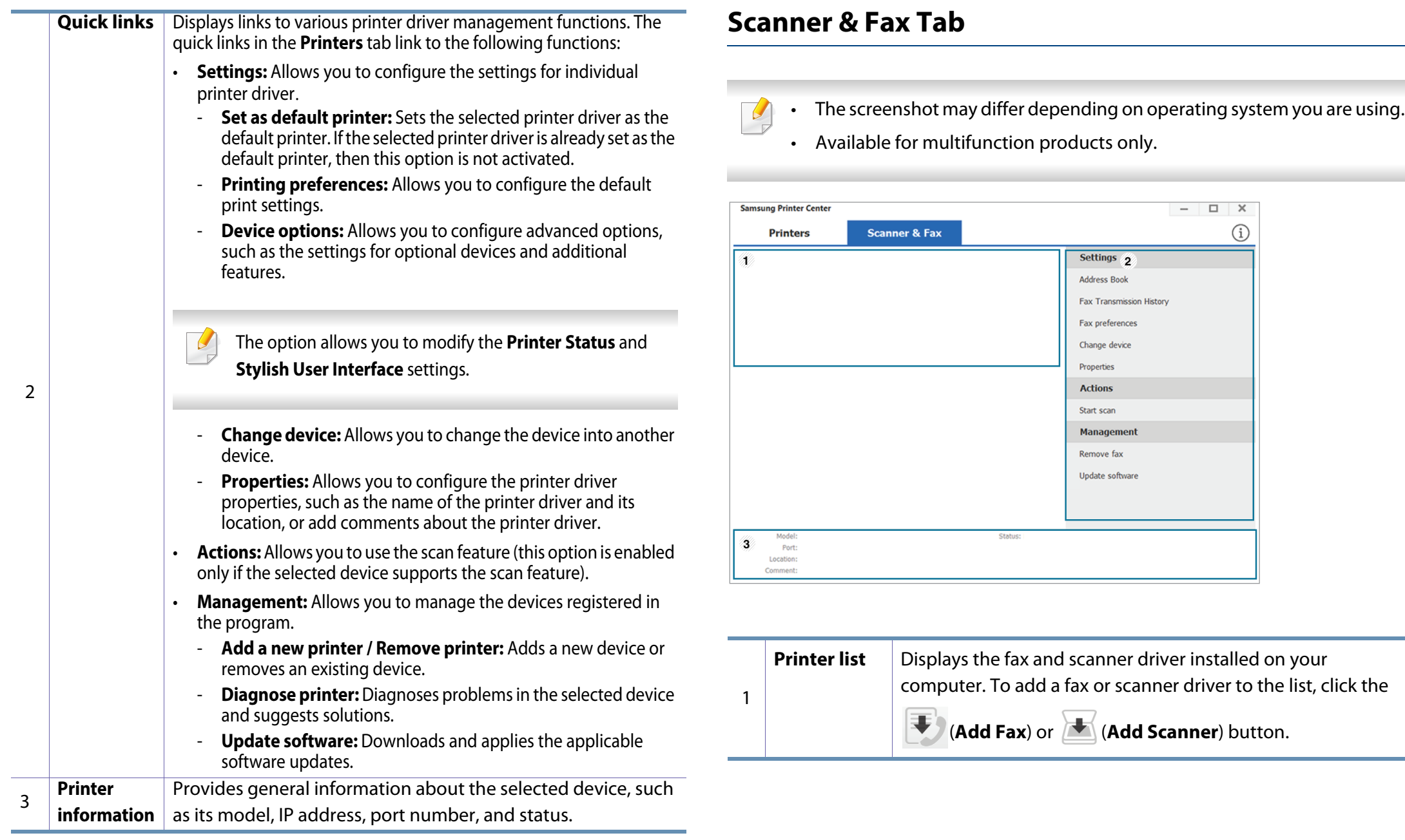

### **Using Samsung Printer Center**

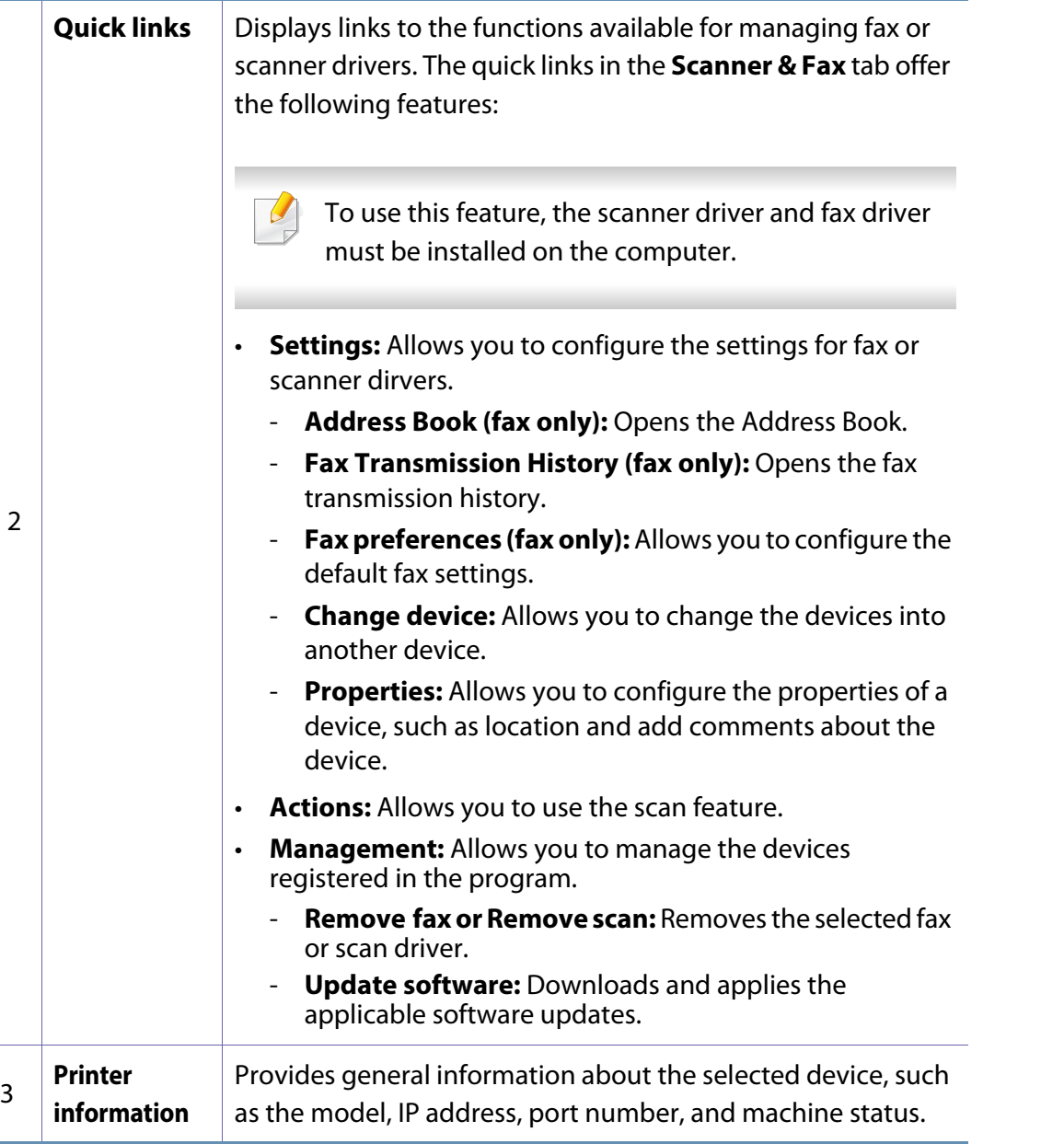

# <span id="page-243-1"></span><span id="page-243-0"></span>**Using SyncThru™ Web Service**

- Internet Explorer 6.0 or higher is the minimum requirement for SyncThru™ Web Service.
	- SyncThru™ Web Service explanation in this user's guide may differ from your machine depending on its options or models.
	- Network model only (see ["Variety feature" on page 10](#page-9-0)).

#### **Accessing SyncThru™ Web Service**

**1** Access a web browser, such as Internet Explorer, from Windows.

Enter the machine IP address of your printer (http://xxx.xxx.xxx.xxx) in the address field and press the Enter key or click **Go**.

**2** Your machine's embedded website opens.

### **Logging into SyncThru™ Web Service**

Before configuring options in SyncThru™ Web Service, you need to log-in as an administrator. You can still use SyncThru™ Web Service without logging in but you won't have access to **Settings** tab and **Security** tab.

- **1** Click **Login** on the upper right of the SyncThru™ Web Service website.
- **2** If it's your first time logging into **SyncThru™ Web Service** you need to log-in as an administrator. Type in the below default **ID** and **Password**. We recommend you to change the default password for security reasons.
	- **ID: admin**
	- **Password: sec00000**

### **Using SyncThru™ Web Service**

#### **SyncThru™ Web Service overview**

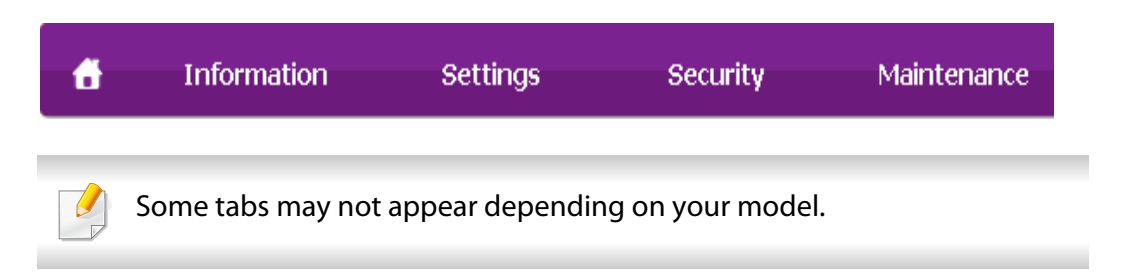

#### **Information tab**

This tab gives you general information about your machine. You can check things, such as remaining amount of toner. You can also print reports, such as an error report.

- **Active Alerts:** Shows the alerts that have occurred in the machine and their severity.
- **Supplies:** Shows how many pages are printed and amount of toner left in the cartridge.
- **Usage Counters:** Shows the usage count by print types: simplex and duplex.
- **Current Settings:** Shows the machine's and network's information.
- **Print information:** Prints reports such as system related reports, e-mail address, and font reports.

#### **Settings tab**

This tab allows you to set configurations provided by your machine and network. You need to log-in as an administrator to view this tab.

- **Machine Settings** tab**:** Sets options provided by your machine.
- **Network Settings** tab**:** Shows options for the network environment. Sets options such as TCP/IP and network protocols.

#### **Security tab**

This tab allows you to set system and network security information. You need to log-in as an administrator to view this tab.

- **System Security:** Sets the system administrator's information and also enables or disables machine features.
- **Network Security:** Sets settings for IPv4/IPv6 filtering and Authentication servers.

#### **Maintenance tab**

This tab allows you to maintain your machine by upgrading firmware and setting contact information for sending emails. You can also connect to Samsung website or download drivers by selecting the **Link** menu.

- **Firmware Upgrade:** Upgrade your machine's firmware.
- **Contact Information:** Shows the contact information.
- **Link:** Shows links to useful sites where you can download or check information.

### **Using SyncThru™ Web Service**

#### **Setting the system administrator's information**

This setting is necessary for using the e-mail notification option.

Some menus may not appear in the display depending on options or models. If so, it is not applicable to your machine.

**1** Start a web browser, such as Internet Explorer, from Windows.

Enter the machine IP address (http://xxx.xxx.xxx.xxx) in the address field and press the Enter key or click **Go**.

- **2** Your machine's embedded website opens.
- **3** From the **Security** tab, select **System Security** > **System Administrator**
- **4 Enter the name of the administrator, phone number, location, and email** address.
- **5** Click **Apply**.

### <span id="page-246-1"></span><span id="page-246-0"></span>**Using Samsung Easy Printer Manager**

- Available for Windows and Mac OS users only.
- For Windows, Internet Explorer 6.0 or higher is the minimum requirement for Samsung Easy Printer Manager.

Samsung Easy Printer Manager is an application that combines Samsung machine settings into one location. Samsung Easy Printer Manager combines device settings as well as printing environments, settings/actions and launching. All of these features provide a gateway to conveniently use your Samsung machine. Samsung Easy Printer Manager provides two different user interfaces for the user to choose from: the basic user interface and the advanced user interface. Switching between the two interfaces is easy: just click a button.

#### **Understanding Samsung Easy Printer Manager**

To open the program:

#### **For Windows,**

Select **Start** > **Programs** or **All Programs** > **Samsung Printers** > **Samsung Easy Printer Manager**.

#### **For Mac,**

Open the **Applications** folder > **Samsung** folder > **Samsung Easy Printer Manager**.

The Samsung Easy Printer Manager interface is comprised of various basic sections as described in the table that follows:

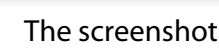

The screenshot may differ depending on operating system you are using.

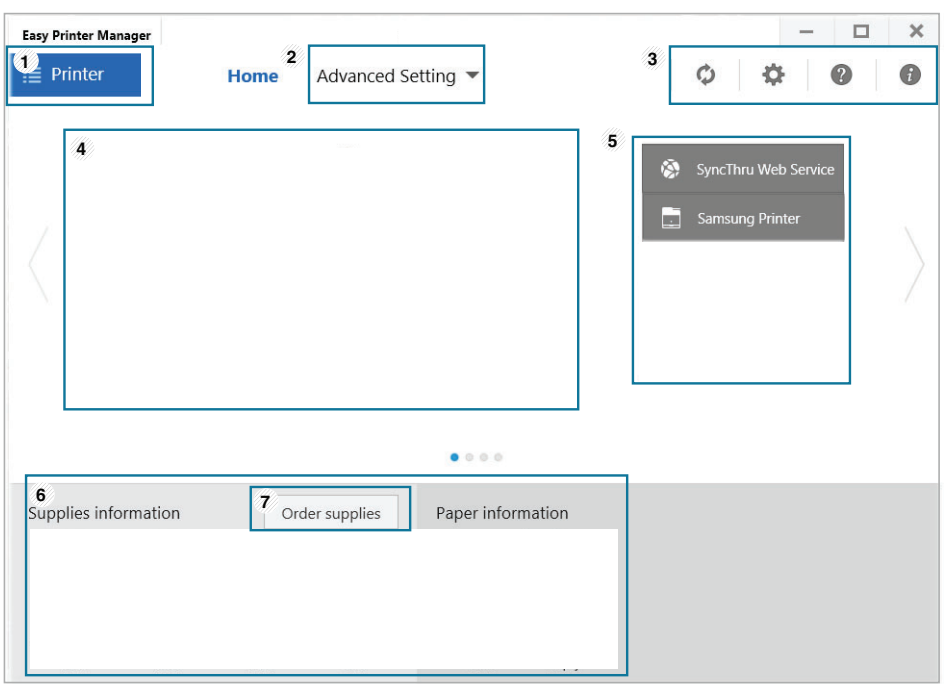

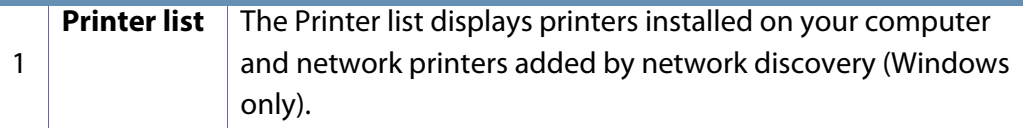

# **Using Samsung Easy Printer Manager**

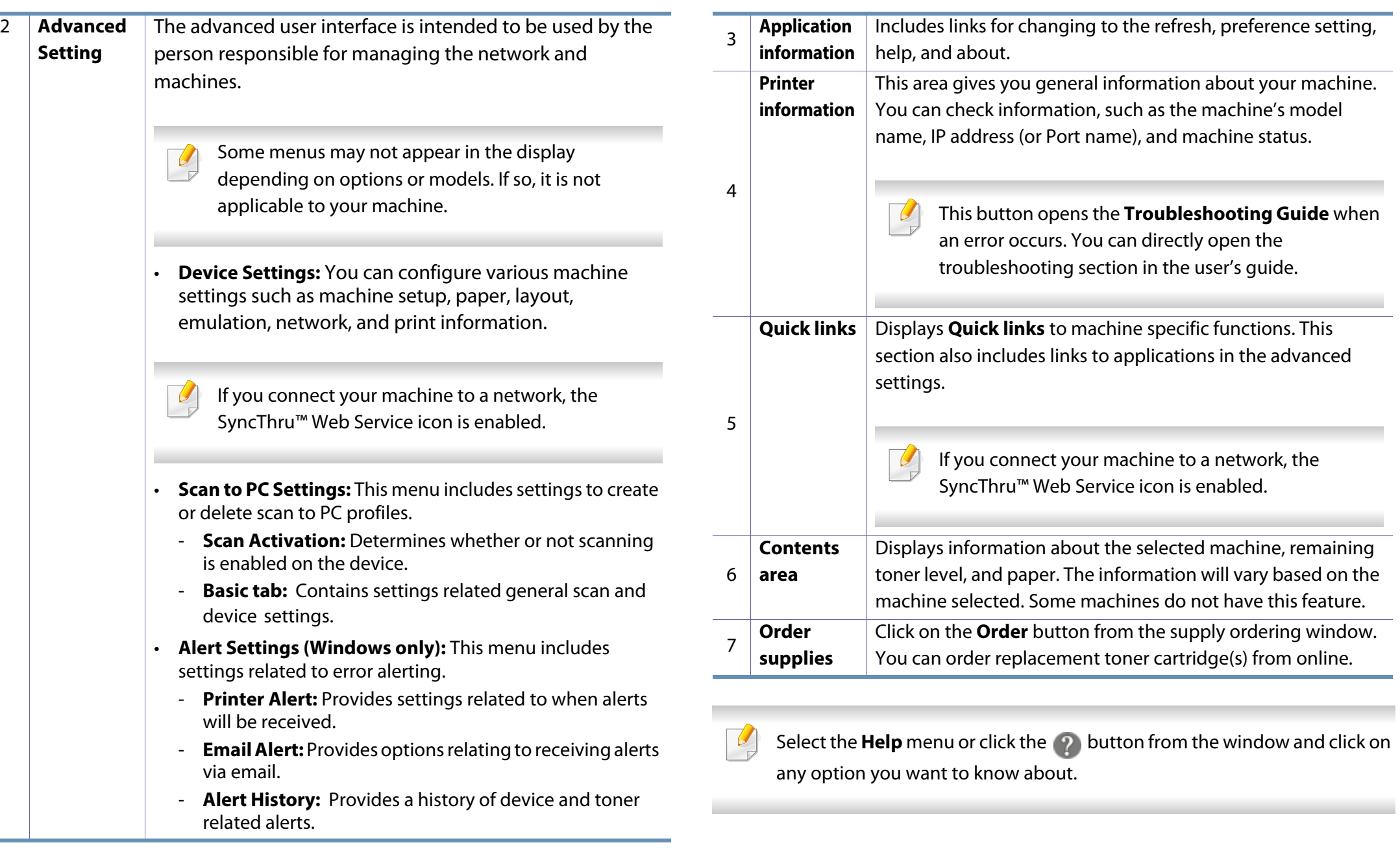

### <span id="page-248-1"></span><span id="page-248-0"></span>**Using Samsung Easy Document Creator**

- Available for Windows and Mac OS users only.
- Windows® XP Service Pack 3 or higher and Internet Explorer 6.0 or higher is the minimum requirement for Samsung Easy Document Creator.

Samsung Easy Document Creator is an application to help users scan, compile, and save documents in multiple formats, including .epub format. These documents can be shared via social networking sites or fax. Whether you're a student needing to organize research from the library or a stay-at-home mom sharing scanned pictures from last year's birthday party, Samsung Easy Document Creator will provide you with the necessary tools.

The Samsung Easy Document Creator provides features mentioned below:

- **Scan:** Use for scanning pictures or documents.
- **Text Converting Scan(Windows only):** Use for scanning documents that need to be saved in an editable text format.
- **Document Conversion:** Provides the ability to convert existing files into multiple formats.
- **Fax:** Provides the ability to directly fax a document from Easy Document Creator if the Samsung network PC fax driver is installed.

# <span id="page-249-0"></span>**Using Samsung Printer Status**

The Samsung Printer Status is a program that monitors and informs you of the machine status.

- The Samsung Printer Status window and its contents shown in this user's guide may differ depending on the machine or operating system in use.
- Check the operating system(s) that are compatible with your machine (see ["Specifications" on page 113](#page-112-0)).
- Available for Windows OS users only (see ["Software" on page 8\)](#page-7-0).

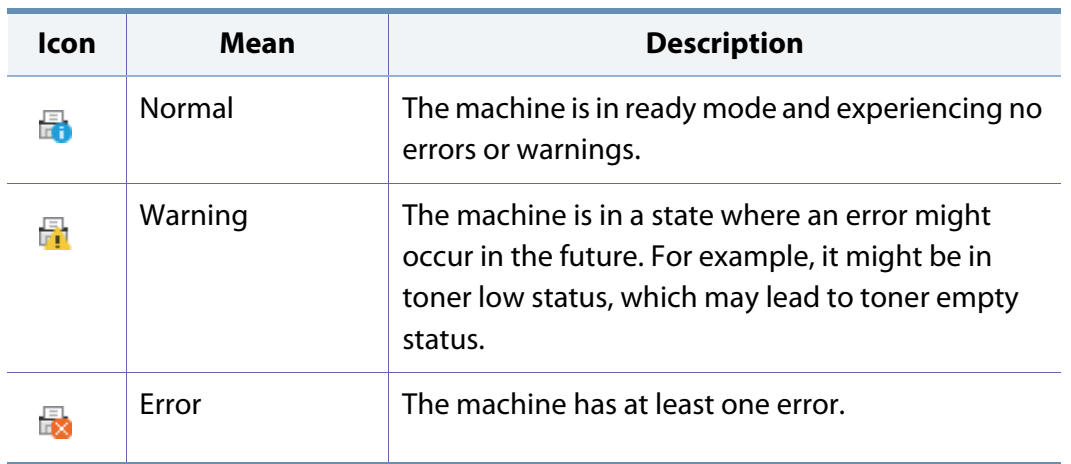

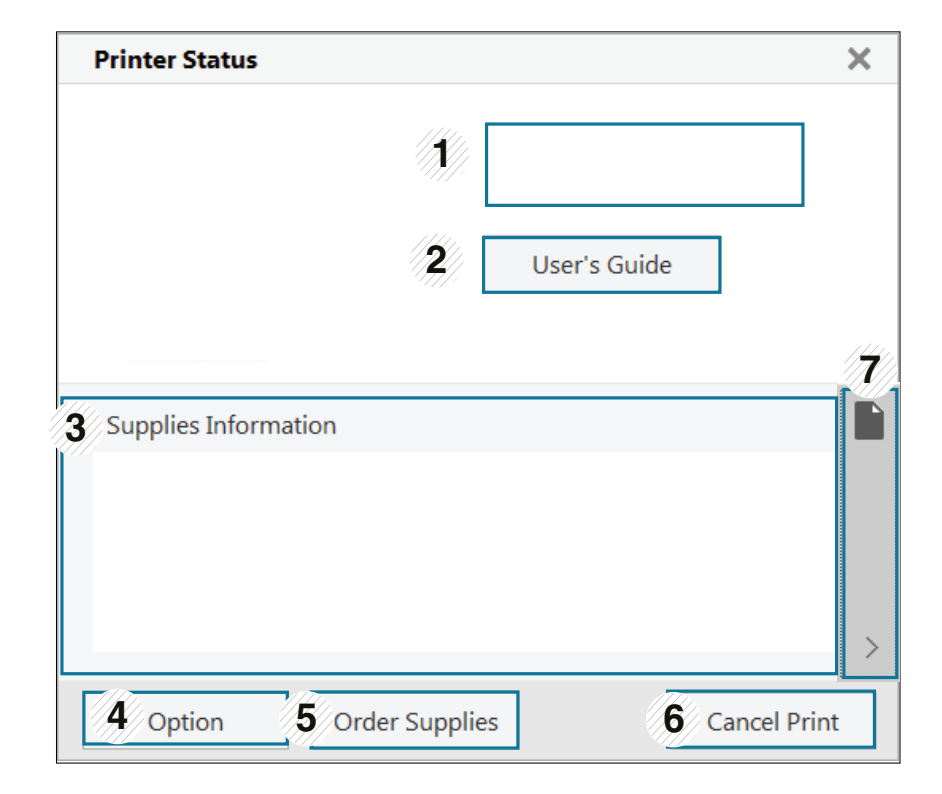

#### **Samsung Printer Status overview**

If an error occurs while operating, you can check the error from the Samsung Printer Status. Samsung Printer Status is installed automatically when you install the machine software.

You can also launch Samsung Printer Status manually. Go to the **Printing Preferences**, click the **Basic** tab > **Printer Status** button.

These icons appear on the Windows task bar:

### **Using Samsung Printer Status**

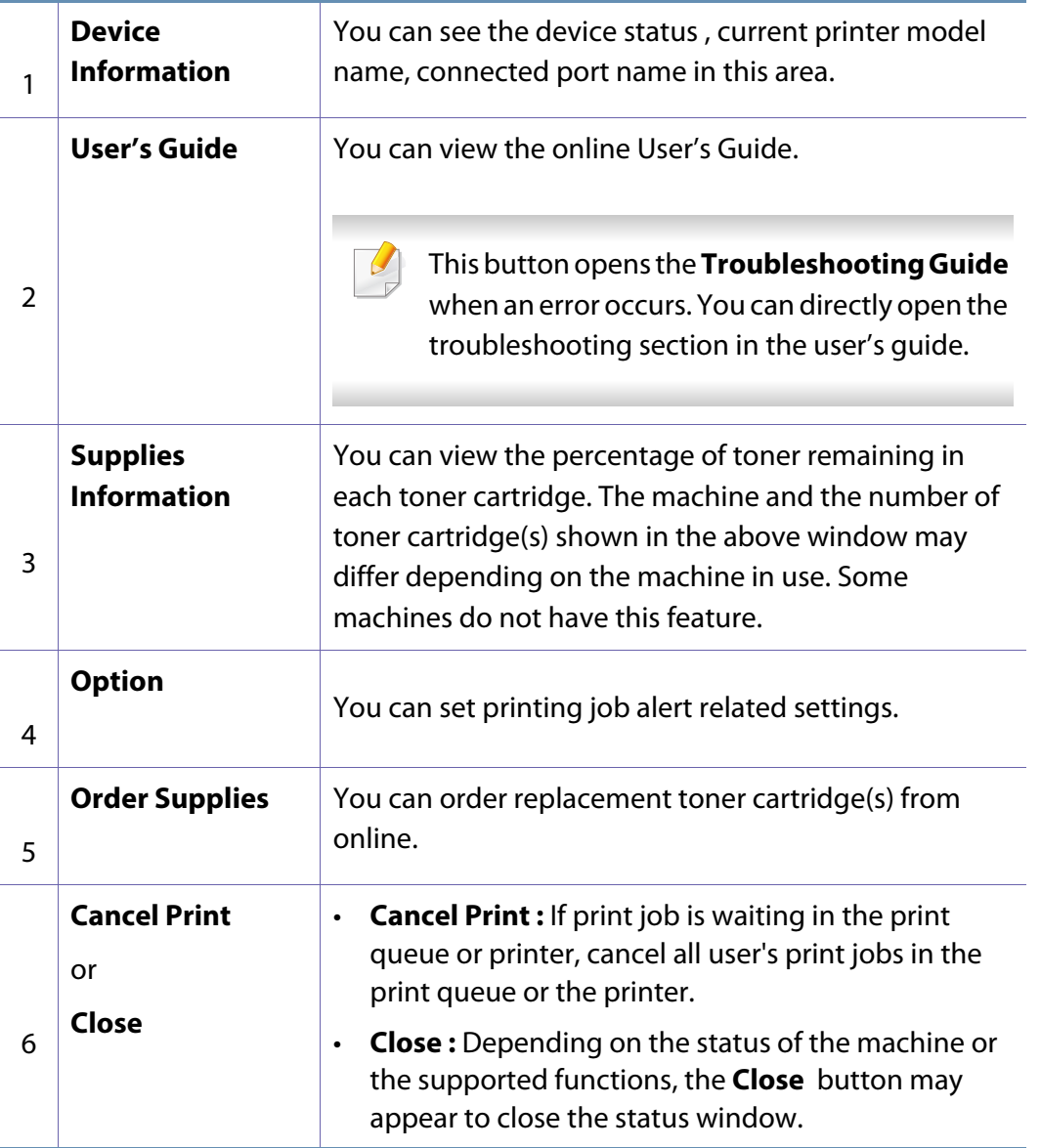

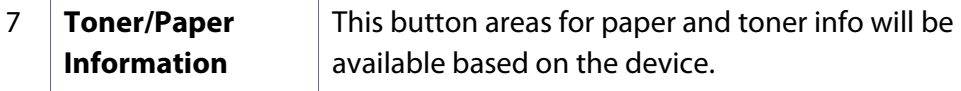

# <span id="page-251-0"></span>**Using Samsung Printer Experience**

**Samsung Printer Experience** is a Samsung application that combines Samsung machine settings and machine management into one location. You can set device settings, order supplies, open troubleshooting guides, visit Samsung's web site, and check connected machine information. This application will be automatically downloaded from the Windows **Store** if the machine is connected to a computer with an Internet connection.

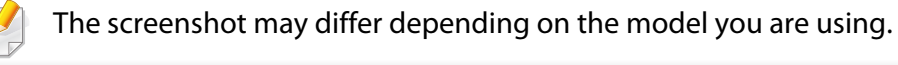

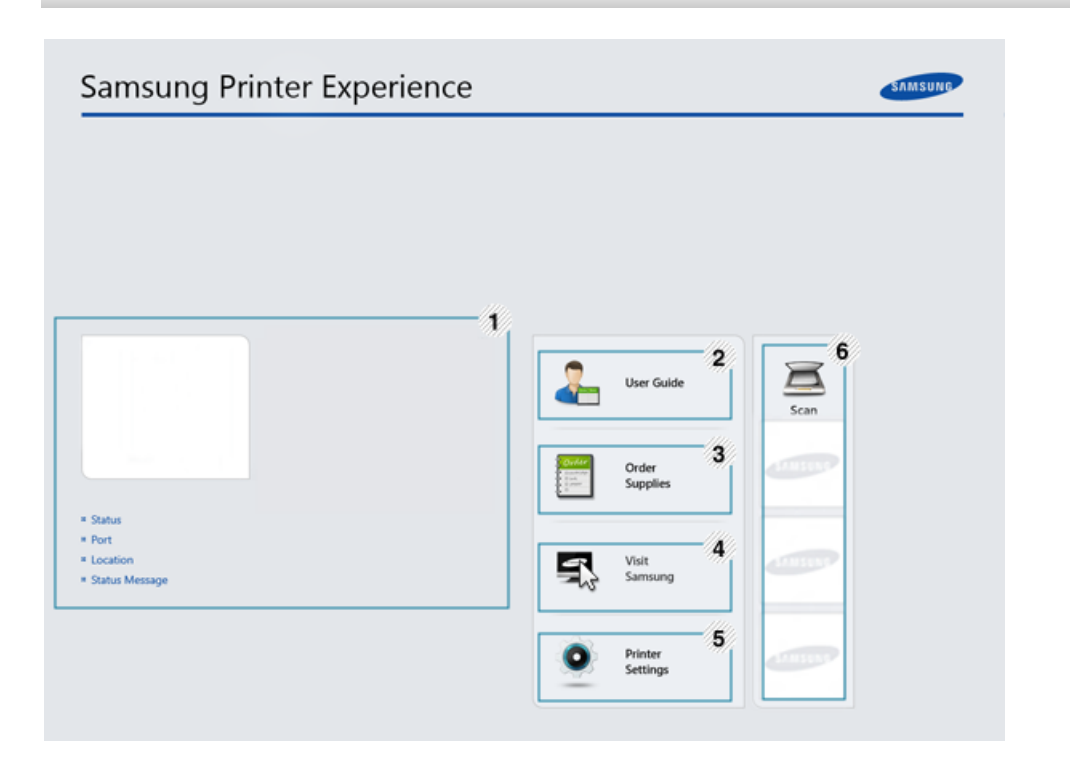

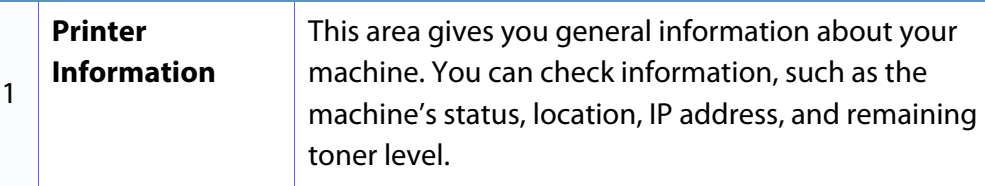

#### **Understanding the Samsung Printer Experience**

To open the application,

From the **Start** screen, select the **Samsung Printer Experience** () tile.

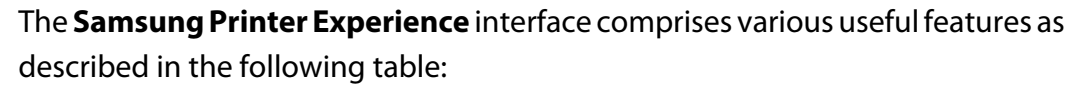
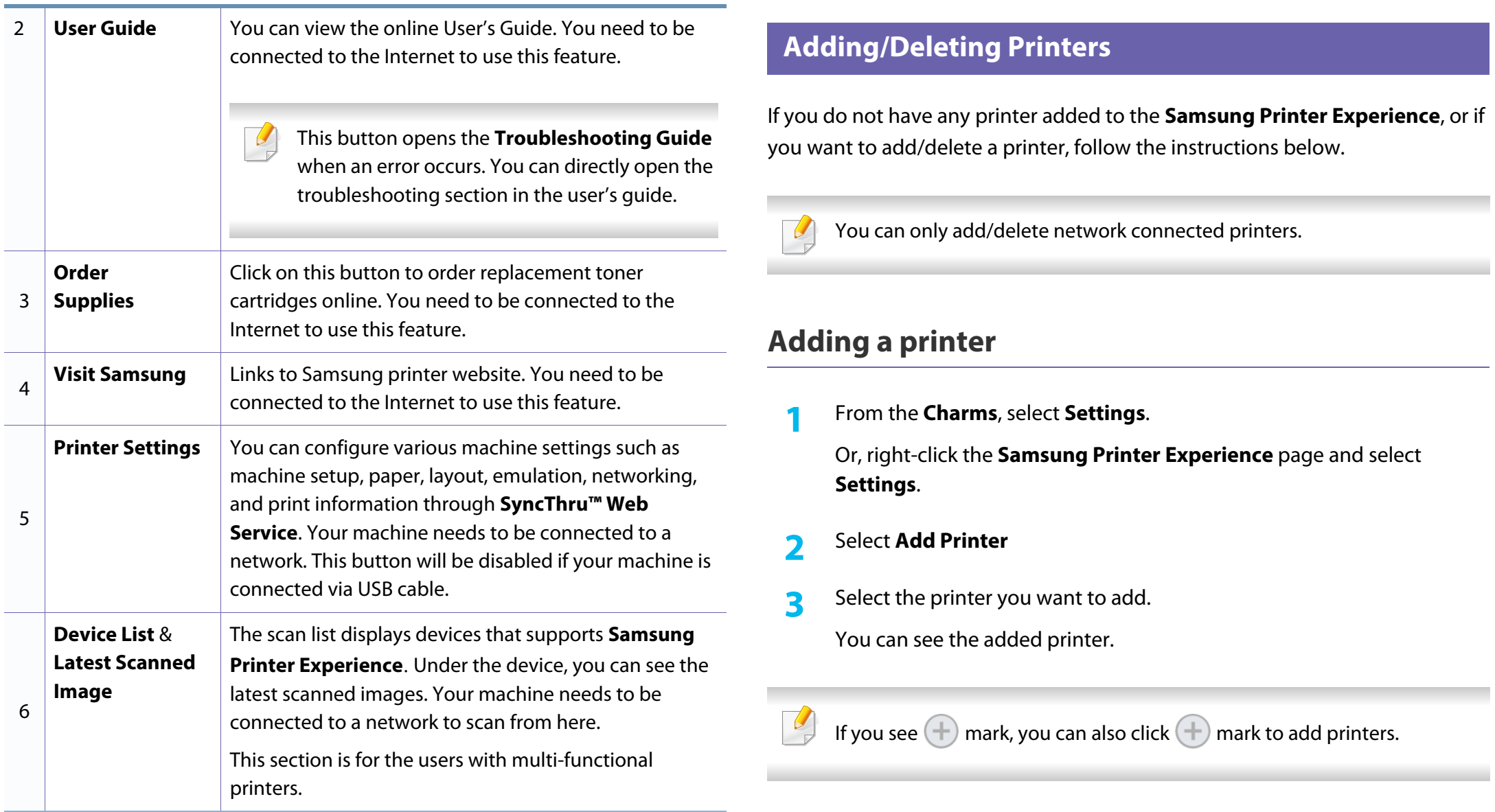

### **Deleting a printer**

**1** From the **Charms**, select **Settings**.

Or, right-click the **Samsung Printer Experience** page and select **Settings**.

- **2** Select **Remove Printer**.
- **3** Select the printer you want to delete.
- **4** Click **Yes**.

You can see that the deleted printer is removed from the screen.

#### **Printing from Windows 8**

This section explains common printing tasks from the **Start** screen.

### **Basic printing**

- **1** Open the document to print.
- **2** From the **Charms**, select **Devices**.
- **3** Select your printer from the list
- **4** Select the printer settings, such as the number of copies and orientation.
- **5** Click the **Print** button to start the print job.

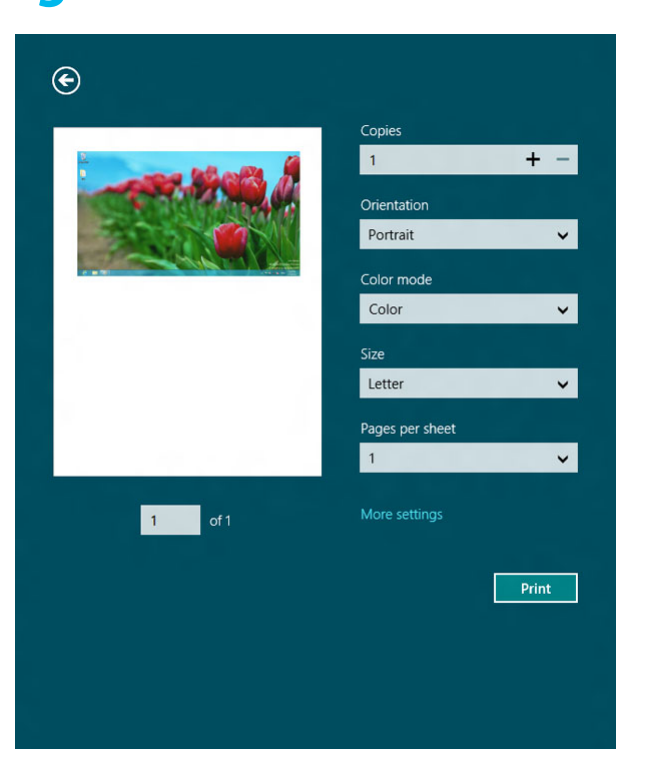

### **Cancelling a print job**

If the printing job is waiting in the print queue or print spooler, cancel the job as follows:

- You can access this window by simply double-clicking the machine icon  $\left(\begin{array}{c} \bullet \\ \bullet \end{array}\right)$  in the Windows task bar.
- You can also cancel the current job by pressing (**Stop/Clear**) button on the control panel.

#### **Opening more settings**

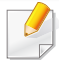

The screen may appear somewhat different depending on the model or options.

You can set up more printing parameters.

- **1** Open the document you want to print.
- **2** From the **Charms**, select **Devices**.
- **3** Select your printer from the list
- **4** Click **More settings**.

#### **Basic tab**

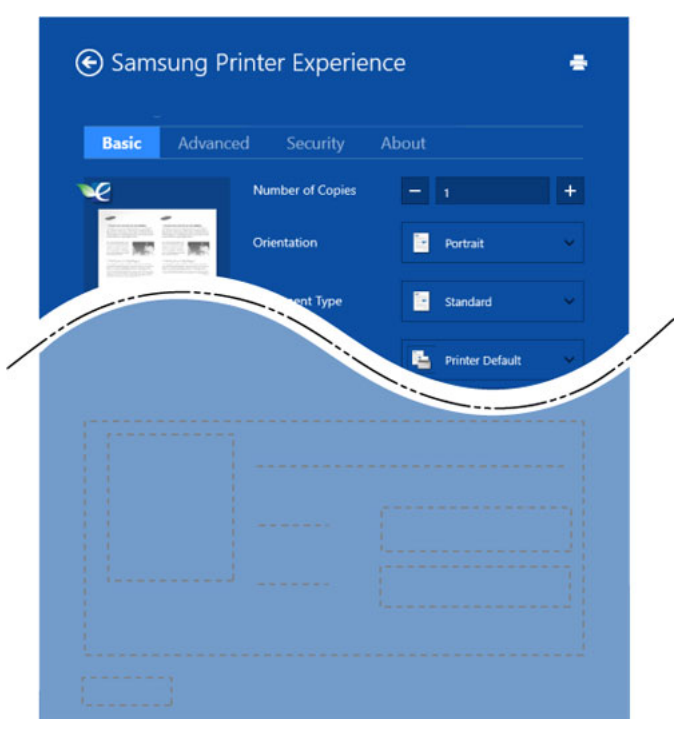

#### **Basic**

This option allows you to choose the basic printing settings such as copies, orientation, and document type.

#### **Eco settings**

This option allows you to choose multiple pages per side to save media.

#### **Advanced tab**

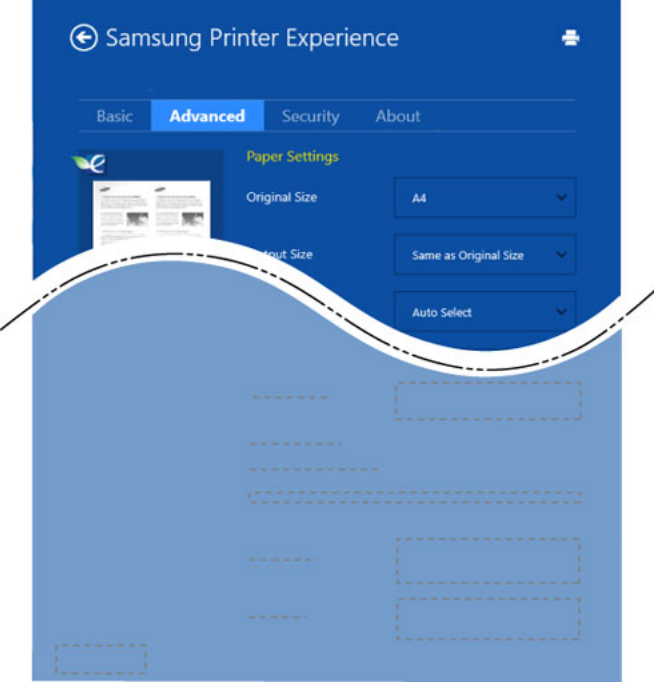

#### **Paper settings**

This option allows you to set the basic paper handling specifications.

#### **Layout settings**

This option allows you to set the various ways to layout your documents.

#### **Security tab**

Some features may not be available depending on the model or options. If this tab is not shown or disabled, it means that these features are not supported.

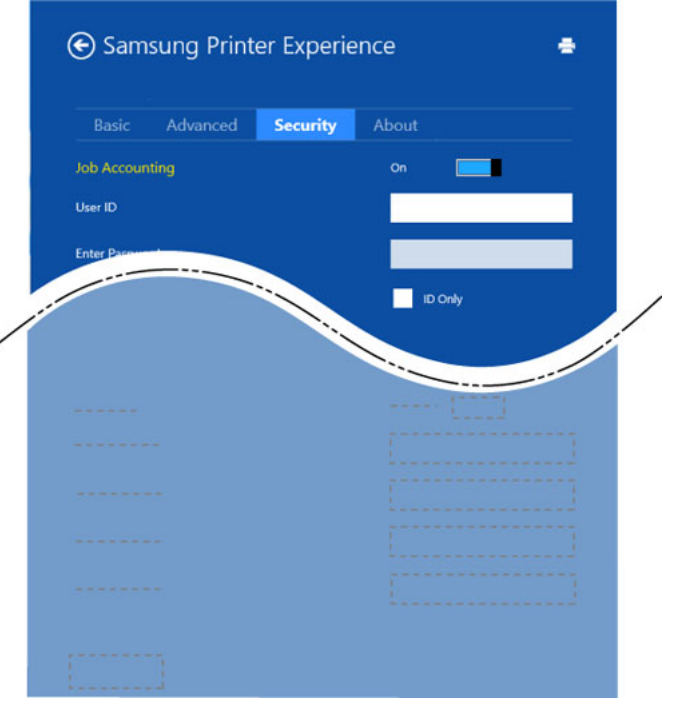

#### **Job Accounting**

This option allows you to print with the given permission.

#### **Confidential Printing**

This option is used for printing confidential documents. You need to enter a password to print using it.

Scanning with your machine lets you turn pictures and text into digital files that can be stored on your computer.

### **Using the sharing feature**

**Samsung Printer Experience** allows you to print from other applications installed on the computer using the sharing feature.

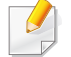

This feature is only available for printing jpeg, bmp, tiff, gif, and png file formats.

- **1** Select the content you want to print from other application.
- **2** From the **Charms**, select **Share** > **Samsung Printer Experience**.
- **3** Select the printer settings, such as the number of copies and orientation.
- **4** Click the **Print** button to start the print job.

#### **Scanning from Windows 8**

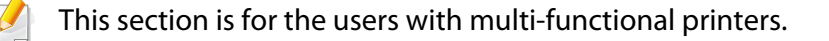

#### **Scanning from Samsung Printer Experience**

The most frequently used printing menus are displayed for quick scanning.

- **1** Place a single document face down on the document glass, or load the documents face up into the document feeder.
- **2** Click the **Samsung Printer Experience** tile on the **Start** screen.
- **3** Click **Scan** ( ).
- **4** Set up the scanning parameters such as image type, document size, and resolution.
- **Click Prescan** ( $\mathbb{R}$ ) to check the image.
- **6** Adjust the prescanned image with scanning operation functions such as rotate and mirror.
- *Click Scan* ( $\bigotimes$ ) and save the image.

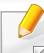

- When you place the originals in the ADF (or DADF), Prescan (SQ) is not available.
- You can skip step 5, if the Prescan option is selected.

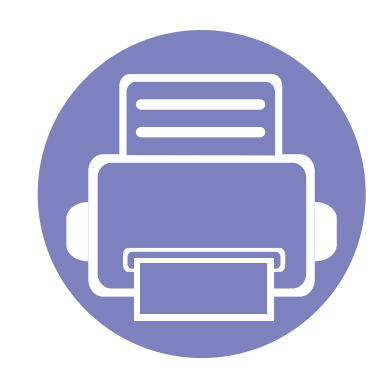

# **6. Troubleshooting**

This chapter gives helpful information for what to do if you encounter an error.

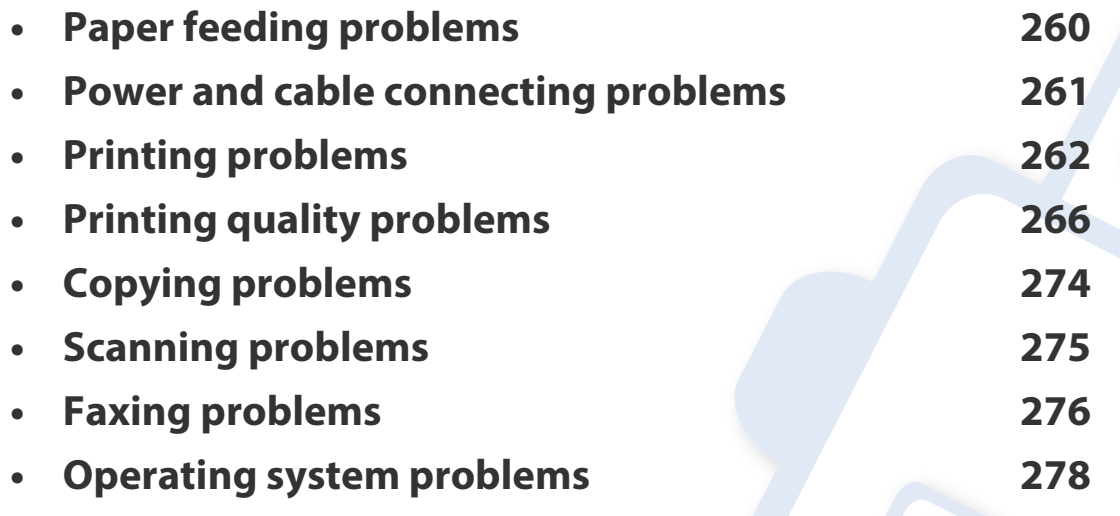

For errors that occur during the wireless software installation and settings, refer to the troubleshotting section in the wireless setting chapter (see ["Troubleshooting for wireless](#page-169-0)  [network" on page 170\)](#page-169-0).

### <span id="page-259-0"></span>**Paper feeding problems**

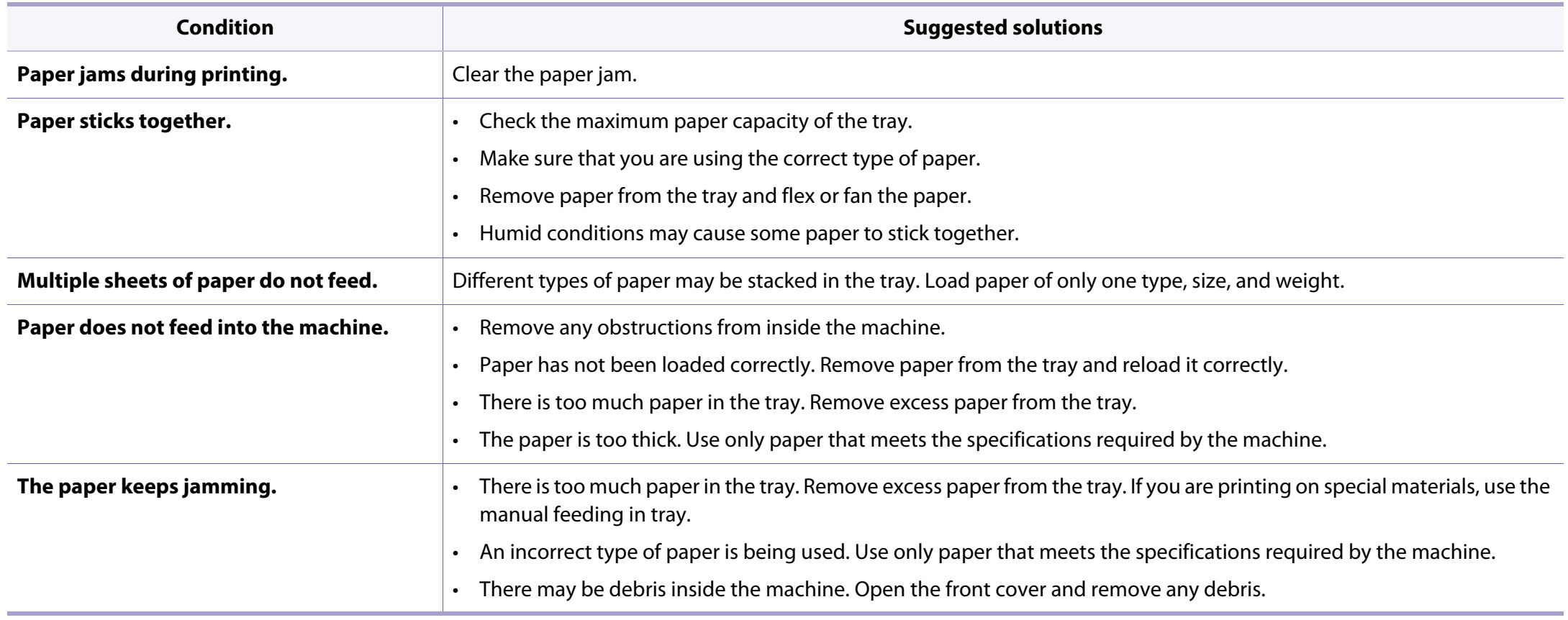

# <span id="page-260-0"></span>**Power and cable connecting problems**

Reboot the power. If the problem persists, please call for service.

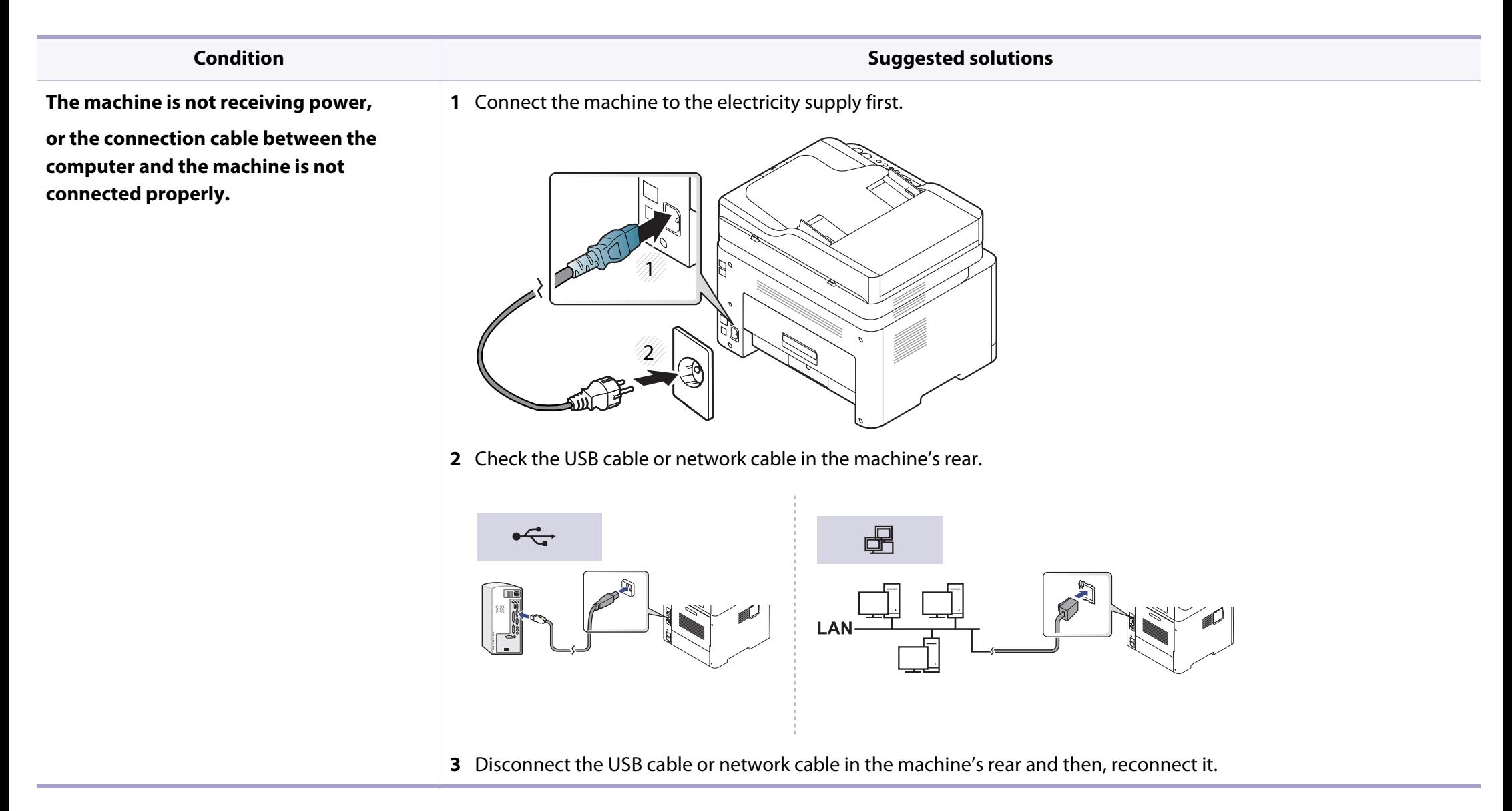

<span id="page-261-0"></span>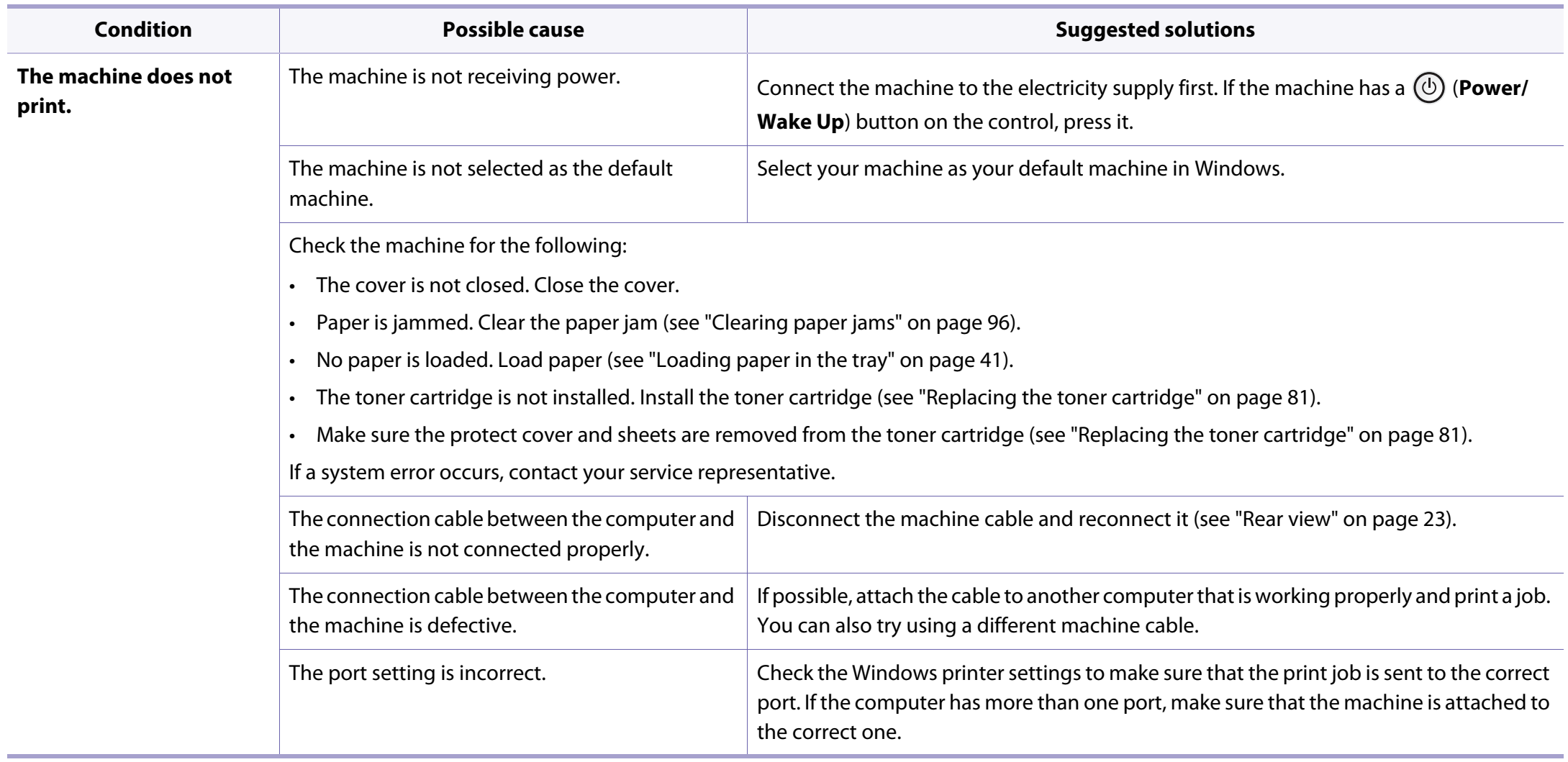

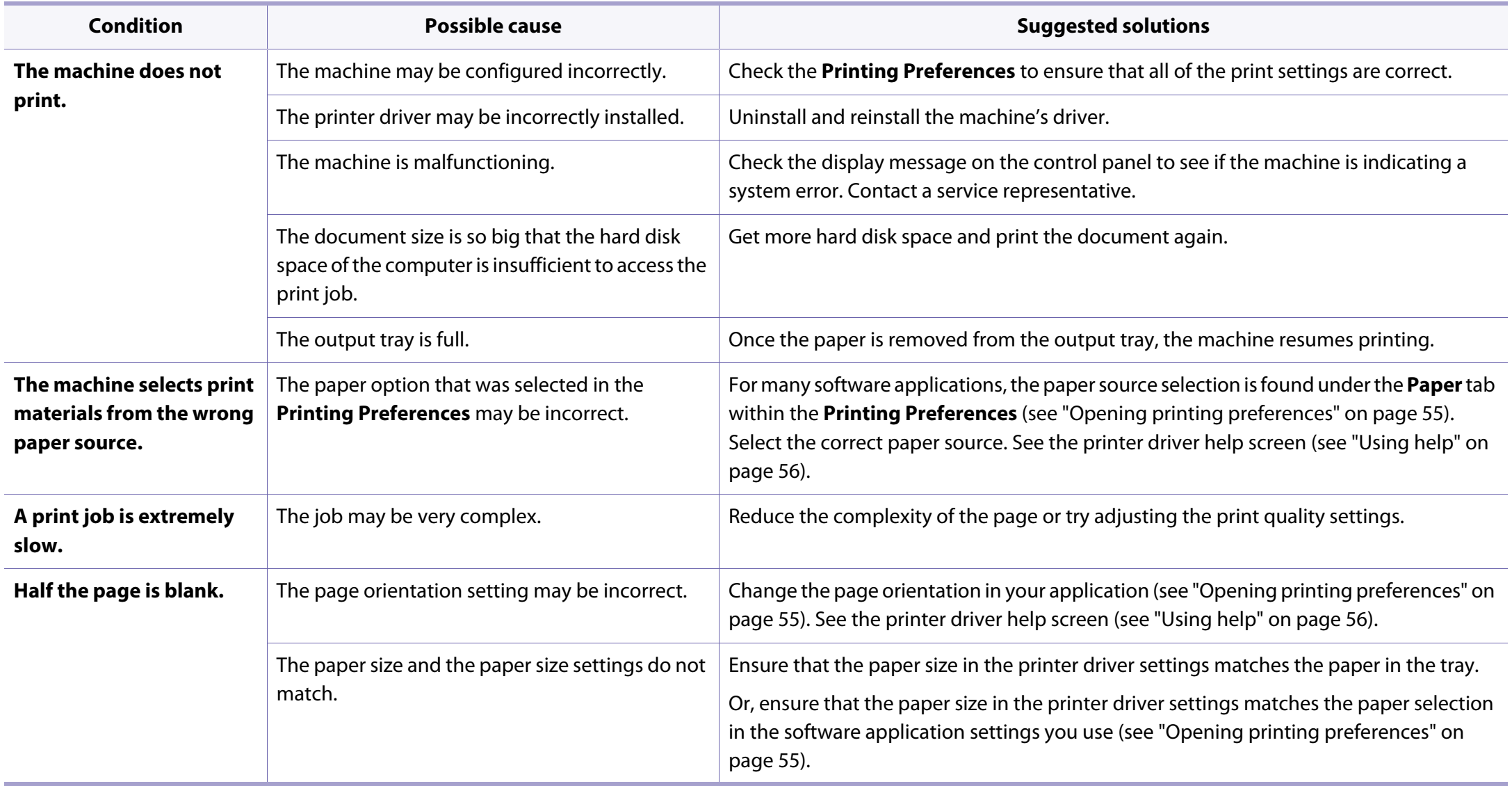

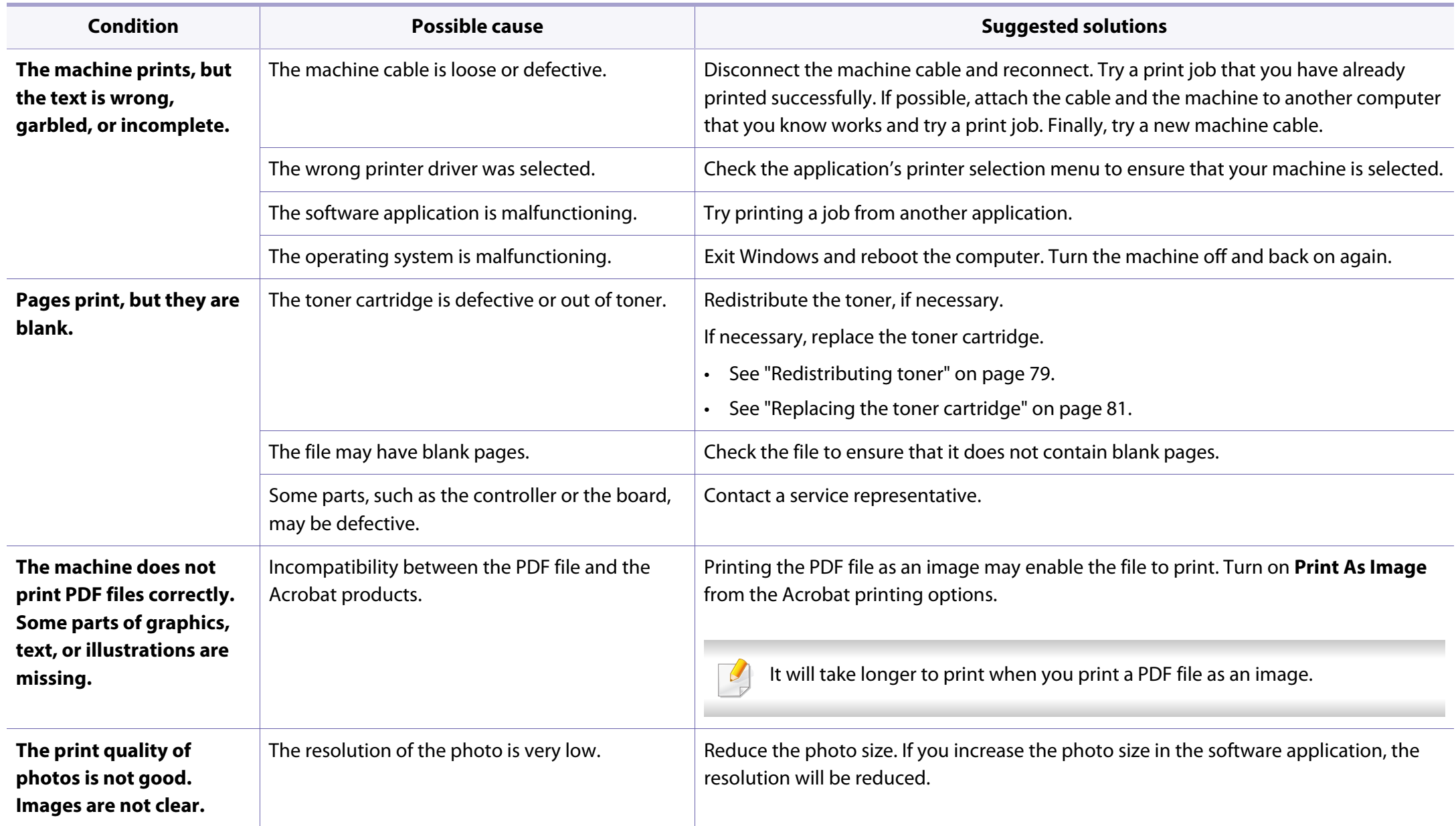

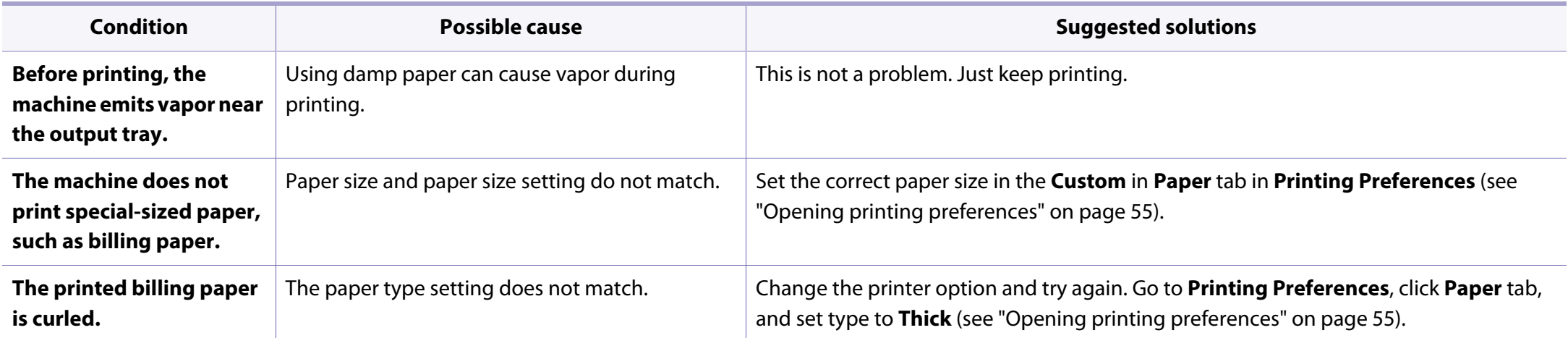

<span id="page-265-0"></span>If the inside of the machine is dirty or paper has been loaded improperly, there might be a reduction in print quality. See the table below to clear the problem.

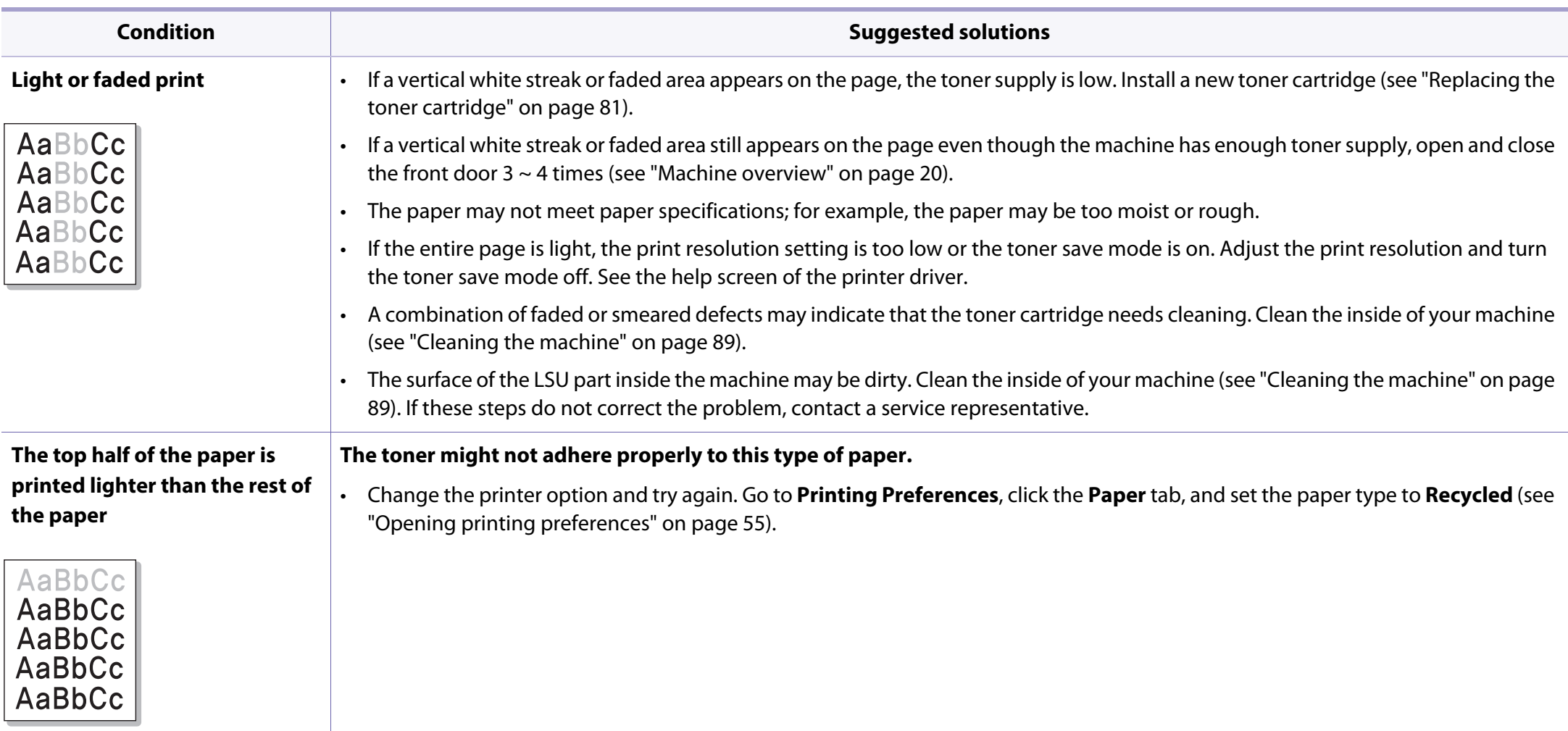

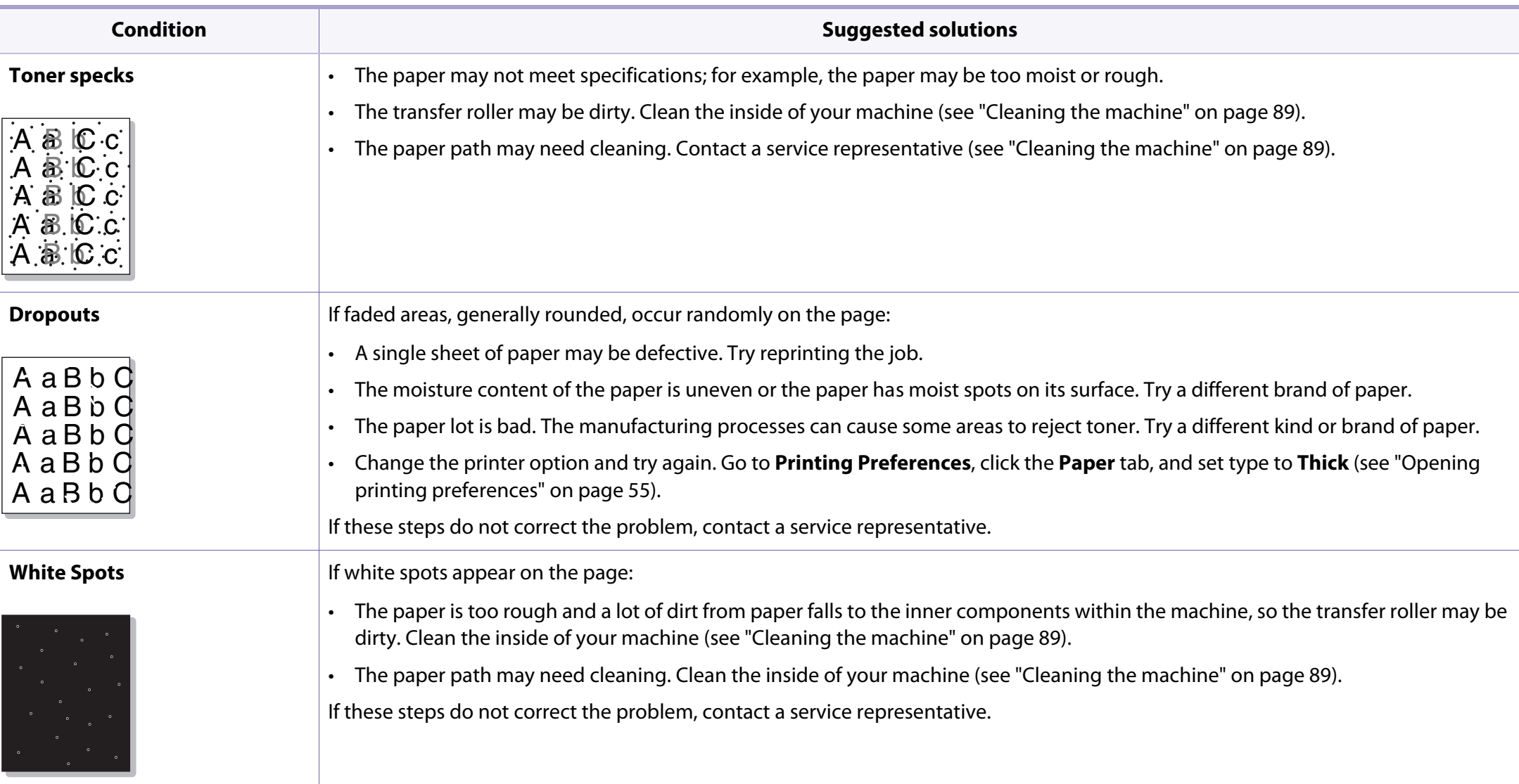

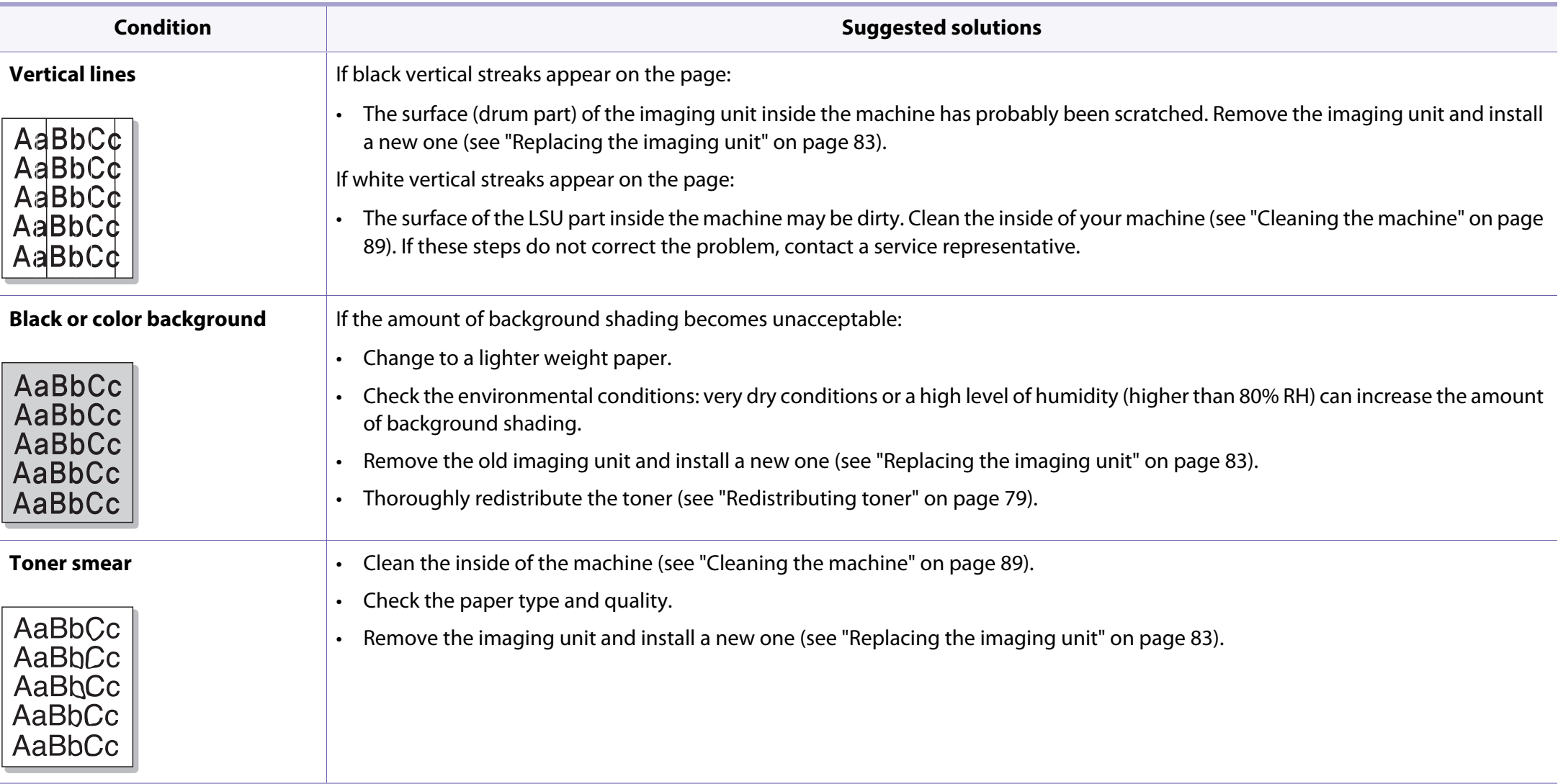

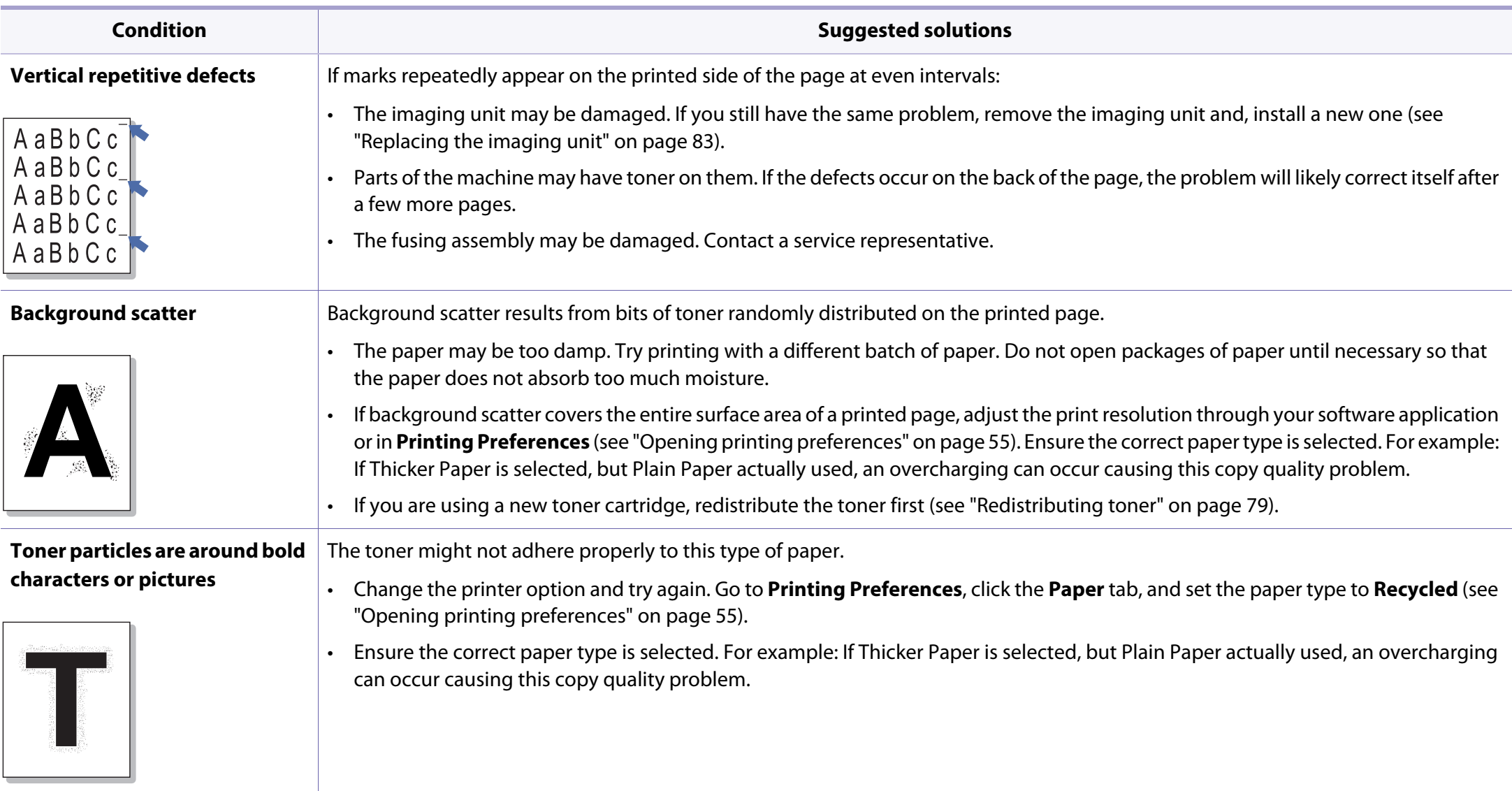

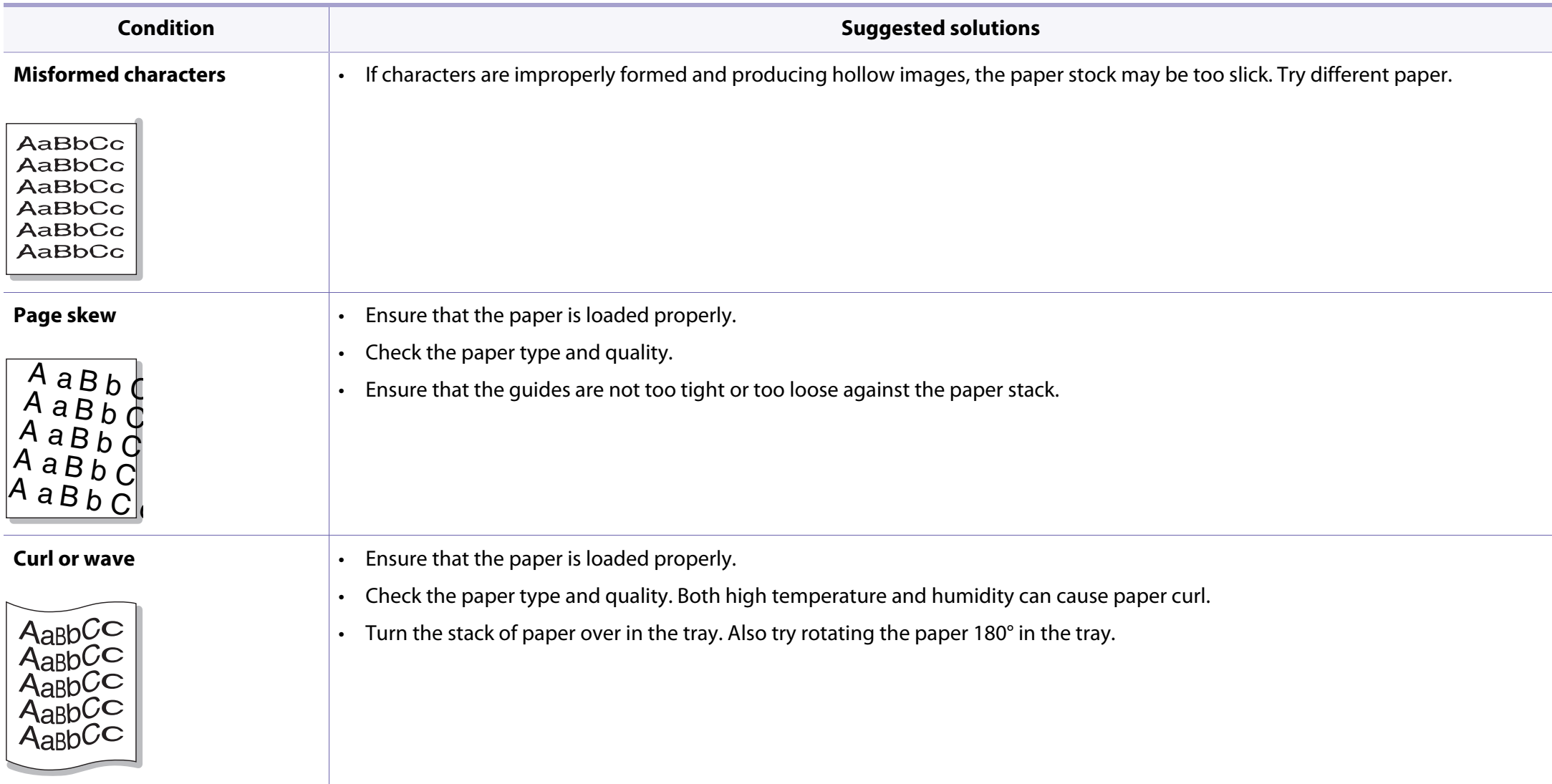

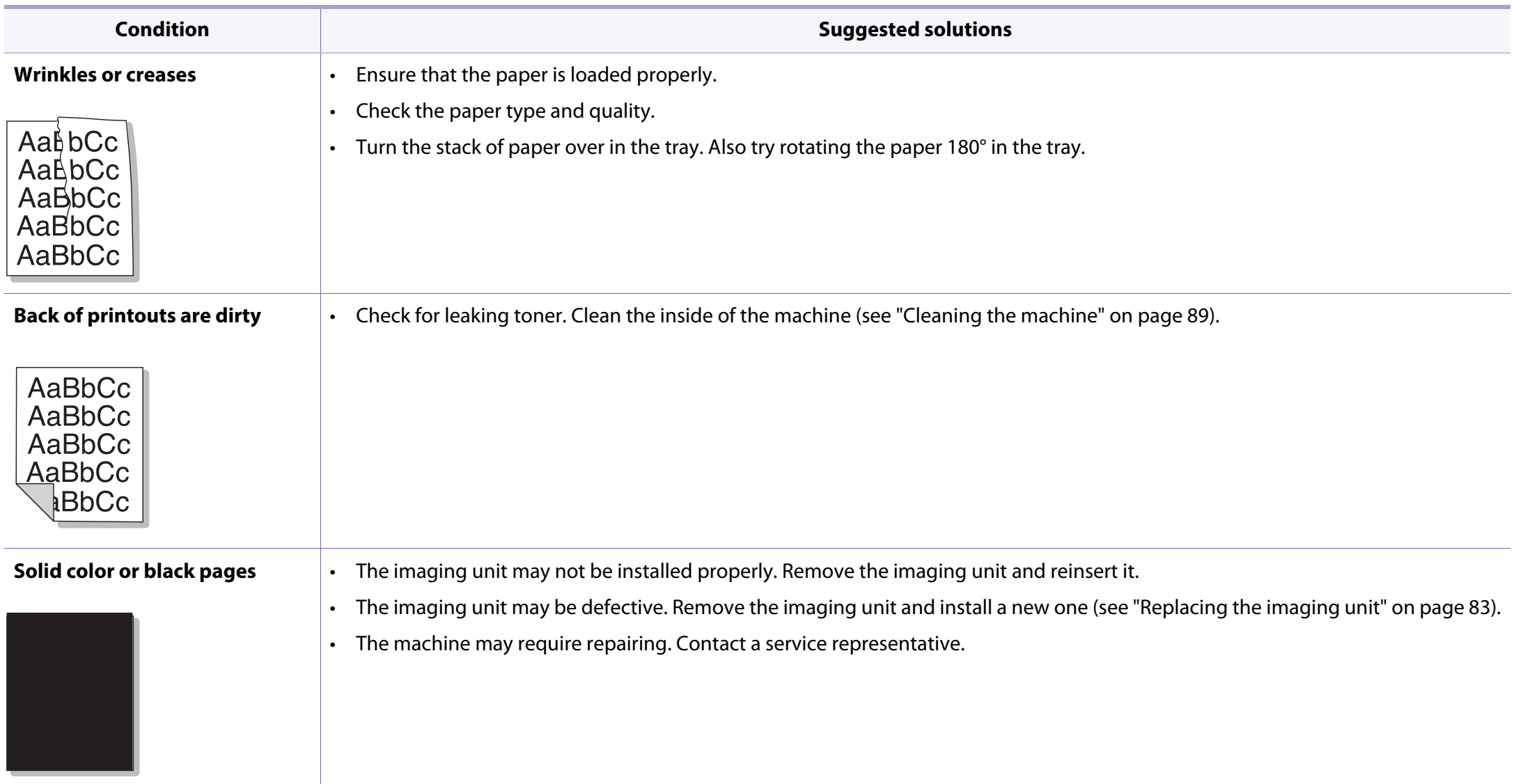

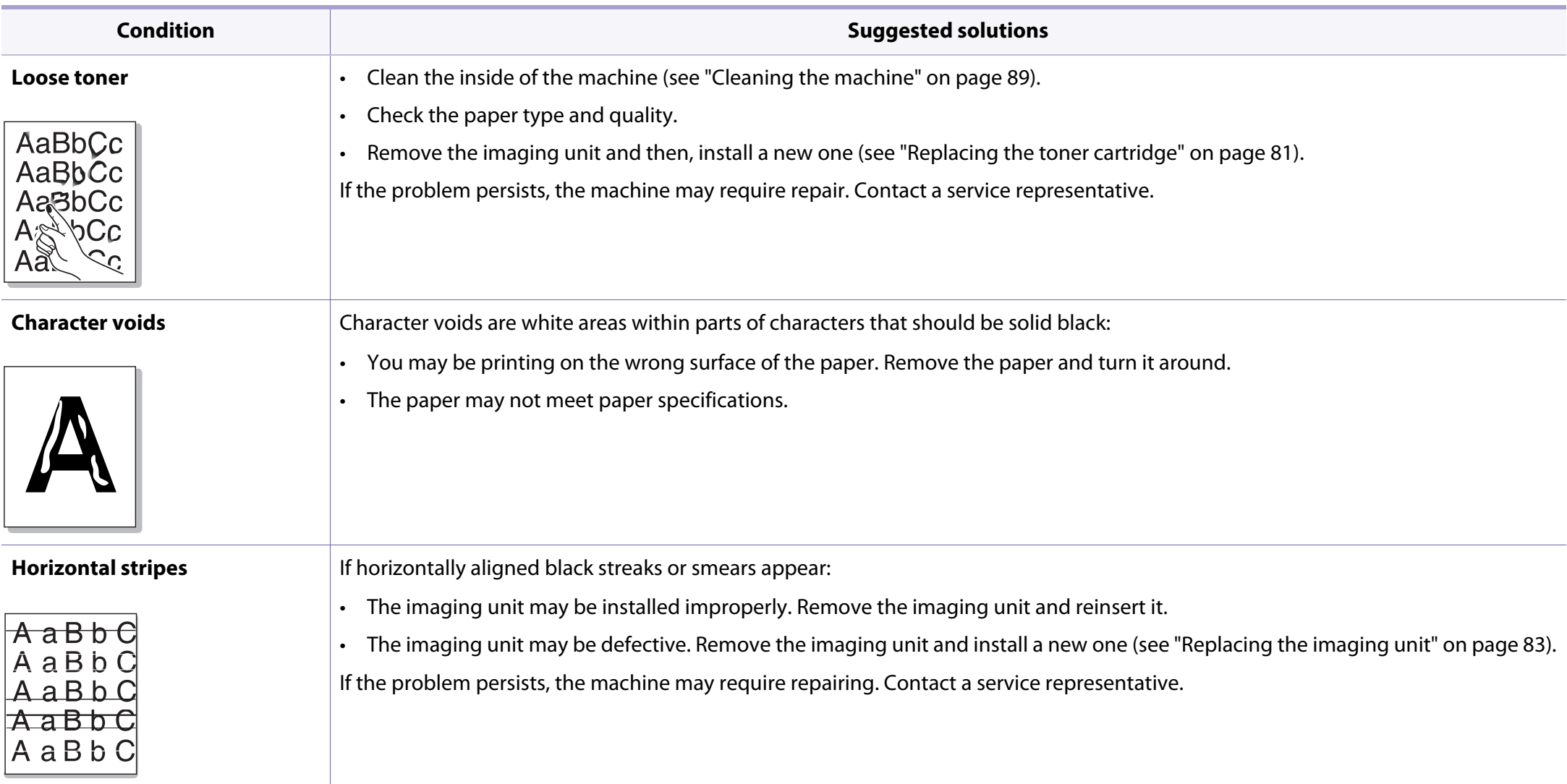

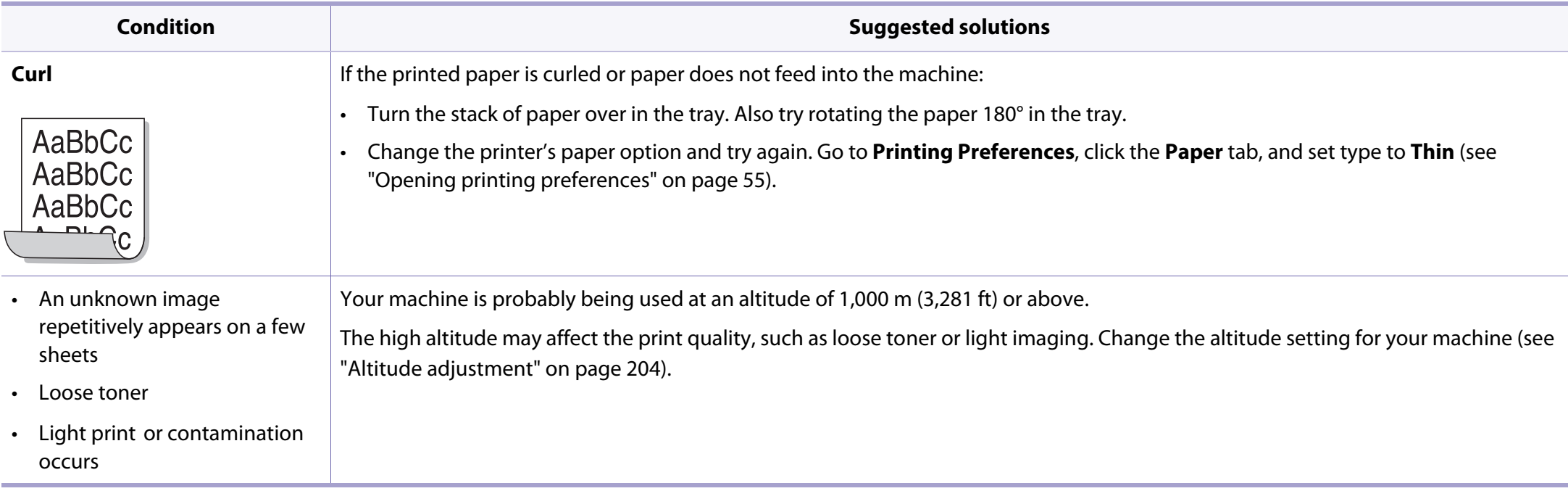

# <span id="page-273-0"></span>**Copying problems**

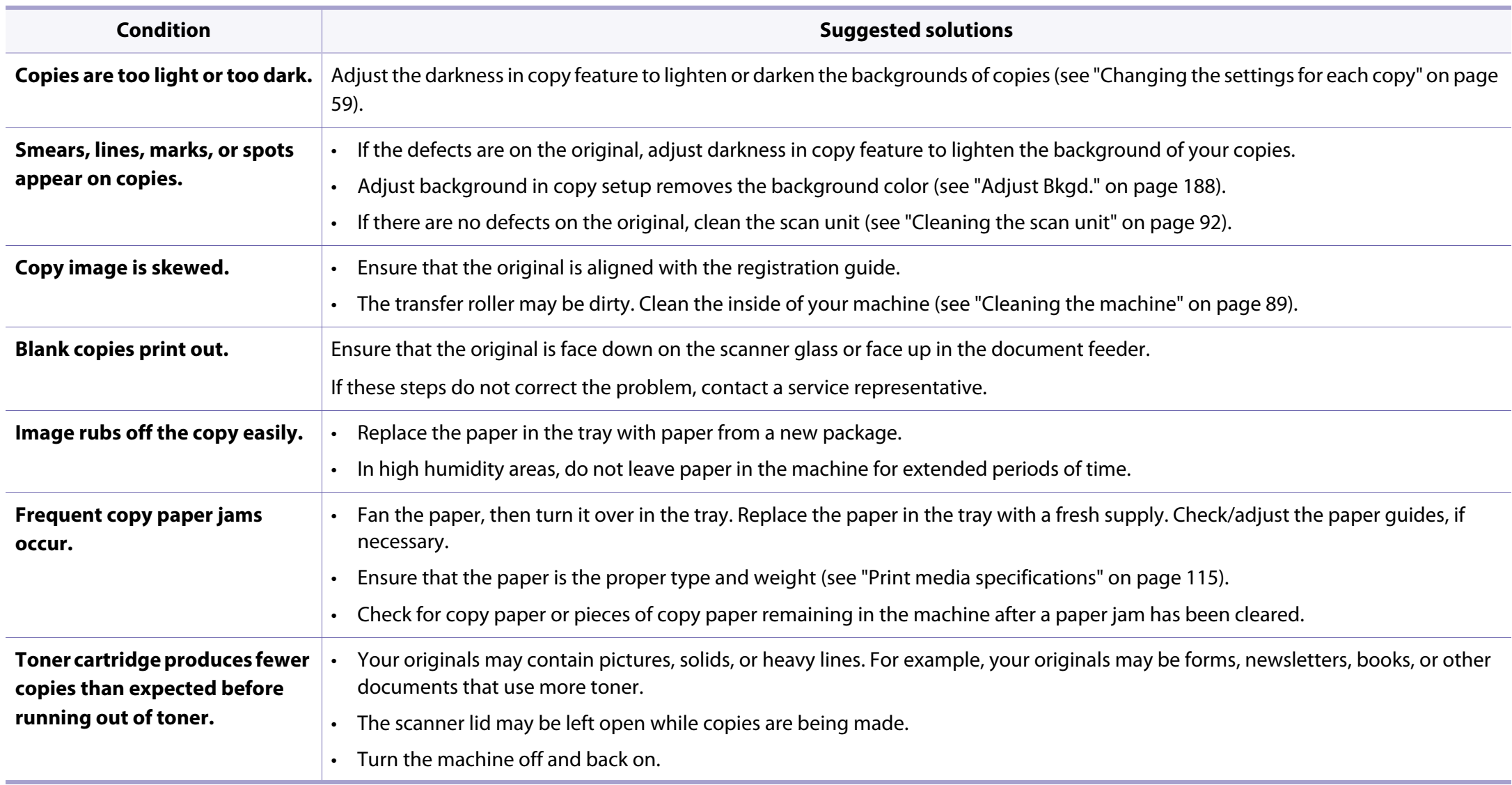

# <span id="page-274-0"></span>**Scanning problems**

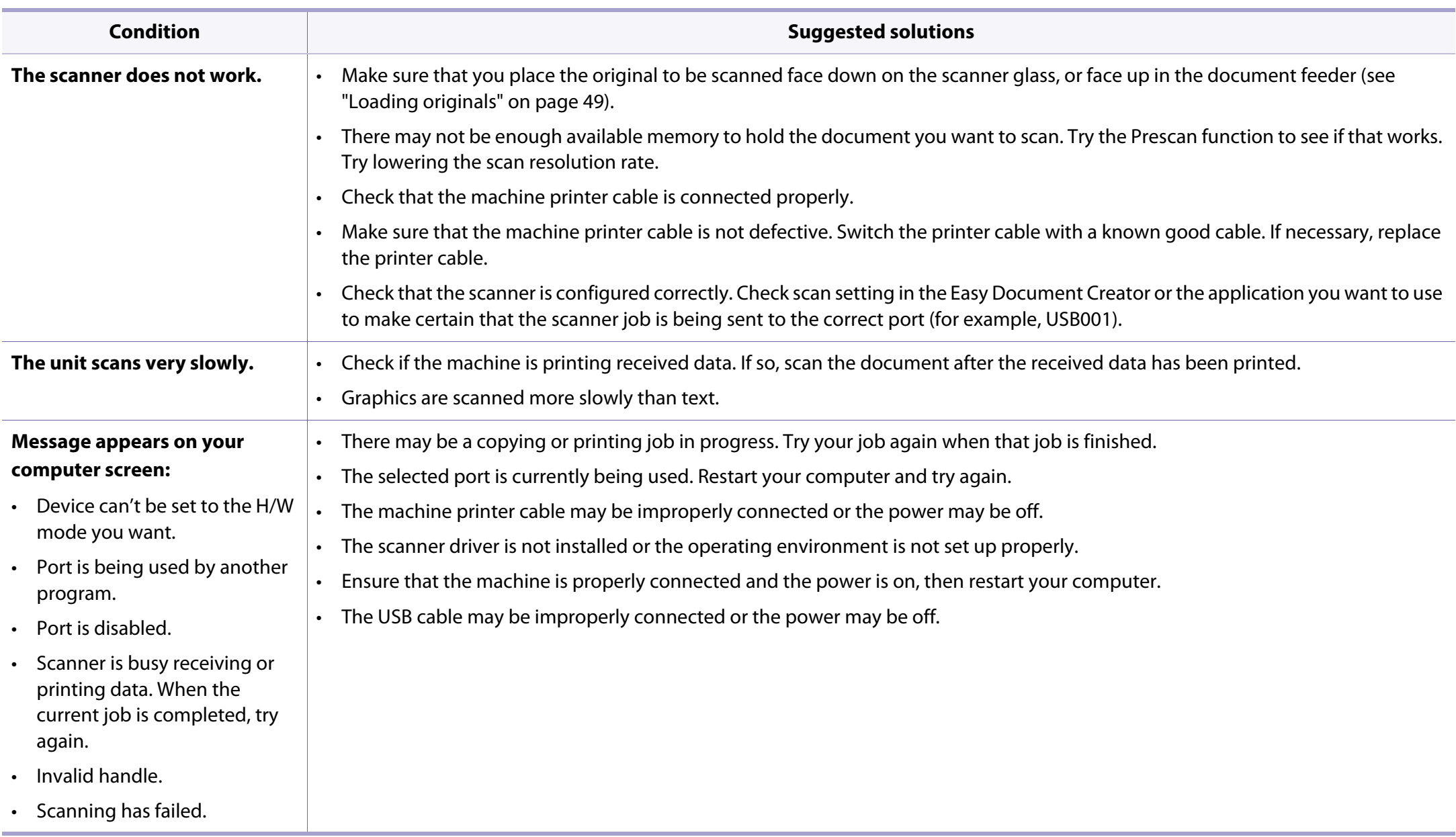

# <span id="page-275-0"></span>**Faxing problems**

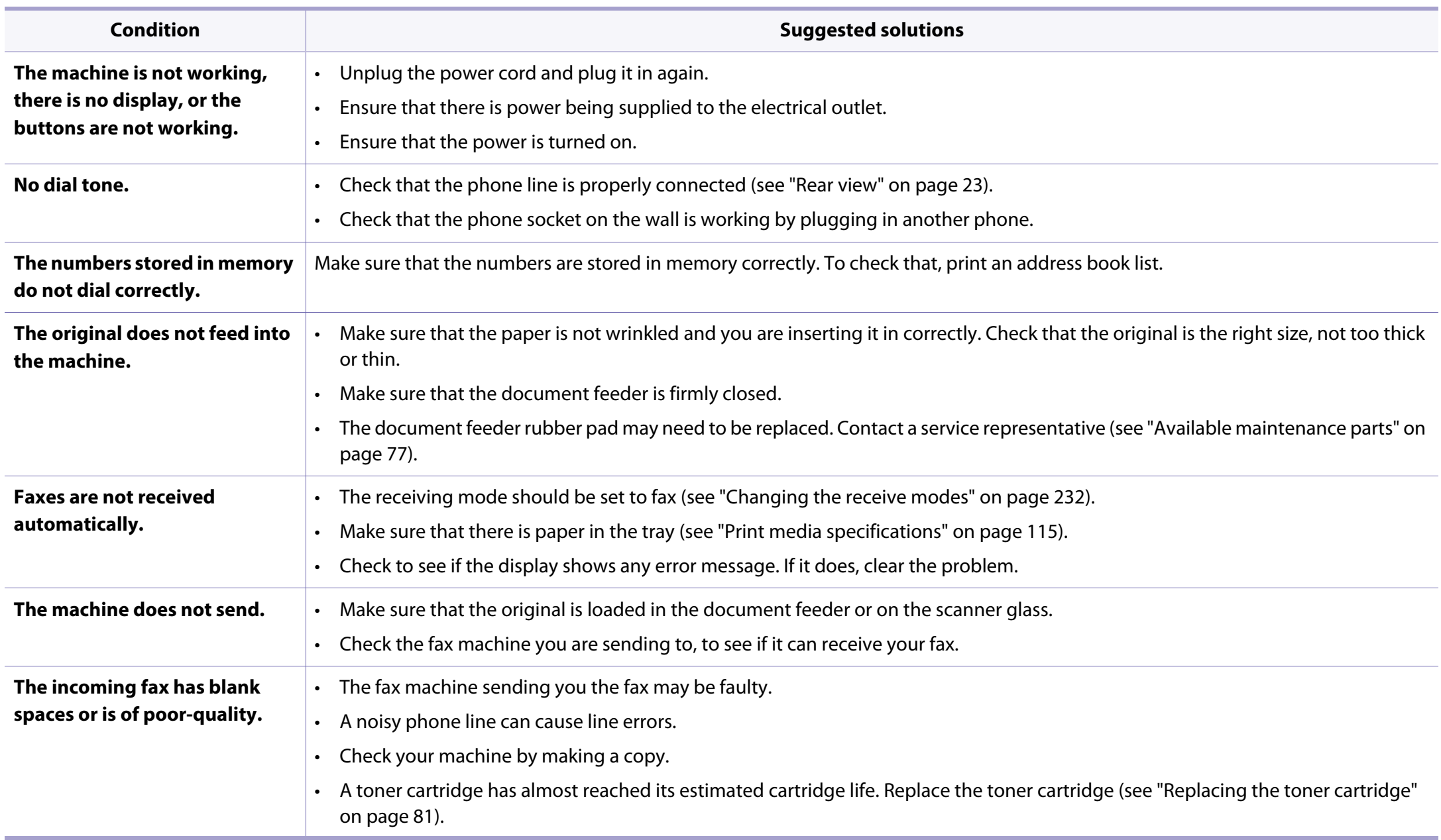

# **Faxing problems**

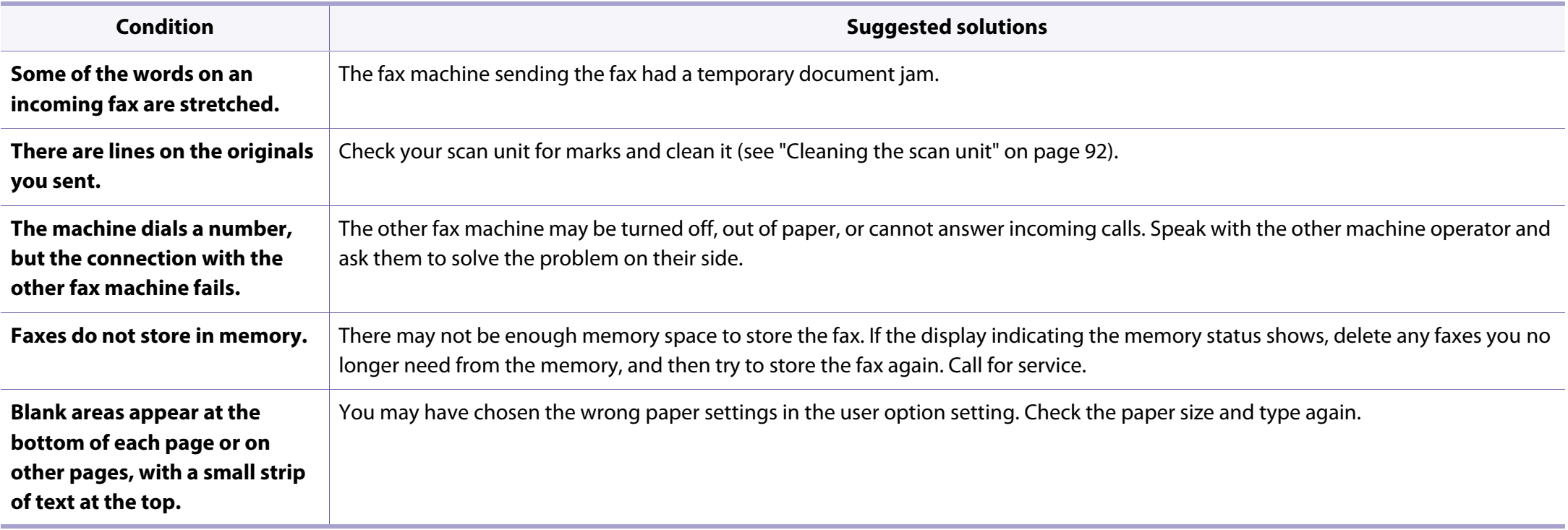

### <span id="page-277-0"></span>**Common Windows problems**

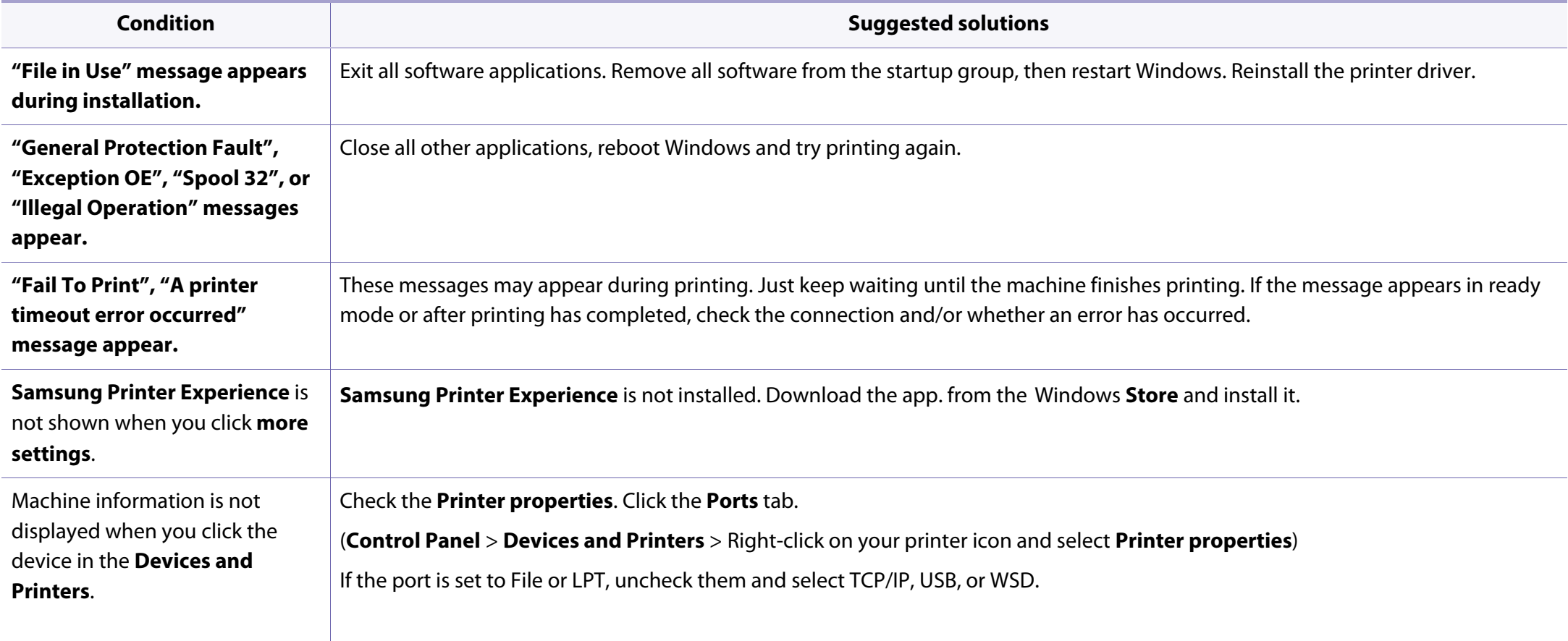

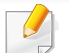

Refer to the Microsoft Windows User's Guide that came with your computer for further information on Windows error messages.

### **Common Mac problems**

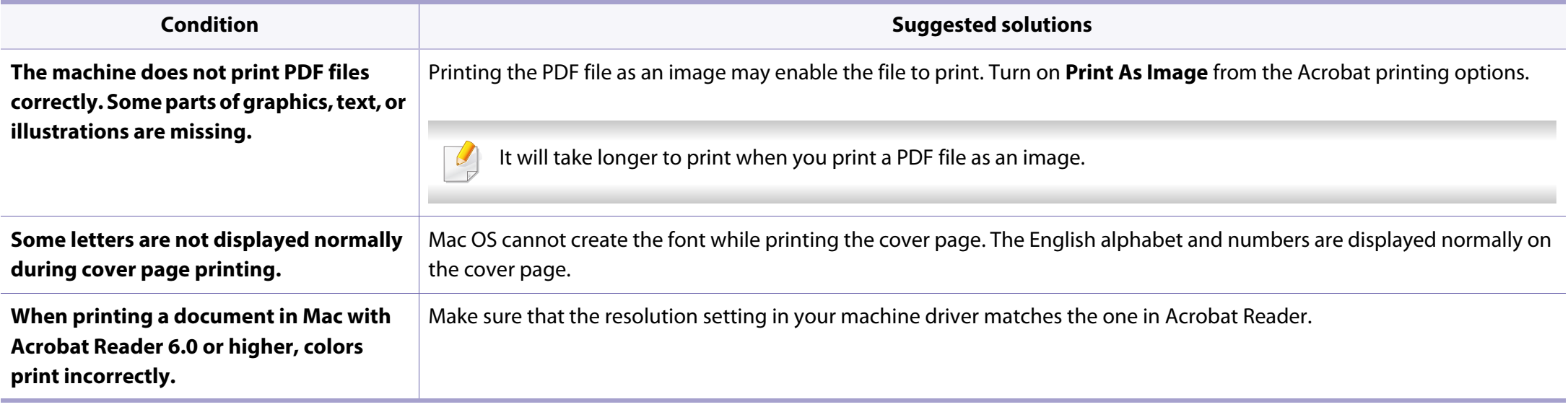

Refer to the Mac User's Guide that came with your computer for further information on Mac error messages.

### **Common Linux problems**

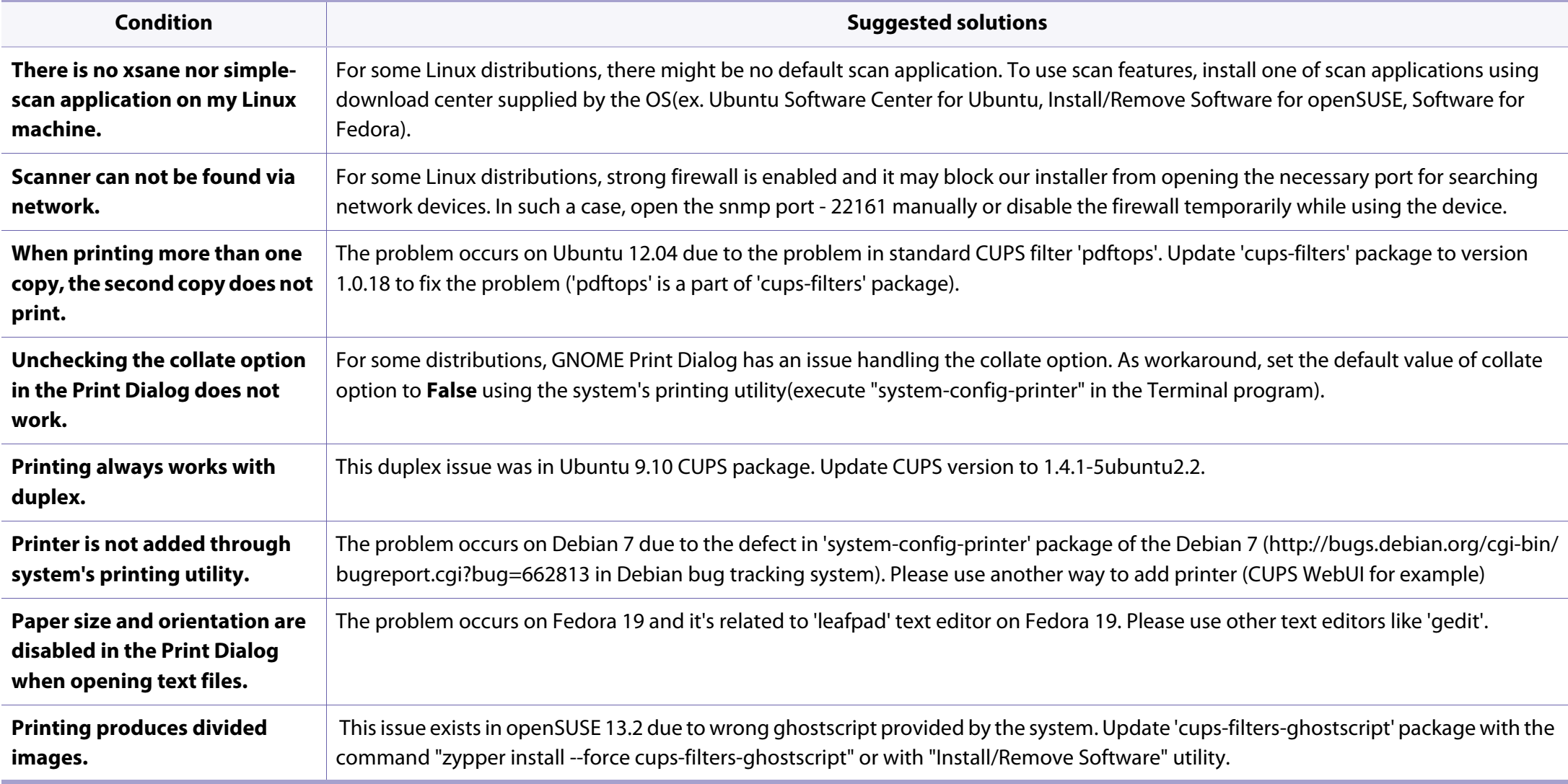

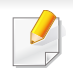

Refer to the Linux User's Guide that came with your computer for further information on Linux error messages.

### **Common PostScript problems**

The following situations are PS language specific and may occur when several printer languages are used.

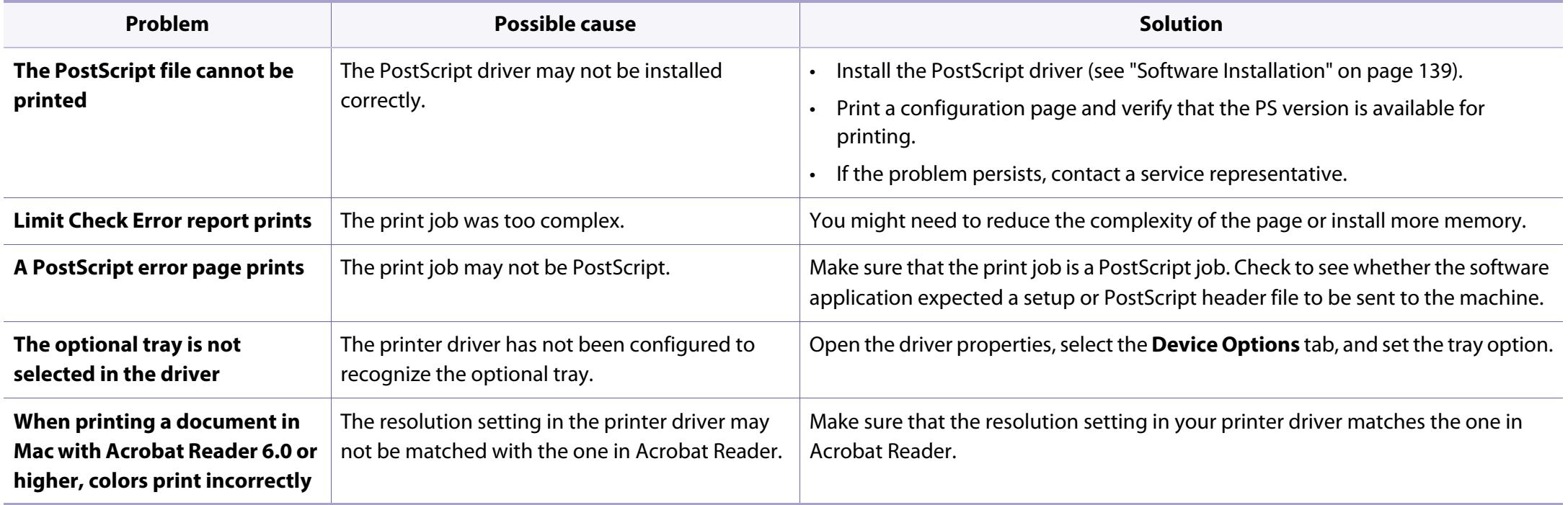

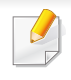

The following glossary helps you get familiar with the product by understanding the terminologies commonly used with printing as well as mentioned in this user's guide.

### **802.11**

802.11 is a set of standards for wireless local area network (WLAN) communication, developed by the IEEE LAN/MAN Standards Committee (IEEE 802).

### **802.11b/g/n**

802.11b/g/n can share same hardware and use the 2.4 GHz band. 802.11b supports bandwidth up to 11 Mbps, 802.11n supports bandwidth up to 150 Mbps. 802.11b/g/n devices may occasionally suffer interference from microwave ovens, cordless telephones, and Bluetooth devices.

#### **Access point**

Access Point or Wireless Access Point (AP or WAP) is a device that connects wireless communication devices together on wireless local area networks (WLAN), and acts as a central transmitter and receiver of WLAN radio signals.

### **ADF**

An Automatic Document Feeder (ADF) is a scanning unit that will automatically feed an original sheet of paper so that the machine can scan some amount of the paper at once.

### **AppleTalk**

AppleTalk is a proprietary suite of protocols developed by Apple, Inc for computer networking. It was included in the original Mac (1984) and is now deprecated by Apple in favor of TCP/IP networking.

### **BIT Depth**

A computer graphics term describing the number of bits used to represent the color of a single pixel in a bitmapped image. Higher color depth gives a broader range of distinct colors. As the number of bits increases, the number of possible colors becomes impractically large for a color map. 1-bit color is commonly called as monochrome or black and white.

#### **BMP**

A bitmapped graphics format used internally by the Microsoft Windows graphics subsystem (GDI), and used commonly as a simple graphics file format on that platform.

### **BOOTP**

Bootstrap Protocol. A network protocol used by a network client to obtain its IP address automatically. This is usually done in the bootstrap process of computers or operating systems running on them. The BOOTP servers assign the IP address from a pool of addresses to each client. BOOTP enables 'diskless workstation' computers to obtain an IP address prior to loading any advanced operating system.

### **CCD**

Charge Coupled Device (CCD) is a hardware which enables the scan job. CCD Locking mechanism is also used to hold the CCD module to prevent any damage when you move the machine.

#### **Collation**

Collation is a process of printing a multiple-copy job in sets. When collation is selected, the device prints an entire set before printing additional copies.

#### **Control Panel**

A control panel is a flat, typically vertical, area where control or monitoring instruments are displayed. They are typically found in front of the machine.

### **Coverage**

It is the printing term used for a toner usage measurement on printing. For example, 5% coverage means that an A4 sided paper has about 5% image or text on it. So, if the paper or original has complicated images or lots of text on it, the coverage will be higher and at the same time, a toner usage will be as much as the coverage.

#### **CSV**

Comma Separated Values (CSV). A type of file format, CSV is used to exchange data between disparate applications. The file format, as it is used in Microsoft Excel, has become a de facto standard throughout the industry, even among non-Microsoft platforms.

#### **DADF**

A Duplex Automatic Document Feeder (DADF) is a scanning unit that will automatically feed and turn over an original sheet of paper so that the machine can scan on both sides of the paper.

#### **Default**

The value or setting that is in effect when taking a printer out of its box state, reset, or initialized.

### **DHCP**

A Dynamic Host Configuration Protocol (DHCP) is a client-server networking protocol. A DHCP server provides configuration parameters specific to the DHCP client host requesting, generally, information required by the client host to participate on an IP network. DHCP also provides a mechanism for allocation of IP addresses to client hosts.

#### **DIMM**

Dual Inline Memory Module (DIMM), a small circuit board that holds memory. DIMM stores all the data within the machine like printing data, received fax data.

### **DLNA**

The Digital Living Network Alliance (DLNA) is a standard that allows devices on a home network to share information with each other across the network.

### **DNS**

The Domain Name Server (DNS) is a system that stores information associated with domain names in a distributed database on networks, such as the Internet.

#### **Dot Matrix Printer**

A dot matrix printer refers to a type of computer printer with a print head that runs back and forth on the page and prints by impact, striking an ink-soaked cloth ribbon against the paper, much like a typewriter.

### **DPI**

Dots Per Inch (DPI) is a measurement of resolution that is used for scanning and printing. Generally, higher DPI results in a higher resolution, more visible detail in the image, and a larger file size.

#### **DRPD**

Distinctive Ring Pattern Detection. Distinctive Ring is a telephone company service which enables a user to use a single telephone line to answer several different telephone numbers.

#### **Duplex**

A mechanism that will automatically turn over a sheet of paper so that the machine can print (or scan) on both sides of the paper. A printer equipped with a Duplex Unit can print on both sides of paper during one print cycle.

#### **Duty Cycle**

Duty cycle is the page quantity which does not affect printer performance for a month. Generally the printer has the lifespan limitation such as pages per year. The lifespan means the average capacity of print-outs, usually within the warranty period. For example, if the duty cycle is 48,000 pages per month assuming 20 working days, a printer limits 2,400 pages a day.

### **ECM**

Error Correction Mode (ECM) is an optional transmission mode built into Class 1 fax machines or fax modems. It automatically detects and corrects errors in the fax transmission process that are sometimes caused by telephone line noise.

#### **Emulation**

Emulation is a technique of one machine obtaining the same results as another.

An emulator duplicates the functions of one system with a different system, so that the second system behaves like the first system. Emulation focuses on exact reproduction of external behavior, which is in contrast to simulation, which concerns an abstract model of the system being simulated, often considering its internal state.

#### **Ethernet**

Ethernet is a frame-based computer networking technology for local area networks (LANs). It defines wiring and signaling for the physical layer, and frame formats and protocols for the media access control (MAC)/data link layer of the OSI model. Ethernet is mostly standardized as IEEE 802.3. It has become the most widespread LAN technology in use during the 1990s to the present.

### **EtherTalk**

A suite of protocols developed by Apple Computer for computer networking. It was included in the original Mac (1984) and is now deprecated by Apple in favor of TCP/IP networking.

#### **FDI**

Foreign Device Interface (FDI) is a card installed inside the machine to allow a third party device such as a coin operated device or a card reader. Those devices allow the pay-for-print service on your machine.

#### **FTP**

A File Transfer Protocol (FTP) is a commonly used protocol for exchanging files over any network that supports the TCP/IP protocol (such as the Internet or an intranet).

#### **Fuser Unit**

The part of a laser printer that fuses the toner onto the print media. It consists of a heat roller and a pressure roller. After toner is transferred onto the paper, the fuser unit applies heat and pressure to ensure that the toner stays on the paper permanently, which is why paper is warm when it comes out of a laser printer.

### **Gateway**

A connection between computer networks, or between a computer network and a telephone line. It is very popular, as it is a computer or a network that allows access to another computer or network.

### **Grayscale**

A shade of gray that represents light and dark portions of an image when color images are converted to grayscale; colors are represented by various shades of gray.

### **Halftone**

An image type that simulates grayscale by varying the number of dots. Highly colored areas consist of a large number of dots, while lighter areas consist of a smaller number of dots.

#### **Mass storage device (HDD)**

Mass storage device (HDD), commonly referred to as a hard drive or hard disk, is a non-volatile storage device which stores digitally-encoded data on rapidly rotating platters with magnetic surfaces.

### **IEEE**

The Institute of Electrical and Electronics Engineers (IEEE) is an international non-profit, professional organization for the advancement of technology related to electricity.

#### **IEEE 1284**

The 1284 parallel port standard was developed by the Institute of Electrical and Electronics Engineers (IEEE). The term "1284-B" refers to a specific connector type on the end of the parallel cable that attaches to the peripheral (for example, a printer).

#### **Intranet**

A private network that uses Internet Protocols, network connectivity, and possibly the public telecommunication system to securely share part of an organization's information or operations with its employees. Sometimes the term refers only to the most visible service, the internal website.

#### **IP address**

An Internet Protocol (IP) address is a unique number that devices use in order to identify and communicate with each other on a network utilizing the Internet Protocol standard.

### **IPM**

The Images Per Minute (IPM) is a way of measuring the speed of a printer. An IPM rate indicates the number of single-sided sheets a printer can complete within one minute.

#### **IPP**

The Internet Printing Protocol (IPP) defines a standard protocol for printing as well as managing print jobs, media size, resolution, and so forth. IPP can be used locally or over the Internet to hundreds of printers, and also supports access control, authentication, and encryption, making it a much more capable and secure printing solution than older ones.

#### **IPX/SPX**

IPX/SPX stands for Internet Packet Exchange/Sequenced Packet Exchange. It is a networking protocol used by the Novell NetWare operating systems. IPX and SPX both provide connection services similar to TCP/IP, with the IPX protocol having similarities to IP, and SPX having similarities to TCP. IPX/SPX was primarily designed for local area networks (LANs), and is a very efficient protocol for this purpose (typically its performance exceeds that of TCP/IP on a LAN).

#### **ISO**

The International Organization for Standardization (ISO) is an international standard-setting body composed of representatives from national standards bodies. It produces world-wide industrial and commercial standards.

### **ITU-T**

The International Telecommunication Union is an international organization established to standardize and regulate international radio and telecommunications. Its main tasks include standardization, allocation of the radio spectrum, and organizing interconnection arrangements between different countries to allow international phone calls. A -T out of ITU-T indicates telecommunication.

#### **ITU-T No. 1 chart**

Standardized test chart published by ITU-T for document facsimile transmissions.

#### **JBIG**

Joint Bi-level Image Experts Group (JBIG) is an image compression standard with no loss of accuracy or quality, which was designed for compression of binary images, particularly for faxes, but can also be used on other images.

#### **JPEG**

Joint Photographic Experts Group (JPEG) is a most commonly used standard method of lossy compression for photographic images. It is the format used for storing and transmitting photographs on the World Wide Web.

### **LDAP**

The Lightweight Directory Access Protocol (LDAP) is a networking protocol for querying and modifying directory services running over TCP/IP.

#### **LED**

A Light-Emitting Diode (LED) is a semiconductor device that indicates the status of a machine.

#### **MAC address**

Media Access Control (MAC) address is a unique identifier associated with a network adapter. MAC address is a unique 48-bit identifier usually written as 12 hexadecimal characters grouped in pairs (e. g., 00-00-0c-34-11-4e). This address is usually hard-coded into a Network Interface Card (NIC) by its manufacturer, and used as an aid for routers trying to locate machines on large networks.

#### **MFP**

Multi Function Peripheral (MFP) is an office machine that includes the following functionality in one physical body, so as to have a printer, a copier, a fax, a scanner and etc.

#### **MH**

Modified Huffman (MH) is a compression method for decreasing the amount of data that needs to be transmitted between the fax machines to transfer the image recommended by ITU-T T.4. MH is a codebook-based run-length encoding scheme optimized to efficiently compress white space. As most faxes consist mostly of white space, this minimizes the transmission time of most faxes.

#### **MMR**

Modified Modified READ (MMR) is a compression method recommended by ITU-T T.6.

#### **Modem**

A device that modulates a carrier signal to encode digital information, and also demodulates such a carrier signal to decode transmitted information.

#### **MR**

Modified Read (MR) is a compression method recommended by ITU-T T.4. MR encodes the first scanned line using MH. The next line is compared to the first, the differences determined, and then the differences are encoded and transmitted.
## **NetWare**

A network operating system developed by Novell, Inc. It initially used cooperative multitasking to run various services on a PC, and the network protocols were based on the archetypal Xerox XNS stack. Today NetWare supports TCP/IP as well as IPX/SPX.

## **OPC**

Organic Photo Conductor (OPC) is a mechanism that makes a virtual image for print using a laser beam emitted from a laser printer, and it is usually green or rust colored and has a cylinder shape.

An imaging unit containing a drum slowly wears the drum surface by its usage in the printer, and it should be replaced appropriately since it gets worn from contact with the cartridge development brush, cleaning mechanism, and paper.

## **Originals**

The first example of something, such as a document, photograph or text, etc, which is copied, reproduced or translated to produce others, but which is not itself copied or derived from something else.

## **OSI**

Open Systems Interconnection (OSI) is a model developed by the International Organization for Standardization (ISO) for communications. OSI offers a standard, modular approach to network design that divides the required set of complex functions into manageable, self-contained, functional layers. The layers are, from top to bottom, Application, Presentation, Session, Transport, Network, Data Link and Physical.

#### **PABX**

A private automatic branch exchange (PABX) is an automatic telephone switching system within a private enterprise.

#### **PCL**

Printer Command Language (PCL) is a Page Description Language (PDL) developed by HP as a printer protocol and has become an industry standard. Originally developed for early inkjet printers, PCL has been released in varying levels for thermal, dot matrix printer, and laser printers.

#### **PDF**

Portable Document Format (PDF) is a proprietary file format developed by Adobe Systems for representing two dimensional documents in a device independent and resolution independent format.

## **PostScript**

PostScript (PS) is a page description language and programming language used primarily in the electronic and desktop publishing areas. - that is run in an interpreter to generate an image.

### **Printer Driver**

A program used to send commands and transfer data from the computer to the printer.

### **Print Media**

The media like paper, labels, and transparencies which can be used in a printer, a scanner, a fax or, a copier.

### **PPM**

Pages Per Minute (PPM) is a method of measurement for determining how fast a printer works, meaning the number of pages a printer can produce in one minute.

## **PRN file**

An interface for a device driver, this allows software to interact with the device driver using standard input/output system calls, which simplifies many tasks.

## **Protocol**

A convention or standard that controls or enables the connection, communication, and data transfer between two computing endpoints.

### **PS**

See PostScript.

#### **PSTN**

The Public-Switched Telephone Network (PSTN) is the network of the world's public circuit-switched telephone networks which, on industrial premises, is usually routed through the switchboard.

### **RADIUS**

Remote Authentication Dial In User Service (RADIUS) is a protocol for remote user authentication and accounting. RADIUS enables centralized management of authentication data such as usernames and passwords using an AAA (authentication, authorization, and accounting) concept to manage network access.

#### **Resolution**

The sharpness of an image, measured in Dots Per Inch (DPI). The higher the dpi, the greater the resolution.

## **SMB**

Server Message Block (SMB) is a network protocol mainly applied to share files, printers, serial ports, and miscellaneous communications between nodes on a network. It also provides an authenticated Inter-process communication mechanism.

### **SMTP**

Simple Mail Transfer Protocol (SMTP) is the standard for e-mail transmissions across the Internet. SMTP is a relatively simple, text-based protocol, where one or more recipients of a message are specified, and then the message text is transferred. It is a client-server protocol, where the client transmits an email message to the server.

### **SSID**

Service Set Identifier (SSID) is a name of a wireless local area network (WLAN). All wireless devices in a WLAN use the same SSID in order to communicate with each other. The SSIDs are case-sensitive and have a maximum length of 32 characters.

### **Subnet Mask**

The subnet mask is used in conjunction with the network address to determine which part of the address is the network address and which part is the host address.

## **TCP/IP**

The Transmission Control Protocol (TCP) and the Internet Protocol (IP); the set of communications protocols that implement the protocol stack on which the Internet and most commercial networks run.

### **TCR**

Transmission Confirmation Report (TCR) provides details of each transmission such as job status, transmission result and number of pages sent. This report can be set to print after each job or only after failed transmissions.

#### **TIFF**

Tagged Image File Format (TIFF) is a variable-resolution bitmapped image format. TIFF describes image data that typically come from scanners. TIFF images make use of tags, keywords defining the characteristics of the image that is included in the file. This flexible and platform-independent format can be used for pictures that have been made by various image processing applications.

### **Toner Cartridge**

A kind of bottle or container used in a machine like a printer which contains toner. Toner is a powder used in laser printers and photocopiers, which forms the text and images on the printed paper. Toner can be fused by a combination of heat/pressure from the fuser, causing it to bind to the fibers in the paper.

## **TWAIN**

An industry standard for scanners and software. By using a TWAIN-compliant scanner with a TWAIN-compliant program, a scan can be initiated from within the program. It is an image capture API for Microsoft Windows and Apple Mac operating systems.

## **UNC Path**

Uniform Naming Convention (UNC) is a standard way to access network shares in Window NT and other Microsoft products. The format of a UNC path is: \\<servername>\<sharename>\<Additional directory>

## **URL**

Uniform Resource Locator (URL) is the global address of documents and resources on the Internet. The first part of the address indicates what protocol to use, the second part specifies the IP address or the domain name where the resource is located.

## **USB**

Universal Serial Bus (USB) is a standard that was developed by the USB Implementers Forum, Inc., to connect computers and peripherals. Unlike the parallel port, USB is designed to concurrently connect a single computer USB port to multiple peripherals.

## **Watermark**

A watermark is a recognizable image or pattern in paper that appears lighter when viewed by transmitted light. Watermarks were first introduced in Bologna, Italy in 1282; they have been used by papermakers to identify their product, and also on postage stamps, currency, and other government documents to discourage counterfeiting.

#### **WEP**

Wired Equivalent Privacy (WEP) is a security protocol specified in IEEE 802.11 to provide the same level of security as that of a wired LAN. WEP provides security by encrypting data over radio so that it is protected as it is transmitted from one end point to another.

#### **WIA**

Windows Imaging Architecture (WIA) is an imaging architecture that is originally introduced in Windows Me and Windows XP Service Pack 3. A scan can be initiated from within these operating systems by using a WIA-compliant scanner.

#### **WPA**

Wi-Fi Protected Access (WPA) is a class of systems to secure wireless (Wi-Fi) computer networks, which was created to improve upon the security features of WEP.

## **WPA-PSK**

WPA-PSK (WPA Pre-Shared Key) is special mode of WPA for small business or home users. A shared key, or password, is configured in the wireless access point (WAP) and any wireless laptop or desktop devices. WPA-PSK generates a unique key for each session between a wireless client and the associated WAP for more advanced security.

### **WPS**

The Wi-Fi Protected Setup (WPS) is a standard for establishing a wireless home network. If your wireless access point supports WPS, you can configure the wireless network connection easily without a computer.

## **XPS**

XML Paper Specification (XPS) is a specification for a Page Description Language (PDL) and a new document format, which has benefits for portable document and electronic document, developed by Microsoft. It is an XML-based specification, based on a new print path and a vector-based deviceindependent document format.

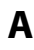

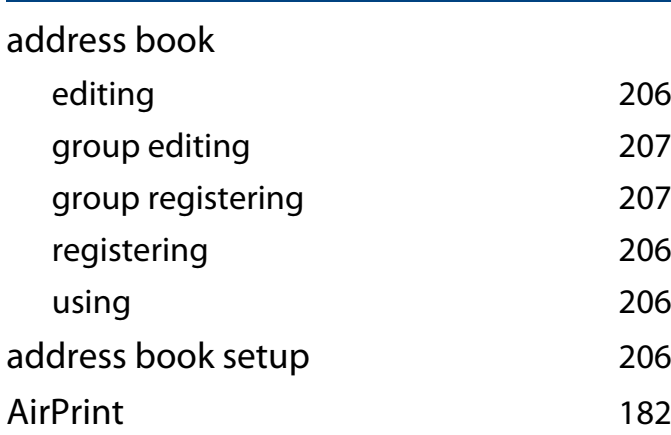

## **B**

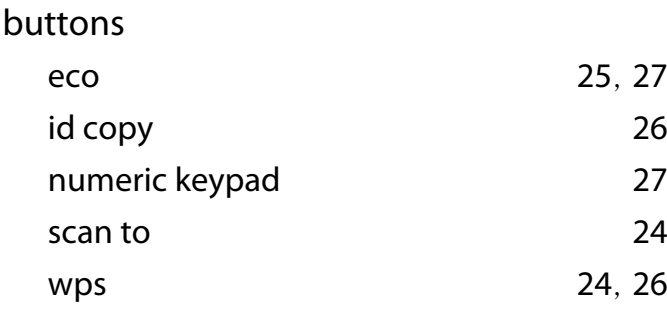

#### **C**

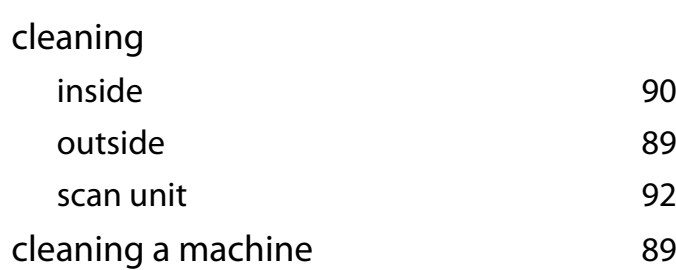

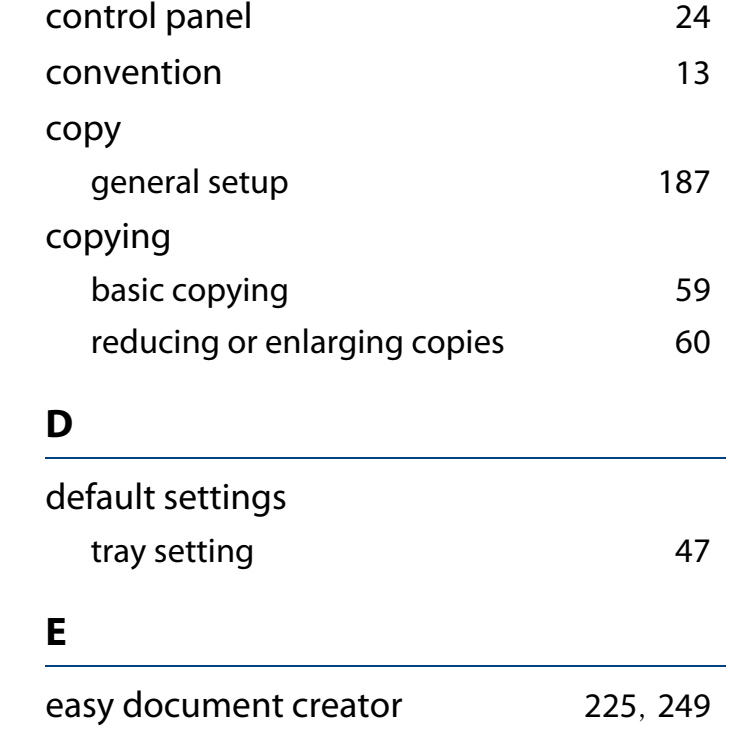

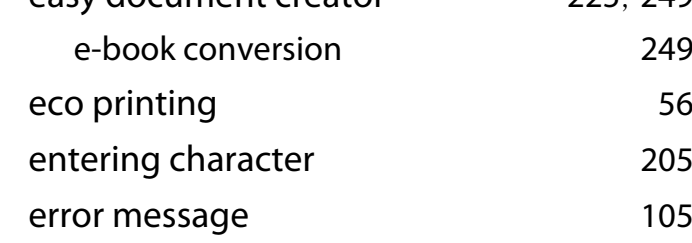

#### **F**

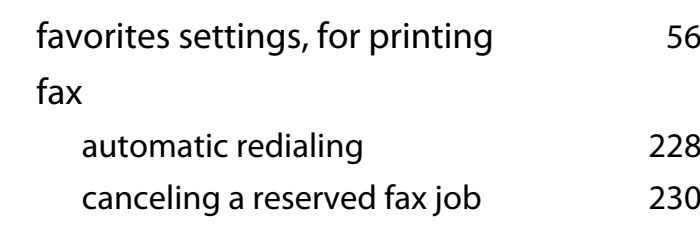

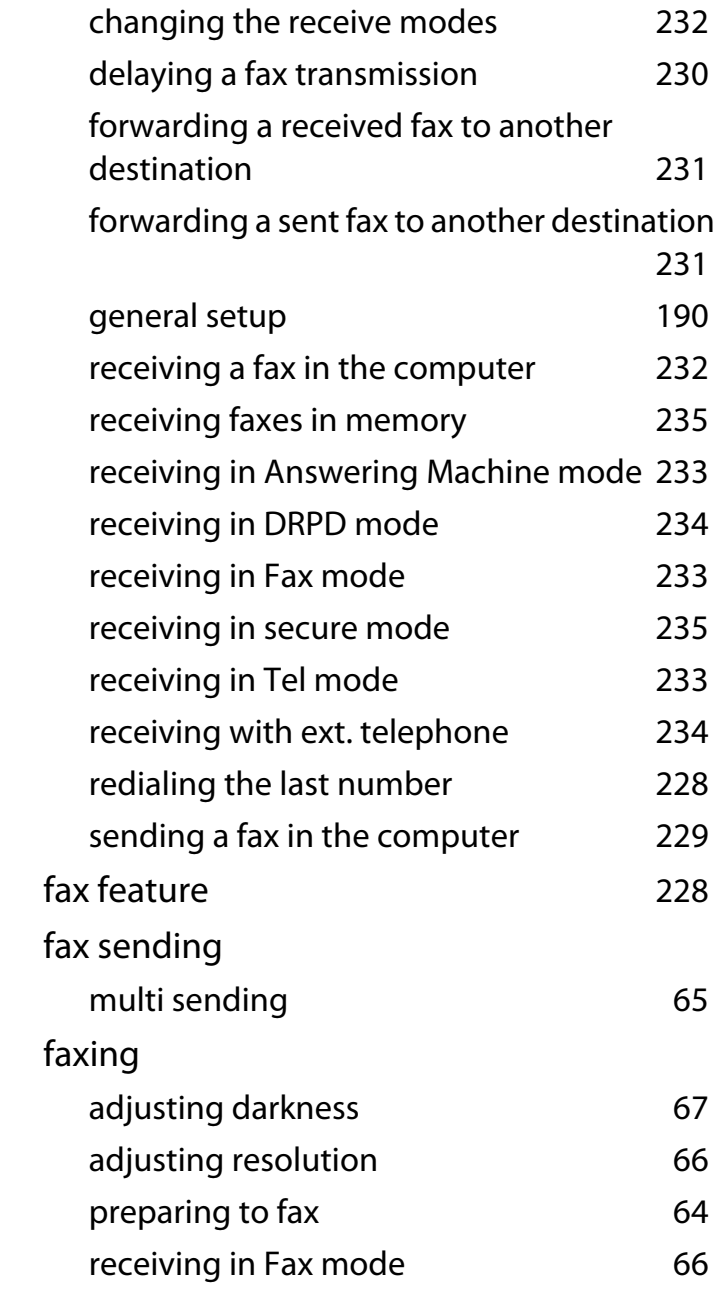

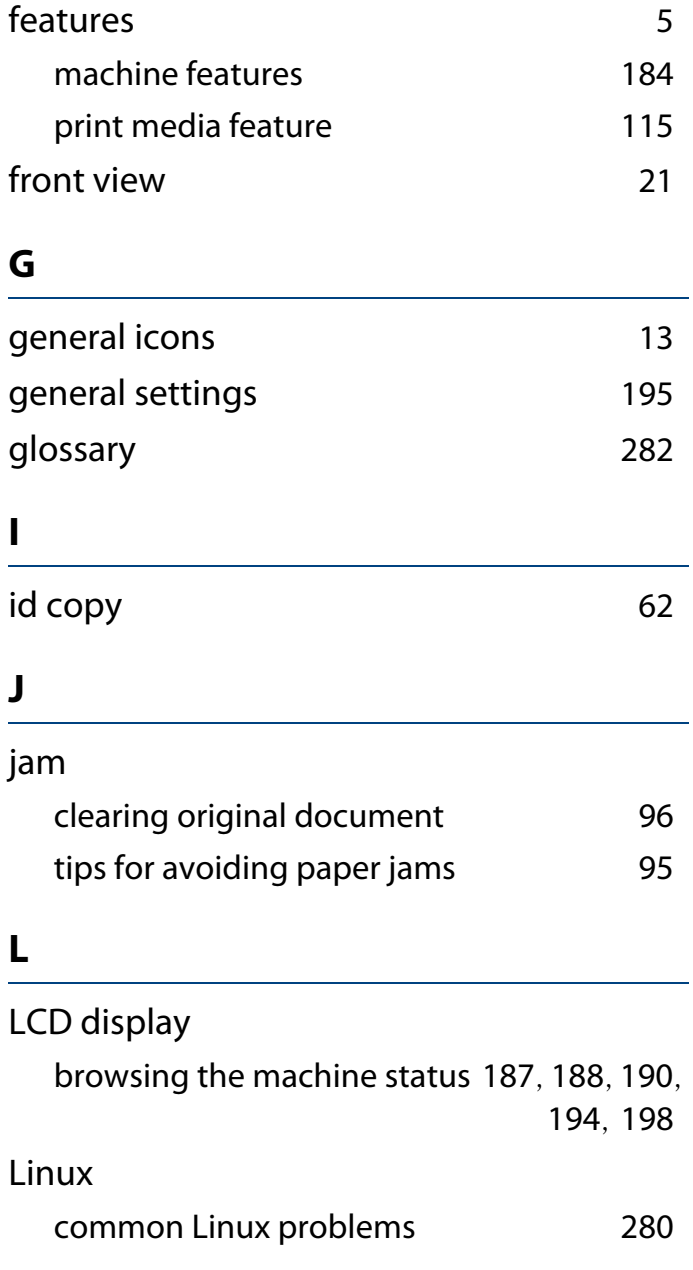

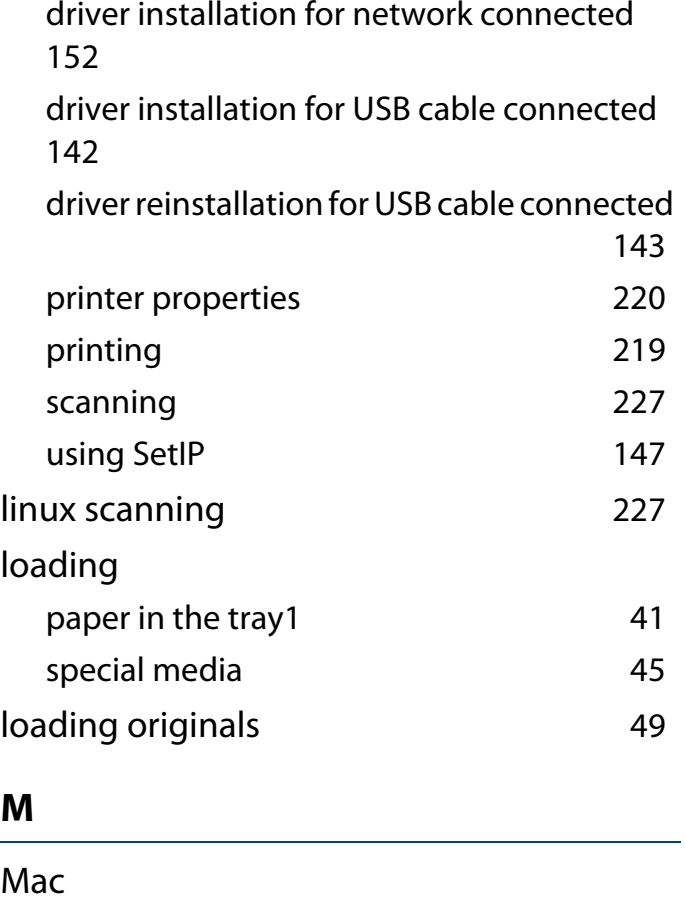

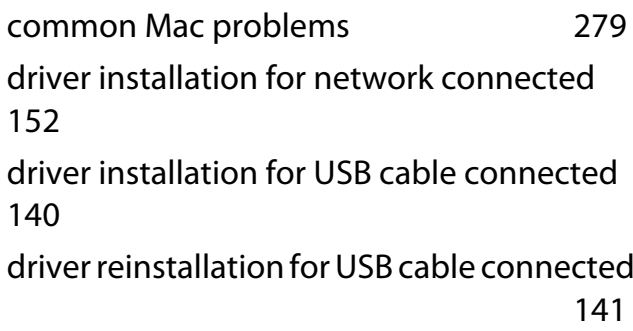

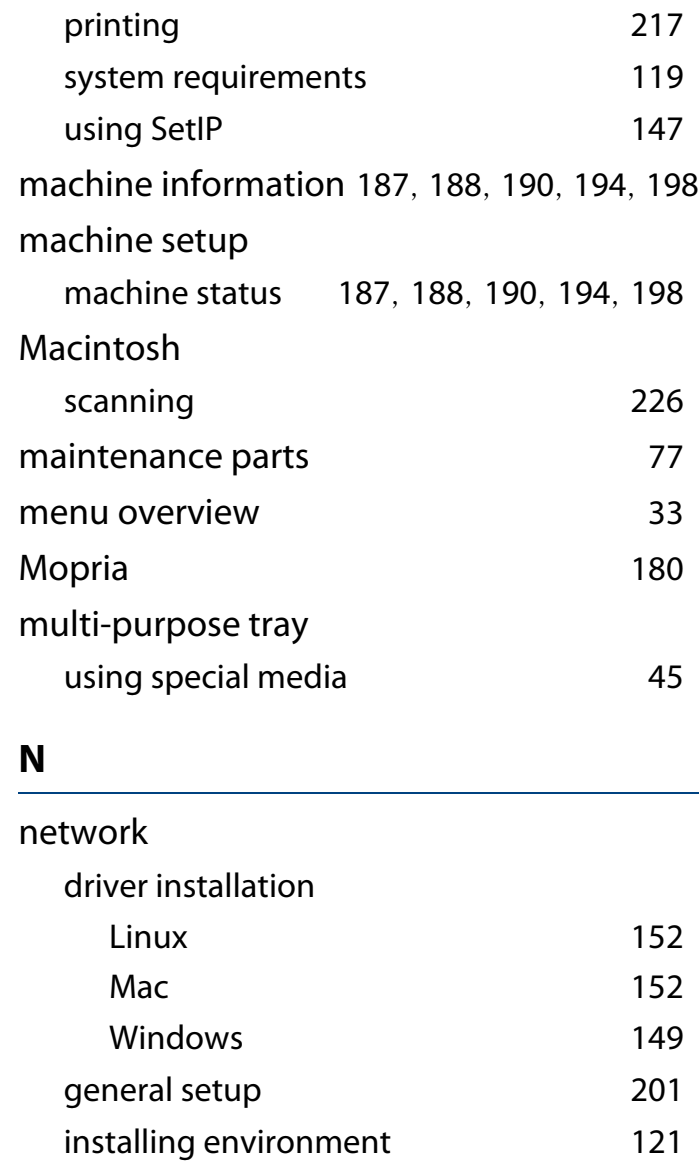

introducing network programs [145](#page-144-0) IPv6 configuration [154](#page-153-0)

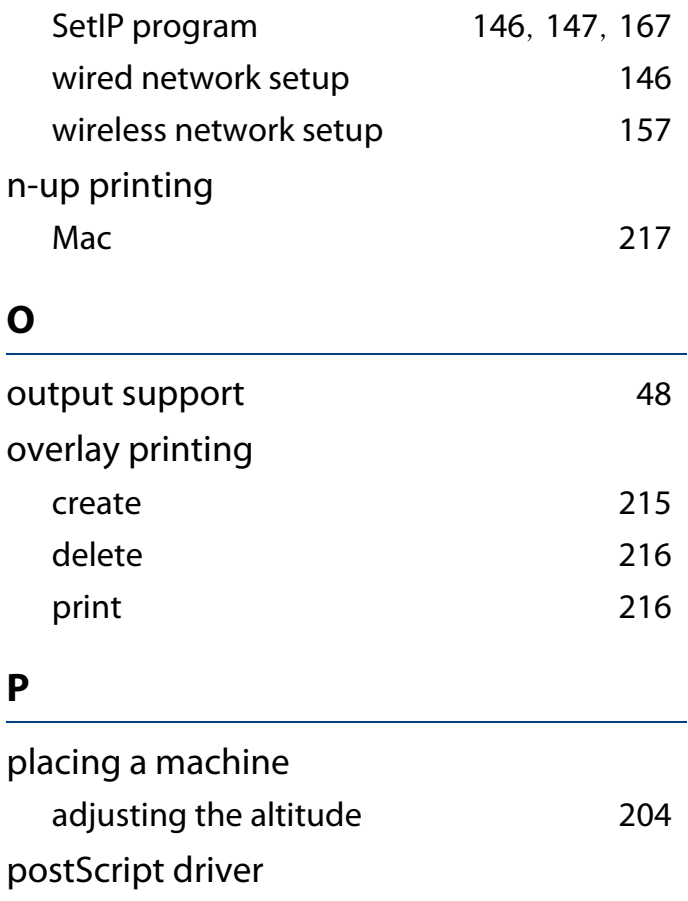

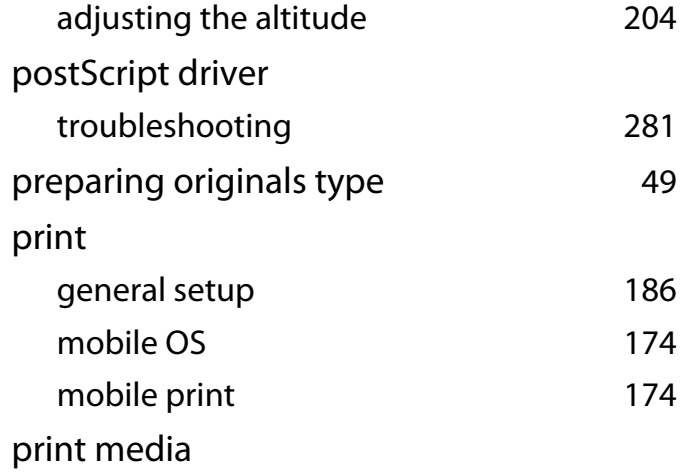

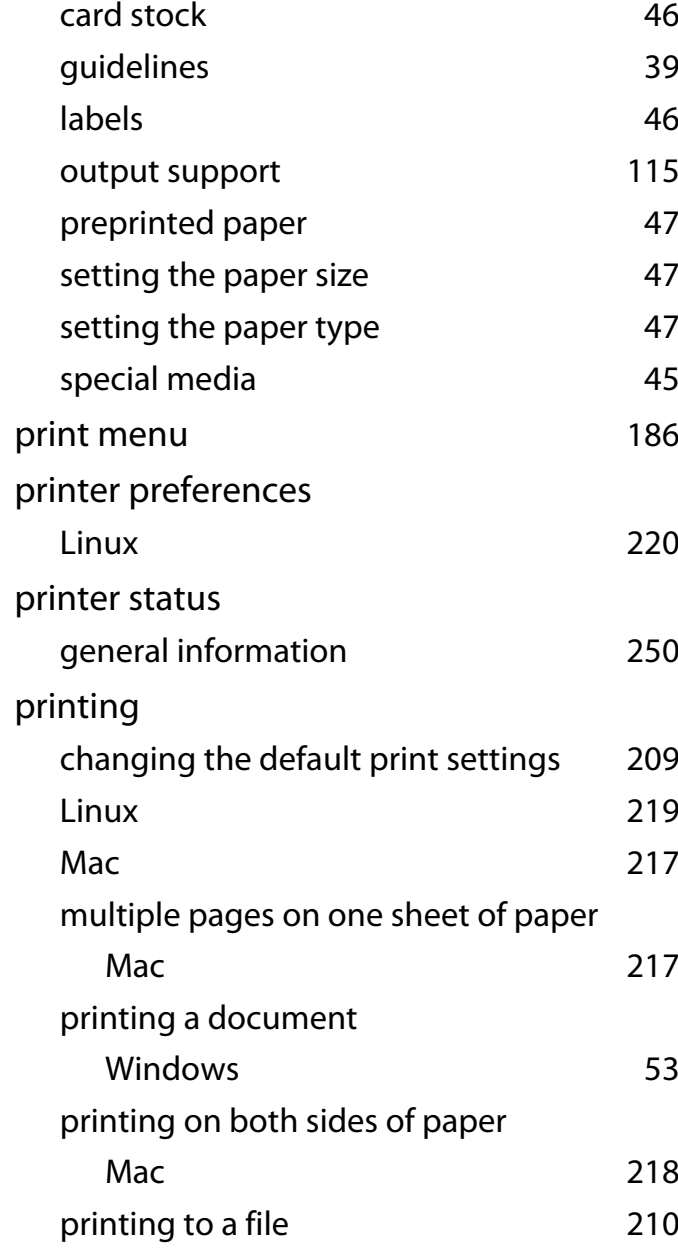

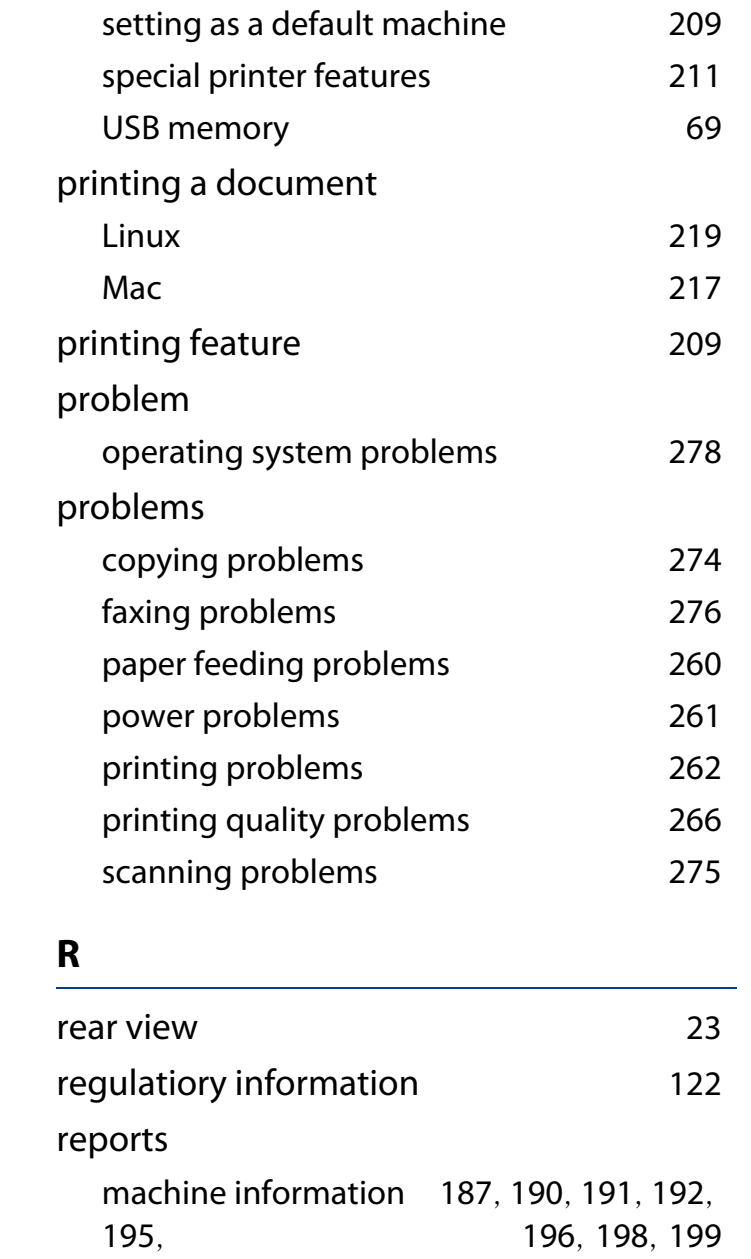

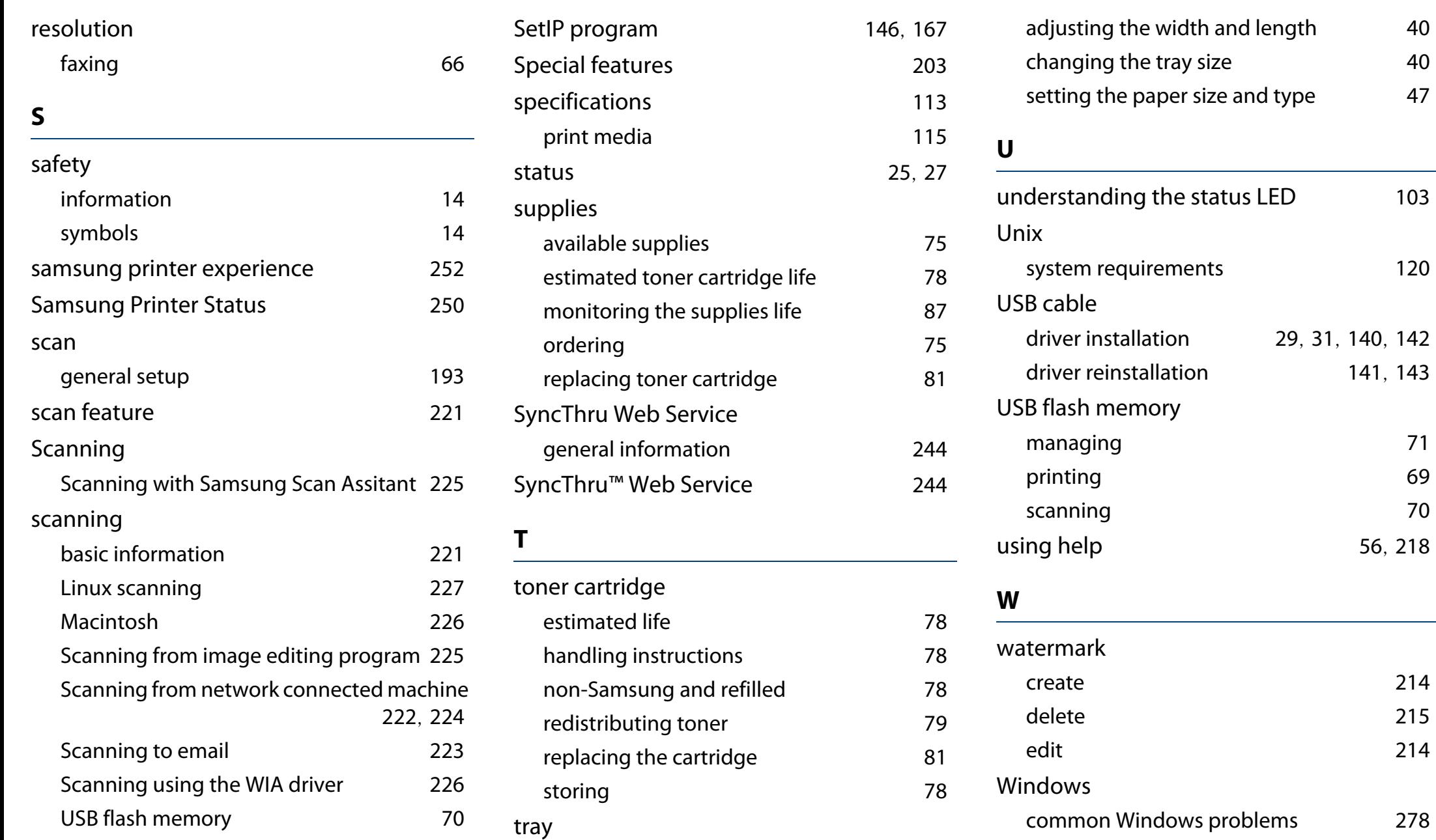

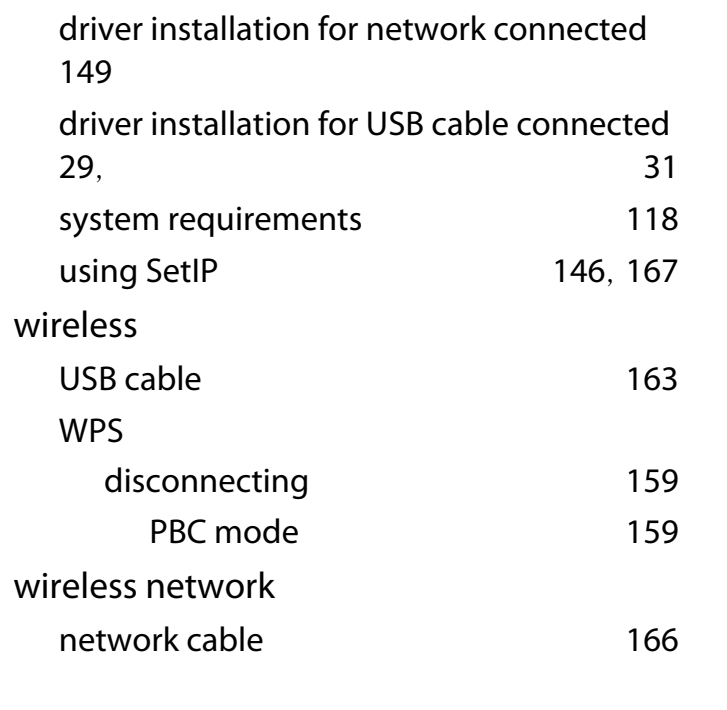